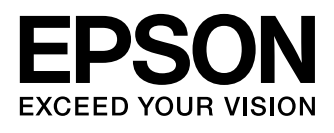

# **WF-2510 WF-2520 WF-2530 WF-2540**

- EN Basic Guide
- DA Basisvejledning
- FI Perusopas
- NO Basisveiledning
- SV Basisvägledning
- TR Temel Kılavuz
- EL Βασικός οδηγός
- SL Osnovni vodič
- **HR** Osnovni priručnik
- MK Основно упатство
- SR Kratki vodič

Ink Cartridge Codes/Blækpatronkoder/Värikasettien koodit/ Koder for blekkpatroner/Bläckpatronskoder/ Mürekkep Kartuşu Kodları/Κωδικοί δοχείων μελάνης/ Kode kartuš s črnilom/Kodovi spremnika tinte/ Шифри за касетите со мастило/Šifre kertridž sa mastilom

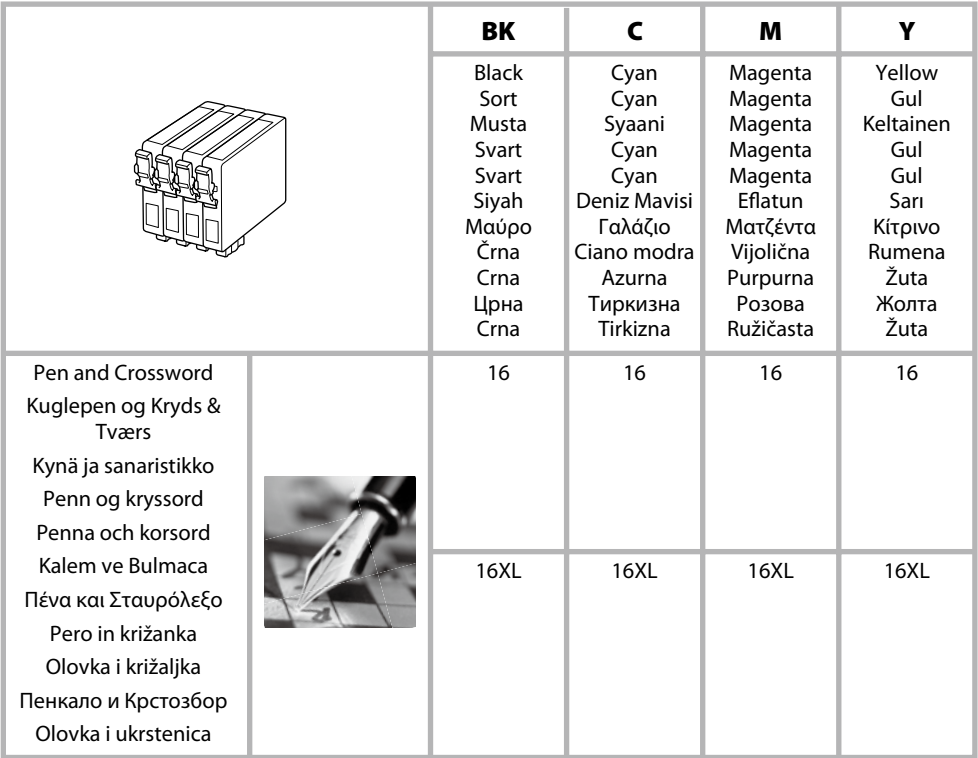

### http://www.epson.eu/pageyield

For information on Epson's ink cartridge yields, please visit the website above.

For information om udskriftsmængderne for Epsons blækpatron henvises der til ovenstående webside.

Saadaksesi tietoja Epsonin värikasettien kestosta käy yllä mainitulla verkkosivulla.

For informasjon om Epsons blekkpatron-ytelse besøk nettsidene ovenfor.

Besök webbplatsen ovan för information om värdena till Epsons bläckpatroner.

Epson'ın mürekkep kartuşu tüketim rakamları ile ilgili bilgi için, lütfen yukarıdaki web sitesini ziyaret edin.

Για πληροφορίες σχετικά με την απόδοση των δοχείων μελανιού της Epson, επισκεφτείτε τον προαναφερόμενο ιστότοπο.

Za več informacij o donosu kartuš s črnilom Epson si oglejte zgornjo spletno stran.

Za informacije o količinama Epsonovih spremnika tinte posjetite gore navedenu internetsku stranicu.

За информации за производноста на касетите со мастило на Epson, посетете ја горната веб-страница.

Za informacije o otiscima Epson kertridža sa mastilom, posetite gore navedenu veb stranicu.

### *Contents*

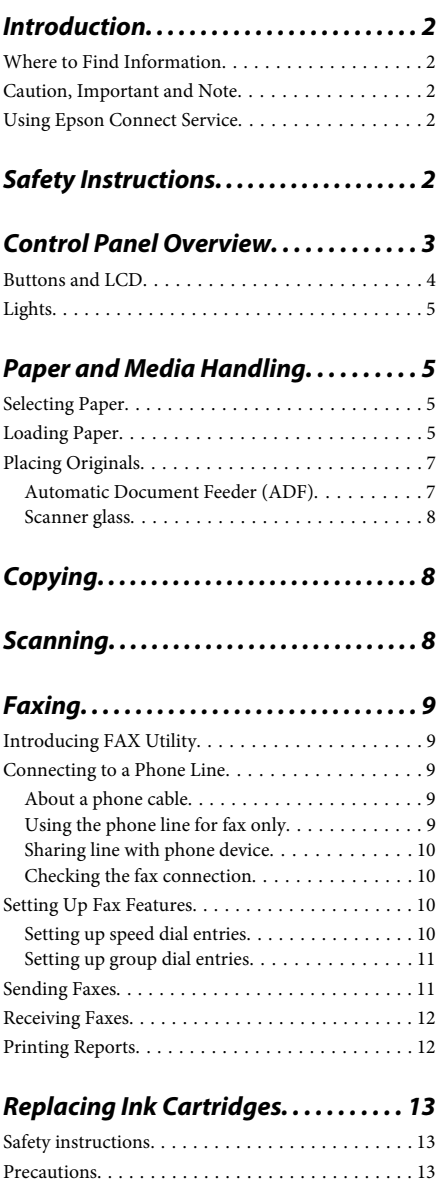

Replacing an Ink Cartridge. . . . . . . . . . . . . . . . . . 14

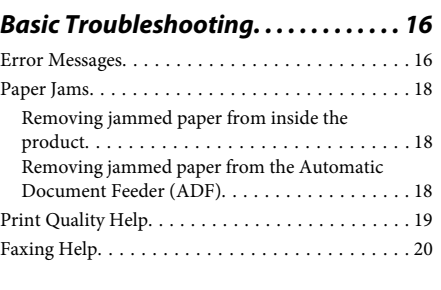

### *Where To Get Help. . . . . . . . . . . . . . . . . . 20*

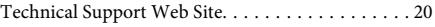

## **Introduction**

## **Where to Find Information**

The latest version of the following manuals are available on the Epson support website. http://www.epson.eu/Support (Europe) http://support.epson.net/ (other than Europe)

### ❏ **Start Here (paper):**

Provides you with information on setting up the product and installing the software.

### ❏ **Basic Guide (paper):**

Provides you with basic information when you are using the product without a computer. This manual may not be included depending on the model and region.

### ❏ **User's Guide (PDF):**

Provides you with detailed operating, safety, and troubleshooting instructions. See this guide when using this product with a computer. To view the PDF manual, you need Adobe Acrobat Reader 5.0 or later, or Adobe Reader.

### ❏ **Network Guide (HTML):**

Provides network administrators with information on both the printer driver and network settings.

### **Caution, Important and Note**

Caution, Important, and Note in this manual are indicated as below and have the following meaning.

!*Caution must be followed carefully to avoid bodily injury.*

#### c*Important*

*must be observed to avoid damage to your equipment.*

#### *Note*

*contain useful tips and restrictions on product operation.*

### **Using Epson Connect Service**

Using Epson Connect and other companies' services, you can easily print directly from your smartphone, tablet PC or laptop, anytime and practically anywhere even across the globe! The services available vary by product. For more information about the printing and other services, visit the following URL: https://www.epsonconnect.com/ (Epson Connect portal site) http://www.epsonconnect.eu (Europe only)

You can view the Epson Connect guide by double-clicking the shortcut icon on the desktop.

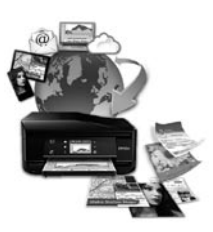

## **Safety Instructions**

Read and follow these instructions to ensure safe use of this product. Make sure you keep this guide for future reference. Also, be sure to follow all warnings and instructions marked on the product.

❏ Use only the power cord supplied with the product and do not use the cord with any other equipment. Use of other cords with this product or the use of the supplied power cord with other equipment may result in fire or electric shock.

- ❏ Be sure your AC power cord meets the relevant local safety standard.
- ❏ Never disassemble, modify, or attempt to repair the power cord, plug, printer unit, scanner unit, or options by yourself, except as specifically explained in the product's guides.
- ❏ Unplug the product and refer servicing to qualified service personnel under the following conditions: The power cord or plug is damaged; liquid has entered the product; the product has been dropped or the casing damaged; the product does not operate normally or exhibits a distinct change in performance. Do not adjust controls that are not covered by the operating instructions.
- ❏ Place the product near a wall outlet where the plug can be easily unplugged.
- ❏ Do not place or store the product outdoors, near excessive dirt or dust, water, heat sources, or in locations subject to shocks, vibrations, high temperature or humidity.
- ❏ Take care not to spill liquid on the product and not to handle the product with wet hands.
- ❏ Keep this product at least 22 cm away from cardiac pacemakers. Radio waves from this product may adversely affect the operation of cardiac pacemakers.
- ❏ If the LCD screen is damaged, contact your dealer. If the liquid crystal solution gets on your hands, wash them thoroughly with soap and water. If the liquid crystal solution gets into your eyes, flush them immediately with water. If discomfort or vision problems remain after a thorough flushing, see a doctor immediately.
- ❏ Avoid using a telephone during an electrical storm. There may be a remote risk of electric shock from lightning.
- ❏ Do not use a telephone to report a gas leak in the vicinity of the leak.

#### *Note:*

*The following provides safety instructions for ink cartridges.*

& *"Replacing Ink Cartridges" on page 13*

## **Control Panel Overview**

#### *Note:*

*Although the control panel design and menu and option names and other items in the LCD display may slightly differ from the actual product, the method of operation is the same.*

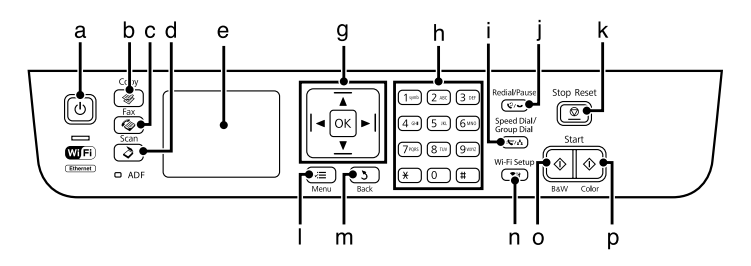

### **Control Panel Overview**

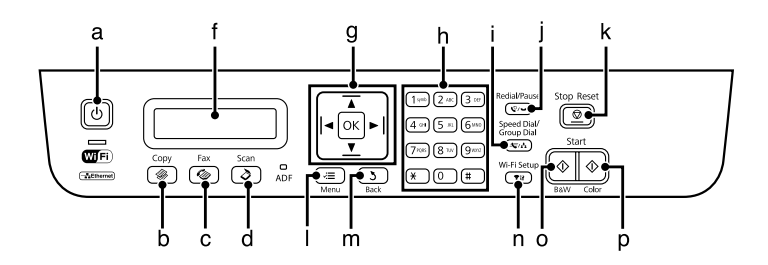

## **Buttons and LCD**

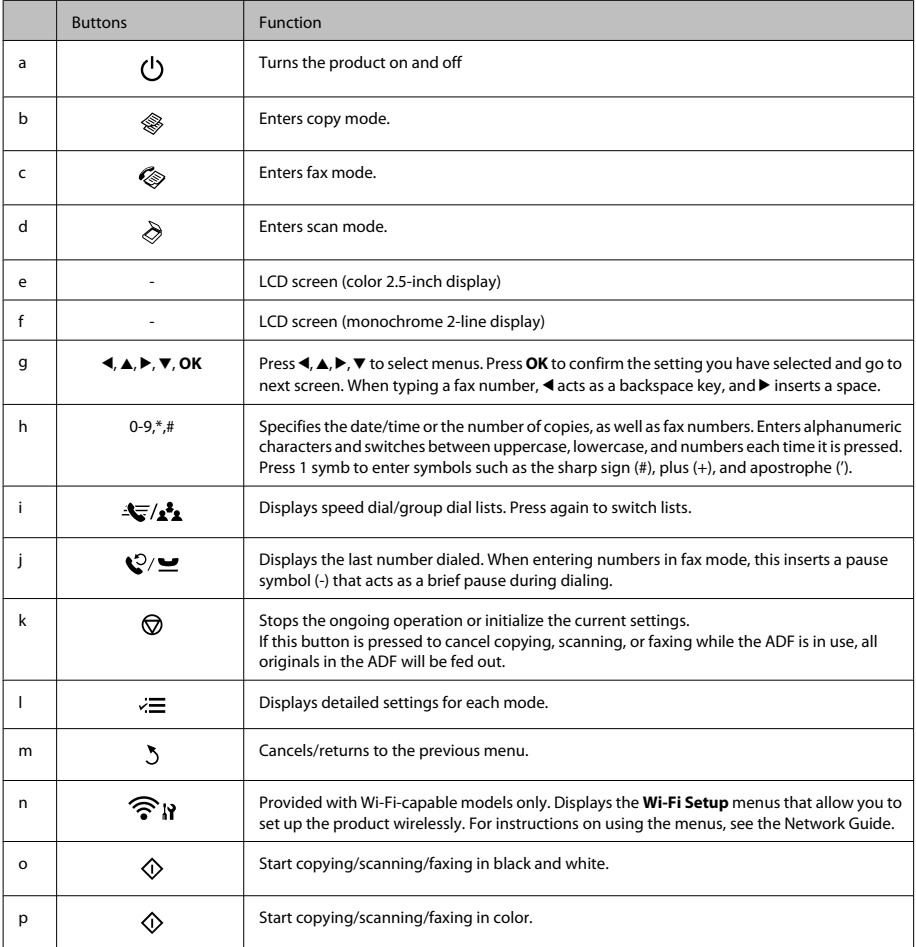

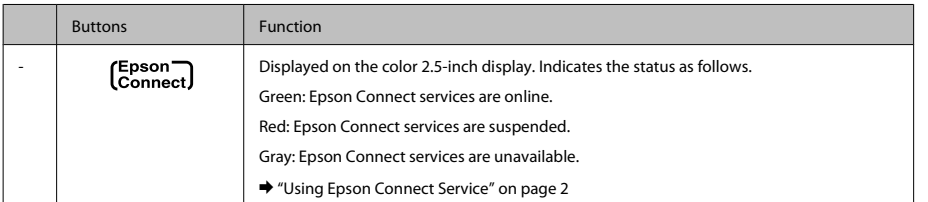

## **Lights**

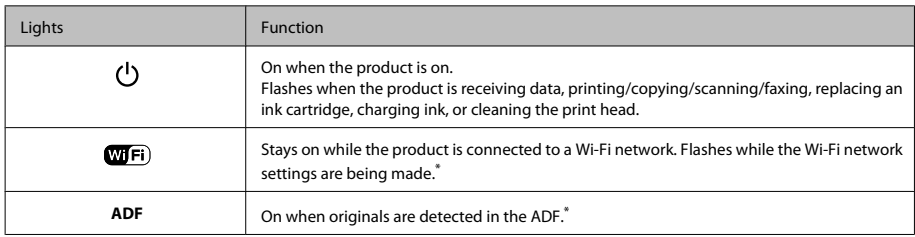

\* The availability of this part varies by product.

## **Paper and Media Handling**

## **Selecting Paper**

The product automatically adjusts itself for the type of paper you select in your print settings. That is why the paper type setting is so important. It tells your product what kind of paper you are using and adjusts the ink coverage accordingly. The table below lists the settings you should choose for your paper.

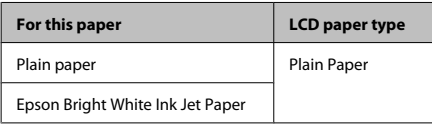

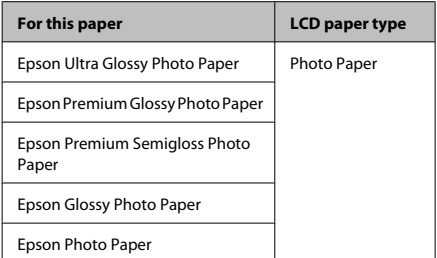

## **Loading Paper**

Follow these steps to load paper:

### **Paper and Media Handling**

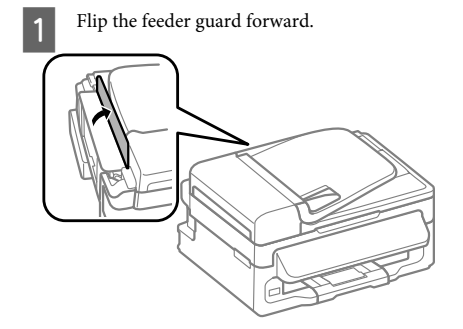

2 Slide out the paper support and the output tray and then raise the stopper.

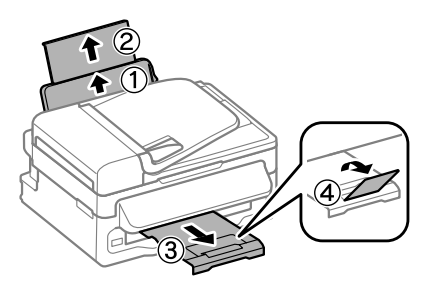

#### *Note:*

*Leave enough space in front of the product for the paper to be fully ejected.*

Slide the edge guide to the left.

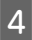

Load paper with the printable side up, against the right side of the rear paper feed.

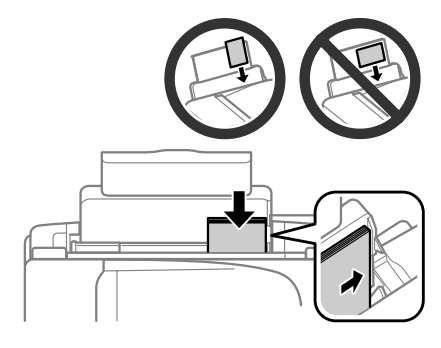

#### *Note:*

- ❏ *Fan and align the edges of the paper before loading.*
- ❏ *The printable side is often whiter or brighter than the other side.*
- ❏ *Always load paper into the rear paper feed short edge first, even when you are printing landscape -oriented pictures.*
- ❏ *You can use the following sizes of paper with binding holes: A4, A5, A6, Legal, Letter. Load only 1 sheet of paper at a time.*

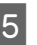

E Slide the edge guide against the left edge of the paper, but not too tightly.

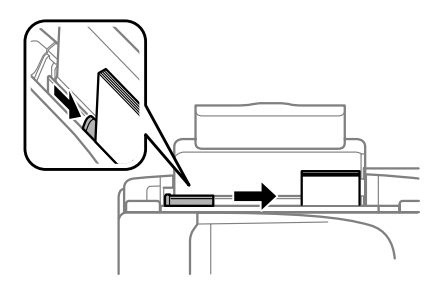

#### *Note:*

*For plain paper, do not load paper above the* **H** arrow *mark inside the edge guide. For Epson special media, make sure the number of sheets is less than the limit specified for the media.*

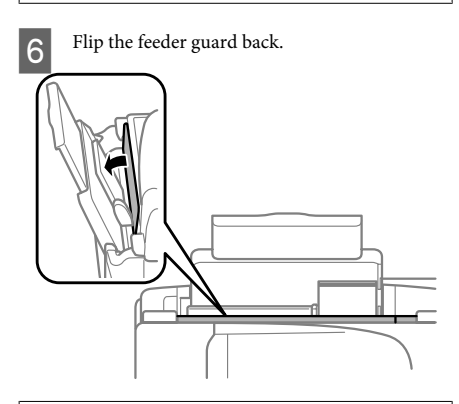

#### *Note:*

*For instructions on loading media other than plain paper, see the PDF User's Guide.*

## **Placing Originals**

### **Automatic Document Feeder (ADF)**

The availability of this part varies by product.

You can load your original documents in the Automatic Document Feeder (ADF) to copy, scan, or fax multiple pages quickly. You can use the following originals in the ADF.

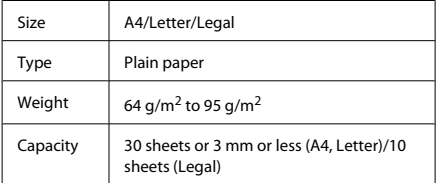

### c*Important:*

*To prevent paper jams, avoid the following documents. For these types, use the scanner glass.*

- ❏ *Documents held together with paper clips, staples, etc.*
- ❏ *Documents that have tape or paper stuck to them.*
- ❏ *Photos, OHPs, or thermal transfer paper.*
- ❏ *Paper that is torn, wrinkled, or has holes.*
- A Make sure that there are no originals on the scanner glass. The ADF may not detect documents in the feeder if there are originals on the scanner glass.
	- Tap the originals on a flat surface to even the edges.

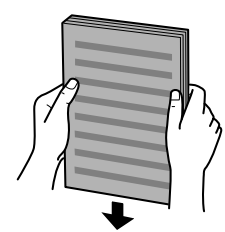

Slide the edge guide on the Automatic Document Feeder.

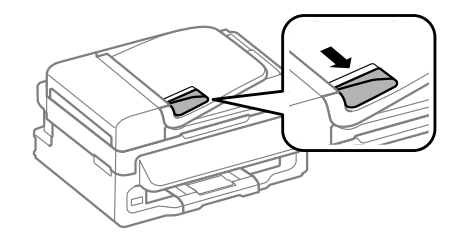

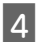

Insert the originals face-up and short edge first into the Automatic Document Feeder.

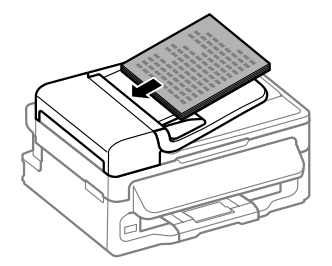

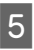

E Slide the edge guide until it is flush with the originals.

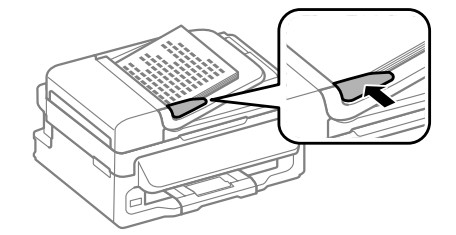

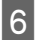

Check that the ADF light in the control panel is on.

### *Note:*

- ❏ *The ADF light may stay off if there is any other original on the scanner glass. If you press*  $\circledcirc$  *in this case, the original on the scanner glass will be copied, scanned, or faxed instead of the originals in the ADF.*
- ❏ *The ADF light will not turn on when the product is in sleep mode. Press any button other than* P *to recover from sleep mode. It may take some time for the light to turn on after recovery from sleep mode.*
- ❏ *Be careful not to let any foreign object get inside the hole on the left front corner of the scanner glass. Doing so may prevent the ADF from operating.*
- ❏ *When you use the copy function with the Automatic Document Feeder (ADF), the print settings are fixed at Reduce/Enlarge - Actual Size, Paper Type - Plain Paper, and Paper Size - A4/Legal. The print is cropped if you copy an original larger than A4/Legal.*

### **Scanner glass**

**A Open the document cover and place your original face-down on the scanner glass.** 

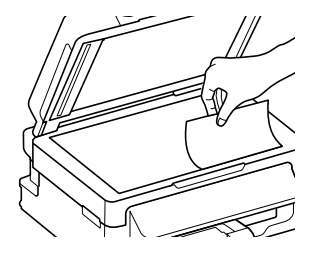

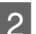

Slide the original to the corner.

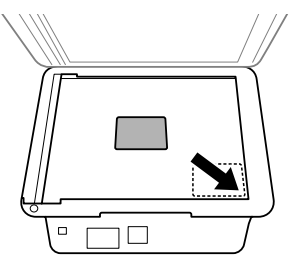

Close the cover gently.

## **Copying**

Follow the steps below to copy documents.

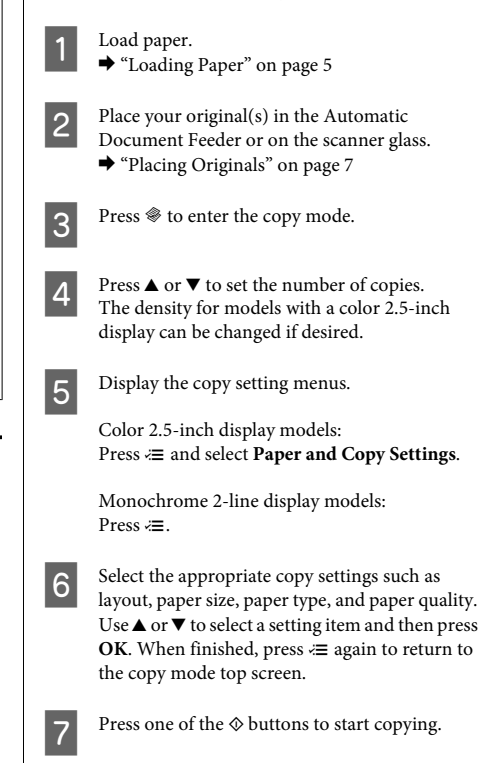

## **Scanning**

You can scan documents and send the scanned image from the product to a connected computer. Make sure you have installed software for the product on your computer and connected to the computer.

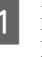

Place your original(s) in the Automatic<br>Document Feeder or on the scanner glass. & "Placing Originals" on page 7

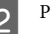

**Press**  $\Diamond$  to enter the scan mode.

### **Faxing**

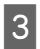

Select a scan menu item. Use  $\triangle$  or  $\nabla$  to select a menu, and press **OK**.

Select your computer.

*Note:*

- ❏ *If the product is connected to a network, you can select the computer to which you want to save the scanned image.*
- ❏ *You can change the computer name displayed on the control panel using Epson Event Manager.*

### *Color 2.5-inch display models:*

*To store the scanned image on a USB flash drive connected to the product, select Scan to USB Device. For information on Scan to Cloud, see the Epson Connect guide, which can be accessed using the shortcut icon on the desktop.*

5 Start scanning.<br>Color 2.5-inch display models: Press  $\otimes$ 

> Monochrome 2-line display models: Press **OK**.

### *Note:*

*For more information on other scan functions and the scan mode menu list, see the PDF User's Guide.*

Your scanned image is saved.

## **Faxing**

## **Introducing FAX Utility**

FAX Utility is a software capable of transmitting data such as documents, drawings, and tables created using a word processing or spreadsheet application directly by fax, without printing. Use the following procedure to run the utility.

### **Windows**

Click the start button (Windows 7 and Vista) or click **Start** (Windows XP), point to **All Programs**, select **Epson Software**, and then click **FAX Utility**.

### **Mac OS X**

Click **System Preference**, click **Print & Fax** or **Print & Scan**, and then select **FAX** (your product) from **Printer**. Then click as follows;

Mac OS X 10.6.x, 10.7.x: **Option & Supplies** - **Utility** - **Open Printer Utility**

Mac OS X 10.5.x: **Open Print Queue** - **Utility**

#### *Note:*

*For more details, see the online help for FAX Utility.*

### **Connecting to a Phone Line**

### **About a phone cable**

Use a phone cable with the following interface specification.

- ❏ RJ-11 Phone Line
- ❏ RJ-11 Telephone set connection

Depending on the area, a phone cable may be included with the product. If so, use that cable.

### **Using the phone line for fax only**

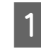

Connect a phone cable leading from a telephone wall jack to the LINE port.

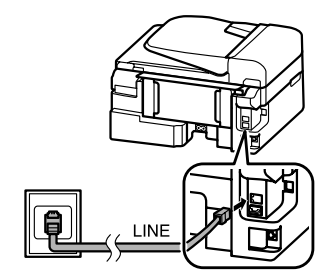

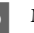

B Make sure **Auto Answer** is set to **On**.

 $\blacktriangleright$  "Receiving Faxes" on page 12

#### c*Important:*

*If you do not connect an external telephone to the product, make sure you turn on auto answer. Otherwise, you cannot receive faxes.*

### **Sharing line with phone device**

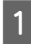

Connect a phone cable leading from a telephone wall jack to the LINE port.

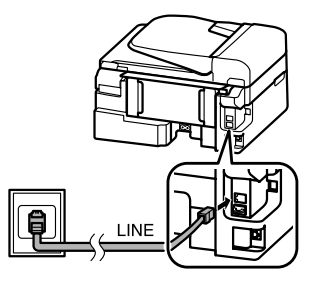

Remove the cap.

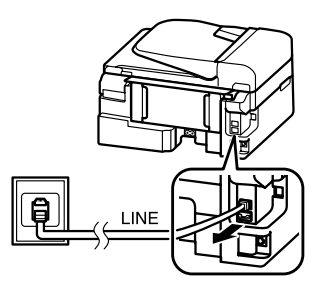

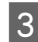

Connect a phone or answering machine to the EXT. port.

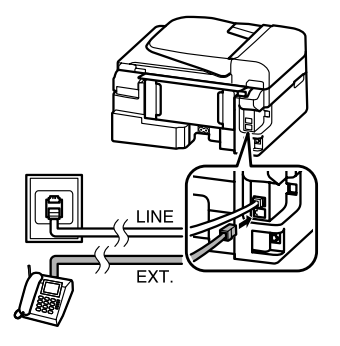

*Note:*

*See the PDF User's Guide for other connection methods.*

### **Checking the fax connection**

You can check whether the product is ready to send or receive faxes.

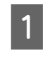

● Load plain paper.<br>
→ "Loading Paper" on page 5

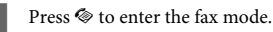

Press  $\equiv$  to display the menus.

D Select **Fax Settings** > **Check Fax Connection**. Use  $\triangle$  or  $\nabla$  to select a menu, and press OK.

**EXECUTE:** Press one of the  $\otimes$  buttons to print the report.

#### *Note:*

*If an errors are reported, try the solutions in the report.*

## **Setting Up Fax Features**

### **Setting up speed dial entries**

You can create a speed dial list allowing you to select fax recipient numbers quickly when faxing. Up to 60 combined speed dial and group dial entries can be registered.

Press  $\otimes$  to enter the fax mode.

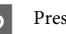

Press  $\equiv$  to display the menus.

Select the menu shown below. Use  $\triangle$  or  $\nabla$  to select a menu, and press **OK**.

> Color 2.5-inch display models: Select **Speed Dial Setup**.

Monochrome 2-line display models: Select **Fax Settings** > **Speed Dial Setup**.

### **Faxing**

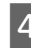

- Select **Create**. You see the available speed dial entry numbers.
- Select the speed dial entry number that you want to register. Use  $\blacktriangle$  or  $\nabla$  to select a number, and press **OK**. You can register up to 60 entries.

**F** Use the numeric keypad to enter a phone<br>number, and press **OK**. You can enter up to 64 digits.

#### *Note:*

- ❏ *Press* r *to enter a space. Press* l *to delete numbers. Press*  $\mathcal{Q}/\mathbf{⊆}$  *to enter a hyphen (-).*
- ❏ *A hyphen ("-") causes a slight pause when dialing. Only include it in phone numbers when a pause is necessary. Spaces entered between numbers are ignored when dialing.*

Enter a name to identify the speed dial entry. You can enter up to 30 characters.

Color 2.5-inch display models: Select **Done** and press **OK** to register the name.

Monochrome 2-line display models: Press **OK** to register the name.

### **Setting up group dial entries**

You can add speed dial entries to a group, allowing you to send a fax to multiple recipients at the same time. Up to 60 combined speed dial and group dial entries can be entered.

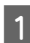

Press  $\textcircled{*}$  to enter the fax mode.

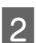

Press  $\equiv$  to display the menus.

Select the menu shown below. Use  $\blacktriangle$  or  $\nabla$  to select a menu, and press **OK**.

Color 2.5-inch display models: Select **Group Dial Setup**.

Monochrome 2-line display models: Select **Fax Settings** > **Group Dial Setup**.

Select **Create**. You see the available group dial entry numbers.

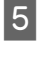

Select the group dial entry number that you want to register. Use  $\blacktriangle$  or  $\nabla$  to select a number, and press **OK**.

 $6<sup>•</sup>$  Enter a name to identify the group dial entry. You can enter up to 30 characters.

> Color 2.5-inch display models: Select **Done** and press **OK** to register the name.

Monochrome 2-line display models: Press **OK** to register the name.

Select a speed dial entry that you want to register<br>in the group dial list. Use  $\blacktriangle$  or<br> $\blacktriangledown$  to select the entry and do the following to add it to the group.

> Color 2.5-inch display models:  $Press$   $\blacktriangleright$ . When you want to cancel the selection,  $pres$  again.

> Monochrome 2-line display models: Press ¥. When you want to cancel the selection,  $pres \times a gain.$

 $\mathsf B$  Repeat step 7 to add other speed dial entries to the group dial list. You can register up to 30 speed dial entries in a group dial.

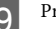

I Press **OK** to finish creating a group dial list.

### **Sending Faxes**

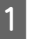

Place your original(s) in the Automatic Document Feeder or on the scanner glass.  $\rightarrow$  "Placing Originals" on page 7

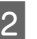

 $2^{\circ}$  Press  $\otimes$  to enter the fax mode.

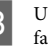

C Use the keys on the numeric keypad to enter the fax number. You can enter up to 64 digits.

> Monochrome 2-line display models: If you want to send the fax to more than one recipient, press **OK** after entering a one fax number, and select **Yes** to add another fax number.

#### *Note:*

- ❏ *To display the last fax number you used, press*  $\mathcal{O}/\mathcal{Q}$ .
- ❏ *You can change fax quality and contrast settings. When finished, press*  $\equiv$  *again to return to the fax mode top screen.*

*Color 2.5-inch display models: Press* x *and select Send Settings - Quality or Contrast.*

*Monochrome 2-line display models: Press*  $\equiv$  *and select <i>Quality* or *Contrast.* 

❏ *Make sure you have entered the header information. Some fax machines automatically reject incoming faxes that do not include header information.*

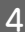

Press one of the  $\otimes$  buttons to start sending.

#### *Note:*

*If the fax number is busy or there is some problem, this product redials after one minute. Press*  $\mathcal{Q}$  $\rightarrow$  *to redial immediately.*

### **Receiving Faxes**

Follow the instructions to make settings to receive faxes automatically. For instructions on receiving faxes manually, see the PDF User's Guide.

Load plain paper in the rear paper feed. & "Loading Paper" on page 5

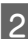

Press  $\otimes$  to enter the fax mode.

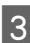

Press  $\equiv$  to display the menus.

Make sure Auto Answer is set to On.

Color 2.5-inch display models: **Fax Settings** > **Receive Settings** > **Auto Answer** > **On**

Monochrome 2-line display models: **Fax Settings** > **Send/Receive Setup** > **Auto Answer** > **On**

#### *Note:*

- ❏ *When an answering machine is connected directly to this product, make sure you set Rings to Answer correctly using the following procedure.*
- ❏ *Depending on the region, Rings to Answer may be unavailable.*
	- Press 5 and  $\blacktriangledown$  to select **Communication** and press **OK**.
	- F Select **Rings to Answer** and press **OK**.
	- Press  $\triangle$  or  $\nabla$  to select the number of rings and press **OK**.

#### c*Important:*

*Select more rings than needed for the answering machine to pick up. If it is set to pick up on the fourth ring, set the product to pick up on the fifth ring or later. Otherwise the answering machine cannot receive voice calls.*

#### *Note:*

*When you receive a call and the other party is a fax, the product receives the fax automatically even if the answering machine picks up the call. If you pick up the phone, wait until the LCD screen displays a message saying that a connection has been made before you hang up. If the other party is a caller, the phone can be used as normal or a message can be left on the answering machine.*

### **Printing Reports**

Follow the instructions below to print a fax report.

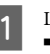

Load plain paper in the rear paper feed. & "Loading Paper" on page 5

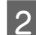

**2** Press  $\otimes$  to enter the fax mode.

 $\mathbf{R}$  Press  $\equiv$  to display the menus.

Select the menu shown below. Use  $\triangle$  or  $\nabla$  to select a menu, and press **OK**.

Color 2.5-inch display models: Select **Fax Report**.

Monochrome 2-line display models: Select **Fax Settings** > **Print Report**.

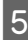

S Select the item you want to print.

*Note: Only Fax Log can be viewed on the screen.*

Press one of the  $\otimes$  buttons to print the report you selected.

#### *Note:*

*For more information on other fax functions and the fax mode menu list, see the PDF User's Guide.*

## **Replacing Ink Cartridges**

## **Safety instructions**

- ❏ Keep ink cartridges out of the reach of children.
- ❏ Be careful when you handle used ink cartridges, as there may be some ink around the ink supply port. If ink gets on your skin, wash the area thoroughly with soap and water.

If ink gets into your eyes, flush them immediately with water. If discomfort or vision problems continue after a thorough flushing, see a doctor immediately.

If ink gets into your mouth, spit it out immediately and see a doctor right away.

### **Precautions**

- ❏ Epson recommends the use of genuine Epson ink cartridges. Epson cannot guarantee the quality or reliability of non-genuine ink. The use of non-genuine ink may cause damage that is not covered by Epson's warranties, and under certain circumstances, may cause erratic product behavior. Information about non-genuine ink levels may not be displayed.
- ❏ You cannot use the cartridge that came with your product for the replacement.
- ❏ To maintain optimum print head performance, some ink is consumed from all cartridges not only during printing but also during maintenance operations such as ink cartridge replacement and print head cleaning.
- ❏ If you need to remove an ink cartridge temporarily, be sure to protect the ink supply area from dirt and dust. Store the ink cartridge in the same environment as the product. When storing the cartridge, be sure that its label identifying the color of the ink cartridge is facing upward. Do not store ink cartridges upside down.
- ❏ For maximum ink efficiency, only remove an ink cartridge when you are ready to replace it. Ink cartridges with low ink status may not be used when reinserted.
- ❏ Do not open the ink cartridge package until you are ready to install it in the product. The cartridge is vacuum packed to maintain its reliability. If you leave a cartridge unpacked for a long time before using it, normal printing may not be possible.
- ❏ Install all ink cartridges; otherwise, you cannot print.

### **Replacing an Ink Cartridge**

A When prompted to replace an ink cartridge, open the scanner unit and press **OK**. The ink cartridge holder moves to the ink cartridge replacement position.

> When you replace an ink cartridge before it is expended, follow the instruction below.

Press  $≥$  and select **Maintenance** > **Ink Cartridge Replacement**.

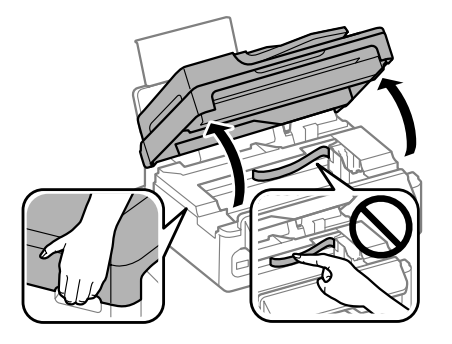

#### c*Important:*

❏ *Do not lift up the scanner unit when the document cover is open.*

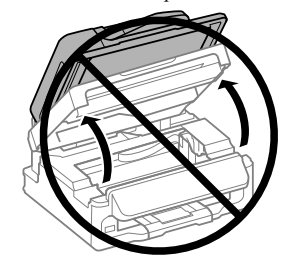

❏ *Do not move the ink cartridge holder by hand; otherwise, you may damage the product.*

**Pinch and remove the ink cartridge.** 

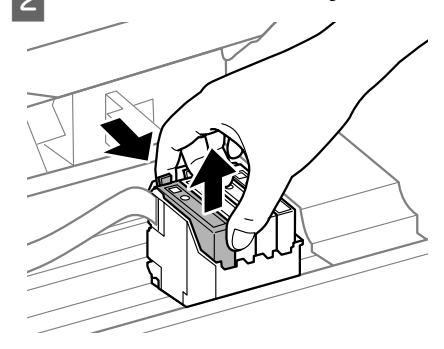

#### *Note:*

*Removed ink cartridges may have ink around the ink supply port, so be careful not to get any ink on the surrounding area when removing the cartridges.*

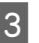

C Gently shake new replacement cartridges four or five times and then unpack.

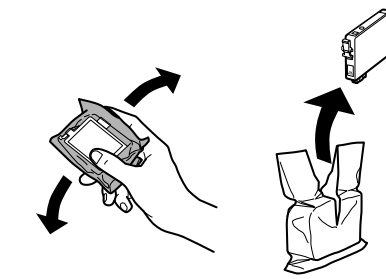

### **c***Important:*<br>*Recare*

❏ *Be careful not to break the hooks on the side of the ink cartridge when you remove it from the package.*

❏ *Do not touch the green IC chip or the small window on the side of the cartridge. Doing so may prevent normal operation and printing.*

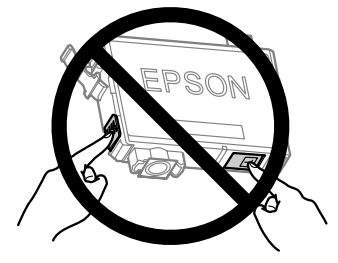

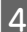

Remove only the yellow tape.

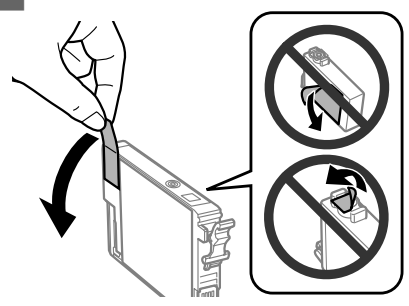

### **c***Important:*<br>C<sub>*IVou mi*</sub>

❏ *You must remove the yellow tape from the cartridge before installing it; otherwise, print quality may decline or you may not be able to print.*

- ❏ *If you have installed an ink cartridge without removing the yellow tape, take the cartridge out of the product, remove the yellow tape, and then reinstall it.*
- ❏ *Do not remove the transparent seal from the bottom of the cartridge; otherwise, the cartridge may become unusable.*
- ❏ *Do not remove or tear the label on the cartridge; otherwise, ink will leak.*
- E Insert the cartridge and press it until it clicks.<br>Make sure the top surface of the ink cartridges align.

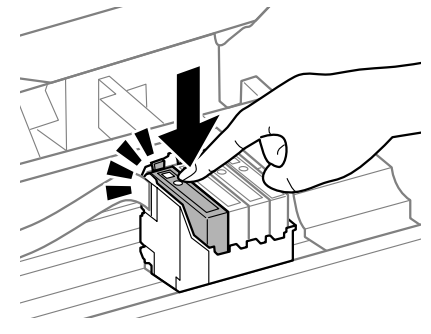

F Close the scanner unit slowly and press **OK**. Ink charging starts.

#### *Note:*

- ❏ *The* P *light continues to flash while the product is charging ink. Do not turn off the product during ink charging. If the ink charging is incomplete, you may not be able to print.*
- ❏ *If you had to replace an ink cartridge during copying, to ensure copy quality after ink charging is finished, cancel the job that is copying and start again from placing the originals.*

Ink cartridge replacement is complete. The product will return to its previous status.

## **Basic Troubleshooting**

### **Error Messages**

This section describes the meaning of messages displayed on the LCD screen.

### **Color 2.5-inch display models**

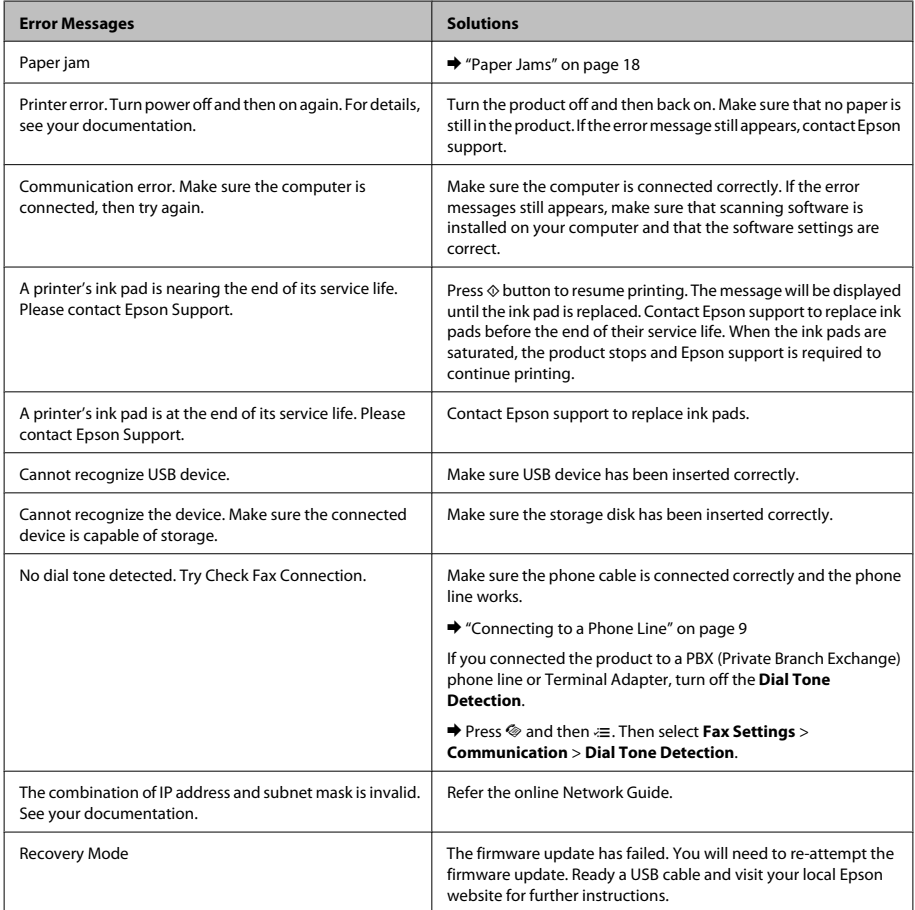

### **Monochrome 2-line display models**

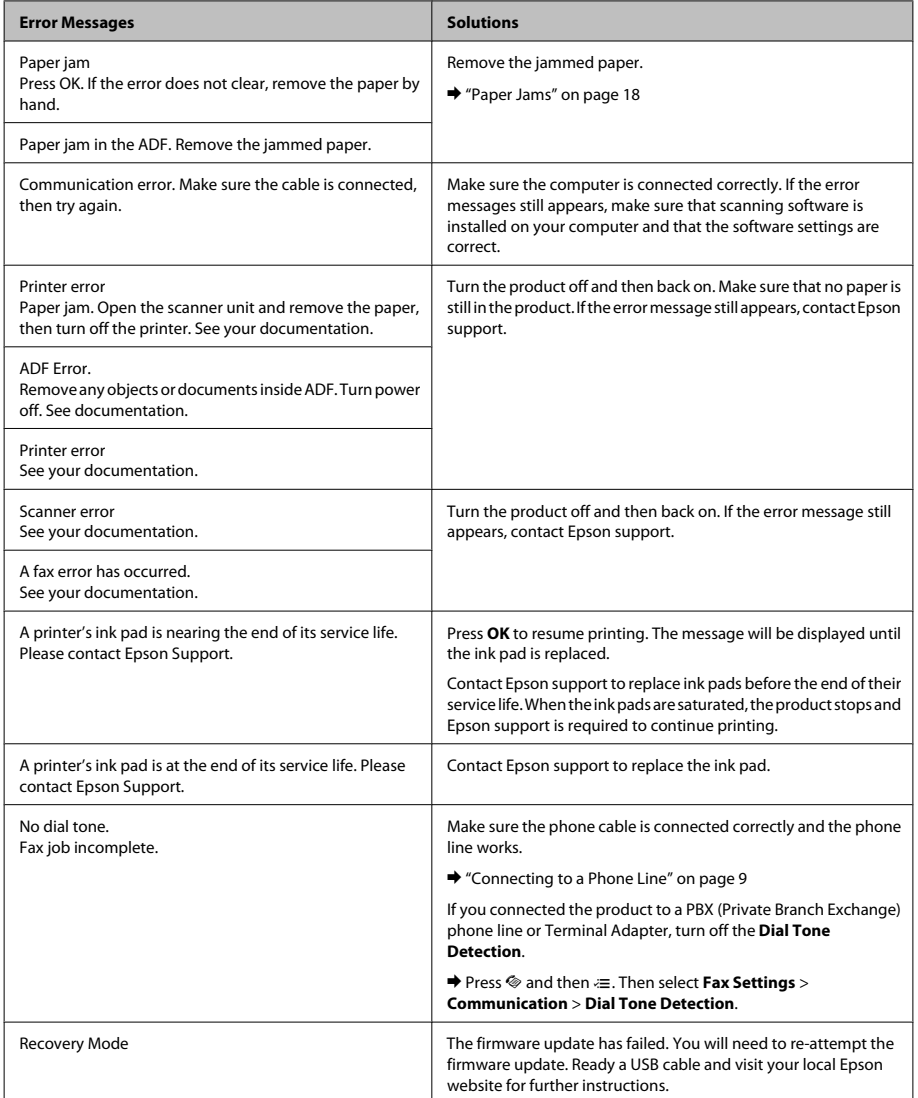

### **Basic Troubleshooting**

### **Paper Jams**

!*Caution: Never touch the buttons on the control panel while your hand is inside the product.*

#### *Note:*

- ❏ *Cancel the print job if prompted by a message from the LCD screen or the printer driver.*
- ❏ *After you have removed the jammed paper, press the button indicated in the LCD screen.*

### **Removing jammed paper from inside the product**

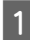

Open the scanner unit.

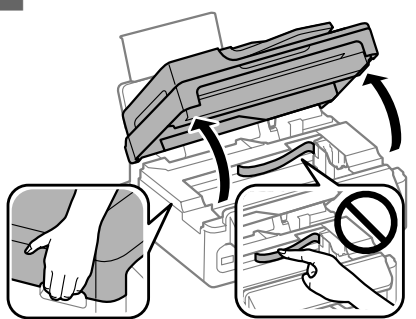

### c*Important:*

*Do not lift up the scanner unit when the document cover is open.*

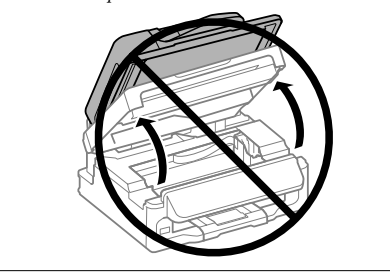

Remove all of the paper inside, including any torn pieces.

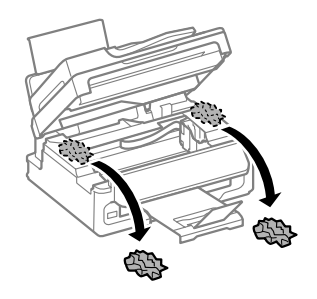

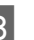

S Close the scanner unit slowly.

### **Removing jammed paper from the Automatic Document Feeder (ADF)**

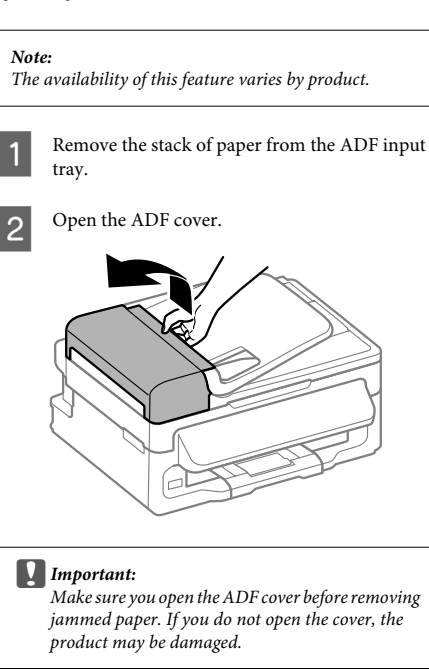

### **Basic Troubleshooting**

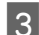

**3** Carefully remove the jammed paper.

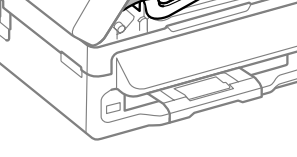

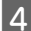

Open the Automatic Document Feeder (ADF).

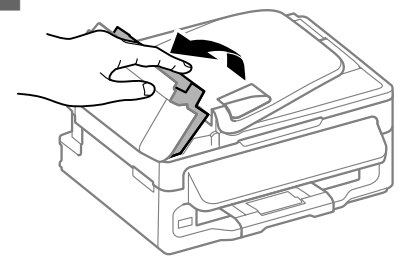

E Remove all of the paper inside, including any torn pieces.

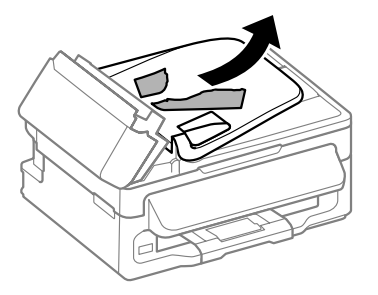

**F** Close the Automatic Document Feeder (ADF).

Raise the ADF input tray.

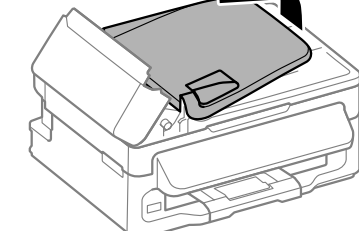

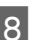

**B** Carefully remove the jammed paper.

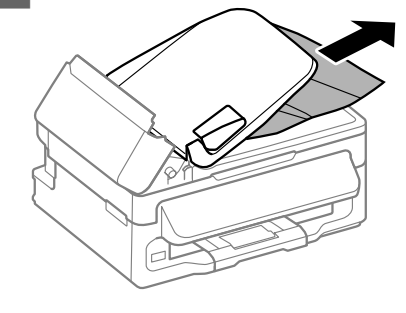

 $\bigcirc$  Return the ADF input tray to its original position, and close the ADF cover.

## **Print Quality Help**

If you see banding (light lines), missing colors, or any other quality problems in your printouts, try the following solutions.

- ❏ Make sure you have loaded the paper and place your original correctly.
	- ◆ "Loading Paper" on page 5
	- $\rightarrow$  "Placing Originals" on page 7
- ❏ Check the paper size settings and the paper type settings.
	- & "Selecting Paper" on page 5

❏ The print head may be clogged. Perform a nozzle check first and then clean the print head. Press *i*≡ and select **Maintenance** > **Nozzle Check**.

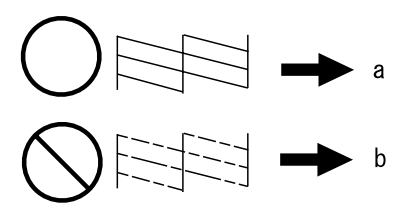

(a) OK (b) Needs a head cleaning

## **Faxing Help**

❏ Make sure the phone cable is connected correctly and check that the phone line works. You can check the line status by using the **Check Fax Connection** function.

♦ "Connecting to a Phone Line" on page 9

- ❏ If the fax did not send, make sure that the recipient's fax machine is turned on and working.
- ❏ If this product is not connected to a phone and you want to receive faxes automatically, make sure you turn on auto answer.
	- $\rightarrow$  "Receiving Faxes" on page 12

*Note:*

*For more solutions to faxing problems, see the online User's Guide.*

# **Where To Get Help**

### **Technical Support Web Site**

Epson's Technical Support Web Site provides help with problems that cannot be solved using the troubleshooting information in your product documentation. If you have a Web browser and can connect to the Internet, access the site at:

http://support.epson.net/ http://www.epson.eu/Support (Europe)

If you need the latest drivers, FAQs, manuals, or other downloadables, access the site at:

http://www.epson.com http://www.epson.eu/Support (Europe)

Then, select the support section of your local Epson Web site.

### *Indholdsfortegnelse*

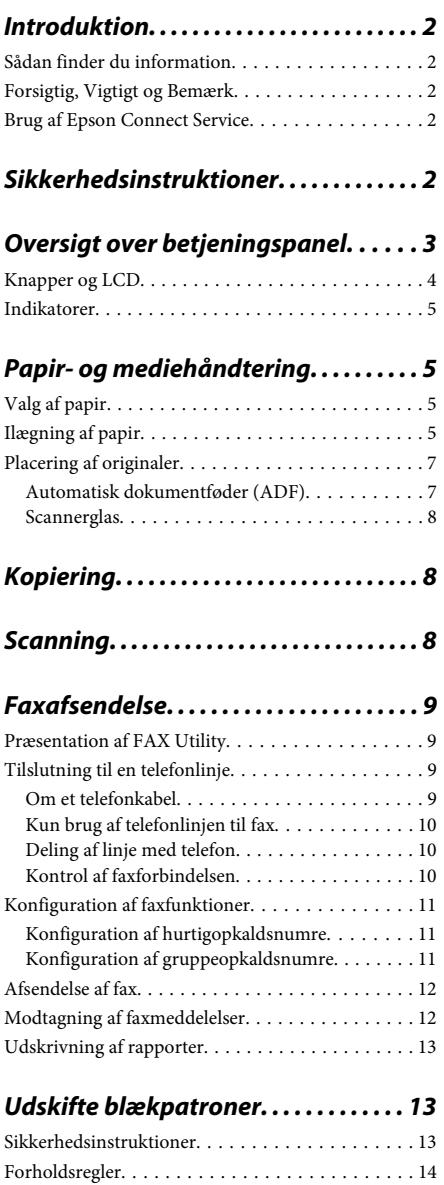

Udskiftning af en blækpatron. . . . . . . . . . . . . . . . 14

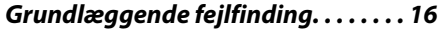

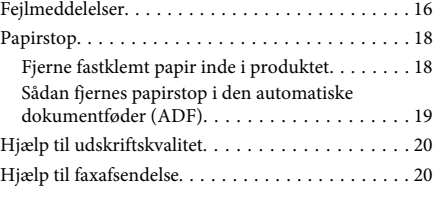

### *Sådan får du hjælp. . . . . . . . . . . . . . . . . 20*

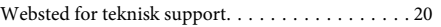

## **Introduktion**

## **Sådan finder du information**

Den seneste version af følgende vejledninger tilgængelige på Epsons website til support. http://www.epson.eu/Support (Europa) http://support.epson.net/ (uden for Europa)

### ❏ **Start her (papir):**

Giver dig information om installation af produktet og softwaren.

### ❏ **Grundlæggende vejledning (papir):**

Giver dig grundlæggende oplysninger, når produktet bruges uden en computer. Denne vejledning medfølger måske ikke, afhængigt af model og region.

### ❏ **Brugervejledning (PDF):**

Indeholder detaljerede drifts-, sikkerheds- og fejlfindingsanvisninger. Se denne vejledning, når dette produkt bruges med en computer. For at se PDF-vejledningen skal du bruge Adobe Acrobat Reader 5.0 eller nyere eller Adobe Reader.

### ❏ **Netværksvejledning (HTML):**

Giver netværksadministratorer information om både printerdriveren og netværksindstillingerne.

## **Forsigtig, Vigtigt og Bemærk**

Forholdsregler, vigtige oplysninger og bemærkninger i denne vejledning er markeret som herunder og har følgende betydning.

#### !*Forsigtig*

*skal følges omhyggeligt for at undgå personskader.*

### c*Vigtigt*

*skal følges for at undgå beskadigelse af udstyret.*

#### *Bemærk*

*indeholder nyttige tips og begrænsninger til produktanvendelse.*

### **Brug af Epson Connect Service**

Ved brug af Epson Connect og andre firmaers tjenester kan du nemt udskrive direkte fra din smartphone, tablet-pc eller bærbare computer, når som helst og stort set hvor som helst i hele verden! De tilgængelige tienester varierer alt efter produktet. For flere oplysninger om udskrivning og andre tjenester henvises til følgende URL:

https://www.epsonconnect.com/ (Epson Connect-portalside) http://www.epsonconnect.eu (kun Europa)

Du kan se guiden til Epson Connect ved at dobbeltklikke på genvejsikonet på skrivebordet.

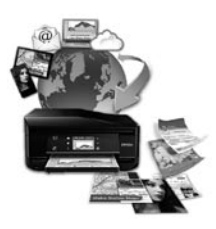

## **Sikkerhedsinstruktioner**

Læs og følg disse instruktioner for at garantere sikker brug af dette produkt. Sørg for at gemme denne guide til fremtidig reference. Sørg også for at følge alle advarsler og instruktioner, som er angivet på produktet.

❏ Brug kun det strømkabel, der fulgte med produktet, og brug ikke kablet til andet udstyr. Brug af andre kabler med dette produkt eller brug af det medfølgende kabel med andet udstyr kan resultere i brand eller elektrisk stød.

- ❏ Sørg for, at netledningen opfylder de relevante lokale sikkerhedsstandarder.
- ❏ Du må aldrig selv skille strømkablet, stikket, printerenheden, scannerenheden eller ekstraudstyret ad eller ændre eller forsøge at reparere disse ting, medmindre det specifikt forklares i dokumentationen til produktet.
- ❏ Tag produktets stik ud, og sørg for, at produktet efterses af kvalificerede serviceteknikere, hvis følgende gør sig gældende: Netledningen eller stikket er beskadiget, der er kommet væske ind i produktet, produktet er blevet tabt, eller dækslet er beskadiget, produktet fungerer ikke normalt eller udviser en markant ændring af ydeevnen. Juster ikke reguleringsenheder, der ikke nævnt i betjeningsvejledningen.
- ❏ Anbring produktet i nærheden af en stikkontakt, hvor stikket nemt kan tages ud af stikkontakten.
- ❏ Opstil ikke produktet udendørs, i nærheden af meget snavs eller støv, i nærheden af varmekilder eller på steder, der er udsat for stød, vibrationer, høj temperatur eller fugtighed.
- ❏ Pas på ikke at spilde væske på produktet og håndter ikke produktet med våde hænder.
- ❏ Sørg for, at produktet er mindst 22 cm fra hjertepacemakere. Radiobølger fra dette produkt kan på ugunstig vis berøre betjeningen af hjertepacemakere.
- ❏ Kontakt forhandleren, hvis LDC-skærmen beskadiges. Hvis du får opløsningen af flydende krystaller på hænderne, skal du væske dem grundigt med sæbe og vand. Hvis du får opløsningen af flydende krystaller i øjnene, skal du omgående skylle dem med vand. Kontakt straks en læge, hvis du stadig oplever ubehag eller har problemer med synet, efter at øjnene er blevet skyllet grundigt.
- ❏ Undgå at bruge telefonen under en elektrisk storm. Der kan være en lille risiko for elektrisk stød fra lynnedslag.
- ❏ Brug ikke en telefon til at rapportere en gaslækage i nærheden af lækagen.

#### *Bemærk:*

*Følgende indeholder sikkerhedsinstruktioner til blækpatroner.*

& *"Udskifte blækpatroner" på side 13*

## **Oversigt over betjeningspanel**

#### *Bemærk:*

*Selvom betjeningspanelets design og menu- og funktionsnavne og andre elementer i LCD-displayet kan være lidt forskellige fra det egentlige produkt, er driftsmetoden den samme.*

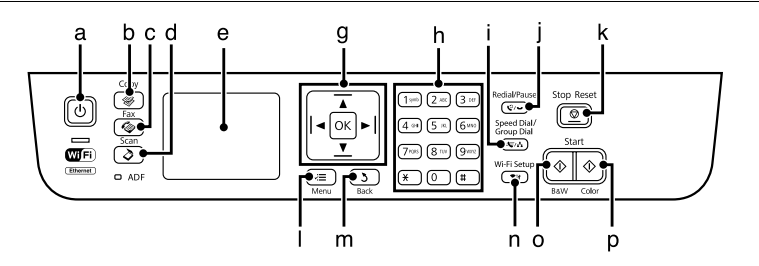

### **Oversigt over betjeningspanel**

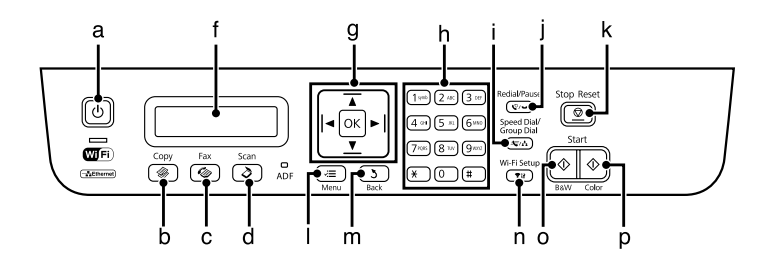

## **Knapper og LCD**

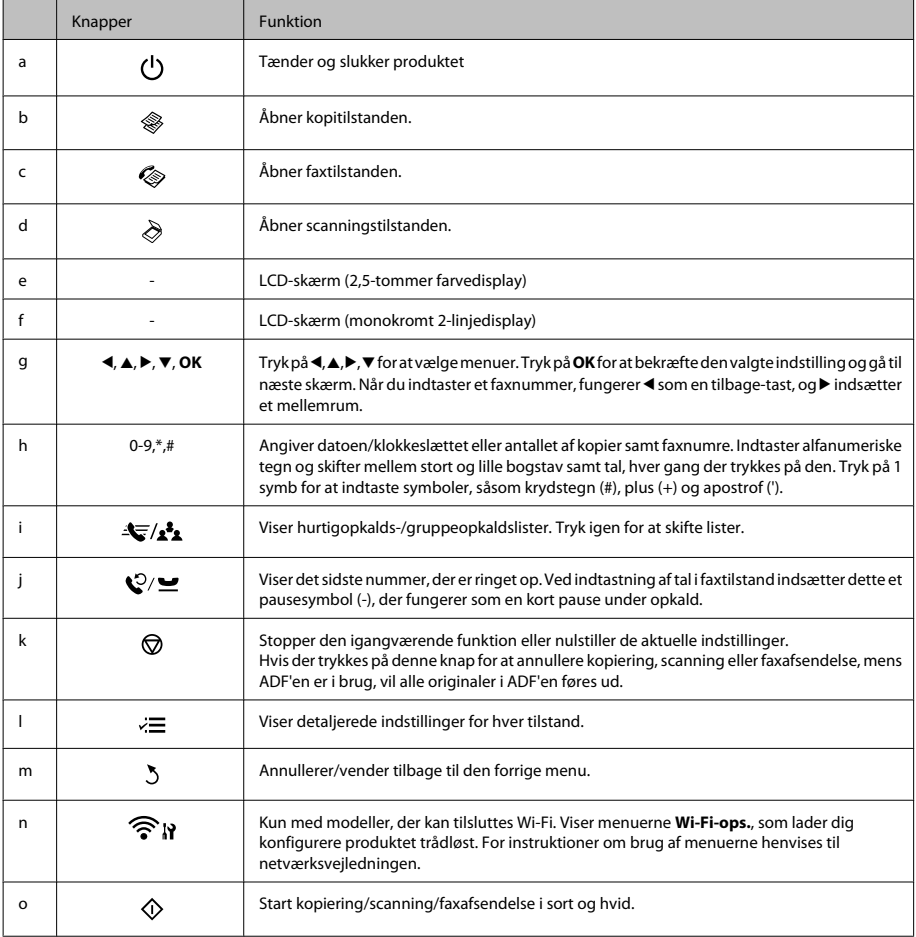

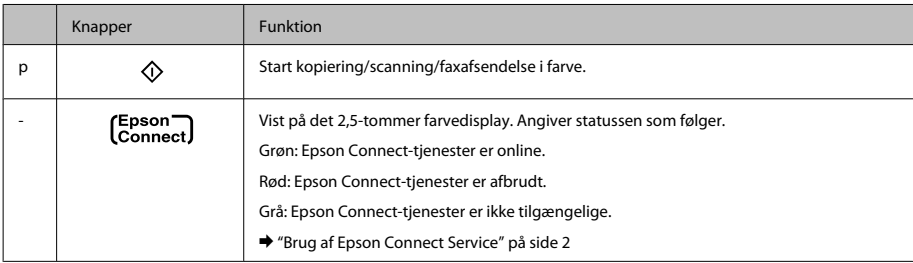

### **Indikatorer**

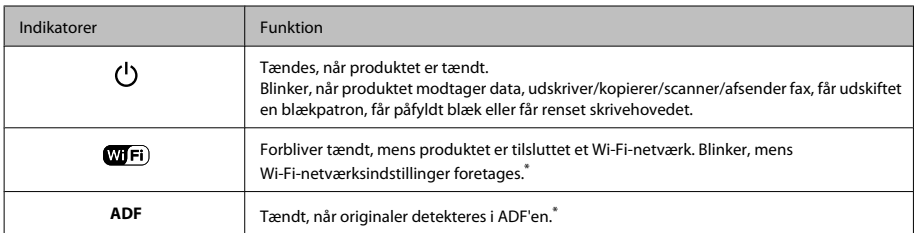

\* Tilgængeligheden af denne del varierer afhængigt af produkt.

## **Papir- og mediehåndtering**

## **Valg af papir**

Produktet justerer automatisk sig selv til den type papir, du vælger i udskriftsindstillingerne. Derfor er indstillingen af papirtype så vigtig. Den giver produktet besked om, hvilken type papir du bruger, og justerer blækdækningen i overensstemmelse hermed. Tabellen nedenfor indeholder oplysninger om de indstillinger, du skal vælge for de forskellige typer papir.

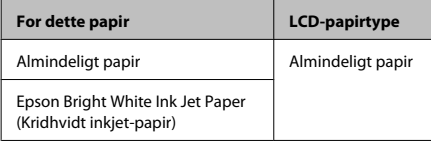

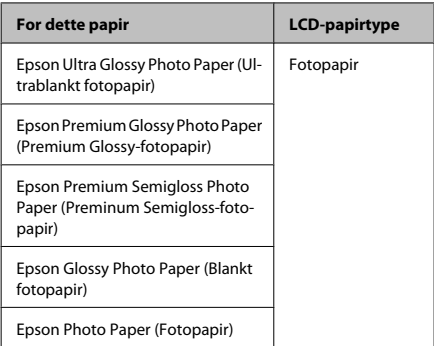

## **Ilægning af papir**

Papir lægges i på følgende måde:

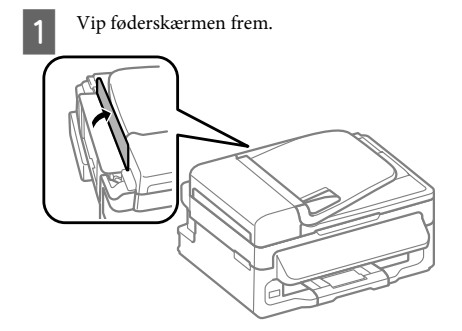

- 
- B Træk papirstøtten og udskriftsbakken ud, og hæv stopperen.

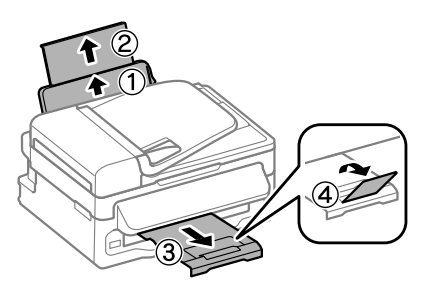

#### *Bemærk:*

*Sørg for plads nok foran produktet, så papiret kan skubbes helt ud.*

Skub kantstyret til venstre.

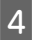

Læg papiret i med udskriftssiden opad mod højre side af den bageste papirindføring.

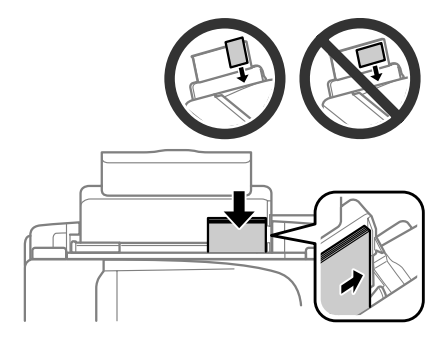

#### *Bemærk:*

- ❏ *Luft papiret, og ret dets kanter ind, før det lægges i.*
- ❏ *Udskriftssiden er som regel hvidere eller lysere end den anden side.*
- ❏ *Læg altid papiret i den bageste papirindføring med den korte kant først — også når du udskriver billeder i liggende retning.*
- ❏ *Du kan bruge følgende papirstørrelser med indbindingshuller: A4, A5, A6, Legal, Letter. Ilæg kun 1 ark papir ad gangen.*

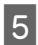

E Skub kantstyret mod venstre kant af papiret, men ikke for tæt.

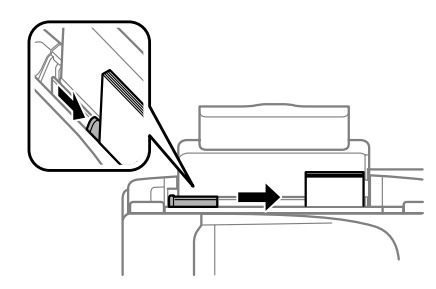

### *Bemærk:*

*Læg ikke almindeligt papir i over* H*pilmærket inde i kantstyret.*

*For Epsons specialmedier skal antallet af ark være mindre end den grænse, der er angivet for mediet.*

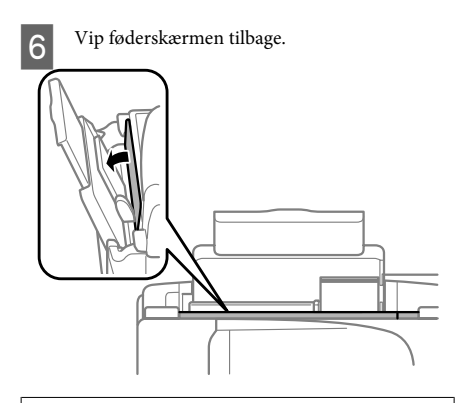

### *Bemærk:*

*For instruktioner til ilægning af andet medie end almindeligt papir, henvises til PDF-brugervejledningen.*

### **Placering af originaler**

### **Automatisk dokumentføder (ADF)**

Tilgængeligheden af denne del varierer afhængigt af produkt.

Du kan lægge dine originale dokumenter i den automatiske dokumentføder (ADF) for hurtig kopiering, scanning eller faxafsendelse af flere sider. Du kan bruge følgende originaler i ADF.

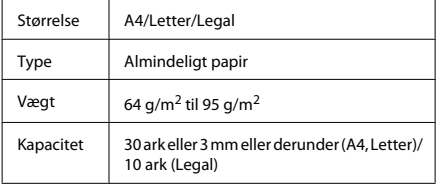

### c*Vigtigt:*

*Undgå følgende dokumenter for at forhindre papirstop. Brug scannerglasset til disse typer.*

- ❏ *Dokumenter, der holdes sammen med papirclips, hæfteklammer osv.*
- ❏ *Dokumenter, hvorpå der sidder tape eller papir.*
- ❏ *Fotos, overheads eller varmeoverføringspapir.*
- ❏ *Papir, der er er i stykker, krøllet eller har huller.*
- A Sørg for at der ikke er nogen originaler på scannerglasset. ADF'en vil måske ikke detektere dokumenter i føderen, hvis der er originaler på scannerglasset.
	- Bank originalerne let på en plan overflade for at justere kanterne.

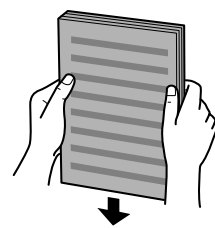

Før kantstyret på den automatiske dokumentføder.

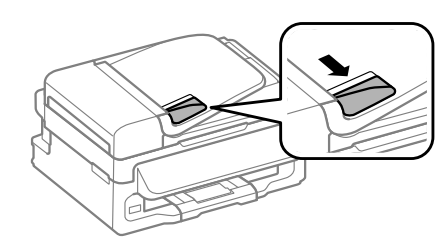

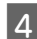

D Læg originalerne med forsiden opad og den korte kant først i den automatiske dokumentføder.

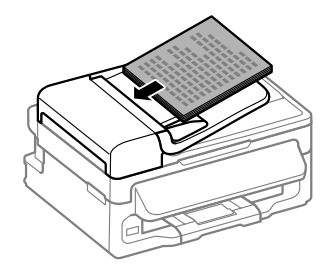

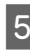

Før kantstyret, indtil det flugter med originalerne.

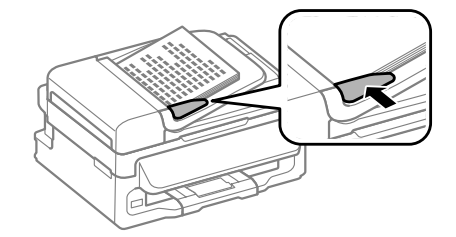

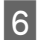

F Kontroller at ADF-lampen i betjeningspanelet er tændt.

### *Bemærk:*

- ❏ *ADF-lampen vil måske forblive tændt, hvis der er en anden original på scannerglasset. Hvis du trykker på* x *i dette tilfælde, vil originalen på scannerglasset blive kopieret, scannet eller faxet i stedet for originalerne i ADF'en.*
- ❏ *ADF-lampen vil ikke tænde, når produktet er i dvaletilstand. Tryk på en vilkårlig knap, med undtagelse af* P*, for at stoppe dvaletilstanden. Der kan gå lidt tid, før lampen tænder efter stop af dvaletilstand.*
- ❏ *Pas på ikke at lade fremmedlegemer komme ind i hullet i forreste venstre hjørne af scannerglasset. I modsat fald kan det forhindre ADF'en i at fungere.*
- ❏ *Når du bruger kopifunktionen med den automatisk dokumentføder (ADF), fastsættes udskriftsindstillingerne til Zoom — Fakt. størrelse, Papirtype — Alm. papir og Papirstr. — A4/Legal. Udskriften beskæres, hvis du kopierer en original, der er større end A4/Legal.*

### **Scannerglas**

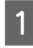

A Åbn dokumentlåget og anbring originalen, så den vender nedad på scannerglasset.

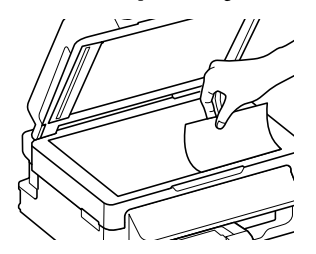

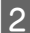

**2** Før originalen til hjørnet.

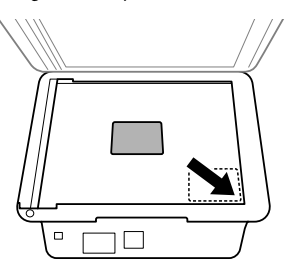

Luk forsigtigt låget.

## **Kopiering**

Følg trinnene herunder for at kopiere dokumenter.

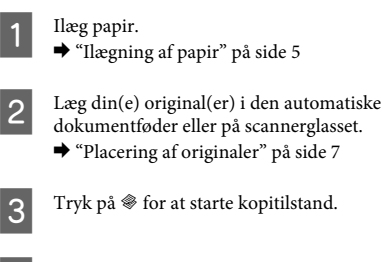

 $\overline{S}$  Tryk på  $\textcircled{\tiny{\textcircled{\#}}}$  for at starte kopitilstand.

Tryk på  $\blacktriangle$  eller  $\nabla$  for at indstille antallet af kopier. Tætheden for modeller med et 2,5-tommer farvedisplay kan ændres efter behov.

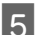

E Vis menuerne til kopiindstillinger.

2,5-tommer farvedisplaymodeller: Tryk på «≡ og vælg **Papir- og kopiindst.**.

Monokrome 2-linjedisplaymodeller: Tryk på  $\equiv$ .

- F Vælg de passende kopiindstillinger, såsom layout, papirstørrelse, papirtype og papirkvalitet. Brug ▲ eller ▼ til at vælge et indstillingsemne, og tryk på **OK**. Når du er færdig, tryk på ¿≡ igen for at vende tilbage til første skærm for kopitilstand.
	- Tryk på en af knapperne  $\Diamond$  for at starte kopieringen.

## **Scanning**

Du kan scanne dokumenter og sende det scannede billede fra produktet til en tilsluttet computer. Sørg for at produktets software er installeret på din computer og produktet er tilsluttet computeren.

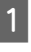

Læg din(e) original(er) i den automatiske dokumentføder eller på scannerglasset. & "Placering af originaler" på side 7

**8**

 $\bigcirc$  Tryk på  $\otimes$  for at starte scantilstand.

Vælg et scanningsmenupunkt. Brug  $\triangle$  eller  $\nabla$  til at vælge en menu, og tryk på **OK**.

Vælg din computer.

#### *Bemærk:*

- ❏ *Hvis produktet er sluttet til et netværk, kan du vælge den computer, du ønsker at gennem de scannede billede på.*
- ❏ *Du kan ændre computerens navn, som vises i betjeningspanelet, vha. Epson Event Manager.*

#### *2,5-tommer farvedisplaymodeller:*

*For at gemme det scannede billede på et USB-flashdrev, der er tilsluttet produktet, skal du vælge Scan til USB-enhed. For oplysninger om Scan til Cloud henvises til Epson Connect-vejledningen, som du kan få adgang til med genvejsikonet* på skrivebordet.

5 Start scanning.<br>
2,5-tommer farvedisplaymodeller: Tryk på  $\lozenge$ .

> Monokrome 2-linjedisplaymodeller: Tryk på **OK**.

#### *Bemærk:*

*For flere oplysninger om andre scanningsfunktioner og menulisten for scanningstilstand, henvises til PDFbrugervejledningen.*

Det scannede billede gemmes.

## **Faxafsendelse**

## **Præsentation af FAX Utility**

FAX Utility er et software, der kan overføre data, som f.eks. dokumenter, tegninger og tabeller oprettet med et tekstbehandlingsprogram eller regnearksprogram, direkte gennem fax, uden at udskrive. Følg den nedenstående fremgangsmåde for at køre hjælpeprogrammet.

#### **Windows**

Klik på startknappen (Windows 7 og Vista) eller klik på **Start** (Windows XP), peg på **All Programs (Alle programmer)**, vælg **Epson Software**, og klik derefter på **FAX Utility**.

#### **Mac OS X**

Klik på **System Preference (Systemindstillinger)**, klik på **Print & Fax (Udskriv & Fax)** eller **Print & Scan (Udskriv & Scan)**, og vælg derefter **FAX** (dit produkt) fra **Printers (Printere)**. Klik derefter som følger: Mac OS X 10.6.x, 10.7.x: **Option & Supplies (Indstillinger & Forsyninger)** - **Utility (Hjælpeværktøj)** - **Open Printer Utility (Åbn printerværktøj)** Mac OS X 10.5.x: **Open Print Queue (Åbn udskriftskø)** - **Utility (Hjælpeværktøj)**

#### *Bemærk:*

*Se online-hjælpen til Fax Utility for yderligere oplysninger.*

### **Tilslutning til en telefonlinje**

### **Om et telefonkabel**

Brug et telefonkabel med følgende grænsefladespecifikation.

- ❏ RJ-11-telefonlinje
- ❏ RJ-11-telefonindstillingsforbindelse

#### **Faxafsendelse**

Afhængigt af området kan et telefonkabel følge med produktet. I så fald skal dette kabel bruges.

### **Kun brug af telefonlinjen til fax**

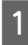

A Slut en telefonledning fra et telefonstik på væggen til LINE-porten.

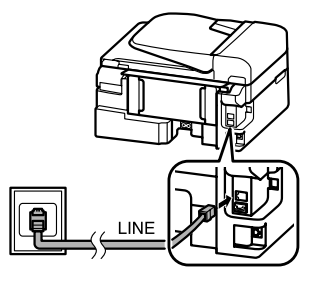

B Sørg for, at **Auto.-svar** er indstillet til **Til**.

& "Modtagning af faxmeddelelser" på side 12

### c*Vigtigt:*

*Hvis du ikke slutter en ekstern telefon til produktet, skal du sørge for at tænde for automatisk svar. Ellers kan du ikke modtage fax.*

### **Deling af linje med telefon**

A Slut en telefonledning fra et telefonstik på væggen til LINE-porten.

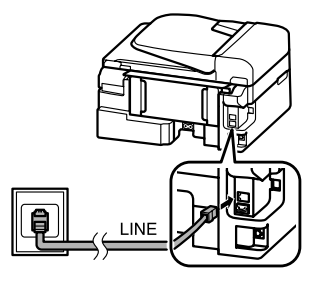

 $\mathcal{D}$  Fjern låget.

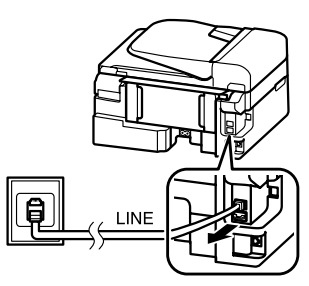

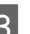

Slut en telefon eller telefonsvarer til EXT.-porten.

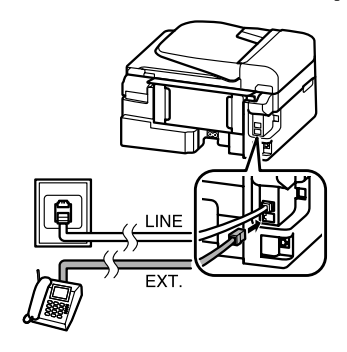

#### *Bemærk:*

*Se PDF -brugervejledningen for andre tilslutningsmetoder.*

### **Kontrol af faxforbindelsen**

Du kan kontrollere, om produktet er klar til at sende eller modtage faxmeddelelser.

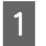

Ilæg almindeligt papir. & "Ilægning af papir" på side 5

- Tryk på  $\otimes$  for at starte faxtilstand.
- $3$  Tryk på  $\equiv$  for at få vist menuerne.

Vælg **Faxindst.> Kontr. faxforbind.**. Brug ▲ eller ▼ til at vælge en menu, og tryk på **OK**.

Tryk på en af knapperne  $\otimes$  for at udskrive rapporten.

#### *Bemærk:*

*Prøv løsningerne i rapporten, hvis der rapporteres en fejl.*

## **Konfiguration af faxfunktioner**

### **Konfiguration af hurtigopkaldsnumre**

Du kan oprette en hurtigopkaldsliste, der gør det muligt for dig hurtigt at vælge faxmodtagernumre, når du afsender fax. Der kan registreres op til 60 kombinerede hurtigopkalds- og gruppeopkaldsnumre.

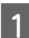

Tryk på  $\otimes$  for at starte faxtilstand.

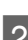

Tryk på  $\equiv$  for at få vist menuerne.

Vælg menuen, der vises herunder. Brug  $\triangle$  eller  $\blacktriangledown$ til at vælge en menu, og tryk på **OK**.

2,5-tommer farvedisplaymodeller: Vælg **Inds. af hurtigopk.**.

Monokrome 2-linjedisplaymodeller: Vælg **Faxindst.**> **Inds. af hurtigopk.**.

- D Vælg **Opret**. Du ser de tilgængelige hurtigopkaldsnumre.
- E Vælg de hurtigopkaldsnumre, du ønsker at registrere. Brug ▲ eller ▼ til at vælge et tal, og tryk på **OK**. Du kan registrere op til 60 numre.
- F Brug det numeriske tastatur til at indtaste et telefonnummer, og tryk på **OK**. Du kan indtaste op til 64 cifre.

### *Bemærk:*

- ❏ *Tryk på* r *for at indsætte et mellemrum. Tryk på* l *for at slette numre. Tryk på*  $\Diamond$ / $\equiv$  *for at indsætte en bindestreg (-).*
- ❏ *En bindestreg ("-") forårsager en lille pause under opringning. Medtag det kun i telefonnumre, når en pause er nødvendig. Indtastede mellemrum mellem numre ignoreres under opringning.*

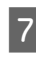

G Indtast et navn for at identificere hurtigopkaldsnummeret. Du kan indtaste op til 30 bogstaver.

> 2,5-tommer farvedisplaymodeller: Vælg **Udf.** og tryk på **OK** for at registrere navnet.

Monokrome 2-linjedisplaymodeller: Tryk på **OK** for at registrere navnet.

### **Konfiguration af gruppeopkaldsnumre**

Du kan føje hurtigopkaldsnumre til en gruppe, hvilket gør det muligt at sende en fax til flere modtagere på én gang. Der kan indtastes op til 60 kombinerede hurtigopkalds- og gruppeopkaldsnumre.

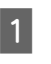

Tryk på  $\otimes$  for at starte faxtilstand.

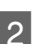

 $2^{n}$  Tryk på  $\equiv$  for at få vist menuerne.

 $\begin{array}{c} \text{Vælg menuen, der vises herunder. Brug } \\ \text{Cl} \end{array}$ til at vælge en menu, og tryk på **OK**.

> 2,5-tommer farvedisplaymodeller: Vælg **Gruppeopk. ops.**.

Monokrome 2-linjedisplaymodeller: Vælg **Faxindst.**> **Inds. af gruppeopk.**.

D Vælg **Opret**. Du ser de tilgængelige gruppeopkaldsnumre.

- E Vælg det gruppeopkaldsnummer, du ønsker at registrere. Brug $\triangle$  eller  $\nabla$  til at vælge et tal, og tryk på **OK**.
- 

 $6<sup>7</sup>$  Indtast et navn for at identificere gruppeopkaldsnummeret. Du kan indtaste op til 30 bogstaver.

> 2,5-tommer farvedisplaymodeller: Vælg **Udf.** og tryk på **OK** for at registrere navnet.

Monokrome 2-linjedisplaymodeller: Tryk på **OK** for at registrere navnet.

#### **Faxafsendelse**

**G** Vælg et hurtigopkaldsnummer, som du ønsker at registrere i gruppeopkaldslisten. Brug ▲ eller ▼ til at vælge nummeret, og gør som følger for at føje det til gruppen.

> 2,5-tommer farvedisplaymodeller: Tryk på  $\blacktriangleright$ . Hvis du vil annullere valget, tryk igen på  $\blacktriangleright$ .

> Monokrome 2-linjedisplaymodeller: Tryk på  $\angle$ . Hvis du vil annullere valget, tryk igen på  $\mathbf{\times}$ .

8 Gentag trin 7 for at føje andre<br>hurtigopkaldsnumre til gruppeopkaldslisten. Du kan registrere op til 30 hurtigopkaldsnumre i et gruppeopkald.

> I Tryk på **OK** for at afslutte opretningen af en gruppeopkaldsliste.

### **Afsendelse af fax**

Læg din(e) original(er) i den automatiske dokumentføder eller på scannerglasset.  $\rightarrow$  "Placering af originaler" på side 7

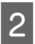

Tryk på  $\otimes$  for at starte faxtilstand.

Brug tasterne på nummertastaturet til at indtaste faxnummeret. Du kan indtaste op til 64 cifre.

Monokrome 2-linjedisplaymodeller: Hvis du vil sende faxmeddelelsen til mere end en modtager, skal du trykke på **OK**, når du har indtastet et faxnummer, og vælge **Ja** for at tilføje endnu et faxnummer.

#### *Bemærk:*

- ❏ *For at vise det seneste faxnummer, du har anvendt, skal du trykke på .*
- ❏ *Du kan ændre faxkvaliteten og kontrastindstillingerne. Når du er færdig, tryk på* x *igen for at vende tilbage til første skærm for faxtilstand.*

*2,5-tommer farvedisplaymodeller: Tryk på* x *og vælg Afsend. Indst. — Kvalitet eller Kontrast.*

*Monokrome 2-linjedisplaymodeller: Tryk på* x *og vælg Kvalitet eller Kontrast.*

❏ *Sørg for at du har indtastet hovedoplysningerne. Nogle faxmaskiner afviser automatisk indkommende faxmeddelelser, som ikke indeholder hovedoplysninger.*

Tryk på en af knapperne  $\Diamond$  for at starte afsendelsen.

#### *Bemærk:*

*Hvis faxnummeret er optaget, eller der er et problem, ringer dette produkt op igen efter et minut. Tryk på for øjeblikkeligt at ringe op igen.*

### **Modtagning af faxmeddelelser**

Følg instruktionerne for at foretage indstillinger til automatisk modtagelse af fax. For instruktioner om automatisk modtagelse af faxmeddelelser, henvises til PDF-brugervejledningen.

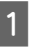

Ilæg almindeligt papir i bageste papirindføring.  $\rightarrow$  "Ilægning af papir" på side 5

Tryk på  $\otimes$  for at starte faxtilstand.

Tryk på  $\equiv$  for at få vist menuerne.

D Sørg for, at Auto.-svar er indstillet til Til.

2,5-tommer farvedisplaymodeller: **Faxindst.** > **Faxudsk. indst.** > **Auto.-svar** > **Til**

### **Udskifte blækpatroner**

Monokrome 2-linjedisplaymodeller: **Faxindst.** > **Opsætning af send/modtag** > **Auto.-svar** > **Til**

#### *Bemærk:*

- ❏ *Når en telefonsvarer er sluttet direkte til dette produkt, skal du sørge for at indstille Ring før svar korrekt ved hjælp af den følgende fremgangsmåde.*
- ❏ *Afhængigt af regionen kan Ring før svar være utilgængelig.*
	- Tryk på 5 og  $\blacktriangledown$  for at vælge **Kommunikation** og tryk på **OK**.

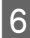

F Vælg **Ring før svar** og tryk på **OK**.

Tryk på  $\triangle$  eller  $\nabla$  for at vælge antallet af ringetoner, og tryk på **OK**.

#### c*Vigtigt:*

*Vælg flere ring end nødvendigt, for at telefonsvareren tager opkaldet. Hvis den er indstillet til at tage opkaldet efter den fjerde ringetone, skal du indstille produktet til at tage opkaldet efter den femte ringetone eller senere. Ellers kan telefonsvareren ikke modtage stemmeopkald.*

#### *Bemærk:*

*Når du modtager et opkald, og den anden part er en fax, modtager produktet automatisk faxmeddelelsen, selvom telefonsvareren tager opkaldet. Hvis du tager telefonen, skal du vente, indtil LCD-skærmen viser en meddelelser om, at der er blevet oprettet en forbindelse, før du lægger på. Hvis den anden part er en person, der ringer op, kan telefonen bruges som normalt, eller der kan lægges en besked på telefonsvareren.*

### **Udskrivning af rapporter**

Følg anvisningerne herunder for at udskrive en faxrapport.

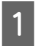

Ilæg almindeligt papir i bageste papirindføring. & "Ilægning af papir" på side 5

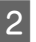

Tryk på  $\otimes$  for at starte faxtilstand.

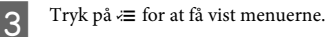

 $\Delta$  Vælg menuen, der vises herunder. Brug  $\blacktriangle$  eller  $\blacktriangledown$ til at vælge en menu, og tryk på **OK**.

> 2,5-tommer farvedisplaymodeller: Vælg **Faxrapport**.

Monokrome 2-linjedisplaymodeller: Vælg **Faxindst.**> **Udskriftsrapport**.

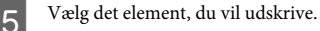

#### *Bemærk:*

*Kun Faxlog kan vises på skærmen.*

Tryk på en af knapperne  $\otimes$  for at udskrive den rapport, du valgte.

#### *Bemærk:*

*For flere oplysninger om andre faxfunktioner og menulisten for faxtilstand, henvises til PDFbrugervejledningen.*

## **Udskifte blækpatroner**

### **Sikkerhedsinstruktioner**

- ❏ Opbevar blækpatronerne utilgængeligt for børn.
- ❏ Vær forsigtig, når du håndterer brugte blækpatroner, da der kan være blæk omkring blækudgangen. Hvis du får blæk på huden, skal du vaske området omhyggeligt med vand og sæbe. Hvis du får blæk i øjnene, skal du straks skylle dem med vand. Hvis du stadig oplever ubehag eller problemer med synet, efter at du har skyllet øjnene grundigt, bør du straks søge læge. Hvis du får blæk i munden, skal du omgående spytte det ud og søge læge.

Dansk

### **Forholdsregler**

- ❏ Epson anbefaler brug af originale Epson-blækpatroner. Epson kan ikke garantere kvaliteten eller pålideligheden af ikke-originalt blæk. Brugen af ikke-originalt blæk kan muligvis forårsage skader, der ikke er omfattet af Epsons garantier, og kan under visse omstændigheder medføre, at produktet ikke virker korrekt. Oplysninger om niveauerne for ikke-originalt blæk vises muligvis ikke.
- ❏ Du kan ikke bruge den patron, der fulgte med produktet, til udskiftning.
- ❏ For at opretholde optimal ydelse for skrivehovedet forbruges der noget blæk fra alle patroner, ikke kun ved udskrivning, men også ved vedligeholdelsesoperationer som udskiftning af blækpatroner og rensning af skrivehovedet.
- ❏ Hvis du midlertidigt vil fjerne en blækpatron, skal du beskytte blækudgangen mod snavs og støv. Opbevar blækpatronen i samme omgivelser som produktet. Når du opbevarer patronen, skal du sørge for, at den mærkat, der identificerer blækpatronens farve, vender opad. Undgå at opbevare patronerne med bunden opad.
- ❏ For at opnå maksimal blækeffektivitet skal du først fjerne en blækpatron, når du er klar til at udskifte den. Blækpatroner med status lavt blækniveau kan muligvis ikke bruges, når de sættes i igen.
- ❏ Åbn ikke pakken med blækpatronen, før du er klar til at sætte den i produktet. Patronen er vakuumpakket for at bevare dens pålidelighed. Hvis du lader en patron ligge uden emballage i lang tid, inden du bruger den, kan det medføre, at normal udskrivning ikke er mulig.
- ❏ Sæt alle patroner i, ellers kan du ikke udskrive.

## **Udskiftning af en blækpatron**

A Når du bliver bedt om at udskifte en blækpatron, åbn scannerenheden og tryk på **OK**. Blækpatronholderen flytter hen til positionen for

udskiftning af blækpatroner.

Når du udskifter en blækpatron, inden den er tom, skal du følge instruktionen herunder.

Tryk på ≀≡ og vælg **Vedligehold.> Udskiftning af blækpatron**.

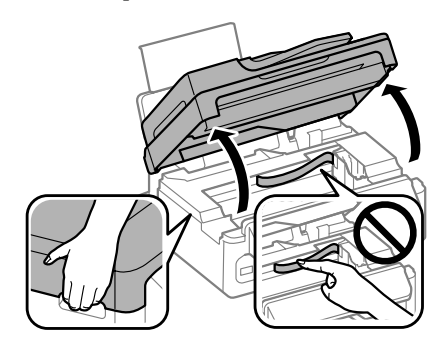

c*Vigtigt:*

❏ *Løft ikke scannerenheden, når dokumentlåget er åbent.*

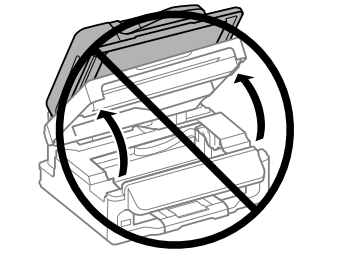

❏ *Flyt ikke blækpatronholderen med hånden, da produktet derved kan tage skade.*
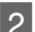

Klem og fjern blækpatronen.

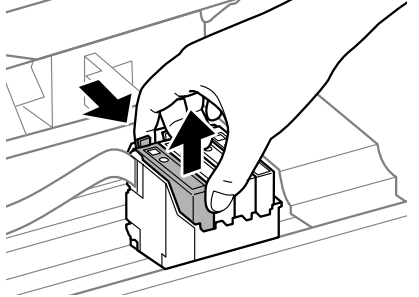

### *Bemærk:*

*Fjernede blækpatroner kan have blæk omkring blækudgangen, så pas på, du ikke får blæk på det omgivende område, når du fjerner patronerne.*

Ryst forsigtigt de nye udskiftningspatroner fire eller fem gange, og udpak dem.

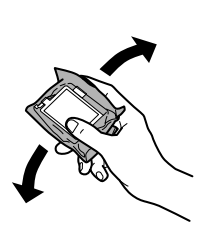

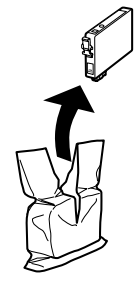

## *Vigtigt:*<br><sup>*Pas*</sup>

- ❏ *Pas på, at du ikke kommer til at brække fligene på blækpatronens sider, når du tager den ud af pakken.*
- ❏ *Undlad at røre den grønne IC-chip eller det lille vindue på siden af patronen. Dette kan medføre, at normal drift og udskrivning ikke er mulig.*

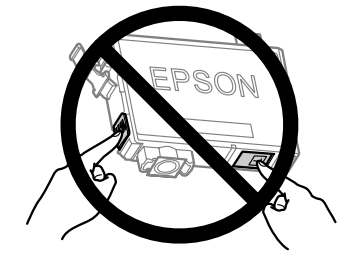

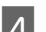

4 Fjern kun den gule tape.

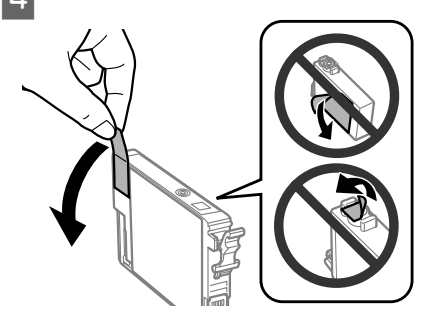

### c*Vigtigt:*

- ❏ *Du skal fjerne den gule tape på bunden af blækpatronen, inden du indsætter den, da det ellers kan nedsætte udskriftskvaliteten eller medføre, at du ikke kan udskrive.*
- ❏ *Hvis du har indsat en blækpatron uden at fjerne den gule tape, skal du tage blækpatronen ud af produktet, fjerne den gule tape og sætte blækpatronen i igen.*
- ❏ *Fjern ikke den gennemsigtige forsegling på bunden af blækpatronen, da blækpatronen ellers kan blive ubrugelig.*
- ❏ *Undlad at fjerne mærkaten på blækpatronen eller at rive den over, da dette kan medføre lækage.*

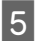

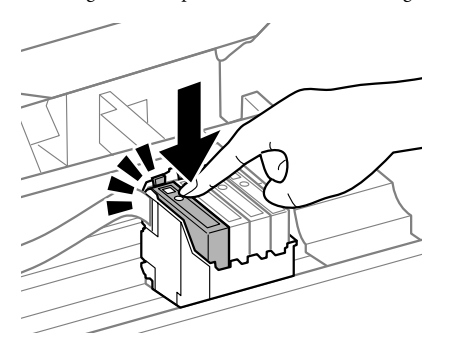

E Sæt patronen i og tryk, indtil den klikker på plads. Sørg for at blækpatronernes øverste flade flugter. F Luk scannerenheden langsomt og tryk på **OK**. Blækpåfyldning starter.

### *Bemærk:*

- ❏ *Lampen* P*bliver ved med at blinke, mens blækpåfyldningen er i gang. Sluk ikke for produktet under påfyldning af blæk. Hvis påfyldningen af blækket ikke er afsluttet, kan du muligvis ikke udskrive.*
- ❏ *Hvis det har været nødvendigt at udskifte en blækpatron under kopiering, skal du annullere kopijobbet og starte forfra igen med at placere originalerne. Dermed sikres kopikvaliteten efter blækpåfyldning.*

Udskiftningen af blækpatron er udført. Produktet vender tilbage til sin forrige status.

# **Grundlæggende fejlfinding**

## **Fejlmeddelelser**

Dette afsnit beskriver betydningen af meddelelserne, der vises på LCD-skærmen.

### **2,5-tommer farvedisplaymodeller**

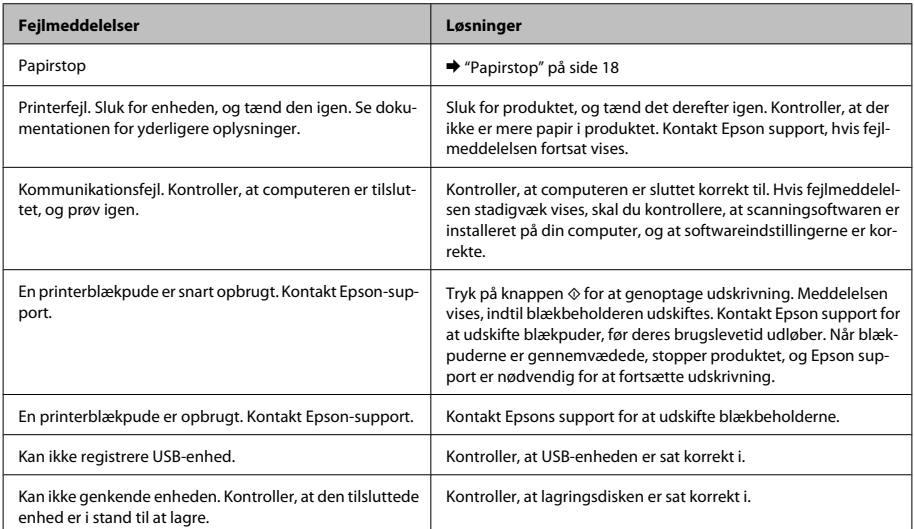

### **Grundlæggende fejlfinding**

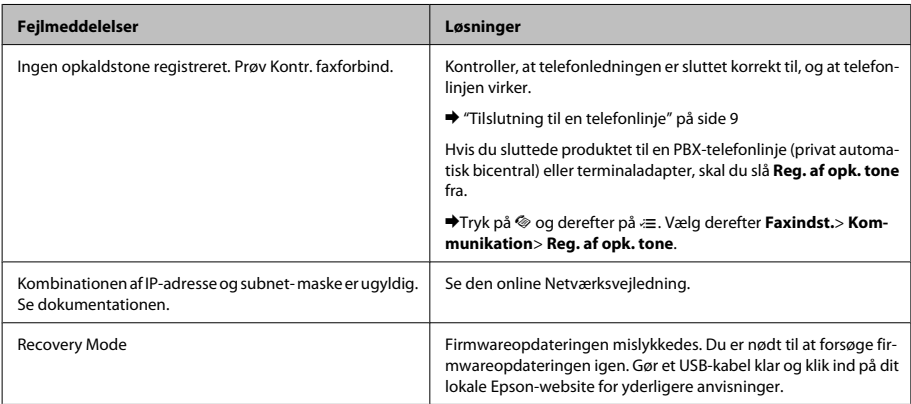

## **Monokrome 2-linjedisplaymodeller**

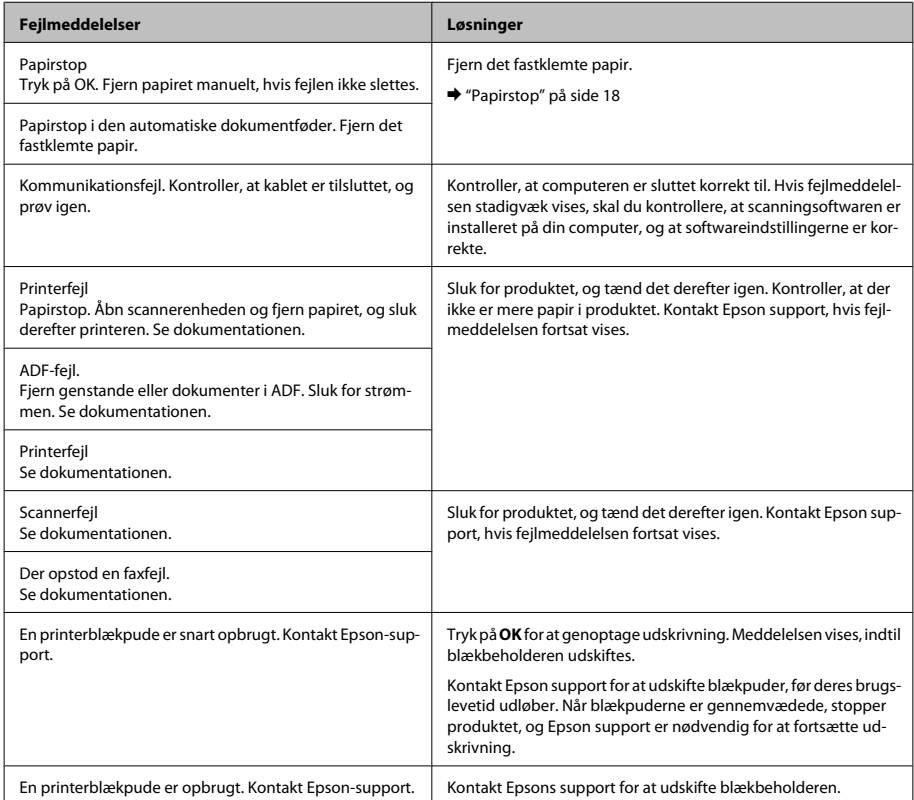

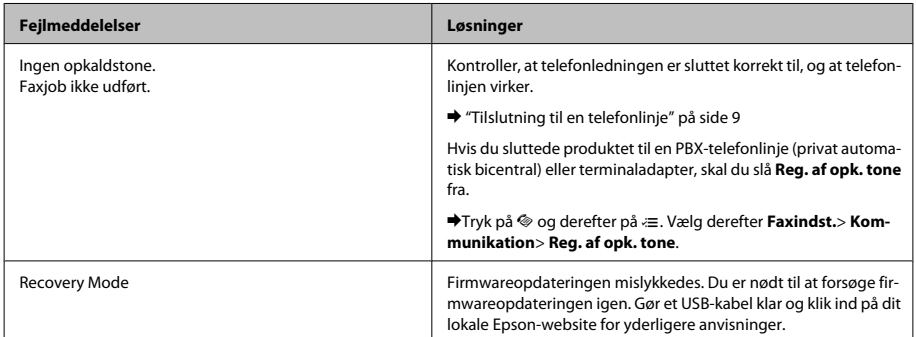

## **Papirstop**

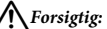

*Rør ikke ved knapperne på betjeningspanelet, mens du har hånden inde i produktet.*

### *Bemærk:*

- ❏ *Annuller udskriftsjobbet, hvis du bliver bedt om det i en meddelelse fra LCD-skærmen eller printerdriveren.*
- ❏ *Når du har fjernet det fastsiddende papir, skal du trykke på knappen, der vises på LCD-skærmen.*

## **Fjerne fastklemt papir inde i produktet**

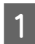

Åbn scannerenheden.

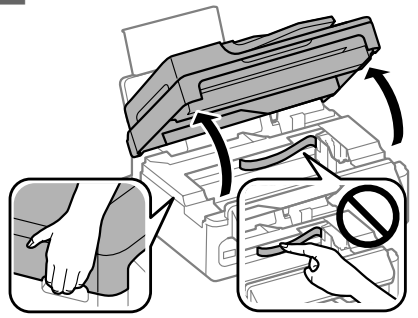

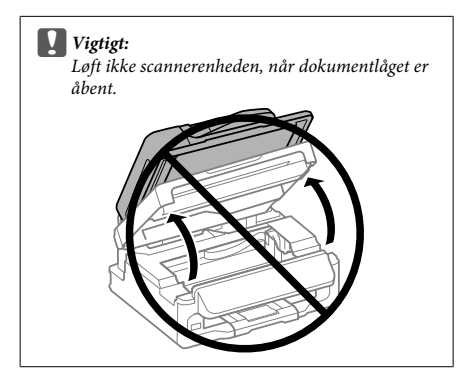

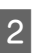

B Fjern alt papir inde i printeren, også små stumper afrevet papir.

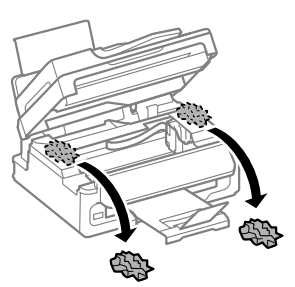

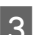

3 Luk scannerenheden langsomt.

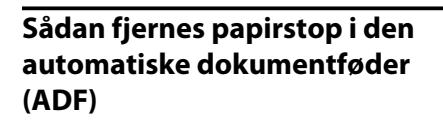

#### *Bemærk:*

*Tilgængeligheden af denne funktion varierer afhængigt af produkt.*

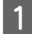

A Fjern papirstakken fra ADF-indbakken.

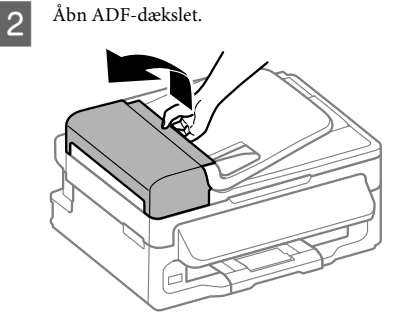

#### c*Vigtigt:*

*Sørg for, at du har åbnet ADF-dækslet, før du fjerner fastklemt papir. Hvis du ikke åbner dækslet, kan produktet blive beskadiget.*

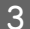

C Fjern forsigtigt det fastklemte papir.

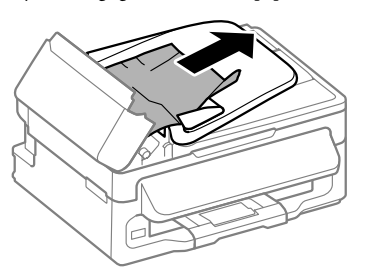

Abn den automatiske dokumentføder (ADF).

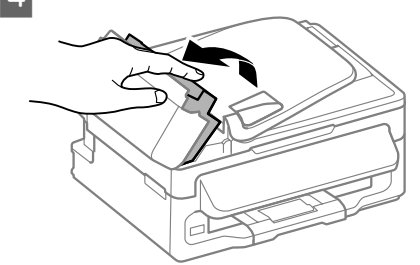

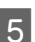

E Fjern alt papir inde i printeren, også små stumper afrevet papir.

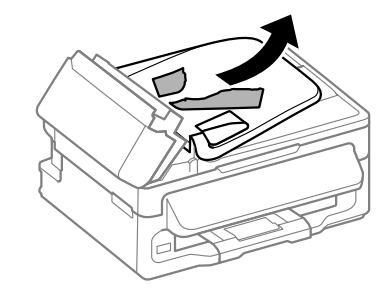

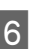

F Luk den automatiske dokumentføder (ADF).

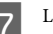

Løft ADF-indbakken.

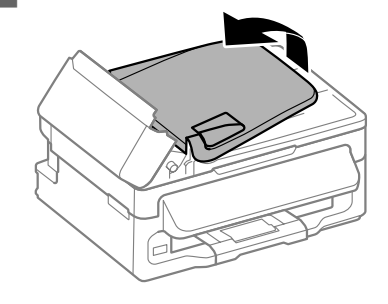

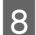

 $\mathbf{Q}$  Fjern forsigtigt det fastklemte papir.

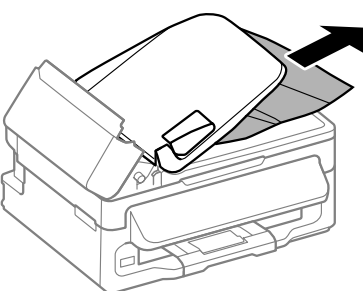

Sæt ADF-indbakken tilbage i oprindelig position, og luk ADF-dækslet.

## **Hjælp til udskriftskvalitet**

Hvis du ser (fine) linjer, manglende farver eller andre kvalitetsproblemer i dine udskrifter, kan du prøve følgende løsninger.

- ❏ Kontroller, at du har ilagt papiret og anbragt originalen korrekt.
	- & "Ilægning af papir" på side 5
	- $\rightarrow$  "Placering af originaler" på side 7
- ❏ Kontroller indstillingerne for papirstørrelse og papirtype.
	- & "Valg af papir" på side 5
- ❏ Skrivehovedet kan være tilstoppet. Udfør først et dysecheck, og rens derefter skrivehovedet. Tryk på ≀≡ og vælg **Vedligehold.** > **Dysecheck**.

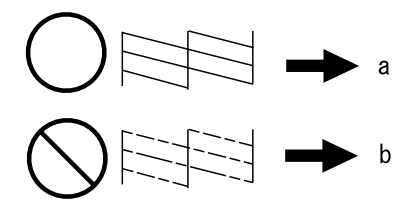

(a) OK (b) Kræver rensning af skrivehoved

## **Hjælp til faxafsendelse**

- ❏ Kontroller, at telefonledningen er sluttet korrekt til, og kontroller, at telefonlinjen virker. Du kan kontroller linjens status ved hjælp af funktionen **Kontrol faxforbindelsen**.
	- & "Tilslutning til en telefonlinje" på side 9
- ❏ Hvis faxmeddelelsen ikke kunne sendes, skal du sørge for, at modtagerens faxmaskine er tændt og virker.
- ❏ Hvis dette produkt ikke er sluttet til en telefon, og du ønsker at modtage faxmeddelelser automatisk, skal du sørge for at tænde for automatisk svar.
	- & "Modtagning af faxmeddelelser" på side 12

#### *Bemærk:*

*For flere løsninger til faxproblemer, se den online brugervejledning.*

# **Sådan får du hjælp**

## **Websted for teknisk support**

Epsons websted for teknisk support giver hjælp til problemer, der ikke kan løses ved hjælp af fejlfindingsoplysningerne i dokumentationen til printeren. Hvis du har en webbrowser og en internetforbindelse, finder du webstedet på:

http://support.epson.net/ http://www.epson.eu/Support (Europa)

Hvis du har brug for de nyeste drivere, ofte stillede spørgsmål, brugervejledninger og andre ting, som du kan hente fra webstedet, skal du gå ind på:

http://www.epson.com http://www.epson.eu/Support (Europa)

Vælg derefter afsnittet Support på dit lokale Epson-websted.

## *Sisältö*

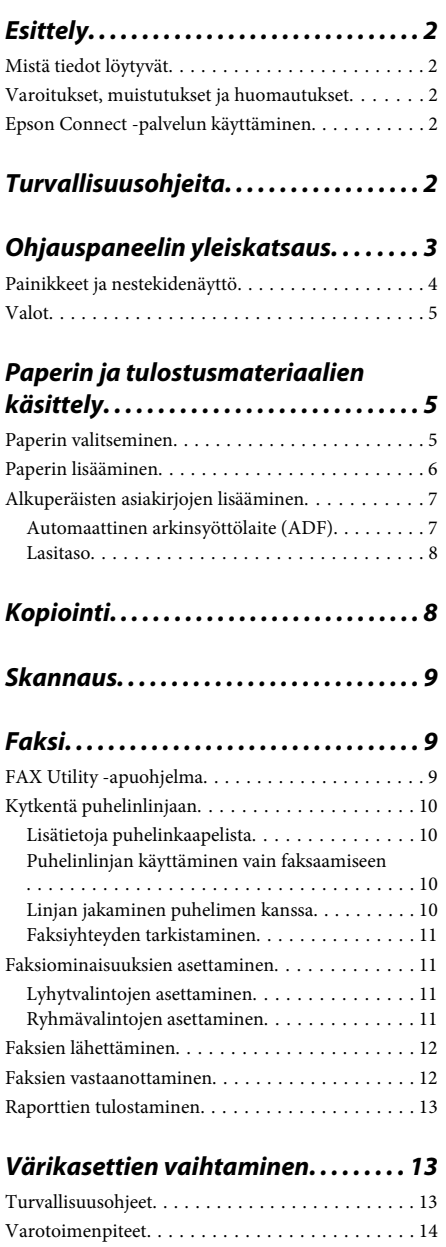

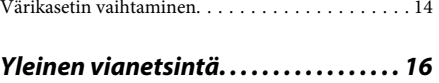

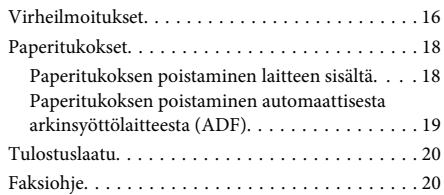

## *Asiakastukipalvelut. . . . . . . . . . . . . . . . 20*

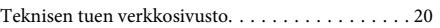

# **Esittely**

## **Mistä tiedot löytyvät**

Seuraavien oppaiden uusimmat versiot ovat saatavana Epsonin tukisivustosta. http://www.epson.eu/Support (Eurooppa) http://support.epson.net/ (Euroopan ulkopuolelta)

### ❏ **Aloita tästä (paperi):**

Antaa tiedot laitteen asetuksista ja ohjelmiston asentamisesta.

### ❏ **Perusopas (paperi):**

Sisältää perustietoja laitteen käyttämisestä ilman tietokonetta. Opasta ei toimiteta kaikkien mallien mukana kaikilla alueilla.

### ❏ **Käyttöopas (PDF):**

Sisältää tarkat käyttö-, turvallisuus- ja vianmääritysohjeet. Käytä tätä opasta, kun käytät laitetta tietokoneen kanssa. PDF-muodossa olevan käyttöohjeen lukeminen edellyttää Adobe Acrobat Reader 5.0 -versiota tai Adobe Reader -ohjelmaa.

### ❏ **Verkko-opas (HTML):**

Antaa tietoja verkon pääkäyttäjistä ja tiedot sekä tulostinohjaimesta ja verkkoasetuksista.

## **Varoitukset, muistutukset ja huomautukset**

Tässä esitellään tämän ohjekirjan varoitukset, muistutukset ja huomautukset sekä niiden tarkoitukset.

!*Varoitus*

*varoittavat henkilövahinkojen vaarasta.*

### c *Muistutus*

*on pantava merkille laitteiston vahingoittumisen välttämiseksi.*

#### *Huomautus*

*tuotteen käyttöä koskevia rajoituksia ja hyödyllisiä vihjeitä.*

## **Epson Connect -palvelun käyttäminen**

Epson Connect -palvelun ja muiden yritysten tarioamien palvelujen avulla voit tulostaa suoraan älypuhelimesta, sormitietokoneesta tai kannettavasta tietokoneesta milloin ja mistä vain. Palvelut vaihtelevat tuotteittain. Lisätietoja tulostus- ja muista palveluista on seuraavassa verkko-osoitteessa: https://www.epsonconnect.com/ (Epson Connect -portaalisivusto) http://www.epsonconnect.eu (vain Eurooppa)

Voit avata Epson Connect -oppaan kaksoisnapsauttamalla -pikakuvaketta työpöydällä.

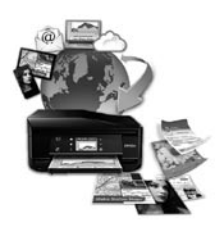

# **Turvallisuusohjeita**

Lue seuraavat ohjeet ja noudata niitä, jotta laitteen käyttö on turvallista. Säilytä tämä opas myöhempää käyttöä varten. Noudata ehdottomasti kaikkia laitteeseen merkittyjä varoituksia ja ohjeita.

❏ Käytä vain laitteen mukana toimitettua virtajohtoa. Älä käytä virtajohtoa muissa laitteissa. Muiden virtajohtojen käyttäminen laitteessa tai laitteen mukana toimitetun virtajohdon käyttäminen muissa laitteissa voi aiheuttaa tulipalon tai sähköiskun vaaran.

- ❏ Varmista, että virtajohto on paikallisten turvallisuussäädösten mukainen.
- ❏ Älä pura, muuta tai yritä korjata virtajohtoa, pistoketta, tulostinyksikköä, skanneriyksikköä tai sen lisävarustetta itse muutoin kuin laitteen ohjeissa mainituin tavoin.
- ❏ Irrota laite sähköverkosta ja vie se ammattitaitoiseen huoltoon seuraavissa tilanteissa: Jos verkkojohto tai -pistoke on vahingoittunut, laitteeseen on päässyt nestettä, laite on pudonnut tai sen kotelo on vahingoittunut, laite ei toimi normaalisti tai sen toiminta on muuttunut huomattavasti. Muuta ainoastaan käyttöohjeissa mainittuja säätöjä.
- ❏ Sijoita laite lähelle pistorasiaa niin, että sen verkkopistoke on helppo irrottaa.
- ❏ Älä sijoita tai säilytä laitetta ulkotiloissa, likaisten tai pölyisten paikkojen, veden, lämmönlähteiden tai sellaisten paikkojen läheisyydessä, joissa se voi altistua iskuille, tärinälle, korkeille lämpötiloille tai kosteudelle.
- ❏ Älä kaada tai läikytä nestettä laitteen päälle äläkä käsittele laitetta märin käsin.
- ❏ Pidä tämä tuote vähintään 22 cm:n etäisyydellä sydämentahdistimista. Tuotteen lähettämät radioaallot voivat vaikuttaa haitallisesti sydämentahdistinten toimintaan.
- ❏ Jos nestekidenäyttö on vaurioitunut, ota yhteyttä jälleenmyyjään. Jos nestekidenäytön nestettä roiskuu käsiin, pese kädet huolellisesti vedellä ja saippualla. Jos nestekidenäytön nestettä joutuu silmiin, huuhtele silmät välittömästi vedellä. Jos huolellisen huuhtelun jälkeen silmissä on ärsytystä tai näköhäiriöitä, mene välittömästi lääkäriin.
- ❏ Vältä puhelimen käyttöä ukkosella. Salamat voivat aiheuttaa sähköiskuvaaran.
- ❏ Älä käytä puhelinta kaasuvuodosta ilmoittamiseen, jos vuoto on puhelimen lähellä.

### *Huomautus:*

*Seuraavassa kappaleessa on värikasettien käyttöä koskevia turvallisuusohjeita.*

& *"Värikasettien vaihtaminen" sivulla 13*

# **Ohjauspaneelin yleiskatsaus**

### *Huomautus:*

*Vaikka ohjauspaneelin ulkonäkö ja nestekidenäytön valikkojen ja asetusten nimet ja muut valinnat voivat näyttää hieman erilaiselta kuin käytössäsi olevassa laitteessa, niiden käyttötapa on sama.*

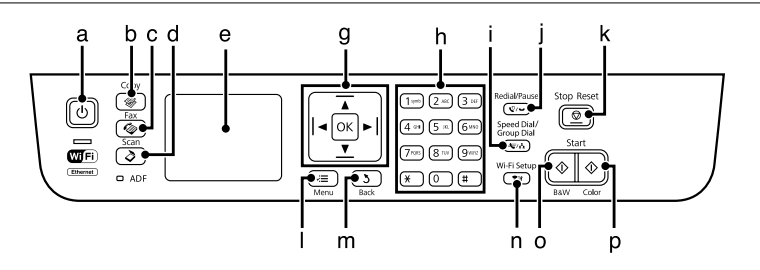

### **Ohjauspaneelin yleiskatsaus**

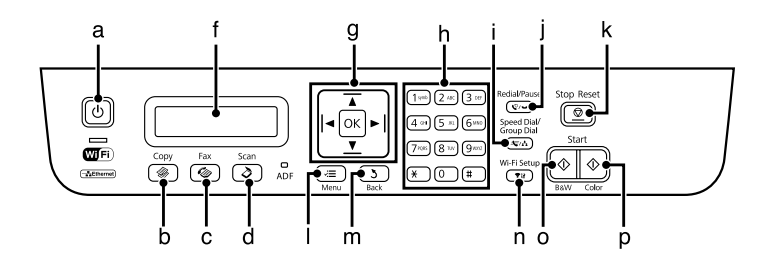

# **Painikkeet ja nestekidenäyttö**

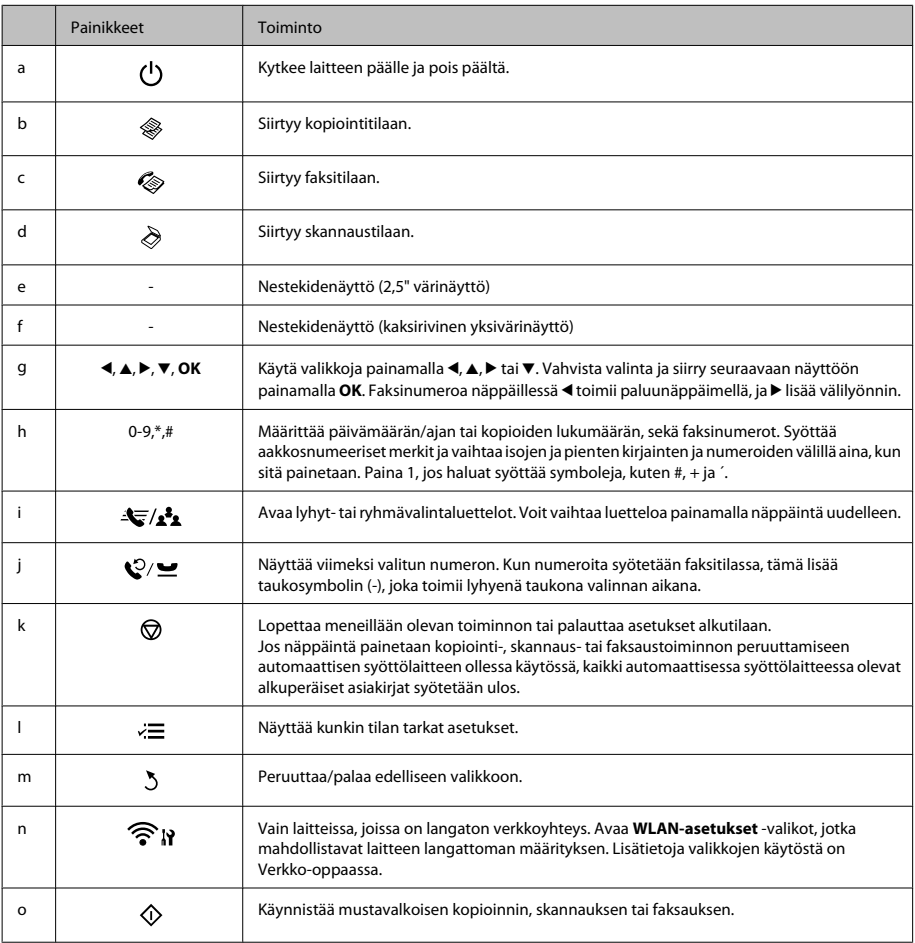

### **Paperin ja tulostusmateriaalien käsittely**

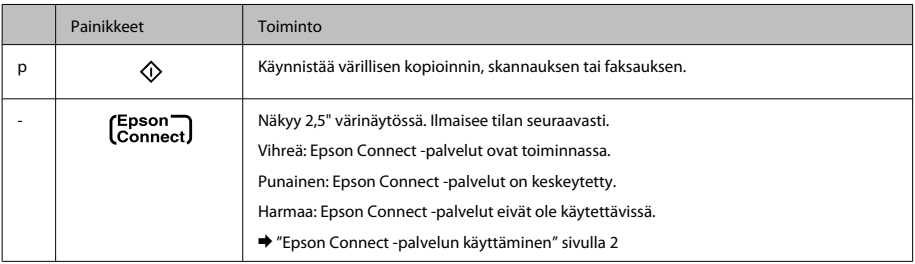

## **Valot**

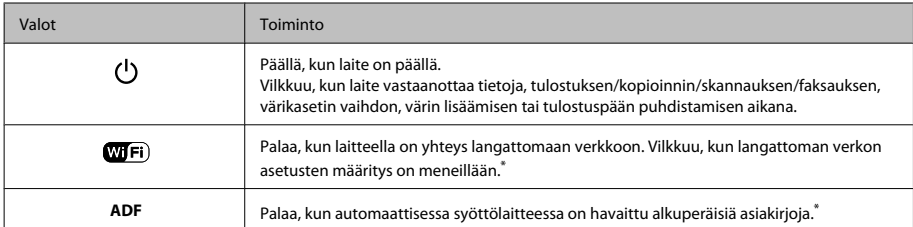

\* Tämä osa ei ole käytettävissä kaikissa tuotemalleissa.

# **Paperin ja tulostusmateriaalien käsittely**

## **Paperin valitseminen**

Laite säätää itsensä automaattisesti tulostusasetuksissa valitun paperityypin mukaan. Siksi paperityypin asetus on niin tärkeää. Se kertoo laitteelle, minkä tyyppistä paperia käytät, ja musteen peittoaste säädetään sen mukaisesti. Alla oleva taulukko määrittelee suositeltavat paperiasetukset.

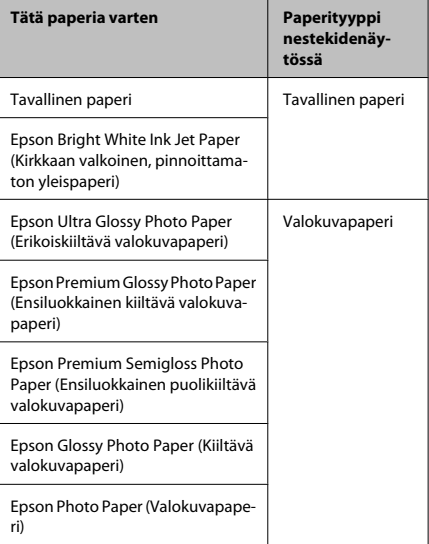

## **Paperin lisääminen**

Lisää paperiarkit laitteeseen seuraavasti:

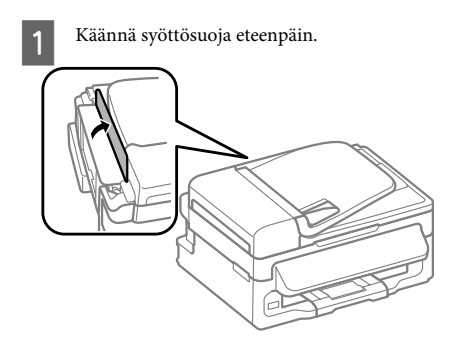

Liu'uta paperituki ja luovutustaso ulos ja nosta pysäytin.

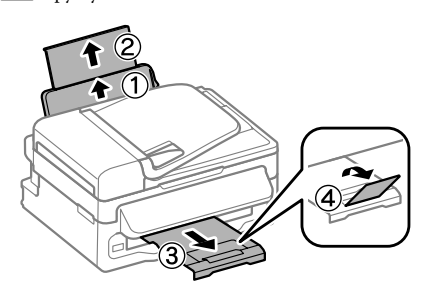

### *Huomautus:*

*Jätä laitteen eteen tarpeeksi tilaa, jotta tulosteet mahtuvat tulemaan kokonaan ulos.*

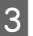

Liu'uta reunaohjain vasemmalle.

Lisää paperi tulostuspuoli ylöspäin takasyöttölaitteen oikeaa reunaa vasten.

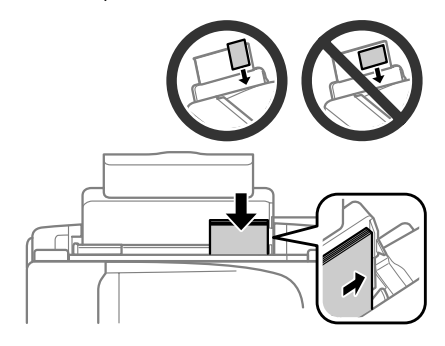

#### *Huomautus:*

- ❏ *Ilmaa ja kohdista paperin reunat ennen asettamista.*
- ❏ *Tulostuspuoli on yleensä valkoisempi tai kiiltävämpi.*
- ❏ *Lisää paperi takasyöttölaitteeseen aina lyhyt reuna edellä (myös vaakasuuntaisia kuvia tulostettaessa).*
- ❏ *Laitteessa voidaan käyttää seuraavia esirei'itettyjä paperityyppejä: A4, A5, A6, Legal, Letter. Lisää vain 1 arkki kerrallaan.*
- 

E Siirrä reunaohjain vasempaan reunaan paperin reunaa vasten, mutta ei liian tiukkaan.

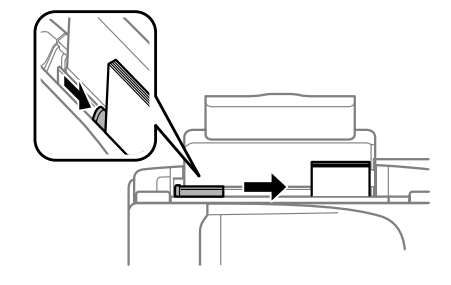

### *Huomautus:*

*Kun käytetään tavallista paperia, älä aseta paperia reunaohjaimen sisäpuolen* H*-nuolimerkin yläpuolelle. Kun käytetään Epson-erikoispaperia, varmista, että arkkien määrä on pienempi kuin tulostusmateriaalille määritetty enimmäismäärä.*

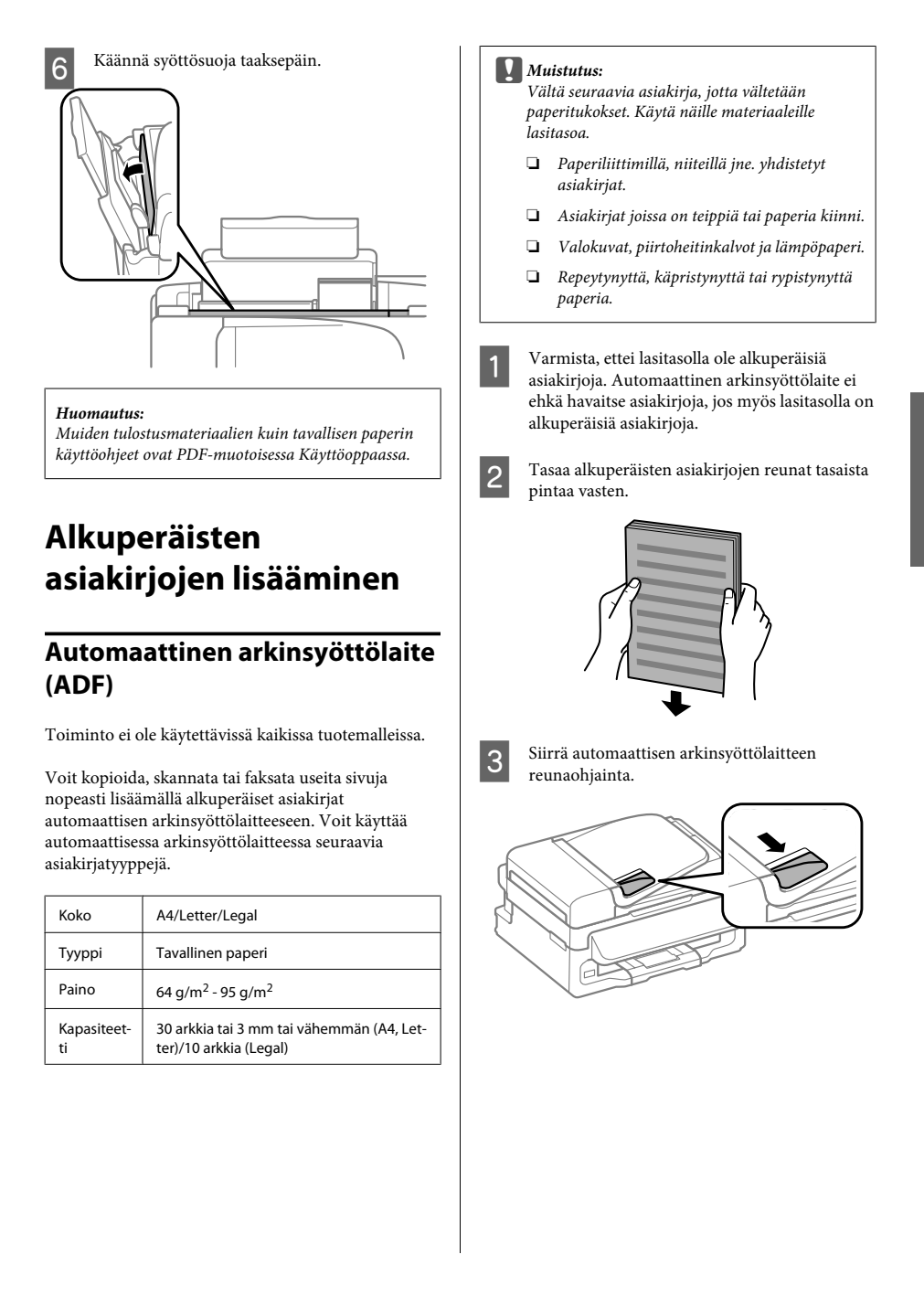

D Aseta alkuperäiset asiakirjat tulostuspuoli ylöspäin ja lyhyt reuna edellä automaattiseen arkinsyöttölaitteeseen.

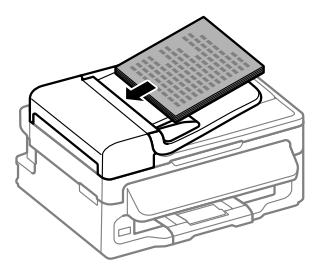

E Siirrä reunaohjainta kunnes se on alkuperäisten materiaalien kanssa tasoissa.

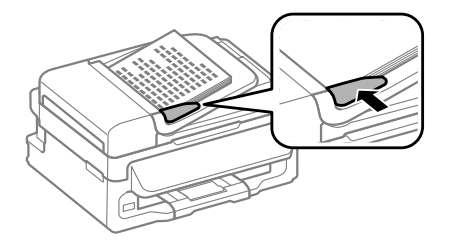

6 Tarkista, että ADF-merkkivalo palaa ohjauspaneelissa.

### *Huomautus:*

- ❏ *ADF-merkkivalo ei ehkä syty, jos lasitasolla on*  $alkuperäisiä asiakirjoja. Jos painat  $\Diamond$ ,$ *automaattisessa arkinsyöttölaitteessa olevien asiakirjojen sijaan kopioidaan, skannataan tai faksataan lasitasolla oleva asiakirja.*
- ❏ *ADF-merkkivalo ei syty, jos laite on lepotilassa. Voit poistua lepotilasta painamalla mitä tahansa painiketta paitsi* P*-painiketta. Merkkivalon syttyminen lepotilasta palaamisen jälkeen voi kestää jonkin aikaa.*
- ❏ *Varo, ettei lasitason vasemmassa etukulmassa olevaan koloon joudu vieraita esineitä. Muutoin automaattisen arkinsyöttölaitteen toiminta voi estyä.*
- ❏ *Kun kopioit automaattisen arkinsyöttölaitteen avulla, laite käyttää seuraavia kiinteitä tulostusasetuksia: Pienennä/suurenna – Todellinen koko, Pap.tyyppi – Tav.paperi ja Paperikoko – A4/Legal. Tuloste leikkautuu, jos kopioit alkuperäisen asiakirjan, jonka koko on suurempi kuin A4 tai Legal.*

## **Lasitaso**

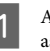

A Avaa asiakirjakansi ja aseta alkuperäinen asiakirja kopioitava puoli alaspäin lasitasolle.

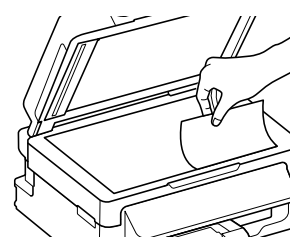

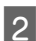

2 Siirrä alkuperäinen asiakirja kulmaan.

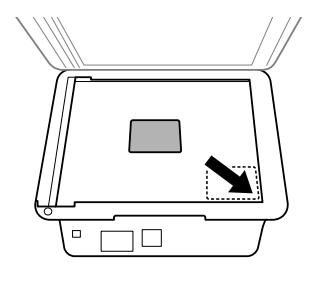

Sulje kansi varovasti.

# **Kopiointi**

Voit kopioida asiakirjoja noudattamalla seuraavia vaiheita.

Lisää paperi.

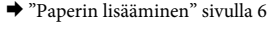

 $\mathcal P$  Aseta alkuperäinen asiakirja tai asiakirjat automaattiseen arkinsyöttölaitteeseen tai lasitasolle.

> $\rightarrow$  "Alkuperäisten asiakirjojen lisääminen" sivulla 7

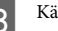

 $\overline{3}$  Käynnistä kopiointitila painamalla  $\overline{\ast}$ .

Aseta kopioiden lukumäärä painamalla  $\blacktriangle$  tai  $\nabla$ . Malleissa, joissa on 2,5" värinäyttö, voidaan säätää myös tummuutta.

**EXECUTE:** Avaa kopiointiasetusvalikot.

Mallit, joissa on 2,5" värinäyttö: Paina  $\equiv$  ja valitse **Paperi- ja kopioasetukset**.

Mallit, joissa on kaksirivinen yksivärinäyttö: Paina  $\mathcal{L}$ 

- F Valitse oikeat kopiointiasetukset kuten asettelu, paperikoko, paperityyppi ja paperilaatu. Valitse asetus painamalla ▲ tai ▼ ja valitse sitten OK. Kun olet valmis, palaa kopiointitilan aloitusnäyttöön painamalla uudelleen  $\equiv$ .
	- Käynnistä kopiointi painamalla jotain  $\Phi$ -painikkeista.

# **Skannaus**

Voit skannata asiakirjoja ja lähettää skannatun kuvatiedoston laitteesta siihen kytkettynä olevaan tietokoneeseen. Varmista, että laitteen mukana toimitettu ohjelmisto on asennettu tietokoneeseen ja että laite on kytketty tietokoneeseen.

A Aseta alkuperäinen asiakirja tai asiakirjat automaattiseen arkinsyöttölaitteeseen tai lasitasolle.

& "Alkuperäisten asiakirjojen lisääminen" sivulla 7

B Käynnistä skannaustila painamalla .

- C Valitse skannausvalikon kohde. Valitse valikko painamalla ▲ tai ▼ ja valitse sitten **OK**.
- D Valitse tietokone.

### *Huomautus:*

- ❏ *Jos laite on kytketty verkkoon, voit valita tietokoneen, johon haluat tallentaa skannatun kuvan.*
- ❏ *Voit muuttaa ohjauspaneelissa näkyvän tietokoneen nimen Epson Event Manager -apuohjelmalla.*

### *Mallit, joissa on 2,5" värinäyttö:*

*Jos haluat tallentaa skannatun kuvan laitteeseen kytkettyyn USB-muistitikkuun, valitse Skannaa*

*USB-laitteeseen. Lisätietoja Läh. Pilveen -toiminnosta on Epson Connect -oppaassa. Voit avata oppaan napsauttamalla työpöydällä olevaa -pikakuvaketta.*

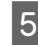

E Aloita skannaus. Mallit, joissa on 2,5" värinäyttö: Paina  $\Phi$ .

> Mallit, joissa on kaksirivinen yksivärinäyttö: Paina **OK**.

#### *Huomautus:*

*Lisätietoja muista skannaustoiminnoista ja skannaustilan valikoista on PDF-muotoisessa Käyttöoppaassa.*

Skannattu kuva tallennetaan.

# **Faksi**

## **FAX Utility -apuohjelma**

FAX Utility -apuohjelma on ohjelmisto, joka voi lähettää tietoja, kuten tekstinkäsittelyohjelmalla tai taulukko-ohjelmalla luotuja asiakirjoja, piirustuksia ja taulukoita suoraan faksilla ilman tulostusta. Käytä seuraava menetelmää apuohjelman käyttämisessä.

### **Windows**

Napsauta käynnistä-painiketta (Windows 7 ja Vista) tai napsauta **Start (Käynnistä)** (Windows XP), valitse **All Programs (Kaikki ohjelmat)**, valitse **Epson Software**, ja napsauta **FAX Utility**.

### **Mac OS X**

Valitse **System Preference (Järjestelmäasetukset)**, valitse **Print & Fax (Tulostus ja faksaus)** tai **Print & Scan (Tulosta ja skannaa)** ja valitse sitten **FAX** (oma laitteesi) **Printer (Tulostin)** -kohdassa. Valitse sitten seuraavat: Mac OS X 10.6.x ja 10.7.x: **Option & Supplies** – **Utility**

**(Työkalu)** - **Open Printer Utility (Avaa tulostintyökalu)** Mac OS X 10.5.x: **Open Print Queue (Avaa tulostusjono)** – **Utility (Työkalu)**

### *Huomautus:*

*Katso lisätiedot FAX Utility -apuohjelman käytönaikaisesta ohjeesta.*

## **Kytkentä puhelinlinjaan**

## **Lisätietoja puhelinkaapelista**

Käytä puhelinkaapelia, joka täyttää seuraavat liitäntämääritykset.

- ❏ RJ-11-puhelinlinja
- ❏ RJ-11-puhelinliitäntä

Maasta ja alueesta riippuen laitteen mukana voidaan toimittaa puhelinkaapeli. Jos laitteen mukana on toimitettu puhelinkaapeli, käytä kaapelia.

## **Puhelinlinjan käyttäminen vain faksaamiseen**

A Kytke puhelinkaapeli puhelimen seinäpistokkeesta LINE-porttiin.

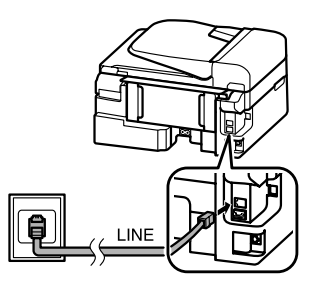

B Varmista, että **Automaattinen vastaus** -asetukseksi on valittu **On**.

& "Faksien vastaanottaminen" sivulla 12

### *Muistutus:*

*Jos et kytke laitteeseen ulkoista puhelinta, muista kytkeä automaattinen vastaus päälle. Muussa tapauksessa et voi vastaanottaa fakseja.*

## **Linjan jakaminen puhelimen kanssa**

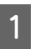

A Kytke puhelinkaapeli puhelimen seinäpistokkeesta LINE-porttiin.

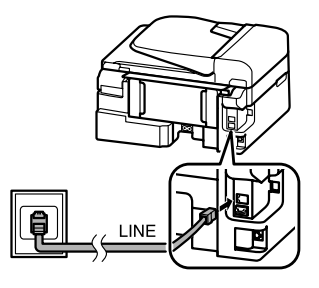

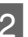

2 Irrota suojus.

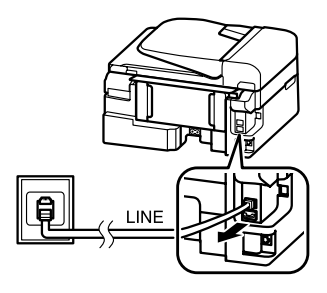

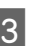

S Kytke puhelin tai vastaaja EXT.-porttiin.

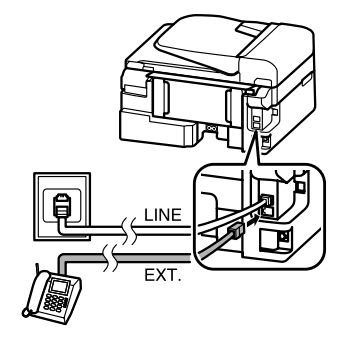

*Huomautus: Lisätietoja muista kytkentätavoista on PDF-muotoisessa Käyttöoppaassa.*

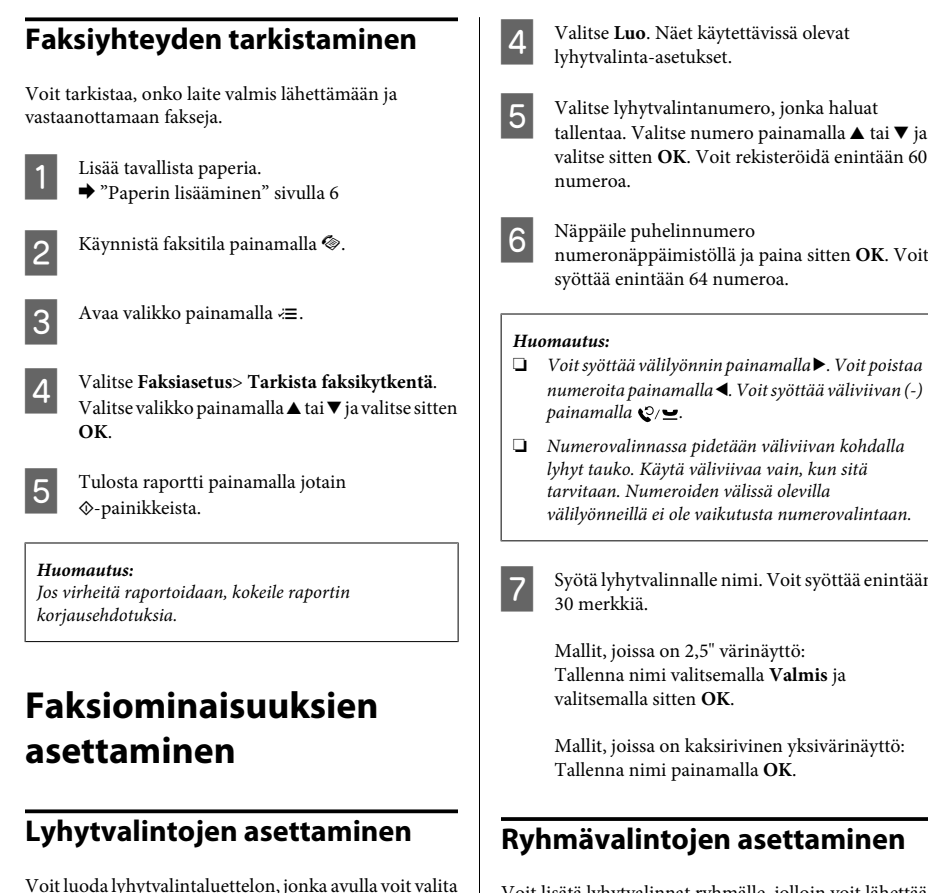

faksin vastaanottajat nopeasti faksaamisen yhteydessä. Enintään 60 yhdistettyä lyhytvalintaa ja ryhmävalintaa voi tallentaa.

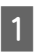

Käynnistä faksitila painamalla ®.

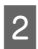

Avaa valikko painamalla  $\equiv$ .

C Valitse alapuolella näkyvä valikko. Valitse valikko painamalla ▲ tai ▼ ja valitse sitten **OK**.

Mallit, joissa on 2,5" värinäyttö: Valitse **Lyh.val.as.**.

Mallit, joissa on kaksirivinen yksivärinäyttö: Valitse **Faksiasetus**> **Lyh.val.as.**.

E Valitse lyhytvalintanumero, jonka haluat tallentaa. Valitse numero painamalla  $\blacktriangle$  tai  $\blacktriangledown$  ja valitse sitten **OK**. Voit rekisteröidä enintään 60

- ❏ *Voit syöttää välilyönnin painamalla* r*. Voit poistaa numeroita painamalla* l*. Voit syöttää väliviivan (-)*
- ❏ *Numerovalinnassa pidetään väliviivan kohdalla lyhyt tauko. Käytä väliviivaa vain, kun sitä välilyönneillä ei ole vaikutusta numerovalintaan.*

Syötä lyhytvalinnalle nimi. Voit syöttää enintään

Mallit, joissa on kaksirivinen yksivärinäyttö:

## **Ryhmävalintojen asettaminen**

Voit lisätä lyhytvalinnat ryhmälle, jolloin voit lähettää fakseja usealle vastaanottajalla samanaikaisesti. Enintään 60 yhdistettyä lyhytvalintaa ja ryhmävalintaa voidaan syöttää.

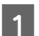

Käynnistä faksitila painamalla .

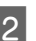

**2** Avaa valikko painamalla  $\equiv$ .

C Valitse alapuolella näkyvä valikko. Valitse valikko painamalla ▲ tai ▼ ja valitse sitten **OK**.

> Mallit, joissa on 2,5" värinäyttö: Valitse **Ryhm.val. asenn**.

Mallit, joissa on kaksirivinen yksivärinäyttö: Valitse **Faksiasetus**> **Ryhmävalinnan asetus**.

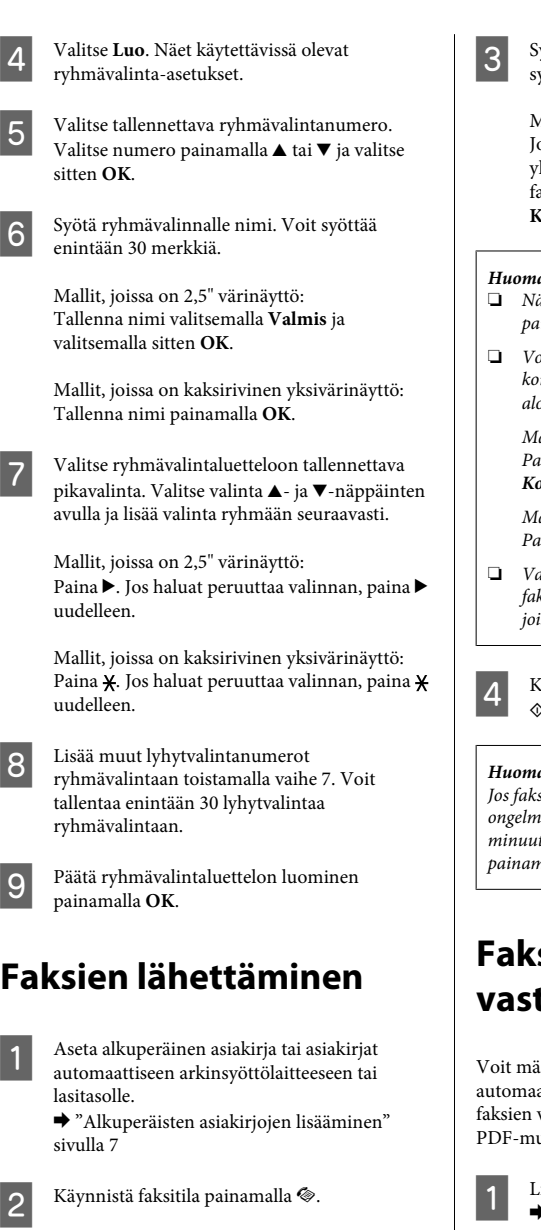

C Syötä faksinumero numeronäppäimistöllä. Voit syöttää enintään 64 numeroa.

Mallit, joissa on kaksirivinen yksivärinäyttö: os haluat lähettää faksin useammalle kuin yhdelle vastaanottajalle, paina **OK** ensimmäisen faksinumeron näppäilemisen jälkeen ja valitse **Kyllä**, jos haluat lisätä toisen faksinumeron.

### *Huomautus:*

- ❏ *Näytä viimeksi käyttämäsi faksinumero painamalla .*
- ❏ *Voit muuttaa faksin kuvanlaatu- ja kontrastiasetuksia. Kun olet valmis, palaa faksitilan aloitusnäyttöön painamalla uudelleen* x*.*

*Mallit, joissa on 2,5" värinäyttö: Paina* x *ja valitse Lähetysasetukset – Laatu tai Kontr.*

*Mallit, joissa on kaksirivinen yksivärinäyttö: Paina* x *ja valitse Laatu tai Kontr.*

❏ *Varmista, että olet täyttänyt otsikkotiedot. Jotkin faksit hylkäävät automaattisesti saapuvat faksit, joissa ei ole otsikkotietoja.*

.<br>Cäynnistä lähetys painamalla jotain x-painikkeista.

### *Huomautus:*

*Jos faksinumero on varattu tai ilmenee jokin muu ongelma, laite valitsee numeron uudelleen muutaman minuutin kuluttua. Voit valita numeron heti uudelleen painamalla .*

## **Faksien vastaanottaminen**

järittää laitteen vastaanottamaan faksit attisesti noudattamalla näitä ohieita. Lisätietoja vastaanottamisesta manuaalisesti on uotoisessa Käyttöoppaassa.

> isää tavallista paperia takasyöttölaitteeseen. & "Paperin lisääminen" sivulla 6

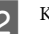

8 Käynnistä faksitila painamalla .

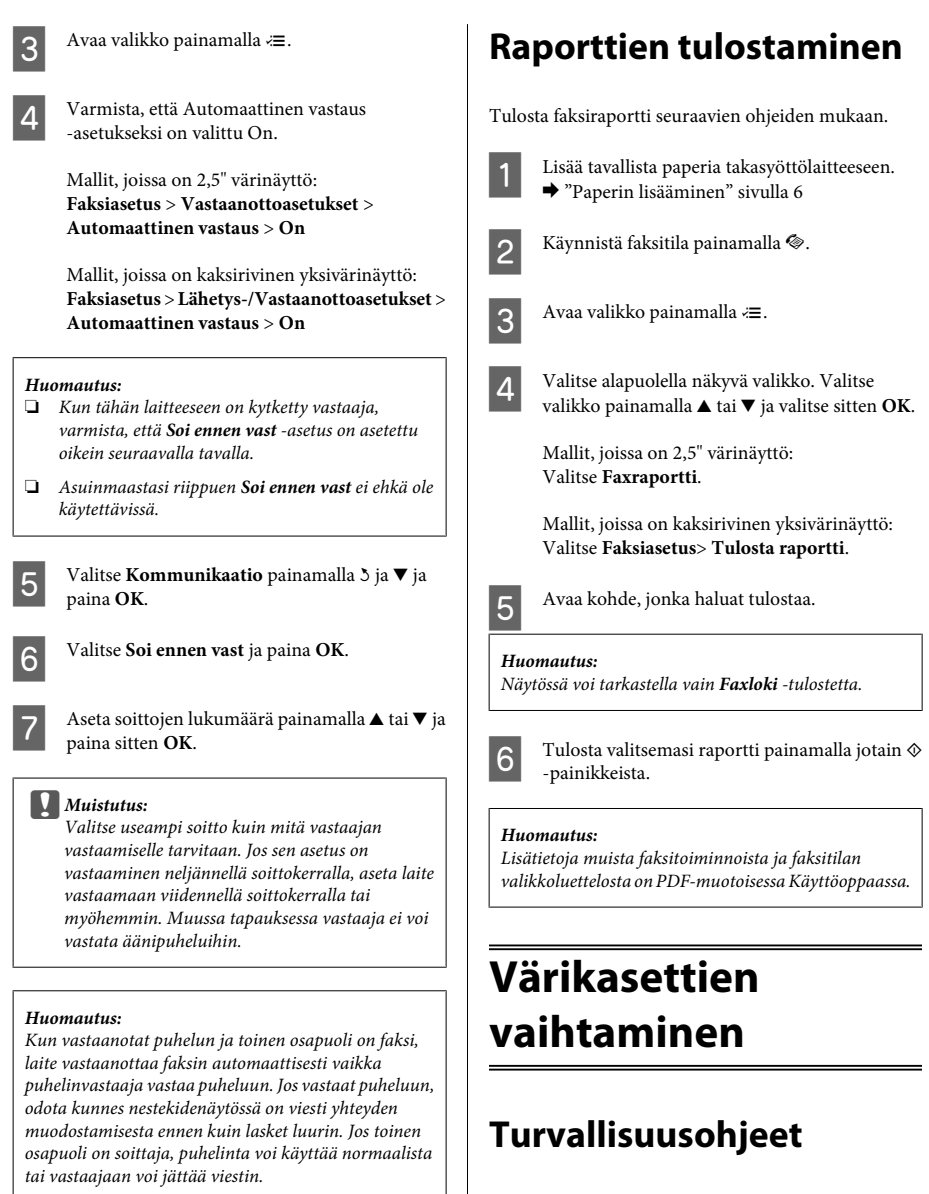

❏ Pidä värikasetit poissa lasten ulottuvilta.

Suomi

❏ Käsittele käytettyjä värikasetteja varoen, sillä musteensyöttöaukon ympärillä voi olla mustetta. Jos mustetta pääsee iholle, muste on pestävä perusteellisesti pois vedellä ja saippualla. Jos mustetta joutuu silmiin, huuhtele ne välittömästi vedellä. Jos huolellisen huuhtelun jälkeen silmissä on ärsytystä tai näköhäiriöitä, mene välittömästi lääkäriin. Jos väriä joutuu suuhun, sylje väri pois välittömästi ja ota viipymättä yhteys lääkäriin.

## **Varotoimenpiteet**

- ❏ Epson suosittelee vain aitojen Epson-värikasettien käyttämistä. Epson ei voi taata epäaitojen värikasettien laatua. Epäaidot värikasetit saattavat aiheuttaa laitteelle vahinkoja, jotka eivät kuulu Epsonin myöntämän takuun piiriin ja tietyissä tilanteissa saattavat johtaa laitteen virheelliseen toimintaan. Epäaitojen värikasettien mustetasot eivät ehkä näy.
- ❏ Laitteen mukana toimitettua kasettia ei voi käyttää vaihtokasettina.
- ❏ Jotta laitteen toimintakyky säilyisi parhaana mahdollisena, laite kuluttaa tulostuksen lisäksi hieman mustetta ylläpitotoimissa, kuten kasetin vaihdon ja tulostuspään puhdistuksen yhteydessä.
- ❏ Jos värikasetti poistetaan tilapäisesti, suojaa kasetin musteensyöttöalue lialta ja pölyltä. Säilytä värikasetti samassa ympäristössä laitteen kanssa. Huolehdi siitä, että värikasetin tarra, joka ilmaisee kasetin värin, on säilytyksen aikana ylöspäin. Älä säilytä värikasetteja ylösalaisin.
- ❏ Jotta värin käyttö olisi mahdollisimman tehokasta, poista värikasetti vasta sitten, kun olet valmis vaihtamaan sen uuteen. Värikasetteja, joissa on vähän mustetta, ei ehkä voi käyttää uudelleen paikoilleen asettamisen jälkeen.
- ❏ Älä avaa värikasettipakkausta, ennen kuin olet valmis asentamaan kasetin laitteeseen. Kasetti on tyhjiöpakattu säilymisen varmistamiseksi. Jos avaat kasettipakkauksen paljon aikaisemmin kuin käytät sitä, normaali tulostaminen ei ehkä onnistu.
- ❏ Asenna kaikki väriainekasetit; muussa tapauksessa et ehkä voi tulostaa.

## **Värikasetin vaihtaminen**

A Kun värikasetin vaihtokehotus tulee näyttöön, avaa skanneri ja paina **OK**. Kasettipidike siirtyy värikasetin vaihtoasentoon. Jos vaihdat värikasetin ennen kasetin

tyhjentymistä, seuraa alla olevia ohjeita. Paina « ia valitse **Ylläpito** > **Värikasetin vaihto**.

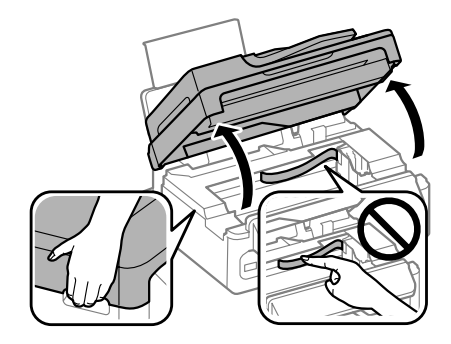

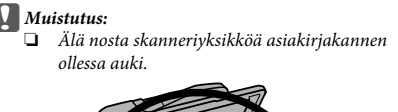

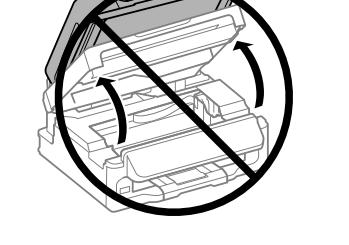

❏ *Älä siirrä kasettipidikettä käsin. Laite saattaa vaurioitua.*

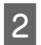

B Purista värikasetin lukitusosia ja vedä kasetti ulos.

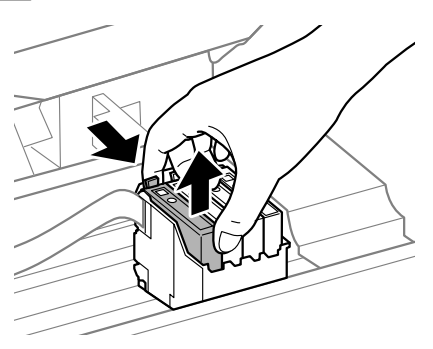

### *Huomautus:*

*Irrotetuissa värikaseteissa voi olla mustetta musteensyöttöportin ympärillä, joten ole varovainen ettet levitä väriä ympäröivälle alueelle värikasetteja irrottaessasi.*

C Ravista uusia värikasetteja varovasti neljä tai viisi kertaa ja pura kasetit pakkauksistaan.

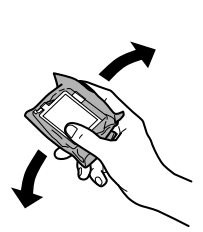

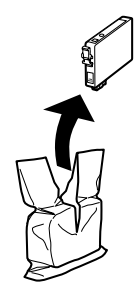

## **Muistutus:**<br>**Q** Varo e

❏ *Varo ettet riko kasetin eri sivuilla olevia koukkuja, kun poistat kasetin pakkauksesta.*

❏ *Älä kosketa kasetin sivussa olevaa vihreää mikropiiriä tai pientä ikkunaa. Se voi estää kasetin normaalin toiminnan ja tulostuksen.*

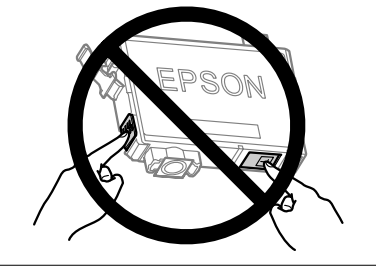

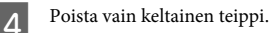

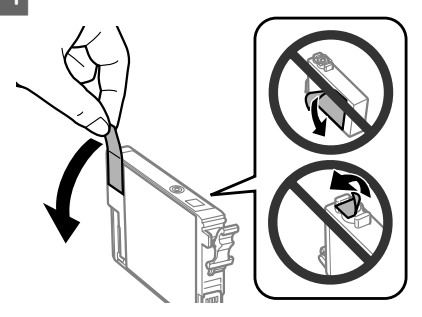

## *Muistutus:*<br>Poista

- ❏ *Poista keltainen teippi värikasetista ennen kasetin asentamista. Muussa tapauksessa tulostuslaatu voi heikentyä tai tulostus ei ehkä onnistu.*
- ❏ *Jos olet asentanut värikasetin poistamatta keltaista teippiä, poista värikasetti laitteesta, poista keltainen teippi ja asenna värikasetti uudelleen.*
- ❏ *Älä poista kasetin alaosassa olevaa läpinäkyvää sinettiä. Muussa tapauksessa värikasetista voi tulla käyttökelvoton.*
- ❏ *Älä poista tai revi kasetissa olevaa tarraa. Muutoin kasetista voi vuotaa mustetta.*

E Aseta värikasetti paikalleen ja paina, kunnes kuulet naksahduksen. Varmista, että värikasettien yläreunat ovat samalla tasolla.

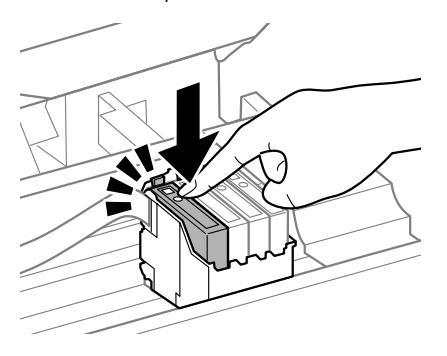

F Sulje skannausyksikkö hitaasti ja paina **OK**. Musteen lataaminen alkaa.

### *Huomautus:*

- ❏ P*-valo vilkkuu, kun laite lataa väriä. Älä sammuta laitetta värin lisäämisen aikana. Jos värin lisääminen on jäänyt kesken, tulostimella ei ehkä voi tulostaa.*
- ❏ *Jos joudut vaihtamaan värikasetin kesken kopioinnin, voit varmistaa kopioiden laadun peruuttamalla meneillään olevan työn ja aloittamalla työn uudelleen syöttämällä alkuperäiset asiakirjat, kun musteen lataaminen on suoritettu.*

Värikasetin vaihto on suoritettu. Laite palaa edelliseen tilaan.

# **Yleinen vianetsintä**

## **Virheilmoitukset**

Tässä osassa selitetään nestekidenäytössä näkyvien viestien merkitys.

### **Mallit, joissa on 2,5" värinäyttö**

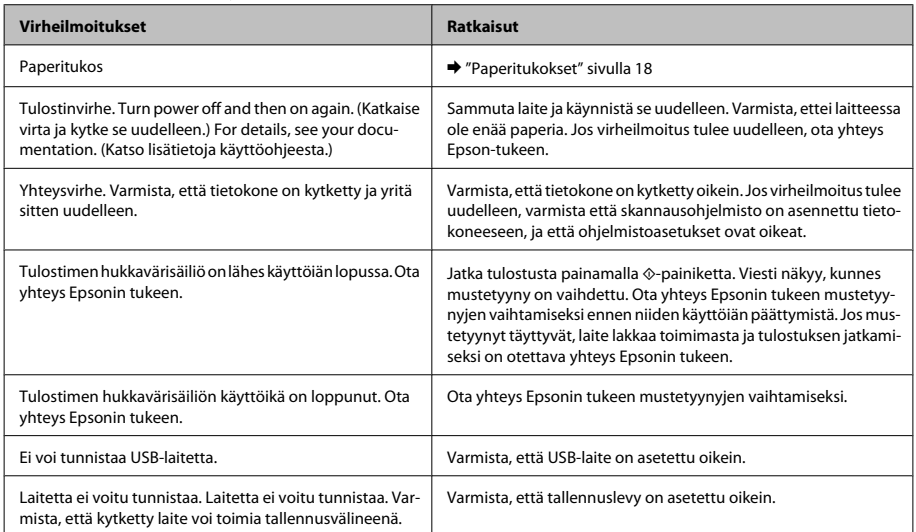

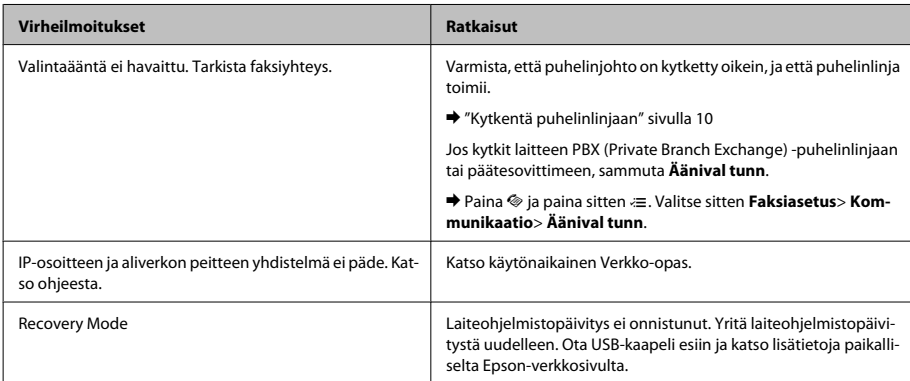

## **Mallit, joissa on kaksirivinen yksivärinäyttö**

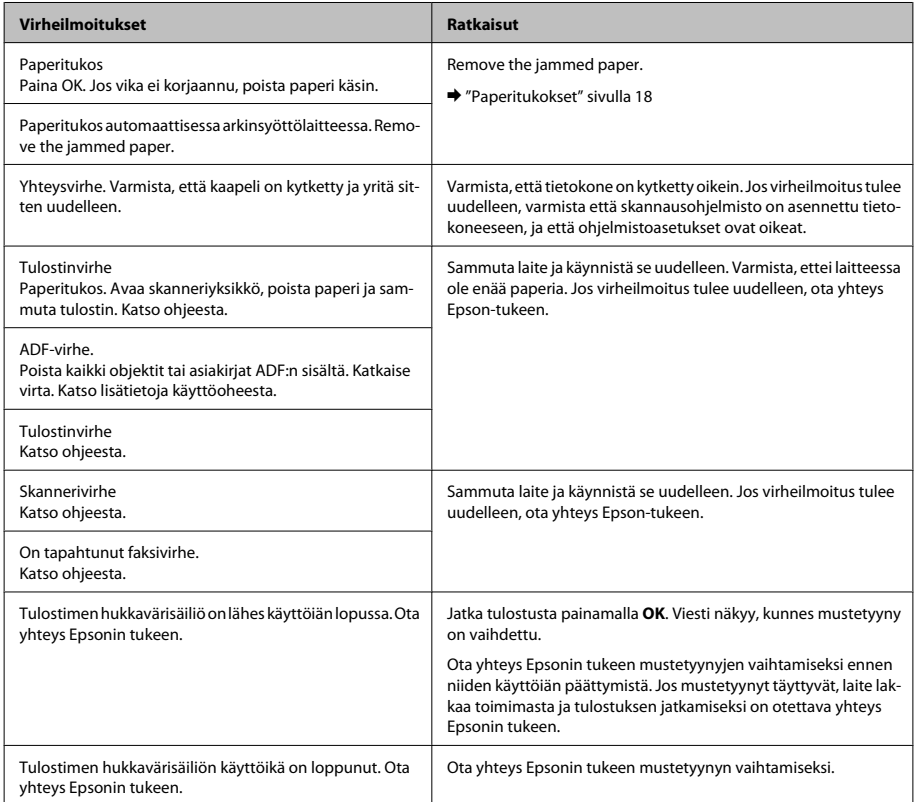

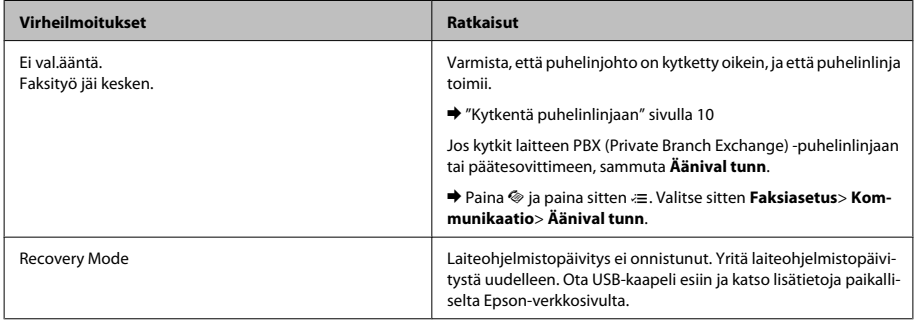

## **Paperitukokset**

### !*Muistutus:*

*Älä koskaan kosketa ohjauspaneelin painikkeita, kun kätesi on laitteen sisällä.*

### *Huomautus:*

- ❏ *Jos nestekidenäyttö tai tulostinohjain neuvoo sinua peruuttamaan tulostustyön, peruuta työ.*
- ❏ *Kun olet poistanut paperitukokset, paina nestekidenäytössä ilmoitettua painiketta.*

## **Paperitukoksen poistaminen laitteen sisältä**

A Avaa skanneriyksikkö.

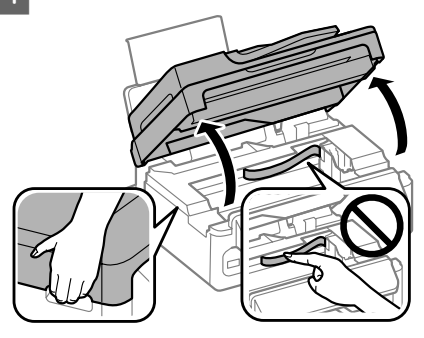

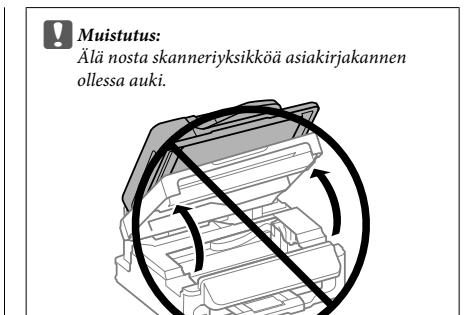

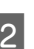

**2** Poista kaikki paperit sekä repeytyneet palaset sisältä.

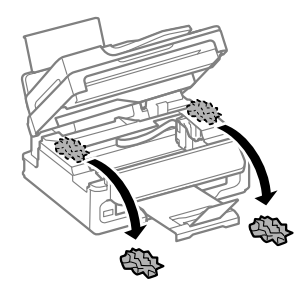

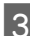

Sulje skanneriyksikkö hitaasti.

## **Paperitukoksen poistaminen automaattisesta arkinsyöttölaitteesta (ADF)**

### *Huomautus:*

*Ominaisuus ei ole käytettävissä kaikissa tuotemalleissa.*

Poista paperipino automaattisen arkinsyöttölaitteen tulostustasosta.

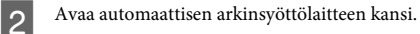

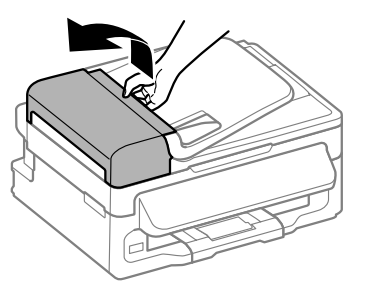

### $\vert$ *Muistutus:*

*Huolehdi siitä, että avaat automaattisen arkinsyöttölaitteen kannen ennen paperitukoksen poistamista. Jos et avaa kantta, laite voi vaurioitua.*

Poista paperitukos varovasti.

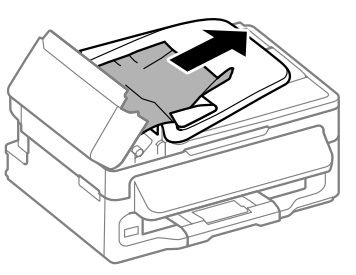

D Avaa automaattinen arkinsyöttölaite (ADF).

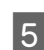

E Poista kaikki paperit sekä repeytyneet palaset sisältä.

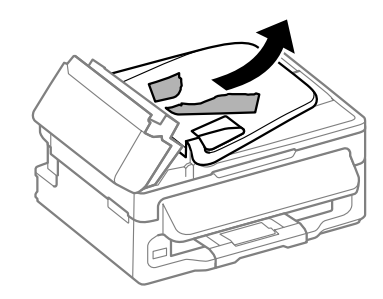

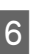

F Sulje automaattinen arkinsyöttölaite (ADF).

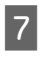

G Nosta automaattisen arkinsyöttölaitteen tulostustaso.

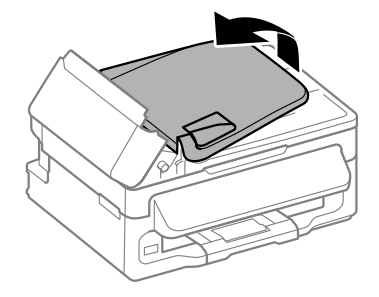

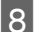

Poista paperitukos varovasti.

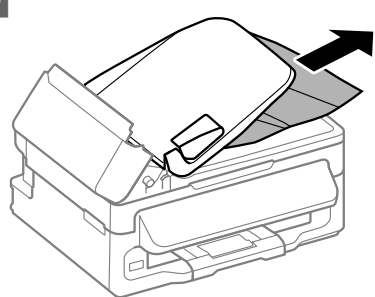

I Palauta automaattisen arkinsyöttölaitteen syöttötaso alkuasentoon ja sulje automaattisen arkinsyöttölaitteen kansi.

## **Tulostuslaatu**

Jos tulosteessa on raitoja (vaaleita viivoja), puuttuvia värejä tai muita laatuongelmia, kokeile seuraavia ratkaisuja.

- ❏ Varmista, että laitteessa on paperia, ja aseta alkuperäinen asiakirja oikein.
	- & "Paperin lisääminen" sivulla 6

& "Alkuperäisten asiakirjojen lisääminen" sivulla 7

- ❏ Tarkista paperikoko- ja paperityyppiasetukset.
	- & "Paperin valitseminen" sivulla 5
- ❏ Tulostuspää voi olla tukossa. Suorita ensin tulostuspään puhdistus ja sitten tulostuspään puhdistus.

Paina « ia valitse **Ylläpito** > **Suutintesti**.

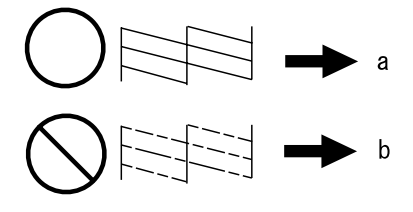

(a) OK (b) Tulostuspää on puhdistettava.

## **Faksiohje**

- ❏ Varmista, että puhelinjohto on kytketty oikein, ja tarkista että puhelinlinja toimii. Voit tarkistaa linjan tilan **Tarkista faksiyhteys** -toiminnolla.
	- & "Kytkentä puhelinlinjaan" sivulla 10
- ❏ Jos faksin lähetys ei onnistunut, varmista, että vastaanottajan faksilaite on kytketty päälle ja toimii.
- ❏ Jos laitetta ei ole liitetty puhelimeen ja haluat vastaanottaa fakseja automaattisesti, varmista että kytket automaattisen vastauksen päälle.
	- & "Faksien vastaanottaminen" sivulla 12

#### *Huomautus:*

*Lisätietoja faksiongelmista on käytönaikaisessa Käyttöoppaassa.*

## **Asiakastukipalvelut**

## **Teknisen tuen verkkosivusto**

Epsonin teknisen tuen verkkosivusto auttaa ongelmissa, joita ei voi ratkaista käyttämällä tulostimen mukana tulevia vianmääritysohjeita. Jos käytössäsi on verkkoselain ja Internet-yhteys, löydät tukisivuston seuraavasta osoitteesta:

http://support.epson.net/ http://www.epson.eu/Support (Eurooppa)

Jos tarvitset uusimmat ohjaimet, haluat lukea usein kysyttyjä kysymyksiä (FAQ), ladata käyttöoppaita tai muuta ladattavaa, mene sivustolle:

http://www.epson.com http://www.epson.eu/Support (Eurooppa)

Valitse sitten paikallisen EPSON-verkkosivuston tukiosa.

## *Innholdsfortegnelse*

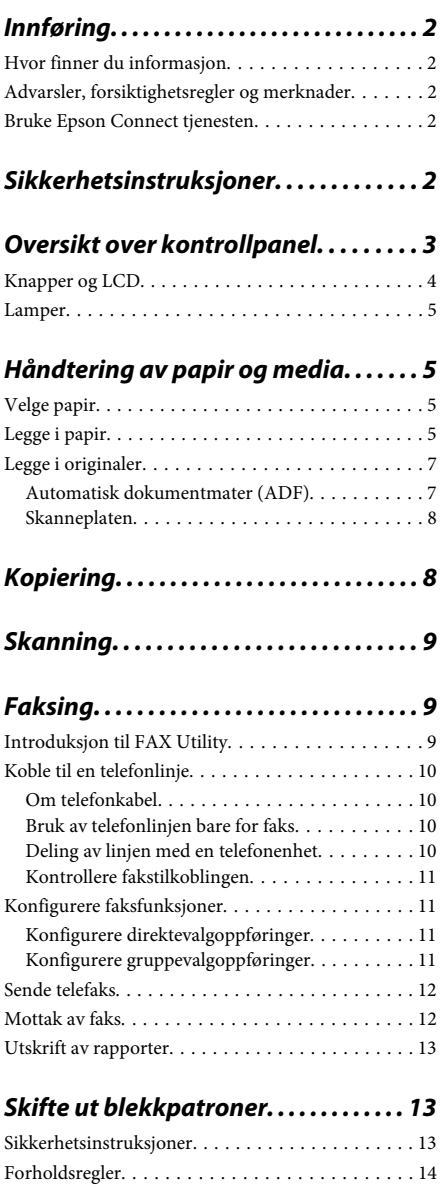

Skifte ut en blekkpatron. . . . . . . . . . . . . . . . . . . . . 14

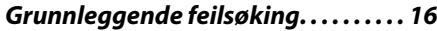

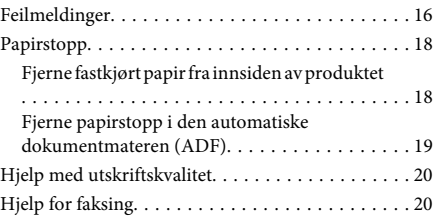

## *Hvis du trenger hjelp. . . . . . . . . . . . . . . 20*

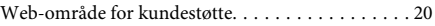

# **Innføring**

## **Hvor finner du informasjon**

På Epsons nettstedet finner du den nyeste versjonen av følgende håndbøker. http://www.epson.eu/Support (Europa) http://support.epson.net/ (andre steder enn Europa)

### ❏ **Start her (papir):**

Inneholder informasjon om å sette opp produktet og installasjon av programvaren.

### ❏ **Basisveiledning (papir):**

Her finner du basisinformasjon når du bruker produktet uten en datamaskin. Avhengig av modell og område, kan det hende at denne håndboken ikke medfølger.

### ❏ **Brukerhåndbok (PDF-fil):**

Inneholder instruksjoner om drift, sikkerhet og feilsøking. Se denne håndboken når du bruker dette produktet med en datamaskin. Du trenger Adobe Acrobat Reader 5.0 eller nyere, eller Adobe Reader for å lese denne PDF-håndboken.

### ❏ **Nettverkshåndbok (HTML):**

Inneholder informasjon for nettverksansvarlige om både skriverdriveren og nettverksinnstillinger.

## **Advarsler, forsiktighetsregler og merknader**

Advarsler, forsiktighetsregler og merknader i denne håndboken er angitt som nedenfor og har følgende betydning.

### !*Advarsel*

*må følges nøye for å unngå personskade.*

### c*Forsiktighetsregel*

*må overholdes for å unngå å skade utstyret.*

#### *Merknader*

*inneholder nyttige tips og begrensninger om bruk av produktet.*

## **Bruke Epson Connect tjenesten**

Ved å bruke Epson Connect og andre tjenester fra Epson, kan du skrive ut direkte fra en smarttelefon, nettbrett eller en bærbar datamaskin, når som helst, og praktisk talt hvor som helst over hele verden. De tilgjengelige tjenestene varierer avhengig av produktet. Du finner mer informasjon om utskrifter og andre tjenester på følgende nettadresse: https://www.epsonconnect.com/ (Epson Connect portalnettsted) http://www.epsonconnect.eu (kun Europa)

Du kan se håndboken for Epson Connect ved å dobbelklikke på  $\blacksquare$ -snarveien på skrivebordet.

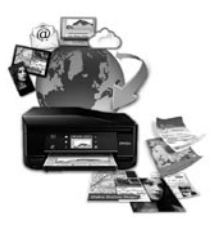

# **Sikkerhetsinstruksjoner**

Les alle retningslinjene nedenfor for å sikre trygg bruk av dette produktet. Husk å ta vare på denne håndboken i tilfelle du trenger den senere. Pass også på at du følger alle advarsler og instruksjoner som er angitt på produktet.

- ❏ Du må bare bruke strømledningen som følger med produktet. Denne ledningen skal ikke brukes med annet utstyr. Bruk av andre strømledninger til dette produktet, eller bruk av den medfølgende ledningen til annet utstyr, kan føre til brann eller elektrisk støt.
- ❏ Kontroller at strømledningen oppfyller lokale sikkerhetskrav.
- ❏ Forsøk aldri å demontere, modifisere eller reparere strømledningen, skriverenheten, skannerenheten eller tilbehør på egenhånd, med mindre det spesifikt er angitt i håndboken for produktet.
- ❏ Under følgende forhold må du koble fra produktet og få utført service hos kvalifisert personell: Strømkabelen eller kontakten er skadet, det har kommet væske inn i produktet, produktet har falt i gulvet eller kabinettet er skadet på annen måte, produktet fungerer ikke normalt eller viser en betydelig endring i ytelse. Ikke juster kontrollmekanismer med mindre dette framgår av driftsinstruksjonene.
- ❏ Plasser produktet nær et strømuttak der pluggen lett kan kobles fra.
- ❏ Ikke plasser eller lagre produktet utendørs, nært smuss eller støv, vann, varmekilder, eller på steder som er utsatt for støt, vibrasjoner, høy temperatur eller fuktighet.
- ❏ Pass på at det ikke søles væske på produktet, og at du ikke håndterer det med våte hender.
- ❏ Hold dette produktet på minst 22 cm avstand fra pacemakere. Radiobølger fra dette produktet kan ha uheldig innvirkning på driften av pacemakere.
- ❏ Kontakt forhandler dersom LCD-skjermen blir skadet. Dersom du får flytende krystalløsning på hendene, må du vaske dem grundig med såpe og vann. Dersom du får flytende krystalløsning i øynene, må du skylle dem med vann umiddelbart. Hvis du fremdeles har ubehag eller synsforstyrrelser etter grundig skylling, må du oppsøke lege umiddelbart.
- ❏ Unngå bruk av telefon i tordenvær. Det kan være en liten fare for elektrisk støt på grunn av lyn.
- ❏ Hvis det oppstår en gasslekkasje, må du ikke bruke en telefon i nærheten av lekkasjen for å rapportere den.

#### *Merknad:*

*For blekkpatroner gjelder følgende sikkerhetsinstruksjoner.*

& *"Skifte ut blekkpatroner" på side 13*

# **Oversikt over kontrollpanel**

### *Merknad:*

*Selv utseendet og navn på menyer eller alternativer som vises på LCD-skjermen kan være forskjellige fra dette produktet, er betjeningsmetoden den samme.*

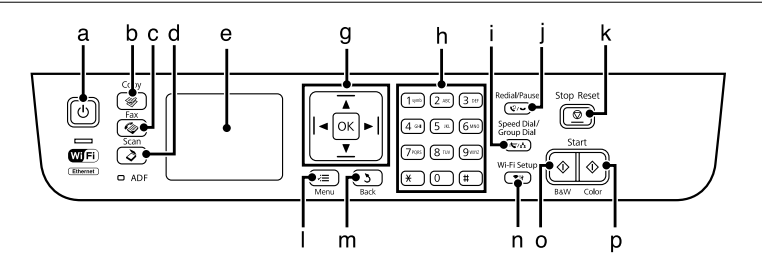

### **Oversikt over kontrollpanel**

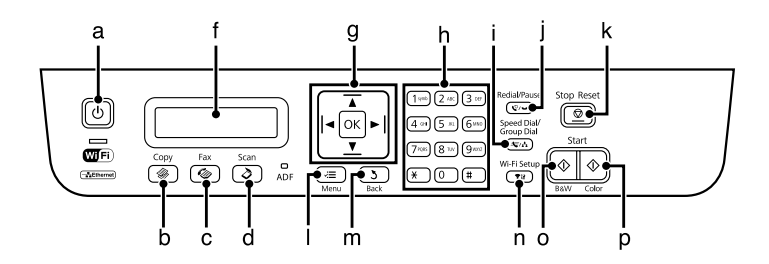

# **Knapper og LCD**

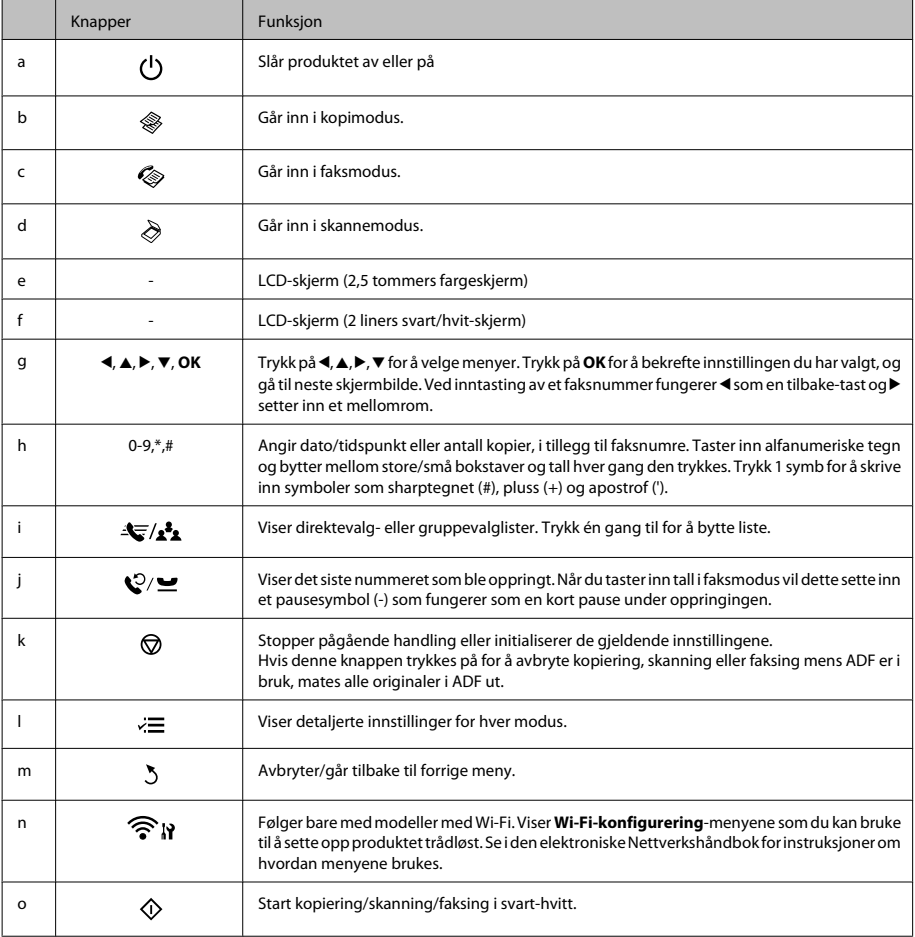

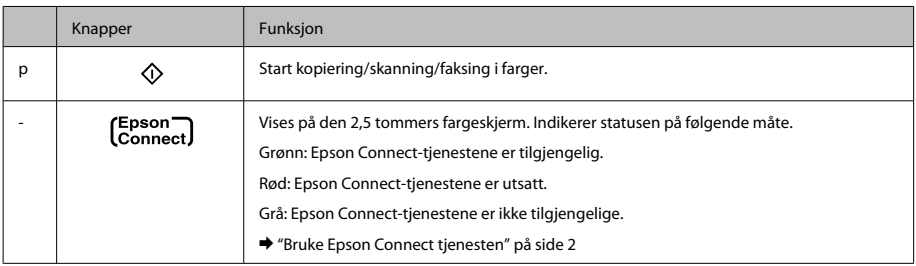

## **Lamper**

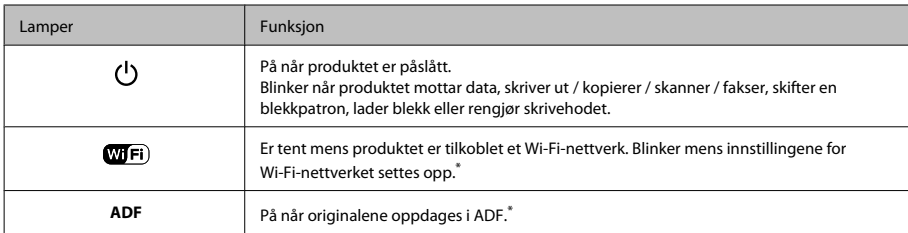

\* Tilgjengeligheten av denne funksjonen varierer etter produkt.

# **Håndtering av papir og media**

# **Velge papir**

Produktet justerer seg automatisk etter hvilken papirtype du velger i utskriftsinnstillingene. Derfor er innstillingen for papirtype så viktig. Den forteller produktet hvilken type papir du bruker, og justerer blekkdekningen tilsvarende. Tabellen nedenfor inneholder en liste over innstillingene du må velge for papiret ditt.

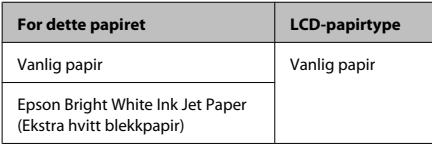

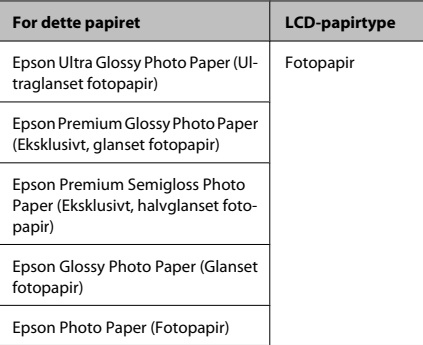

# **Legge i papir**

Følg trinnene nedenfor for å legge i papir:

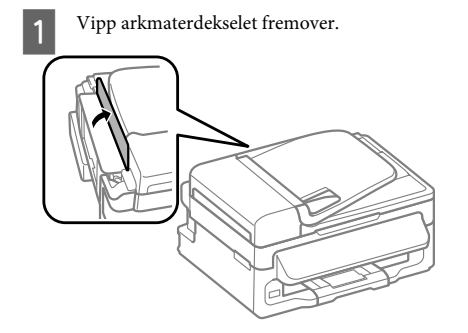

- 
- B Trekk ut papirstøtten og utskriftsstøtten, og løft opp sperren.

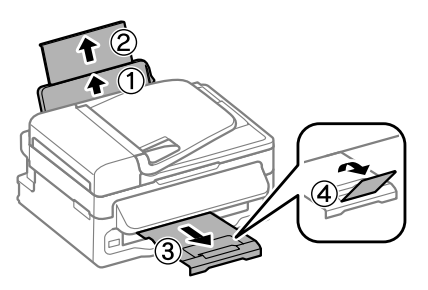

### *Merknad:*

*La det være nok plass foran produktet slik at papiret kan komme helt ut.*

Skyv kantskinnen til venstre.

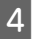

Legg i papiret med den skrivbare siden vendende opp, mot høyre side av bakre arkmater.

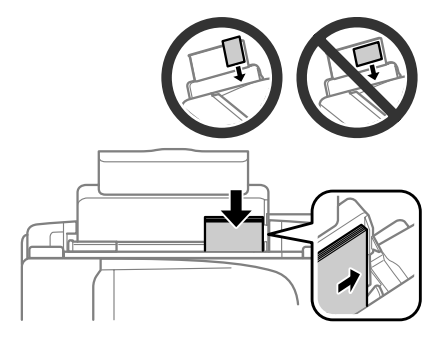

### *Merknad:*

- ❏ *Luft bunken og avrett papirkantene før du legger i papiret.*
- ❏ *Den skrivbare siden er ofte hvitere eller lysere enn den andre.*
- ❏ *Papiret skal alltid legges inn i den bakre arkmateren med den korte kanten først, også når du skriver ut liggende bilder.*
- ❏ *Følgende papirstørrelser med hull for papirbinding kan brukes: A4, A5, A6, Legal, Letter. Legg kun i 1 ark om gangen.*

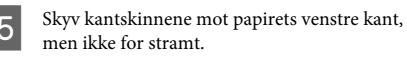

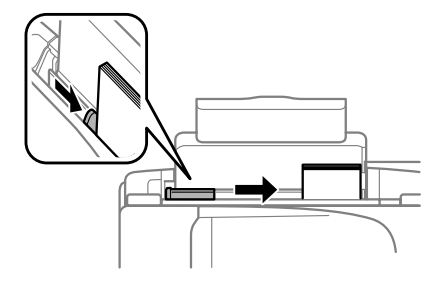

### *Merknad:*

*For vanlig papir må du ikke legge i papir over pilmerket* ▼ *på innsiden av kantskinnen.*

*For Epson spesialmedier må du kontrollere at antall ark er lavere enn grenseverdien som er angitt for mediet.*

**6** Vipp arkmaterdekselet bak.

### **Håndtering av papir og media**

### *Merknad:*

*Se i PDF-filen Brukerhåndbok for instruksjoner om å legge i annet media enn vanlig papir.*

## **Legge i originaler**

## **Automatisk dokumentmater (ADF)**

Tilgjengeligheten av denne funksjonen varierer etter produkt.

Du kan legge originaldokumentende dine i den automatisk dokumentmateren (ADF) for rask kopiering, skanning eller faksin av flere sider. Du kan bruke følgende originaler i den automatiske dokumentmateren.

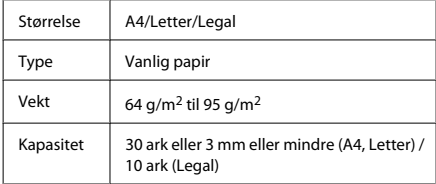

### c*Forsiktighetsregel:*

*For å forhindre papirstopp, unngå følgende dokumenter. For disse typene bør du bruke skanneplaten.*

- ❏ *Dokumenter som er festet sammen med binders, stifter osv.*
- ❏ *Dokumenter som har tape eller papir festet til dem.*
- ❏ *Fotografier, overhead-transparenter eller termisk påstrykningspapir.*
- ❏ *Papir som er revet, krøllet eller har hull.*
- A Pass på at det ikke er noen originaler på skannerplaten. Hvis det ligger originaler på skannerplaten er det ikke sikkert at ADF-en registrerer dokumenter i materen.

B Dunk originalene mot en falt overflate for å gjøre kantene jevne.

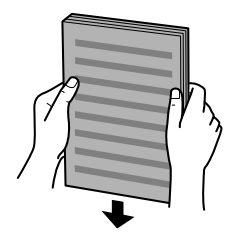

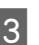

Skyv kantskinnen på den automatiske dokumentmateren.

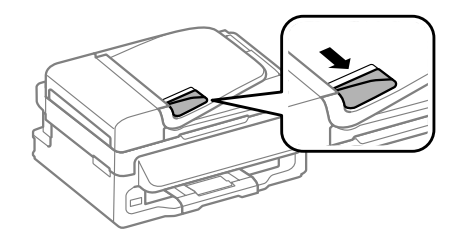

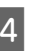

Legg originalene med forsiden opp og kortsiden først i den automatiske dokumentmateren.

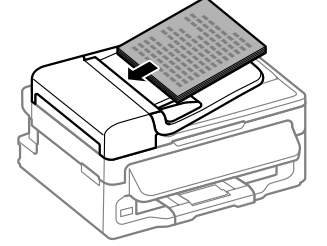

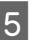

E Skyv kantskinnen helt fram til originalene.

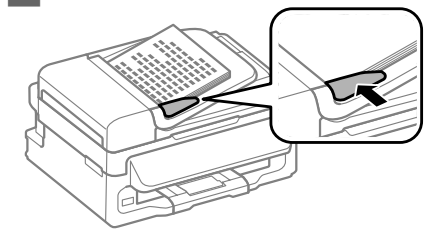

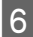

Kontroller at ADF-lyset på kontrollpanelet er tent.

### *Merknad:*

- ❏ *Hvis det ligger andre originaler på skannerplaten kan det hende at ADF-lyset fortsetter å være avslått. Hvis du trykker på* x *i dette tilfellet, vil originalen på skannerplaten kopieres, skannes eller fakses i stedet for originalene i ADF-en.*
- ❏ *ADF-lyset tennes ikke når produktet er i dvalemodus. Trykk på hvilken som helst knapp bortsett fra* P *for å gjenopprett fra dvalemodus. Det kan ta litt tid før lyset tennes ved gjenoppretting fra dvalemodus.*
- ❏ *Pass på at ingen fremmedlegemer kommer inn i hullet i skannerglassets venstre fremhjørne. Dette kan hindre at den automatisk dokumentmateren fungerer normalt.*
- ❏ *Når du bruker kopifunksjonen med den automatiske dokumentmateren (ADF), er utskriftsinnstillingene faste på Reduser/forstørr — Reell størrelse, Papirtype — Vanlig p. og Papirstr. — A4/Legal. Utskriften er beskjært hvis du kopierer en original som er større enn A4/Legal.*

## **Skanneplaten**

A Åpne dokumentdekselet og plasser originalen på skanneplaten med forsiden ned.

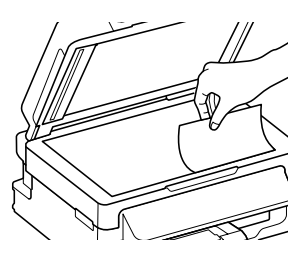

Skyv originalen til hjørnet.

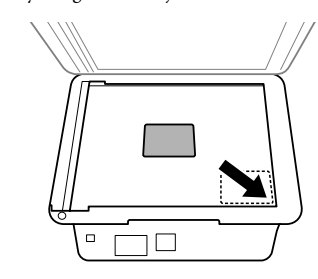

3 Lukk dekselet forsiktig.

# **Kopiering**

Følg trinnene under når du skal kopiere dokumenter.

Legg i papir. & "Legge i papir" på side 5

- Plasser dokumentet(ene) i den automatiske dokumentmateren eller på skanneplaten.
	- $\rightarrow$  "Legge i originaler" på side 7
	- Trykk  $\triangleq$  for å gå i kopieringsmodus.
	- Trykk på  $\blacktriangle$  eller  $\nabla$  for å angi antall eksemplarer. På modeller med 2,5 tommers fargeskjerm kan tettheten endres ved behov.

E Vis innstillingsmenyer for kopiering.

Modeller med 2,5 tommers fargeskjerm: Trykk på «≡ og velg **Papir- og kopiinnstillinger**.

Modeller med 2 linjers svart/hvitt-skjerm: Trykk på  $\equiv$ .

F Velg passende kopieringsinnstillinger som oppsett, papirstørrelse, papirtype og papirkvalitet. Bruk ▲ eller ▼ for å velge et innstillingselement og trykk deretter på **OK**. Når du er ferdig, trykker du på  $\equiv$  en gang til for å returnere til kopieringsmodusens toppskjerm.

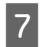

Trykk på en av  $\Diamond$  -knappene for å starte kopieringen.

# **Skanning**

Du kan skanne dokumenter og sende bildet som er skannet fra produktet til en tilkoblet datamaskin. Kontroller at du har installert programvaren for produktet på datamaskinen, og at du er tilkoblet datamaskinen.

A Plasser dokumentet(ene) i den automatiske dokumentmateren eller på skanneplaten.

 $\rightarrow$  "Legge i originaler" på side 7

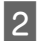

Trykk  $\triangle$  for å gå i skannemodus.

Velg et element på skannemenyen. Bruk  $\blacktriangle$  eller d for å velge en meny, og trykk deretter på **OK**.

Velg datamaskinen.

#### *Merknad:*

- ❏ *Hvis produktet er koblet til et nettverk, kan du velge datamaskinen som du vil lagre det skannede bildet på.*
- ❏ *Du kan endre datamaskinnavnet som vises på kontrollpanelet ved å bruke for lagring fra kontrollpanelet Epson Event Manager.*

### *Modeller med 2,5 tommers fargeskjerm:*

*Velg Skann til USB-enhet for å lagre det skannede bildet på en USB-flashstasjon som er tilkoblet produktet. Du finner mer informasjon om Skann til nettsky i håndboken Epson Connect. Denne kan du åpne ved å bruke snarveiikonet på skrivebordet.*

E Starte skanning. Modeller med 2,5 tommers fargeskjerm: Trykk på  $\circledcirc$ .

> Modeller med 2 linjers svart/hvitt-skjerm: Trykk på **OK**.

### *Merknad:*

*Du finner mer informasjon om andre skannefunksjoner og menylisten for skannemodus i PDF-filen Brukerhåndbok.*

Det skannede bildet lagres.

# **Faksing**

## **Introduksjon til FAX Utility**

FAX Utility er programvare som kan brukes til å overføre data som f.eks. dokumenter, tegninger og tabeller som er laget i et tekstbehandlings- eller regnearkprogram direkte via faks, uten å skrive ut. Bruk følgende fremgangsmåte for å kjøre verktøyet.

#### **Windows**

Klikk startknappen (Windows 7 og Vista) eller klikk **Start** (Windows XP), velg **All Programs (Alle programmer)**, klikk **Epson Software** og deretter **FAX Utility**.

### **Mac OS X**

Klikk **System Preference (Systemvalg)**, klikk **Print & Fax (Skriv ut & Faks)** eller **Print & Scan (Skriv ut & Skann)**, og velg deretter **FAX** (ditt produkt) fra **Printer (Skriveren)**. Klikk deretter på følgende; Mac OS X 10.6.x, 10.7.x: **Option & Supplies (Tilvalg & Forbruksmateriell)** — **Utility (Verktøy)** — **Open Printer Utility (Åpne Skriververktøy)** Mac OS X 10.5.x: **Open Print Queue (Åpne utskriftskø)** — **Utility (Verktøy)**

#### *Merknad:*

*Se den elektroniske hjelpen hvis du vil vite mer om FAX Utility.*

## **Koble til en telefonlinje**

## **Om telefonkabel**

Bruk en telefonkabel med følgende grensesnittspesifikasjoner.

- ❏ RJ-11 telefonlinje
- ❏ RJ-11 telefonsentralforbindelse

Det kan hende at en telefonkabel følger med produktet, dette avhenger av området. Hvis den medfølger, bruker du denne kabelen.

## **Bruk av telefonlinjen bare for faks**

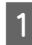

A Koble til en telefonledning fra veggkontakten til LINE-porten.

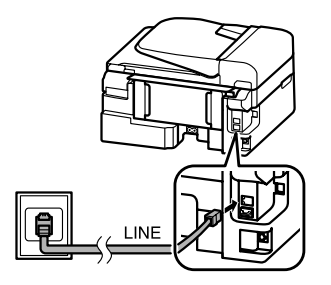

B Kontroller at **Automatisk svar** er satt til **På**.

& "Mottak av faks" på side 12

### c*Forsiktighetsregel:*

*Hvis du ikke kobler til en ekstern telefonlinje til produktet, pass på at du slår på automatisk svar. Ellers kan du ikke motta fakser.*

## **Deling av linjen med en telefonenhet**

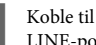

A Koble til en telefonledning fra veggkontakten til LINE-porten.

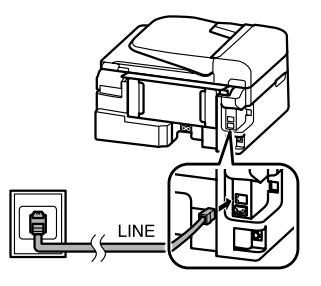

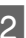

2 Fjern dekselet.

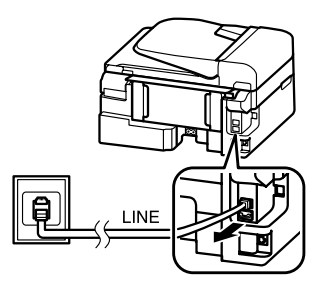

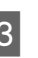

C Koble til en telefon eller telefonsvarer til EXT-porten.

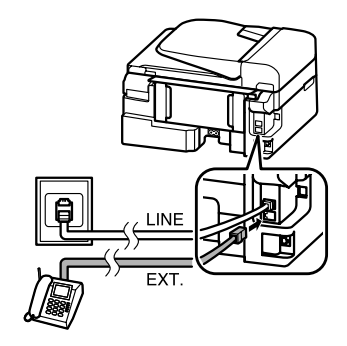

*Merknad: Se i PDF-filen Brukerhåndbok for andre tilkoblingsmetoder.*
### **Kontrollere fakstilkoblingen**

Du kan kontrollere om produktet er klart til å sende eller motta faks.

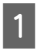

Legg i vanlig papir.  $\rightarrow$  "Legge i papir" på side 5

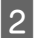

Trykk  $\otimes$  for å gå i faksmodus.

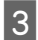

- Trykk på  $\equiv$  for å vise menyene.
- D Velg **Faksinnst.**> **Kontroller fakstilkobling**. Bruk  $\triangle$  eller  $\nabla$  for å velge en meny, og trykk deretter på **OK**.
	- Trykk på en av  $\otimes$ -knappene for å skrive ut rapporten.

#### *Merknad:*

*Hvis feil rapporteres, prøv løsningene i rapporten.*

# **Konfigurere faksfunksjoner**

### **Konfigurere direktevalgoppføringer**

Du kan opprette en direktevalgliste som gjør det mulig for deg å raskt velge faksmottakernummer ved faksing. Opptil 60 kombinerte oppføringer for direktevalg og gruppevalg kan registreres.

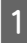

Trykk  $\textcircled{\texttt{*}}$  for å gå i faksmodus.

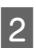

Trykk på  $\equiv$  for å vise menyene.

Velg menyen som er vist under. Bruk  $\blacktriangle$  eller  $\blacktriangledown$ for å velge en meny, og trykk deretter på **OK**.

Modeller med 2,5 tommers fargeskjerm: Velg **Oppsett av direktevalg**.

Modeller med 2 linjers svart/hvitt-skjerm: Velg **Faksinnst.**> **Oppsett av direktevalg**.

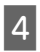

D Velg **Opprett**. Du ser tilgjengelige direktevalgnumre.

E Velg direktevalgnummeret du vil registrere. Bruk  $\triangle$  eller  $\nabla$  for å velge et nummer, og trykk deretter på **OK**. Du kan registrere opptil 60 oppføringer.

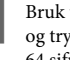

F Bruk talltastaturet til å taste inn faksnummeret, og trykk deretter på **OK**. Du kan taste inn inntil 64 sifre.

### *Merknad:*

- ❏ *Trykk* r *for å taste inn et mellomrom. Trykk på* l *for å slette tall. Trykk for å taste inn en bindestrek (-).*
- ❏ *En bindestrek ("-") gir en kort pause ved oppringing. Bare ta den med u telefonnummer når det er nødvendig med en pause. Mellomrom mellom tall ignoreres ved oppringing.*

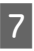

G Tast inn et navn for å identifisere direktevalgoppføringen. Du kan taste inn inntil 30 tegn.

> Modeller med 2,5 tommers fargeskjerm: Velg **Ferdig** og trykk på **OK** for å registrere navnet.

Modeller med 2 linjers svart/hvitt-skjerm: Trykk på **OK** for å registrere navnet.

### **Konfigurere gruppevalgoppføringer**

Du kan legge til direktevalgoppføringer til en gruppe, som da lar deg sende en faks til flere mottakere samtidig. Opptil 60 kombinerte oppføringer for direktevalg og gruppevalg kan registreres.

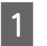

Trykk  $\otimes$  for å gå i faksmodus.

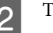

 $\sum$  Trykk på  $\equiv$  for å vise menyene.

 $\overline{S}$  Velg menyen som er vist under. Bruk  $\triangle$  eller  $\overline{\bullet}$ for å velge en meny, og trykk deretter på **OK**.

> Modeller med 2,5 tommers fargeskjerm: Velg **Gruppevalg-oppsett**.

### **Faksing**

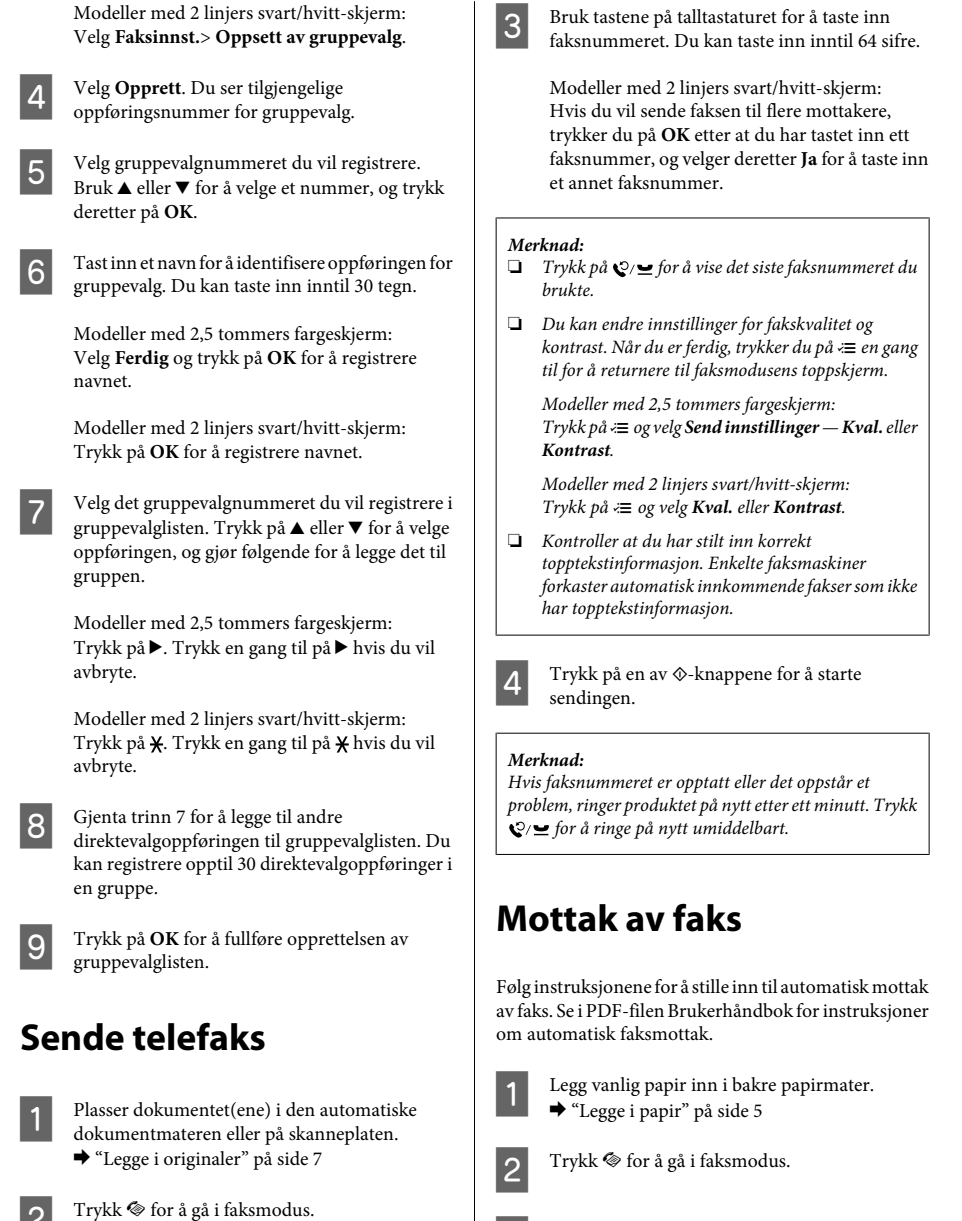

 $3^{\circ}$  Trykk på  $\equiv$  for å vise menyene.

*femte ring eller senere. Ellers kan ikke telefonsvareren ta imot stemmesamtaler.*

**Utskrift av rapporter**

Følg fremgangsmåten nedenfor for å skrive ut en

*Når du mottar en samtale og den andre parten er en faks, mottar produktet faksen automatisk selv om telefonsvareren tar imot samtalen. Hvis du løfter av røret, vent til LCD-skjermen viser en melding om at det har blitt opprettet en forbindelse før du legger på. Hvis den andre parten er en person, kan telefonen brukes som normalt eller det er mulig å legge igjen en beskjed på*

*Merknad:*

*telefonsvareren.*

faksrapport.

### **Skifte ut blekkpatroner**

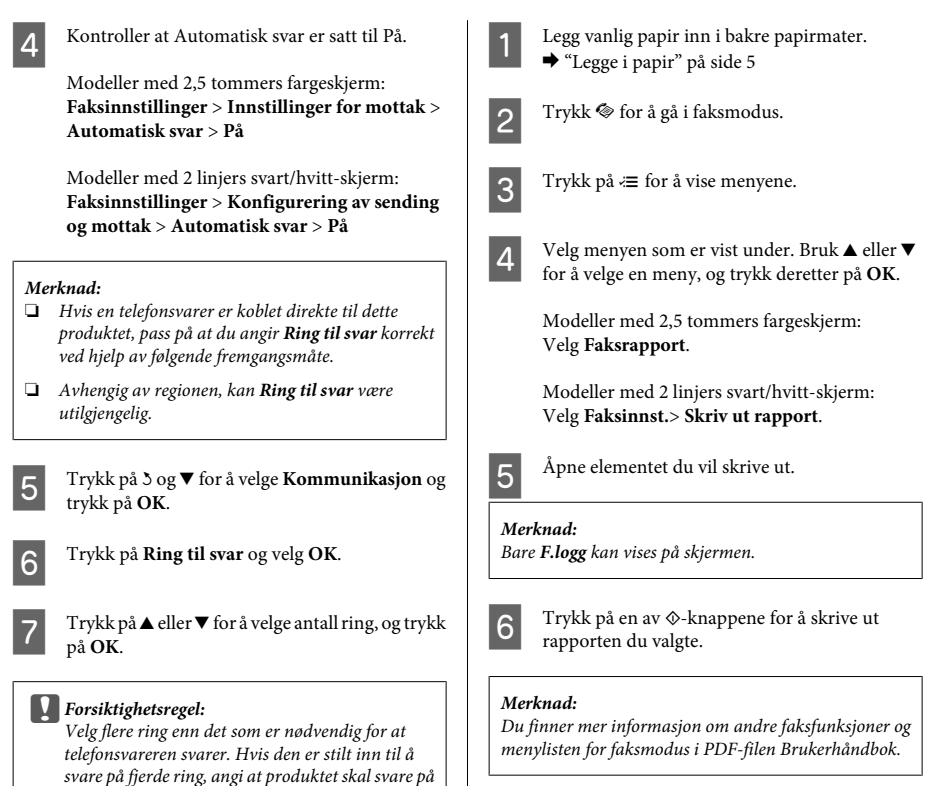

# **Skifte ut blekkpatroner**

## **Sikkerhetsinstruksjoner**

❏ Oppbevar blekkpatroner utilgjengelig for barn.

❏ Vær forsiktig med hvordan du håndterer brukte blekkpatroner. Det kan fremdeles finnes litt blekk rundt åpningen.

Hvis du får blekk på huden, må du vaske grundig med såpe og vann.

Hvis du får blekk i øynene, må du øyeblikkelig skylle med vann. Hvis du fremdeles har ubehag eller synsforstyrrelser etter grundig skylling, må du oppsøke lege umiddelbart.

Hvis du får blekk i munnen må du straks spytte det ut og kontakte lege.

# **Forholdsregler**

- ❏ Epson anbefaler bruk av ekte Epson-blekkpatroner. Epson kan ikke garantere kvaliteten eller påliteligheten til uekte blekk. Bruk av uekte blekk kan føre til skader som ikke dekkes av Epsons garantier, og som under visse omstendigheter kan føre til feil på produktet. Det er ikke sikkert at informasjon om nivåene på ikke-originalt blekk vises.
- ❏ Du kan ikke skifte ut med patronen som fulgte med produktet.
- ❏ For å sikre optimal ytelse av skriverhodene, brukes en del blekk fra alle patroner, ikke bare under utskrift men også under vedlikeholdshandlinger som utskifting av blekkpatroner og rengjøring av skriverhoder.
- ❏ Hvis du midlertidig må fjerne en blekkpatron, må du passe på å beskytte blekkforsyningsområdet mot smuss og støv. Oppbevar blekkpatronen i de samme omgivelsene som produktet. Når du oppbevarer patronen, må du passe på at siden med etiketten som viser fargen på blekkpatronen, peker opp. Blekkpatronen må ikke lagres opp ned.
- ❏ Du utnytter blekket maksimalt hvis du venter med å ta ut blekkpatronen til du skal sette inn en ny. Blekkpatroner med lav blekkstatus kan ikke brukes når de settes inn igjen.
- ❏ Vent med å åpne esken med blekkpatronen til den skal installeres i produktet. Patronen er vakuumpakket for å sikre pålitelighet. Hvis du lar en patron ligge utpakket lenge før du bruker den, kan det hende at normal utskrift ikke er mulig.
- ❏ Alle patroner må installeres, ellers kan du ikke skrive ut.

## **Skifte ut en blekkpatron**

Når du blir bedt om å skifte ut en blekkpatron, åpner du skannerenheten og trykker på **OK**. Blekkpatronholderen flyttes til posisjon for utskifting av blekkpatron. Når du skifter ut en blekkpatron før den er oppbrukt, må du følge instruksjonene under. Trykk på « og velg **Vedlikehold** > **Utskifting av blekkpatron**.

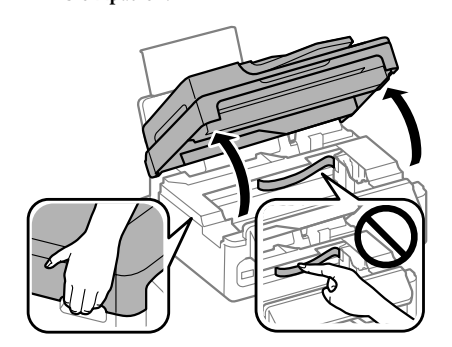

c*Forsiktighetsregel:* ❏ *Ikke løft skannerenheten når dokumentdekselet er åpent.*

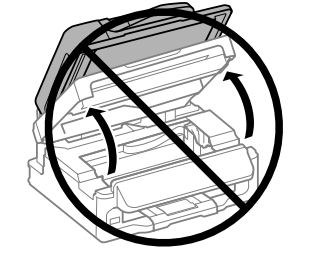

❏ *Ikke flytt blekkpatronholderen for hånd, da dette kan skade produktet.*

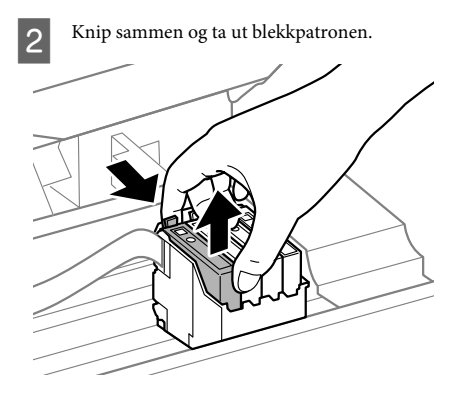

#### *Merknad:*

*Blekkpatroner du har tatt ut kan ha blekk rundt blekkforsyningsporten, så vær forsiktig slik at du ikke søler blekk på området rundt når du tar ut blekkpatroner.*

C Rist nye blekkpatroner forsiktig fire eller fem ganger før du åpner eskene.

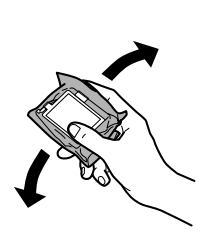

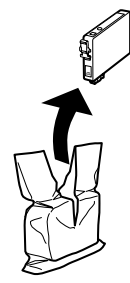

# **Forsiktighetsregel:**<br>Pass på at du ik

❏ *Pass på at du ikke knekkes krokene på siden av blekkpatronen når du tar den ut av emballasjen.*

❏ *Ikke berør den grønne IC-brikken eller det lille vinduet på siden av patronen. Dette kan hindre normal bruk og utskrift.*

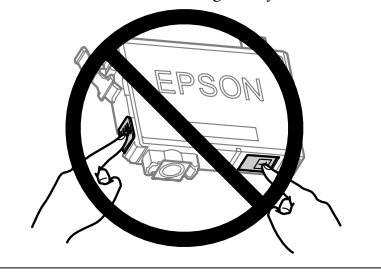

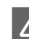

4 Bare fjern den gule tapen.

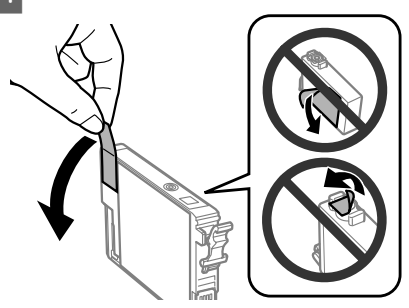

# **cForsiktighetsregel:**<br>For du installe.

- ❏ *Før du installerer blekkpatronen, må du ta bort den gule tapen på patronen, ellers kan utskriftskvaliteten bli dårlig og i verste fall kan du ikke skrive ut.*
- ❏ *Hvis du har installert en blekkpatron uten å fjerne den gule tapen, må du ta patronen ut av produktet, fjerne den gule tapen og installere patronen på nytt.*
- ❏ *Ikke fjern den gjennomsiktige forseglingen fra bunnen av patronen, ellers kan patronen bli ubrukelig.*
- ❏ *Ikke fjern eller riv etiketten på patronen, dette kan føre til lekkasje.*

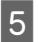

E Sett i patronen, og trykk til den klikker. Pass på at Sett i patronen, og trykk til den klikker. Pass på at **Franklag i Lukk skannerenheten sakte og trykk på OK.** Oppsidene på alle blekkpatronene er på linje.

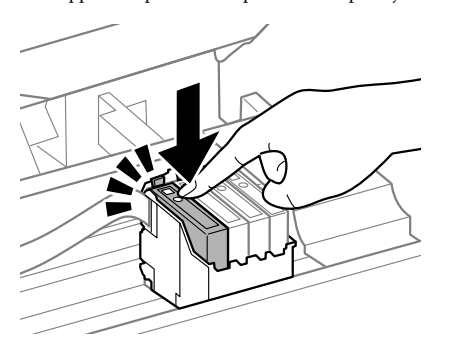

Blekkladingen starter.

### *Merknad:*

- ❏ P *lampen fortsetter å blinke mens produktet lader blekk. Du må ikke slå av produktet mens blekket lades. Hvis ladingen blir ufullstendig, kan det hende du ikke kan skrive ut.*
- ❏ *Hvis må skifte en blekkpatron under kopiering, må du avbryte kopieringen og starte forfra ved plassering av originalene etter at blekkladingen er ferdig for å sikre at kopikvaliteten blir god.*

Utskifting av blekkpatron er fullført. Produktet vil gå tilbake til forrige status.

# **Grunnleggende feilsøking**

# **Feilmeldinger**

Dette avsnittet beskriver hva meldinger som vises på LCD-skjermen betyr.

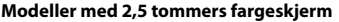

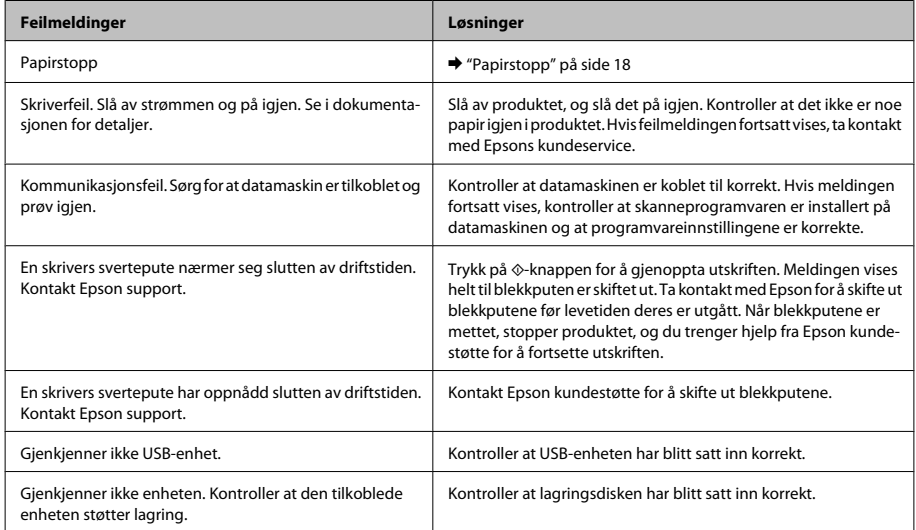

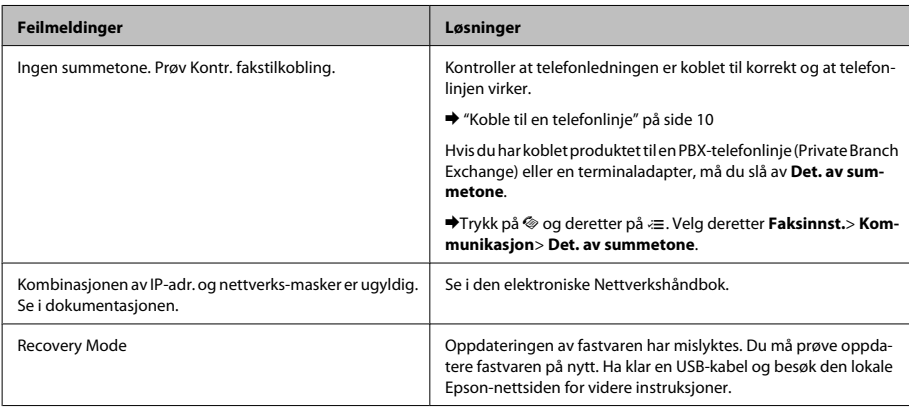

### **Modeller med 2 linjers skjermer**

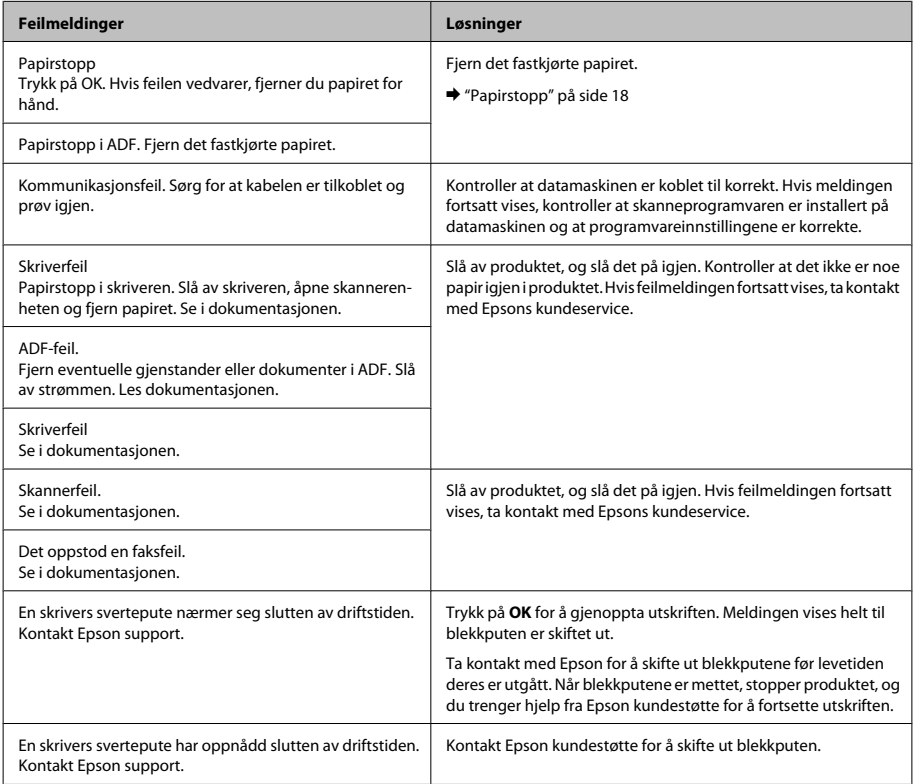

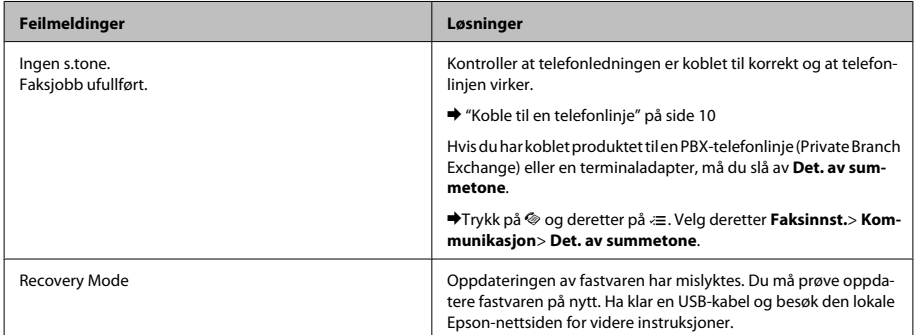

## **Papirstopp**

### !*Forsiktig:*

*Berør aldri knappene på kontrollpanelet mens du har hånden inne i produktet.*

#### *Merknad:*

- ❏ *Avbryt utskriftsjobben hvis du blir bedt om det via en melding på LCD-skjermen eller skriverdriveren.*
- ❏ *Når du har fjernet papirstoppn trykker du på knappen som er angitt på LCD-skjermen.*

### **Fjerne fastkjørt papir fra innsiden av produktet**

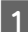

Løft opp skannerenheten.

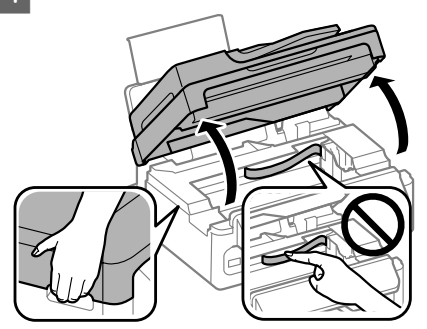

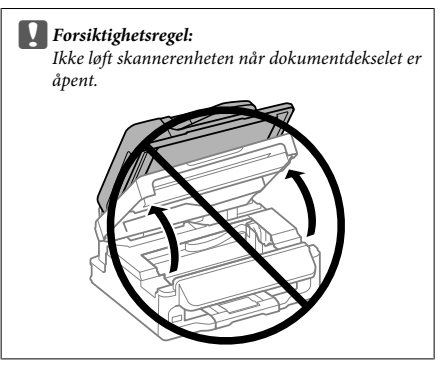

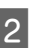

B Fjern alt papiret fra innsiden, også eventuelle papirbiter.

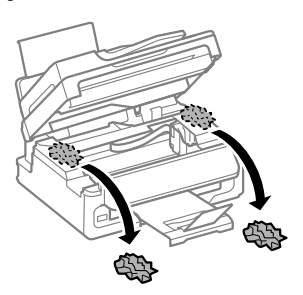

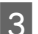

3 Lukk skannerenheten sakte.

### **Fjerne papirstopp i den automatiske dokumentmateren (ADF)**

#### *Merknad:*

*Tilgjengeligheten av denne funksjonen varierer etter produkt.*

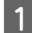

A Fjern papirbunken fra ADF-papirskuffen.

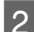

2 Åpne ADF-dekselet.

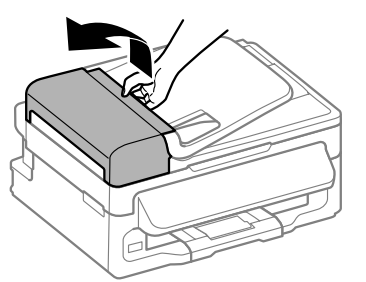

### c*Forsiktighetsregel:*

*Se til at du åpner ADF-dekselet før du fjerner fastkjørt papir. Hvis du ikke åpner dekselet, kan produktet skades.*

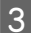

C Fjerne alt papir som har satt seg fast forsiktig.

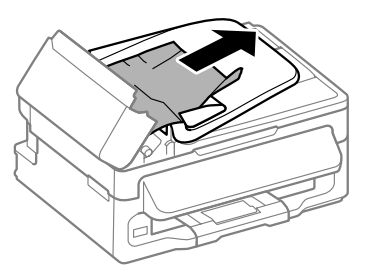

D Åpne den automatiske dokumentmateren (ADF).

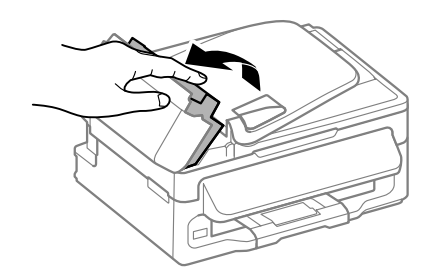

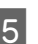

E Fjern alt papiret fra innsiden, også eventuelle papirbiter.

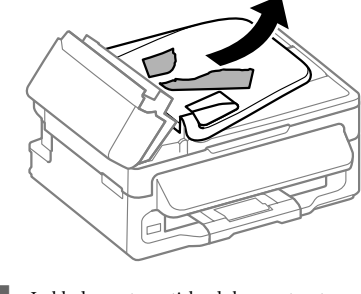

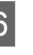

 $\begin{bmatrix} 6 \\ 4 \end{bmatrix}$  Lukk den automatiske dokumentmateren (ADF).

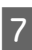

7 Løft ADF-papirskuffen.

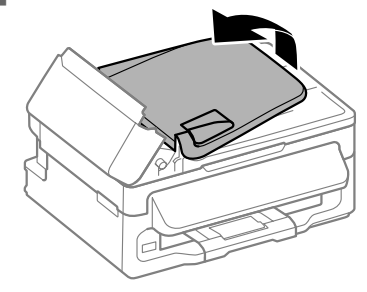

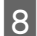

 $\beta$  Fjerne alt papir som har satt seg fast forsiktig.

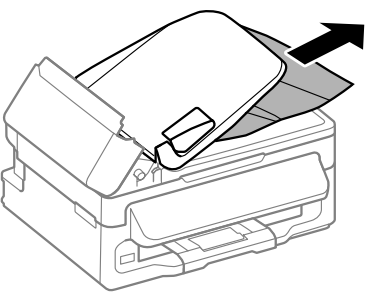

I Returner ADF-papirskuffen til den opprinnelige posisjonen og lukk ADF-dekselet.

# **Hjelp med utskriftskvalitet**

Hvis du ser striper (lyse linjer), manglende farger eller andre problemer med kvaliteten på utskriftene, kan du prøve følgende løsninger.

- ❏ Kontroller at du har lagt i papir og plassert originalen korrekt.
	- & "Legge i papir" på side 5
	- $\rightarrow$  "Legge i originaler" på side 7
- ❏ Kontroller innstillinger for papirstørrelse og papirtype.
	- & "Velge papir" på side 5
- ❏ Skriverhodet kan være tilstoppet. Utfør en dysekontroll og rengjør deretter skriverhodet. Trykk på «≡ og velg **Vedlikehold** > **Dysekontroll**.

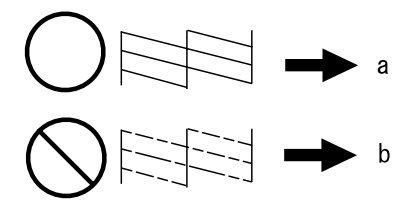

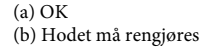

# **Hjelp for faksing**

- ❏ Kontroller at telefonledningen er koblet til korrekt og at telefonlinjen virker. Du kan sjekke linjestatusen ved å bruke **Kontroller fakstilkobling**-funksjonen.
	- & "Koble til en telefonlinje" på side 10
- ❏ Hvis faksen ikke ble sent, kontroller at mottakerens faksmaskin er påslått og virker.
- ❏ Hvis produktet ikke er koblet til en telefon og du vil motta fakser automatisk, pass på at du slår på automatisk svar.
	- & "Mottak av faks" på side 12

#### *Merknad:*

*Se i PDF-filen Brukerhåndbok for flere løsninger til faksproblemer.*

# **Hvis du trenger hjelp**

# **Web-område for kundestøtte**

På Epsons web-område for kundestøtte får du hjelp med problemer som ikke kan løses ved hjelp av feilsøkingsinformasjonen i produktdokumentasjonen. Hvis du har en web-leser og kan koble deg til Internett, kan du besøke området på adressen:

http://support.epson.net/ http://www.epson.eu/Support (Europa)

Hvis du trenger de nyeste driverne, svar på vanlige spørsmål, håndbøker eller annet nedlastbart materiale, kan du gå til området på adressen:

http://www.epson.com http://www.epson.eu/Support (Europa)

Deretter velger du Epsons web-område for kundestøtte i ditt område.

## *Innehållsförteckning*

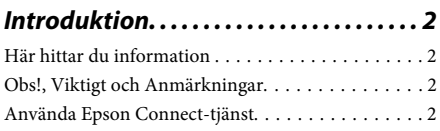

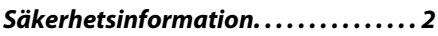

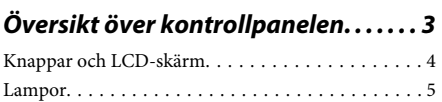

### *Hantering av papper och media*

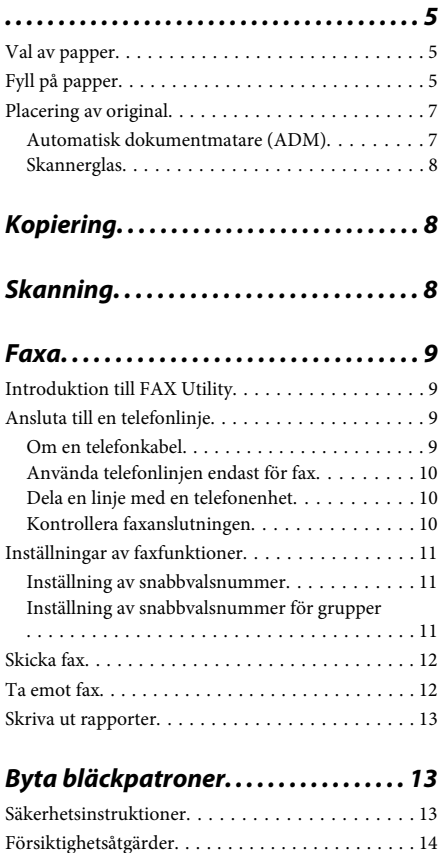

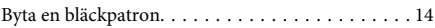

### *Grundläggande felsökning. . . . . . . . . 16*

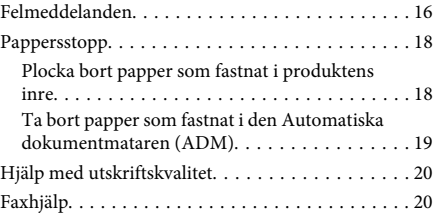

### *Var du kan få hjälp. . . . . . . . . . . . . . . . . 21*

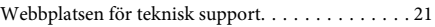

# **Introduktion**

## **Här hittar du information**

De senaste versionerna av följande manualer är tillgängliga på Epsons kundtjänstwebbplats. http://www.epson.eu/Support (Europa) http://support.epson.net/ (utanför Europa)

### ❏ **Starta här (papper):**

Ger dig information om hur man installerar produkten och programvaran.

### ❏ **Grundläggande handledning (papper):**

Ger grundläggande information om du använder produkten utan en dator. Denna manual kanske inte medföljer beroende på modell och region.

### ❏ **Användarhandbok (PDF):**

Ger dig detaljerade instruktioner om användning, säkerhet och felsökning. Se denna handbok om du använder denna produkt med en dator. För att kunna se PDF-manualen behöver du Adobe Acrobat Reader 5.0 eller senare, eller Adobe Reader.

### ❏ **Nätverkshandbok (HTML):**

Här får nätverksadministratörerna information om både skrivardrivrutinen och nätverksinställningarna.

# **Obs!, Viktigt och Anmärkningar**

De Obs!- och Viktigt-meddelanden samt Anmärkningar som visas i denna handbok ser ut som nedan och har följande innebörd.

!*Obs! måste noga efterföljas för att undvika kroppsskador.*

### c*Viktigt*

*måste iakttas för att undvika skador på utrustningen.*

### *Anmärkning*

*innehåller användbara tips och begränsningar gällande användning av produkten.*

# **Använda Epson Connect-tjänst**

Genom att använda Epson Connect och andra företags tjänster kan du lätt skriva ut direkt från din smartphone, tablet-PC eller laptop, när du vill och praktiskt taget var du vill i världen! De tillgängliga tjänsterna varierar efter produkt. För mer information om utskrift och andra tjänster, besök följande URL: https://www.epsonconnect.com/ (Epson Connect-webbportal) http://www.epsonconnect.eu (Endast Europa)

Du kan se Epson Connect-handboken genom att dubbelklicka på  $\blacksquare$ -genvägsikonen på skrivbordet.

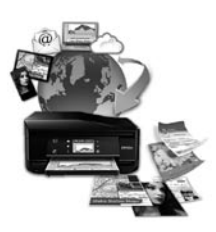

# **Säkerhetsinformation**

Läs och följ dessa instruktioner för att försäkra dig om att du använder produkten på ett säkert sätt. Se till att spara denna handbok för framtida bruk. Följ även alla varningar och instruktioner på produkten.

❏ Använd endast den strömsladd som medföljde produkten och använd inte sladden med någon annan utrustning. Användning av andra sladdar med denna produkt eller användning av den medföljande sladden med annan utrustning kan resultera i brand eller elstöt.

- ❏ Se till att elsladden uppfyller tillämplig lokal säkerhetsstandard.
- ❏ Ta aldrig isär, ändra eller försök reparera nätsladden, kontakten, skrivarenheten, skannerenheten, eller några tillval själv, utom när det speciellt beskrivs i produktens handböcker.
- ❏ Dra ut kontakten till produkten och låt kvalificerad servicepersonal utföra service i följande situationer: Elsladden eller kontakten är skadad, det har kommit in vätska i produkten, du har tappat produkten eller höljet har skadats, produkten fungerar inte som normalt eller uppvisar ett förändrat beteende. Justera inte reglage som inte täcks i bruksanvisningen.
- ❏ Placera produkten nära ett vägguttag där kontakten enkelt kan dras ut.
- ❏ Placera eller förvara inte produkten utomhus, i närheten av smutsiga eller dammiga platser, vatten, värmekällor eller platser som utsätts för stötar, vibrationer, höga temperaturer eller hög luftfuktighet.
- ❏ Var noggrann med att inte spilla vätska på produkten och hantera inte produkten med våta händer.
- ❏ Denna produkt måste ha ett avstånd på minst 22 cm till en pacemaker. Radiovågor från denna produkt kan ha negativ inverkan på pacemakers.
- ❏ Kontakta återförsäljaren om LCD-skärmen är skadad. Tvätta händerna noga med tvål och vatten om du får flytande kristallösning på händerna. Skölj ögonen omedelbart med vatten om du får flytande kristallösning i ögonen. Kontakta genast läkare om du känner obehag eller får problem med synen trots att du har sköljt noggrant.
- ❏ Undvik att använda en telefon under ett åskväder. Det kan finnas en liten risk för elstöt genom ett blixtnedslag.
- ❏ Använd inte en telefon för att rapportera en gasläcka i närheten av läckan.

#### *Anmärkning:*

*I följande del ges säkerhetsinstruktioner för bläckpatroner.*

& *"Byta bläckpatroner" på sidan 13*

# **Översikt över kontrollpanelen**

#### *Anmärkning:*

*Även om kontrollpanelens utformning och meny- och alternativnamn och andra poster på LCD-skärmen kan skilja sig lite mot den faktiska produktens är användningsmetoden densamma.*

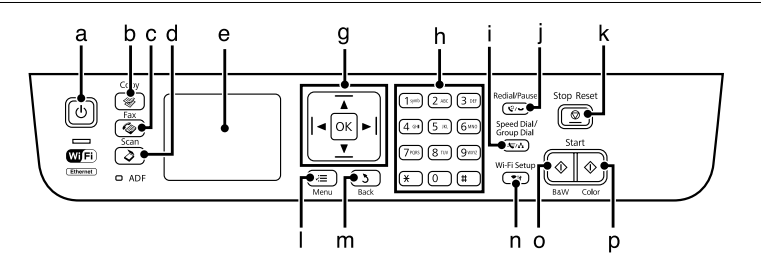

### **Översikt över kontrollpanelen**

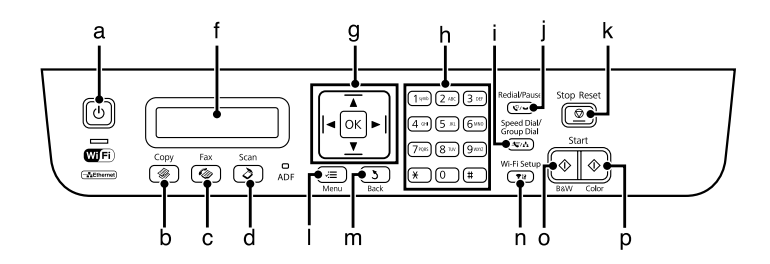

# **Knappar och LCD-skärm**

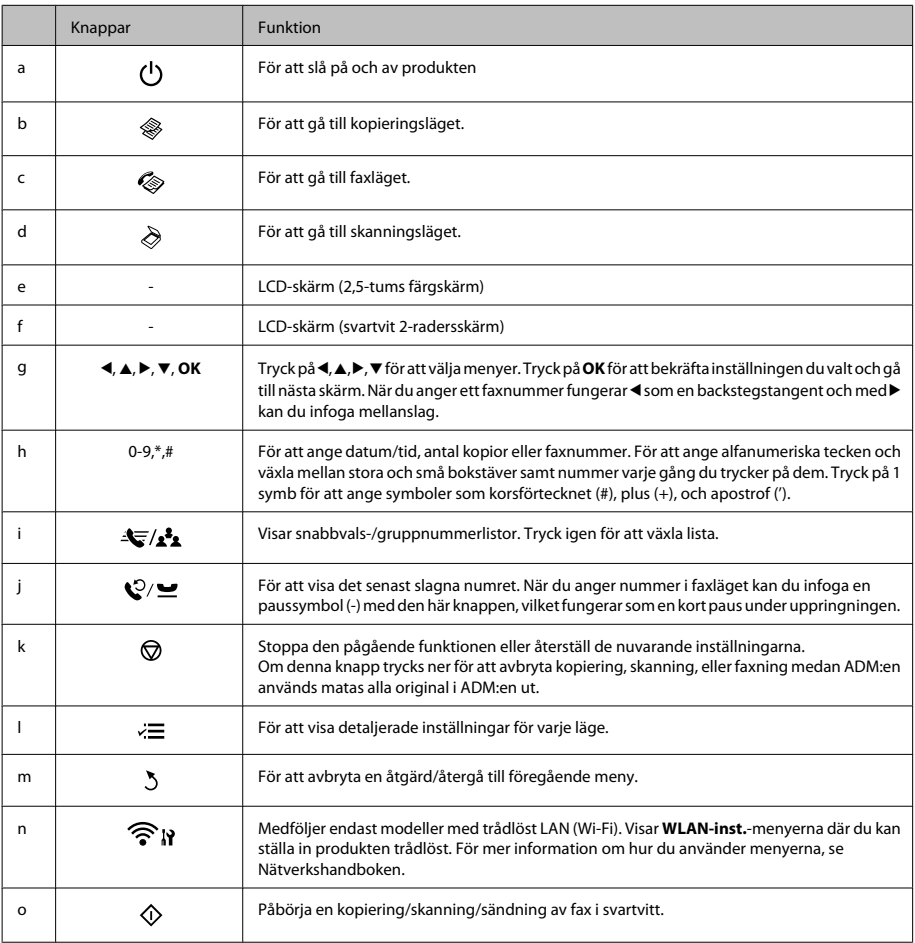

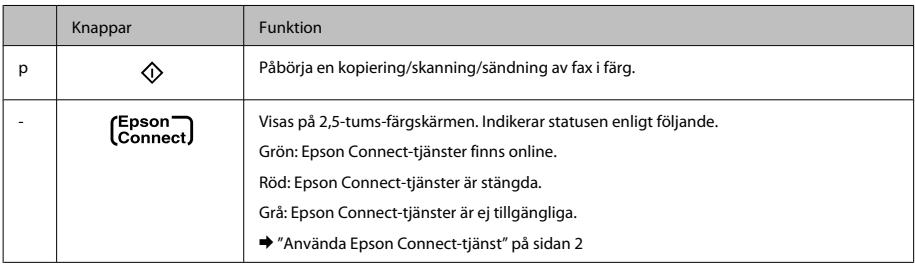

## **Lampor**

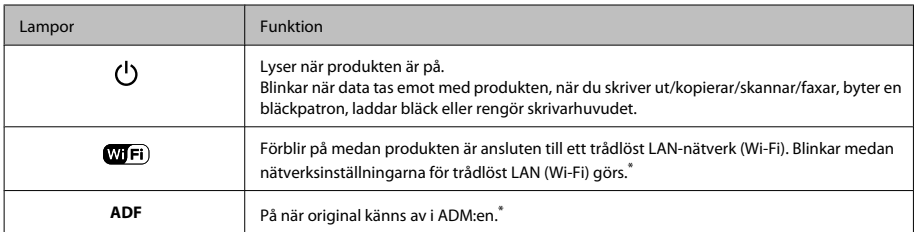

\* Denna dels tillgänglighet varierar efter produkt.

# **Hantering av papper och media**

# **Val av papper**

Produkten anpassar sig automatiskt efter den papperstyp du väljer i utskriftsinställningarna. Det är därför inställningarna för papperstyp för så viktiga. De talar om för produkten vilken papperstyp du använder och justerar bläckmängden därefter. I tabellen nedan visas de inställningar du bör välja för papperet.

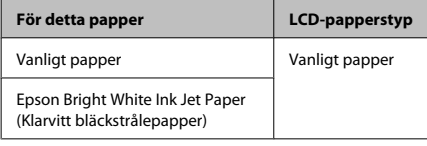

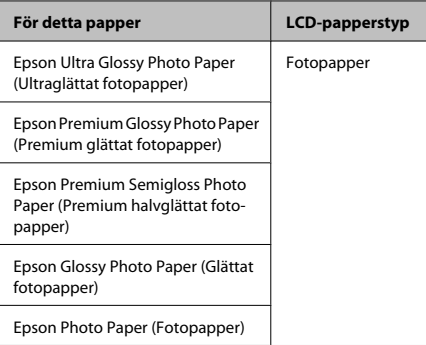

# **Fyll på papper**

Följ dessa steg för att fylla på papper:

### **Hantering av papper och media**

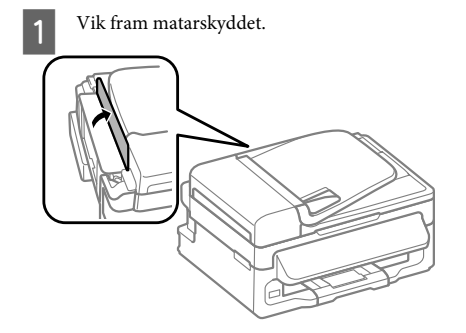

- 
- B Dra ut pappersstödet och utmatningsfacket och lyft sedan upp stoppet.

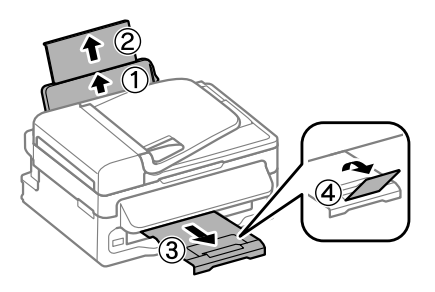

#### *Anmärkning:*

*Lämna tillräckligt med utrymme framför produkten så att papperet kan matas ut helt och hållet.*

Flytta kantstödet åt vänster.

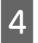

Fyll på papperet med utskriftssidan uppåt mot högersidan av den bakre pappersmataren.

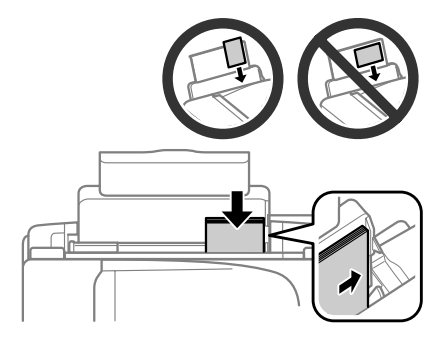

#### *Anmärkning:*

- ❏ *Bläddra igenom och jämna till papperskanterna innan papperet fylls på.*
- ❏ *Utskriftssidan är ofta vitare eller glansigare än den andra sidan.*
- ❏ *Fyll alltid på papper i den bakre pappersmataren med kortsidan först, även om du skriver ut bilder i landscape (liggande).*
- ❏ *Du kan använda följande storlekar på papper med buntningshål: A4, A5, A6, Legal, Letter. Fyll bara på 1 pappersark åt gången.*

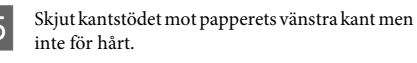

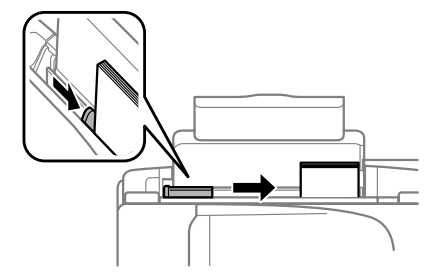

### *Anmärkning:*

*Fyll inte på över pilmarkeringen* H *inuti kantstödet när vanligt papper används.*

*Kontrollera att antalet ark är mindre än det specificerade antalet när Epson specialmedier används.*

6 Vik bak matarskyddet.

### *Anmärkning:*

*För instruktioner om hur du fyller på annan media än vanligt papper, se PDF:en Användarhandbok.*

# **Placering av original**

### **Automatisk dokumentmatare (ADM)**

Denna dels tillgänglighet varierar efter produkt.

Du kan fylla på dina originaldokument i den automatiska dokumentmataren (ADM) för att kopiera, skanna, eller faxa flera sidor snabbt. Du kan använda följande original i ADM:en.

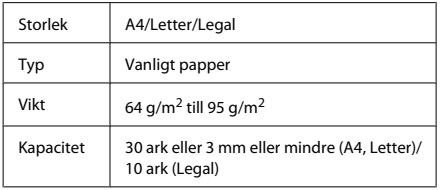

### c*Viktigt:*

*Undvik att använda följande dokument för att förhindra pappersstopp. Använd skannerglaset för dessa typer.*

- ❏ *Dokument som är hopsatta med gem, klammer, osv.*
- ❏ *Dokument som tejpremsor eller papper fastsatt på dem.*
- ❏ *Fotografier, OH-papper eller termotransferpapper.*
- ❏ *Papper som är sönderrivet, skrynkligt eller har hål.*
- Se till så att det inte finns några original på skannerglaset. ADM:en kanske inte känner av dokument i mataren om det finns original på skannerglaset.

B Knacka originalen mot en plan yta för att jämna till kanterna.

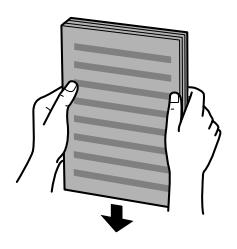

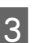

C Flytta kantstödet på den automatiska dokumentmataren.

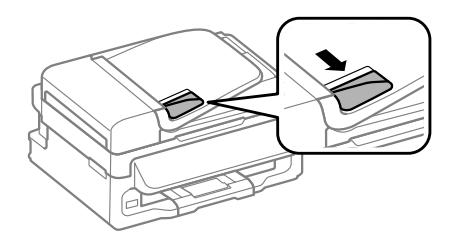

Lägg i originalen med kopieringssidan uppåt och kortsidan först i den automatiska dokumentmataren.

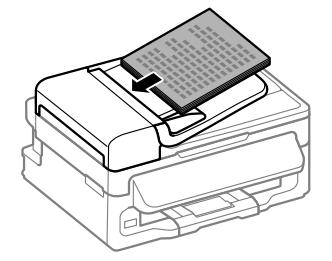

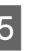

E Flytta kantstödet tills det ligger jämnt mot originalen.

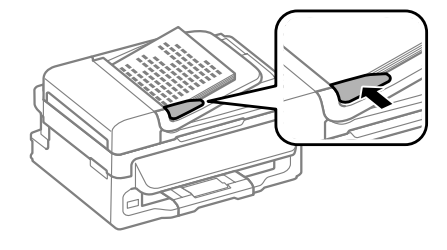

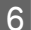

F Kolla så att ADM-ljuset på kontrollpanelen är på.

### *Anmärkning:*

- ❏ *ADM-ljuset kan förbli av om det finns något annat original på skannerglaset. Om du trycker på*  $\circledA$  *i det här fallet kommer originalet på skannerglaset att kopieras, skannas eller faxas istället för originalen i ADM:en.*
- ❏ *ADM-ljuset sätts inte på när produkten är i viloläge. Tryck på vilken knapp som helst utom* P *får att återgå från viloläge. Det kan ta lite tid för ljuset att sättas på efter återgången från viloläge.*
- ❏ *Var försiktig så att inte några främmande föremål kommer in i hålet på skannerglasets främre vänsterhörn. Detta kan förhindra ADM:en från att fungera.*
- ❏ *När du använder kopieringsfunktionen med den automatiska dokumentmataren (ADM) är utskriftsinställningarna definierade till Förminska/ förstora — Verklig storlek, Papperstyp — Vanligt ppr, och Ppr.format — A4/Legal. Utskriften beskärs om du kopierar ett original som är större än A4/ Legal.*

### **Skannerglas**

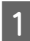

A Öppna dokumentluckan och placera originalen vända nedåt på skannerglaset.

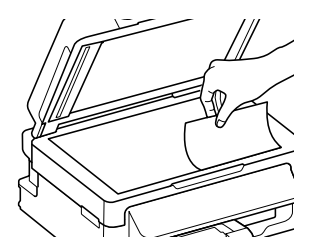

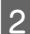

Placera originalet i hörnet.

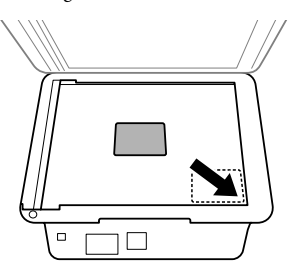

Stäng luckan försiktigt.

# **Kopiering**

Följ stegen nedan för att kopiera dokument.

■ Fyll på papper.<br>
→ "Fyll på papper" på sidan 5 Placera originalet(/n) i den automatiska dokumentmataren eller på skannerglaset. & "Placering av original" på sidan 7  $3$  Tryck på  $\textcircled{\textcirc}$  för att gå till kopieringsläget. 4 Ange antalet kopior genom att trycka på ▲ eller  $\blacktriangledown$ . Densiteten för modeller med en 2,5-tums färgskärm kan ändras om så önskas.

E Visa kopieringsinställningsmenyerna.

Modeller med 2,5-tums färgskärm: Tryck på ≀≡ och välj **Pappers- & kopieinst.**.

Modeller med svartvit 2-radersskärm: Tryck på  $\equiv$ .

- F Välj lämpliga kopieringsinställningar som layout, pappersstorlek, papperstyp, och papperskvalitet. Använd ▲ eller ▼ för att välja en inställningspost och tryck sedan på **OK**. När du är klar, tryck på  $\equiv$  igen för att återgå till kopieringslägets första skärm.
	-

G Starta kopieringen genom att trycka på en av knapparna $\Phi$ .

# **Skanning**

Du kan skanna dokument och skicka den skannade bilden från produkten till en ansluten dator. Se till att ha installerad programvara för produkten på din dator och att den är ansluten till datorn.

A Placera originalet(/n) i den automatiska dokumentmataren eller på skannerglaset. ◆ "Placering av original" på sidan 7

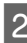

B Tryck på för att gå till skanningsläget.

Väli en skanningsmenypost. Använd  $\triangle$  eller  $\nabla$ för att välja en meny och tryck på **OK**.

Välj din dator.

### *Anmärkning:*

- ❏ *Om produkten är ansluten till ett nätverk väljer du den dator där du vill spara den skannade bilden.*
- ❏ *Du kan ändra datornamnet som visas på kontrollpanelen med Epson Event Manager.*

### *Modeller med 2,5-tums färgskärm:*

*För att lagra den skannade bilden på en USB-flashenhet ansluten till produkten, välj Skanna till minneskort. För mer information om Skanna till moln, se Epson Connect-guiden som du kan öppna med -genvägsikonen på skrivbordet.*

E Börja skanna. Modeller med 2,5-tums färgskärm: Tryck på  $\otimes$ .

> Modeller med svartvit 2-radersskärm: Tryck på **OK**.

#### *Anmärkning:*

*För mer information om andra skanningsfunktioner och skanningslägets menylista, se PDF:en Användarhandbok.*

Din skannade bild har sparats.

## **Faxa**

# **Introduktion till FAX Utility**

FAX Utility är en programvara som kan överföra diverse data — till exempel dokument, ritningar och tabeller — som skapats med ett ordbehandlings- eller kalkylprogram direkt via fax, utan att först skriva ut dem. Följ nedanstående anvisningar för att använda programmet.

### **Windows**

Klicka på knappen Start (Windows 7 och Vista) eller på **Start** (Windows XP), peka på **All Programs (Alla program)**, välj **Epson Software** och klicka till sist på **FAX Utility**.

### **Mac OS X**

Klicka på **System Preference (Systeminställningar)**, klicka på **Print & Fax (Skrivare och fax)** eller **Print & Scan (Skrivare och skanner)**, och välj sedan **FAX** (din produkt) från **Printer (Skrivare)**. Klicka sedan enligt följande;

Mac OS X 10.6.x, 10.7.x: **Option & Supplies (Alternativ och förbrukningsmaterial)** — **Utility (Verktygsprogram)** — **Open Printer Utility (Öppna**

**Skrivarverktyg)** Mac OS X 10.5.x: **Open Print Queue (Öppna utskriftskö)** — **Utility (Verktygsprogram)**

#### *Anmärkning:*

*Mer information finns i onlinehjälpen för FAX Utility.*

## **Ansluta till en telefonlinje**

### **Om en telefonkabel**

Använd en telefonkabel med följande gränssnittsspecifikation.

- ❏ RJ-11 telefonlinje
- ❏ RJ-11 telefonapparatsanslutning

**Faxa**

Beroende på området kan en telefonkabel eventuellt medfölja produkten. I så fall, använd den kabeln.

### **Använda telefonlinjen endast för fax**

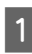

A Anslut en telefonkabel från telefonjacket på väggen till LINE-porten.

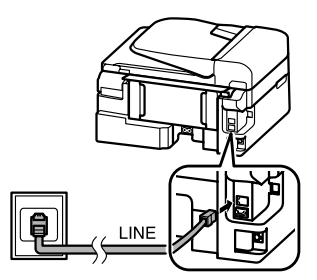

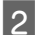

B Se till så att **Klar.** är inställt till **På**.

◆ "Ta emot fax" på sidan 12

### c*Viktigt:*

*Om du inte ansluter en extern telefon till produkten så måste du se till att slå på funktionen autosvar. Annars kommer du inte att kunna ta emot fax.*

### **Dela en linje med en telefonenhet**

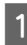

A Anslut en telefonkabel från telefonjacket på väggen till LINE-porten.

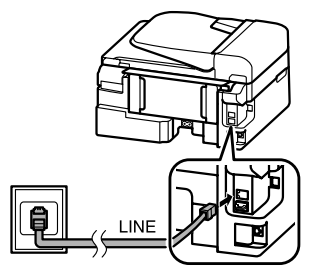

2 Ta bort locket.

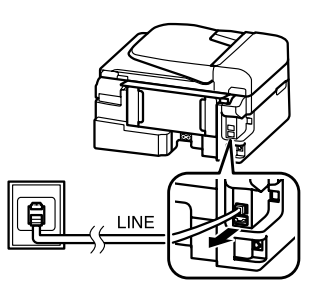

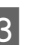

C Anslut en telefon eller en telefonsvarare till EXT.-porten.

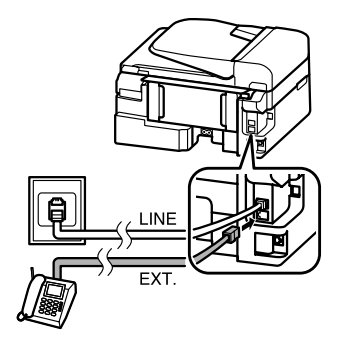

*Anmärkning: Se PDF:en Användarhandbok för andra anslutningsmetoder.*

### **Kontrollera faxanslutningen**

Du kan kontrollera om produkten är klar att skicka eller ta emot faxmeddelanden.

- Fyll på vanligt papper. & "Fyll på papper" på sidan 5
- **2** Tryck på  $\otimes$  för att gå till faxläget.
- $\sum$  Tryck på  $\equiv$  för att visa menyerna.
- D Välj **Faxinställningar**> **Kontrollera** faxanslutningen. Använd ▲ eller ▼ för att välja en meny och tryck på **OK**.

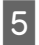

Tryck på en av knapparna  $\Diamond$  för att skriva ut rapporten.

### *Anmärkning:*

*Om rapporten påvisar fel kan du försöka lösa dem med lösningarna i rapporten.*

## **Inställningar av faxfunktioner**

### **Inställning av snabbvalsnummer**

Du kan skapa en snabbvalslista som snabbt och enkelt låter dig välja ett faxnummer när du ska faxa. Upp till 60 kombinerade snabbvalsnummer och snabbval för grupper kan lagras.

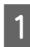

Tryck på  $\circledast$  för att gå till faxläget.

Tryck på  $\equiv$  för att visa menyerna.

Väli menyn som visas nedan. Använd  $\triangle$  eller  $\nabla$ för att välja en meny och tryck på **OK**.

Modeller med 2,5-tums färgskärm: Välj **Snabbvalsinst.**.

Modeller med svartvit 2-radersskärm: Välj **Faxinställningar**> **Snabbvalsinst.**.

- D Välj **Skapa**. Du ser de tillgängliga snabbvalsnumren.
- E Välj det snabbvalsnummer som du vill registrera. Använd ▲ eller ▼ för att välja ett nummer, och tryck på **OK**. Du kan registrera upp till 60 poster.

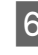

F Använd nummerknappsatsen för att ange telefonnumret och tryck sedan på **OK**. Du kan mata in upp till 64 siffror.

### *Anmärkning:*

- ❏ *Tryck på* r *för att ange ett mellanslag. Tryck på* l *för att radera nummer. Tryck på för att ange ett bindestreck (-).*
- ❏ *Ett bindestreck ("-") ger en kort paus när numret slås. Inkludera det endast i telefonnummer där en paus är nödvändig. Mellanrum mellan nummer ignoreras vid nummerslagningen.*

G Ge snabbvalsnumret ett namn. Du kan ange upp till 30 tecken.

> Modeller med 2,5-tums färgskärm: Välj **Klar** och tryck på **OK** för att registrera namnet.

Modeller med svartvit 2-radersskärm: Tryck på **OK** för att registrera namnet.

### **Inställning av snabbvalsnummer för grupper**

Du kan skapa snabbvalsgrupper för att skicka samma fax till flera mottagare samtidigt. Upp till 60 kombinerade snabbvalsnummer och snabbval för grupper kan anges.

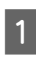

Tryck på  $\otimes$  för att gå till faxläget.

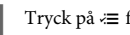

 $\sum$  Tryck på  $\equiv$  för att visa menyerna.

 $\overline{3}$  Välj menyn som visas nedan. Använd  $\triangle$  eller  $\overline{v}$ för att välja en meny och tryck på **OK**.

> Modeller med 2,5-tums färgskärm: Välj **Gruppnummerinst.**.

Modeller med svartvit 2-radersskärm: Välj **Faxinställningar**> **Gruppnummerinställning**.

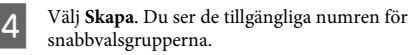

- E Välj det gruppvalsnummer som du vill registrera.<br>Använd ▲ eller ▼ för att välja ett nummer, och tryck på **OK**.
	- Ge snabbvalsgruppen ett namn. Du kan ange upp till 30 tecken.

Modeller med 2,5-tums färgskärm: Välj **Klar** och tryck på **OK** för att registrera namnet.

Modeller med svartvit 2-radersskärm: Tryck på **OK** för att registrera namnet.

Välj ett snabbval som du vill registrera i gruppnummerlistan. Använd ▲ eller ▼ för att göra valet och gör följande för att lägga till den till gruppen.

> Modeller med 2,5-tums färgskärm: Tryck på ▶. Om du vill avbryta valet, tryck på ▶ igen.

> Modeller med svartvit 2-radersskärm: Tryck på ¥. Om du vill avbryta valet, tryck på ¥ igen.

- H Upprepa steg 7 för att lägga till fler snabbval i gruppnummerlistan. Du kan registrera upp till 30 snabbval i ett gruppnummer.
- 

I Tryck på **OK** för att bekräfta skapandet av en gruppnummerlista.

# **Skicka fax**

- A Placera originalet(/n) i den automatiska dokumentmataren eller på skannerglaset.  $\rightarrow$  "Placering av original" på sidan 7
- 

Tryck på  $\otimes$  för att gå till faxläget.

C Använd knapparna på nummerknappsatsen för att ange faxnumret. Du kan mata in upp till 64 siffror.

> Modeller med svartvit 2-radersskärm: Om du vill faxa till mer än en mottagare, tryck på **OK** efter att du anget ett faxnummer, och välj **Ja** för att lägga till ett till faxnummer.

### *Anmärkning:*

- ❏ *Om du vill visa det faxnummer som användes senast trycker du på .*
- ❏ *Du kan ändra faxkvalitet och kontrastinställningar. När du är klar, tryck på ≥ igen för att återgå till faxlägets första skärm.*

*Modeller med 2,5-tums färgskärm: Tryck på* x *och välj Faxsändningsinst. — Kvalitet eller Kontrast.*

*Modeller med svartvit 2-radersskärm: Tryck på ₹ och välj <i>Kvalitet eller Kontrast.* 

❏ *Kontrollera att du har angett rubrikinformationen. En del faxmaskiner avvisar automatiskt inkommande fax som inte innehåller rubrikinformation.*

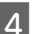

 $\begin{array}{|c|c|} \hline \textbf{1} & \text{Tryck på en av} \otimes\text{-knapparna för att börja skicka}. \hline \end{array}$ 

### *Anmärkning:*

*Om faxnumret är upptaget eller om det uppstår något problem så kommer produkten att ringa upp samma* **nummer igen efter en minut. Tryck på**  $\mathcal{Q}/\mathbf{r}$  **för att ringa** *upp igen omedelbart.*

## **Ta emot fax**

Följ instruktionerna för att göra inställningar för att ta emot fax automatiskt. För instruktioner om hur du tar emot fax manuellt, se PDF:en Användarhandbok.

Fyll på vanligt papper i den bakre pappersmataren.

 $\rightarrow$  "Fyll på papper" på sidan 5

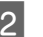

Tryck på  $\circledast$  för att gå till faxläget.

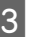

 $3$  Tryck på  $\equiv$  för att visa menyerna.

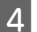

D Se till så att Klar. är inställt till På.

Modeller med 2,5-tums färgskärm: **Faxinställningar** > **Faxmott.inst** > **Autosvar** > **På**

### **Byta bläckpatroner**

Modeller med svartvit 2-radersskärm: **Faxinställningar** > **Skan & utskr.inst** > **Autosvar** > **På**

#### *Anmärkning:*

- ❏ *När en telefonsvarare är ansluten direkt till den här produkten måste du försäkra dig om att du ställer in Antal signaler på rätt sätt genom att följa dessa anvisningar.*
- ❏ *Beroende på region är alternativet Antal signaler kanske inte tillgängligt.*
	- Tryck på <sup>5</sup> och ▼ för att välja **Kommunikation** och tryck på **OK**.

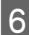

F Välj **Antal signaler** och tryck på **OK**.

Tryck på  $\blacktriangle$  eller  $\nabla$  för att välja antal ringsignaler och sedan trycker du på **OK**.

### c*Viktigt:*

*Välj fler ringsignaler än vad som krävs för att telefonsvararen ska gå in. Om den är inställd på att gå in efter fyra signaler ställer du in produkten på att gå in efter fem signaler eller fler. Annars kan telefonsvararen inte ta emot röstsamtal.*

### *Anmärkning:*

*När du tar emot ett samtal och den andra parten är en fax så kommer produkten att ta emot faxet automatiskt, även om telefonsvararen går in för samtalet. Om du besvarar samtalet genom att lyfta på luren måste du vänta tills det visas ett meddelande på LCD-skärmen som säger att en anslutning har upprättats innan du lägger på luren. Om samtalet är ett röstsamtal kan telefonen användas som normalt eller så kan personen som ringer upp lämna ett meddelande på telefonsvararen.*

## **Skriva ut rapporter**

Följ instruktionerna nedan för att skriva ut en faxrapport.

> Fyll på vanligt papper i den bakre pappersmataren.

 $\rightarrow$  "Fyll på papper" på sidan 5

**D** Tryck på  $\otimes$  för att gå till faxläget.

 $\overline{3}$  Tryck på  $\equiv$  för att visa menyerna.

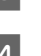

Välj menyn som visas nedan. Använd  $\blacktriangle$  eller  $\blacktriangledown$ för att välja en meny och tryck på **OK**.

Modeller med 2,5-tums färgskärm: Välj **Faxrapport**.

Modeller med svartvit 2-radersskärm: Välj **Faxinställningar**> **Skriv ut rapport**.

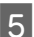

E Välj den post du vill skriva ut.

### *Anmärkning:*

*Endast Faxlogg visas på skärmen.*

Tryck på en av knapparna  $\otimes$  för att skriva ut den rapport du markerat.

### *Anmärkning:*

*För mer information om andra faxfunktioner och faxlägets menylista, se PDF:en Användarhandbok.*

# **Byta bläckpatroner**

## **Säkerhetsinstruktioner**

- Svenska
- ❏ Förvara bläckpatroner utom räckhåll för barn.
- ❏ Var försiktig när du hanterar förbrukade bläckpatroner, då det kan finnas bläck vid bläckutloppet.

Om du får bläck på huden bör du genast tvätta området noga med tvål och vatten. Om du får bläck i ögonen ska du genast skölja dem med vatten. Om du känner obehag eller får problem med synen efter noggrann sköljning bör du omedelbart kontakta läkare.

Om du får bläck i munnen, spotta ut det omedelbart och sök upp en läkare direkt.

# **Försiktighetsåtgärder**

- ❏ Epson rekommenderar att du använder bläckpatroner från Epson. Epson kan inte garantera kvalitet eller funktion för bläck av andra märken än Epson. Användning av bläck av andra märken än Epson kan orsaka skador som inte täcks av Epsons garanti, och under vissa förhållanden kan de få produkten att fungera dåligt. Information om nivåer för bläck av andra märken kanske inte visas.
- ❏ Du kan inte använda patronen som kom med produkten för utbytet.
- ❏ För att bibehålla optimal skrivarhuvudprestanda förbrukas en del bläck från alla patronerna inte bara under utskrift utan även under underhållsfunktioner, som utbyte av bläckpatron och rengöring av skrivarhuvud.
- ❏ Om du tillfälligt behöver ta bort en bläckpatron måste du skydda området där bläcket kommer ut från smuts och damm. Förvara bläckpatronen i samma miljö som produkten. Se till att etiketten som visar bläckpatronens färg ligger uppåt vid förvaring. Förvara inte bläckpatroner upp och ned.
- ❏ För maximal bläckförbrukning bör du bara ta bort en bläckpatron när du är redo att byta ut den. Bläckpatroner med låg bläcknivå kanske inte kan användas om de monteras igen.
- ❏ Öppna inte bläckpatronens förpackning förrän du är redo att installera den i produkten. Patronen är vakuumförpackad för att bevara dess tillförlitlighet. Om du låter en patron vara öppnad länge innan du använder den kan det vara svårt att skriva ut normalt.
- ❏ Installera alla bläckpatroner, eftersom du annars inte kan skriva ut.

# **Byta en bläckpatron**

A När du uppmanas att byta ut en bläckpatron, öppna skannerenheten och tryck på **OK**. Bläckpatronshållaren flyttas till läget för bläckpatronbyte.

När du byter ut en bläckpatron innan den är förbrukad, följ instruktionerna nedan. Tryck på *i*≡ och välj **Underhåll**> **Bläckpatronsbyte**.

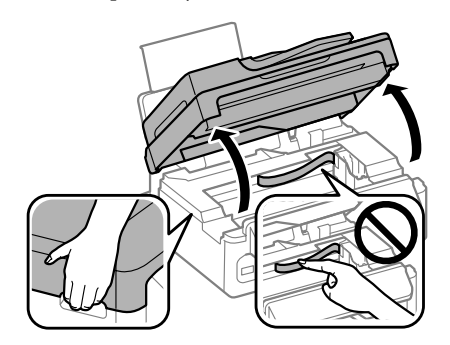

*Viktigt:*<br>*<u>u</u> <i>Lyft* ❏ *Lyft inte skannerenheten när dokumentluckan är öppen.*

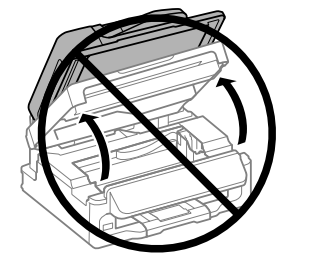

❏ *Flytta inte bläckpatronshållaren för hand, då det kan skada produkten.*

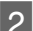

Kläm ihop och avlägsna bläckpatronen.

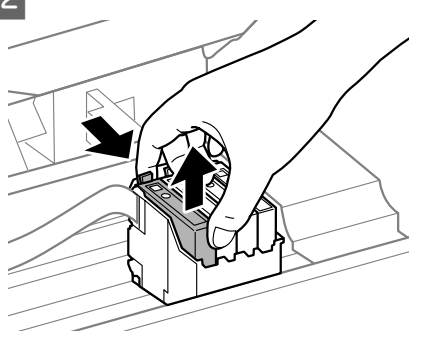

#### *Anmärkning:*

*Bläckpatroner som plockats bort kan ha bläck runt den öppning där bläcket sprutar ut. Var därför försiktig så att du inte svärtar ner kläder eller föremål när du tar bort patronerna.*

C Skaka försiktigt nya ersättningsbläckpatroner fyra eller fem gånger och packa sedan upp.

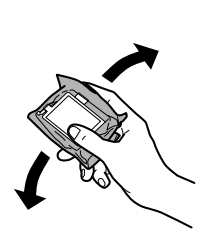

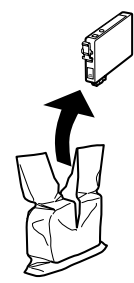

## c*Viktigt:*

- ❏ *Var försiktig så att du inte bryter sönder hakarna på sidan av bläckpatronen när du avlägsnar den från paketet.*
- ❏ *Rör inte vid det gröna IC-chipet eller det lilla fönstret på sidan av patronen. Detta kan förhindra normal användning och utskrift.*

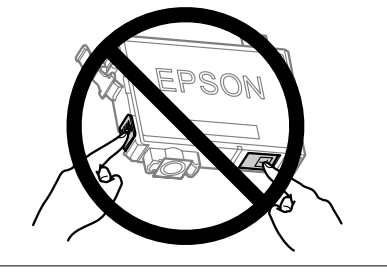

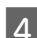

D Avlägsna endast den gula tejpen.

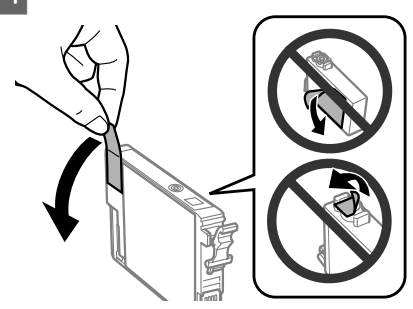

### c*Viktigt:*

- ❏ *Du måste avlägsna den gula tejpen från patronen innan du installerar den, eftersom utskriftskvaliteten kan sjunka eller så kanske det inte går att skriva ut.*
- ❏ *Om du har installerat en bläckpatron utan att avlägsna den gula tejpen, ta ut patronen ur produkten, avlägsna den gula tejpen, och återinstallera den sedan.*
- ❏ *Avlägsna inte den transparenta förseglingen från patronens botten, eftersom patronen då kan bli oanvändbar.*
- ❏ *Ta inte bort eller dra sönder etiketten på patronen, eftersom detta leder till bläckläckage.*

E Sätt i patronen och tryck tills den klickar. Se till så att de övre ytorna på bläckpatronerna riktas med varandra.

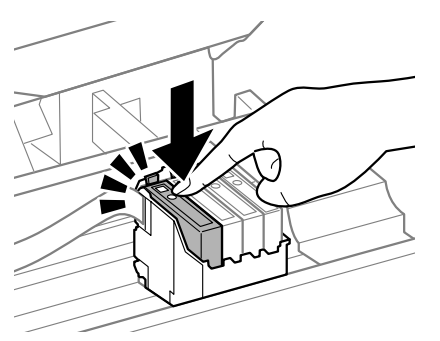

6 Stäng skannerenheten långsamt och tryck på **OK**. Bläckladdningen startar.

#### *Anmärkning:*

- ❏ P*-lampan fortsätter att blinka medan produkten laddar bläcket. Slå inte av produkten under bläckladdningen. Om bläckladdningen inte slutförs kanske du inte kommer att kunna skriva ut.*
- ❏ *Om du var tvungen att byta ut en bläckpatron under kopiering ska du för att säkra kopieringskvaliteten efter att bläckladdningen är klar avbryta jobbet som kopieras, och starta igen från placeringen av originalen.*

Bytet av bläckpatronen är klart. Produkten återgår till dess tidigare status.

# **Grundläggande felsökning**

## **Felmeddelanden**

I detta avsnitt förklarar vi betydelsen av de meddelanden som visas på LCD-skärmen.

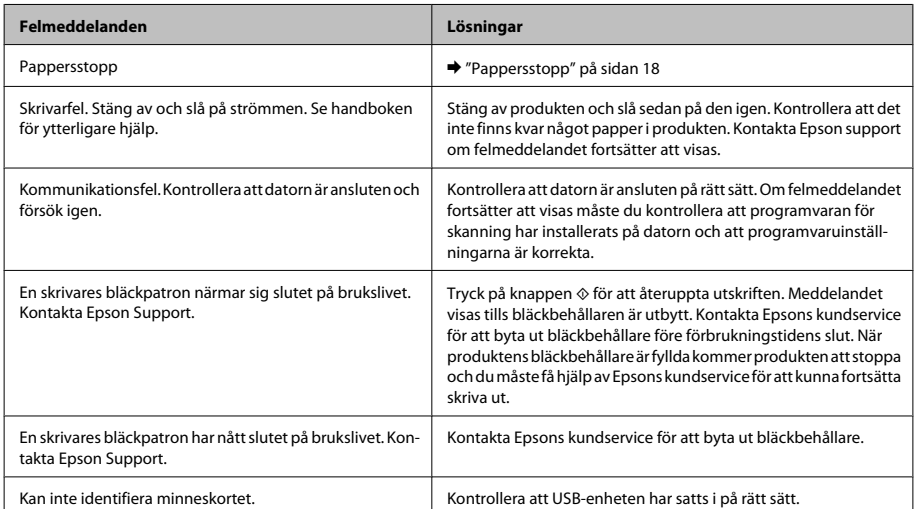

#### **Modeller med 2,5-tums färgskärm**

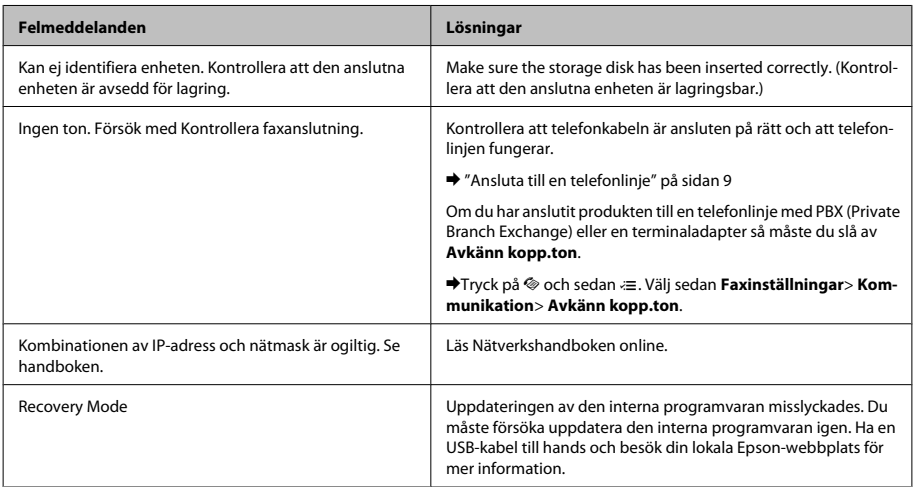

### **Modeller med svartvit 2-radersskärm**

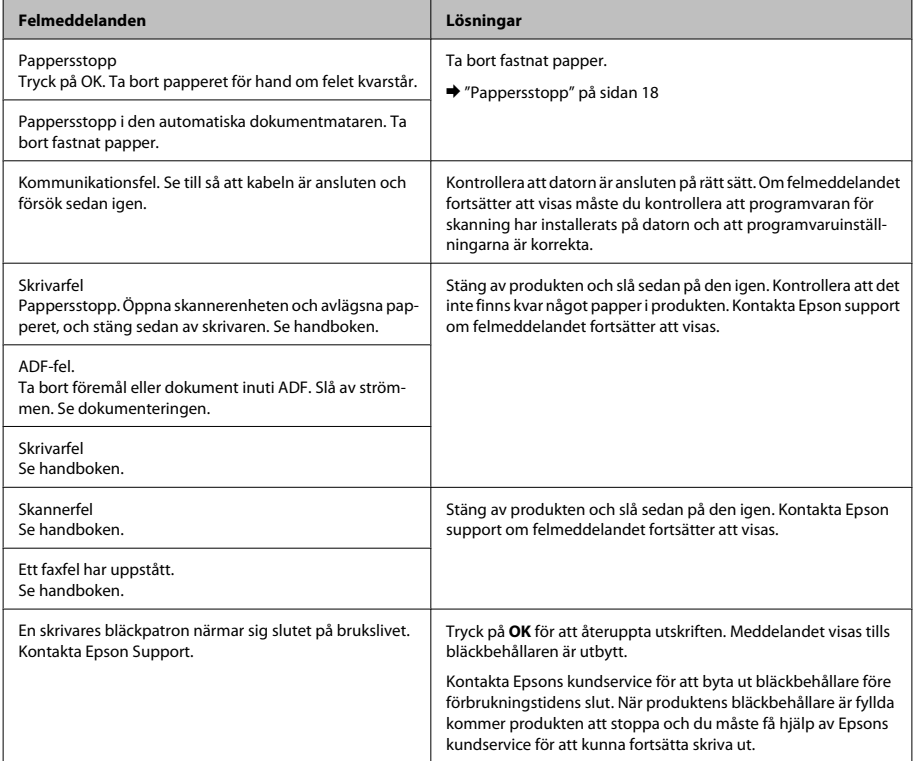

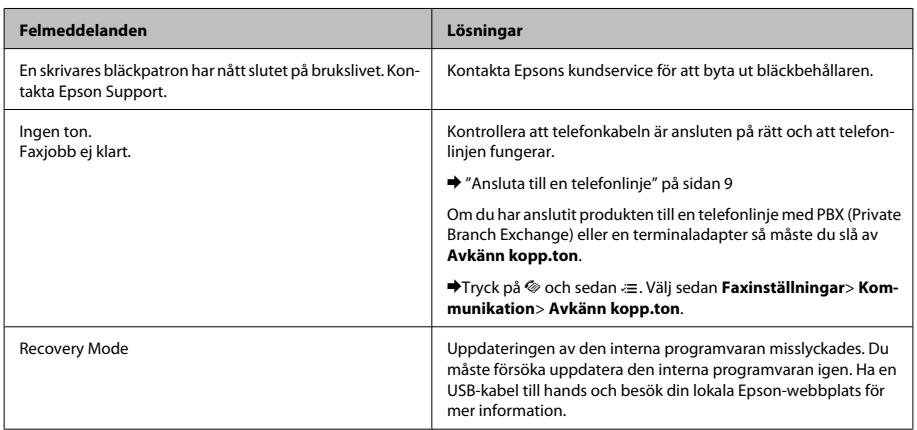

## **Pappersstopp**

!*Obs!*

*Ta aldrig på knapparna på kontrollpanelen när du har handen inuti produkten.*

### *Anmärkning:*

- ❏ *Avbryt utskriftsjobbet om du uppmanas till det genom ett meddelande från LCD-skärmen eller skrivardrivrutinen.*
- ❏ *Efter att du avlägsnat det fastnade papperet, tryck på knappen som indikeras på LCD-skärmen.*

### **Plocka bort papper som fastnat i produktens inre**

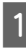

Öppna skannerenheten.

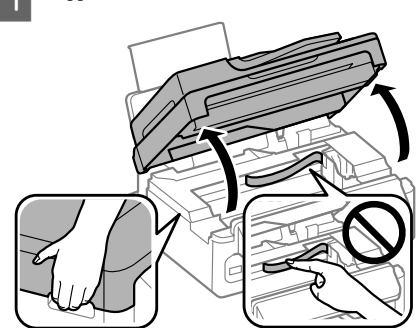

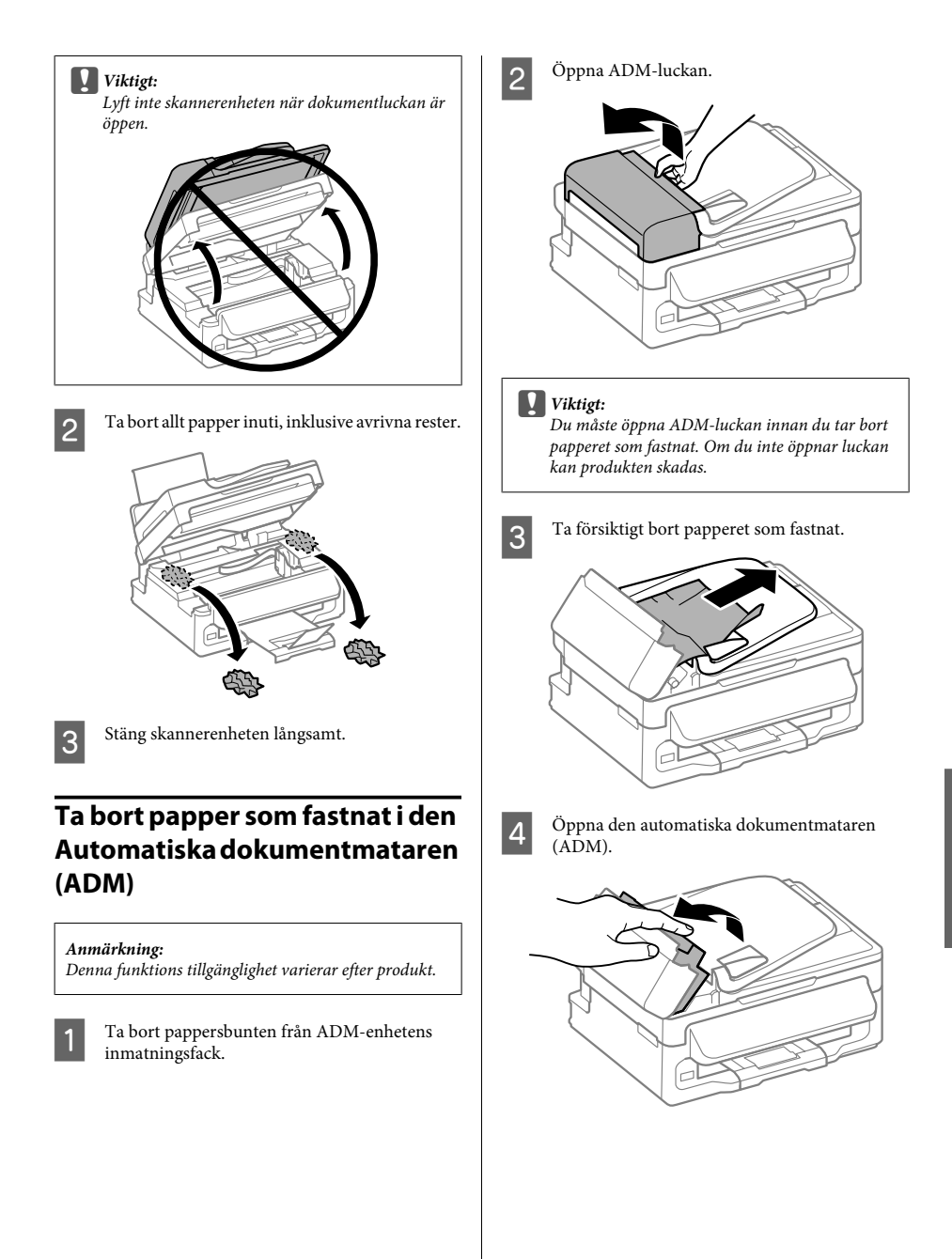

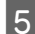

E Ta bort allt papper inuti, inklusive avrivna rester.

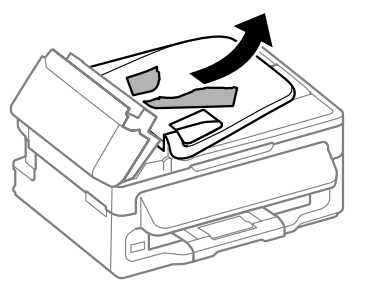

F Stäng den automatiska dokumentmataren (ADM).

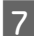

Lyft upp ADM-enhetens inmatningsfack.

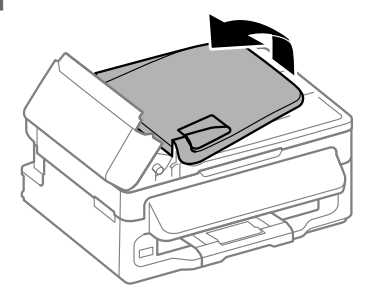

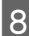

Ta försiktigt bort papperet som fastnat.

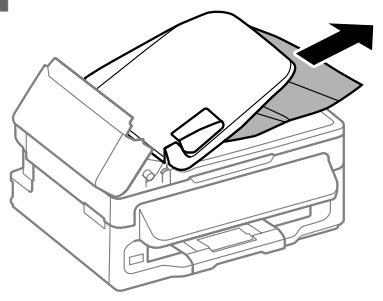

Fäll ner ADM-enhetens inmatningsfack till dess normala läge, och stäng ADM-luckan.

# **Hjälp med utskriftskvalitet**

Om du ser band (ljusa linjer), saknade färger, eller några andra kvalitetsproblem i dina utskrifter, försök med följande lösningar.

- ❏ Försäkra dig om att du har fyllt på papper och placerat originalet på rätt sätt.
	- $\rightarrow$  "Fyll på papper" på sidan 5
	- & "Placering av original" på sidan 7
- ❏ Kontrollera pappersstorleksinställningarna och papperstypinställningarna.
	- ◆ "Val av papper" på sidan 5
- ❏ Skrivarhuvudet kan vara tilltäppt. Utför en munstyckeskontroll först och rengör sedan skrivarhuvudet.

Tryck på *i*≡ och välj **Underhåll** > **Munst.kontr.**.

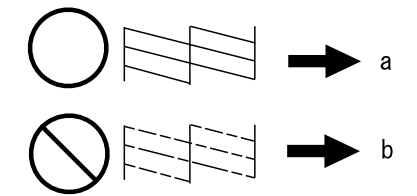

 $(a)$  OK (b) Behöver en huvudrengöring

# **Faxhjälp**

❏ Kontrollera att telefonkabeln är ansluten på rätt och kontrollera att telefonlinjen fungerar. Du kan kontrollera linjens status med hjälp av funktionen **Kontr. faxanslutning**.

& "Ansluta till en telefonlinje" på sidan 9

- ❏ Om faxet inte skickades, se till så att mottagarens faxapparat är påslagen och fungerar som den ska.
- ❏ Om den här produkten inte är ansluten till en telefon och du vill ta emot fax automatiskt så måste du se till att slå på funktionen Autosvar. ◆ "Ta emot fax" på sidan 12

*Anmärkning:*

*För mer lösningar på faxproblem, se Användarhandbok online.*

# **Var du kan få hjälp**

# **Webbplatsen för teknisk support**

Epsons webbplats för teknisk support hjälper dig med problem som inte kan lösas med felsökningsinformationen i produktens dokumentation. Om du har en webbläsare och en Internetanslutning kan du gå in på sidan:

http://support.epson.net/ http://www.epson.eu/Support (Europa)

Om du behöver hämta de senaste drivrutinerna, handböcker eller andra nedladdningsbara tillbehör eller få svar på vanliga frågor kan du gå in på sidan:

http://www.epson.com http://www.epson.eu/Support (Europa)

Välj sedan supportdelen för din lokala Epson-webbplats.

## *İçindekiler*

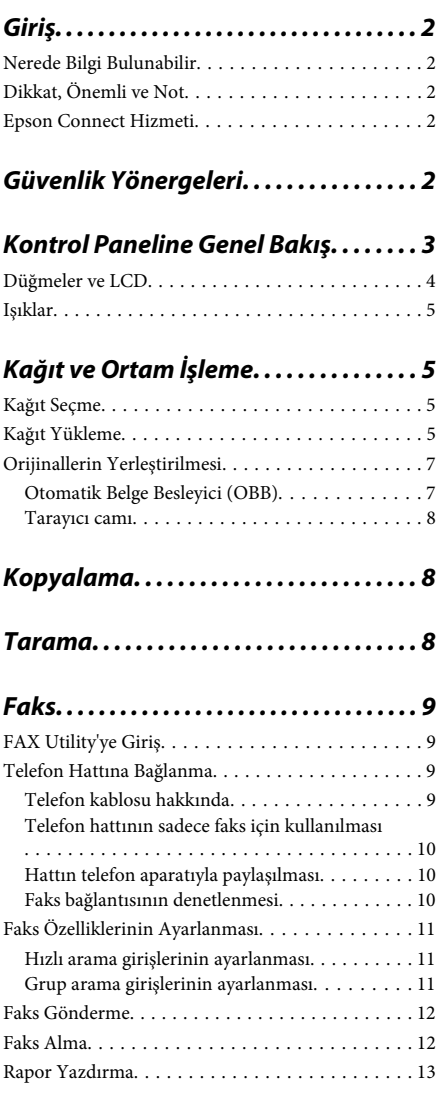

### *Mürekkep Kartuşlarını Değiştirme*

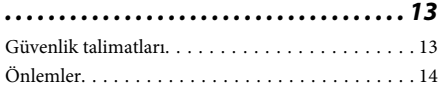

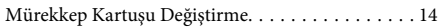

### *Temel Sorun Giderme. . . . . . . . . . . . . . 16*

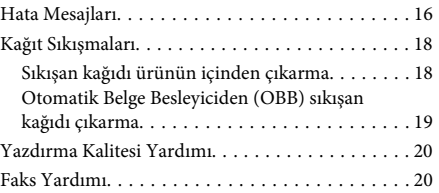

### *Nereden Yardım Alınır. . . . . . . . . . . . . . 21*

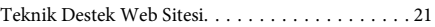

# **Giriş**

# **Nerede Bilgi Bulunabilir**

Aşağıdaki kılavuzların en son sürümlerini Epson destek web sitesinde bulabilirsiniz. http://www.epson.eu/Support (Avrupa) http://support.epson.net/ (Avrupa haricinde)

### ❏ **Buradan Başlayın (kağıt):**

Ürünün takılması ve yazılımın kurulması konularında bilgi verir.

### ❏ **Temel Kılavuz (kağıt):**

Ürünü bilgisayar olmadan kullanmayla ilgili temel bilgileri sağlar. Bu kılavuz modele ve bölgeye bağlı olarak verilemeyebilir.

### ❏ **Kullanım Kılavuzu (PDF):**

Ayrıntılı çalıştırma, güvenlik ve sorun giderme yönergeleri içerir. Bu ürünü bir bilgisayarla kullanırken bu kılavuza bakın. PDF kılavuzunu görüntülemek için, Adobe Acrobat Reader 5.0 veya üstü ya da Adobe Reader gerekir.

### ❏ **Ağ Kılavuzu (HTML):**

Ağ yöneticilerine, hem yazıcı sürücüsü hem de ağ ayarları hakkında bilgi verir.

# **Dikkat, Önemli ve Not**

Bu Kullanım Kılavuzunda yer alan Dikkat, Önemli ve Not ibareleri aşağıda belirtilmiş olup anlamları şunlardır.

### !*Dikkat*

*kendinize bir zarar gelmemesi için dikkatle uyulması gerekir.*

#### c*Önemli*

*aygıtınıza bir zarar gelmemesi için uyulması gerekir.*

### *Not*

*ürünü çalıştırmayla ilgili kullanışlı ipuçları ve kısıtlamalar içerir.*

# **Epson Connect Hizmeti**

Epson Connect ve diğer şirketlerin hizmetlerini kullanarak kolaylıkla akıllı telefonunuzdan, tablet PC'den veya dizüstü bilgisayardan dünyanın neresinde olursanız olun istediğiniz zaman ve kolayca yazdırabilirsiniz! Kullanılabilir hizmetler ürüne göre değişir. Yazdırma ve diğer hizmetler hakkında bilgi için aşağıdaki URL'yi ziyaret edin:

https://www.epsonconnect.com/ (Epson Connect portalı sitesi)

http://www.epsonconnect.eu (yalnızca Avrupa)

Epson Connect kılavuzunu masaüstünüzdeki kısayol simgesini çift tıklatarak görüntüleyebilirsiniz.

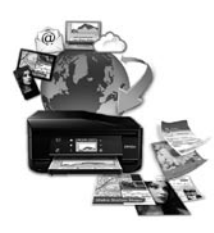

# **Güvenlik Yönergeleri**

Bu ürünü güvenle kullanmak için bu yönergeleri okuyun ve izleyin. Bu kılavuzu daha sonra başvurmak üzere saklayın. Ayrıca, ürünün üzerindeki tüm uyarılara ve talimatlara uymaya özen gösterin.

- ❏ Yalnızca ürünle verilen güç kablosunu kullanın ve kabloyu başka bir ekipmanla kullanmayın. Bu ürünle başka kabloların kullanımı veya ekipmanla ürünle verilen güç kablosunun kullanımı yangına veya elektrik çarpmasına neden olabilir.
- ❏ AC güç kablonuzun ilgili yerel güvenlik standardına uygun olmasına dikkat edin.
- ❏ Ürünün kılavuzunda özellikle belirtilmedikçe elektrik kablosunu, fişini, yazıcı ünitesini, tarayıcı ünitesini veya çevresel üniteleri kendi başınıza hiçbir zaman sökmeyin, değiştirmeyin veya tamir etmeye çalışmayın.
- ❏ Aşağıdaki durumlarda ürünün fişini çıkarın ve servis için yetkili bir servis personeline başvurun: Güç kablosu veya fiş hasar görmüş, ürünün içine su girmiş, ürün yere düşürülmüş veya kasası zarar görmüş, ürün normal biçimde çalışmıyor veya çalışması eskisinden farklı. İşleyiş talimatlarında belirtilmemiş kumanda parçalarını ayarlamayın.
- ❏ Ürünü, fişinin kolayca çıkarılabileceği bir prizin yakınına yerleştirin.
- ❏ Ürünü açık alanlara, aşırı kir veya toz, su, ısı kaynaklarının yanına veya şok, titreme, yüksek sıcaklık veya neme maruz kalabileceği yerlere yerleştirmeyin veya bu tarz alanlarda depolamayın.
- ❏ Ürünün üzerine sıvı sıçratmamaya ve ürünü ıslak ellerle kullanmamaya dikkat edin.
- ❏ Ürünü, kalp pillerinden en az 22 cm uzakta tutun. Ürünün yaydığı radyo dalgaları, kalp pillerinin çalışmasını olumsuz yönde etkileyebilir.
- ❏ LCD ekranın zarar görmesi durumunda satıcınızla irtibata geçin. Likid kristal solüsyonun ellerinize bulaşması durumunda su ve sabunla iyice yıkayın. Likid kristal solüsyonun gözlerinize deymesi durumunda derhal suyla yıkayın. Bol suyla yıkamadan sonra rahatsızlık duyarsanız veya görüş sorunları olursa hemen bir doktora başvurun.
- ❏ Gök gürültülü fırtınalarda telefonu kullanmaktan kaçının. Yıldırımdan dolayı elektrik çarpması riski olabilir.
- ❏ Ortamda gaz sızıntısı varsa gaz sızıntısını bildirmek için telefonu kullanmayın.

### *Not:*

*Aşağıda mürekkep kartuşları için güvenlik yönergeleri sağlanmaktadır.*

& *"Mürekkep Kartuşlarını Değiştirme" sayfa 13*

# **Kontrol Paneline Genel Bakış**

#### *Not:*

*Kontrol paneli tasarımı ve menü ve seçenek adları ve LCD ekrandaki diğer öğeler gerçek üründen biraz farklı olabilir, ancak çalışma yöntemi aynıdır.*

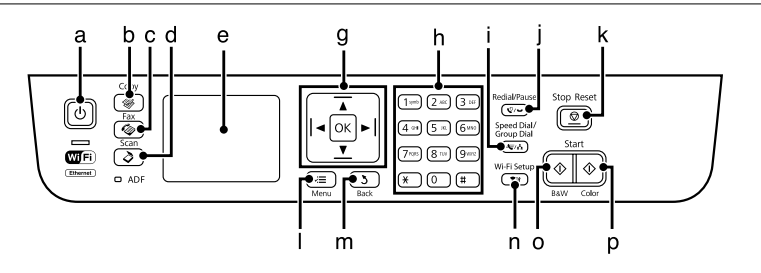

### **Kontrol Paneline Genel Bakış**

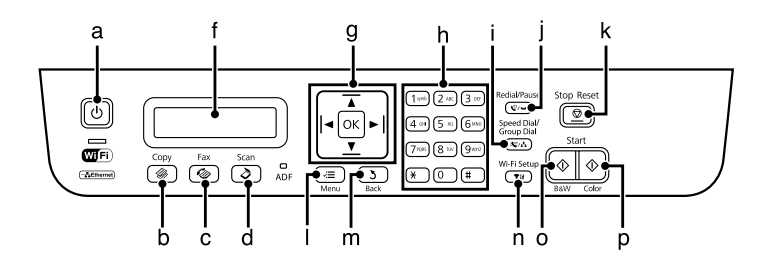

# **Düğmeler ve LCD**

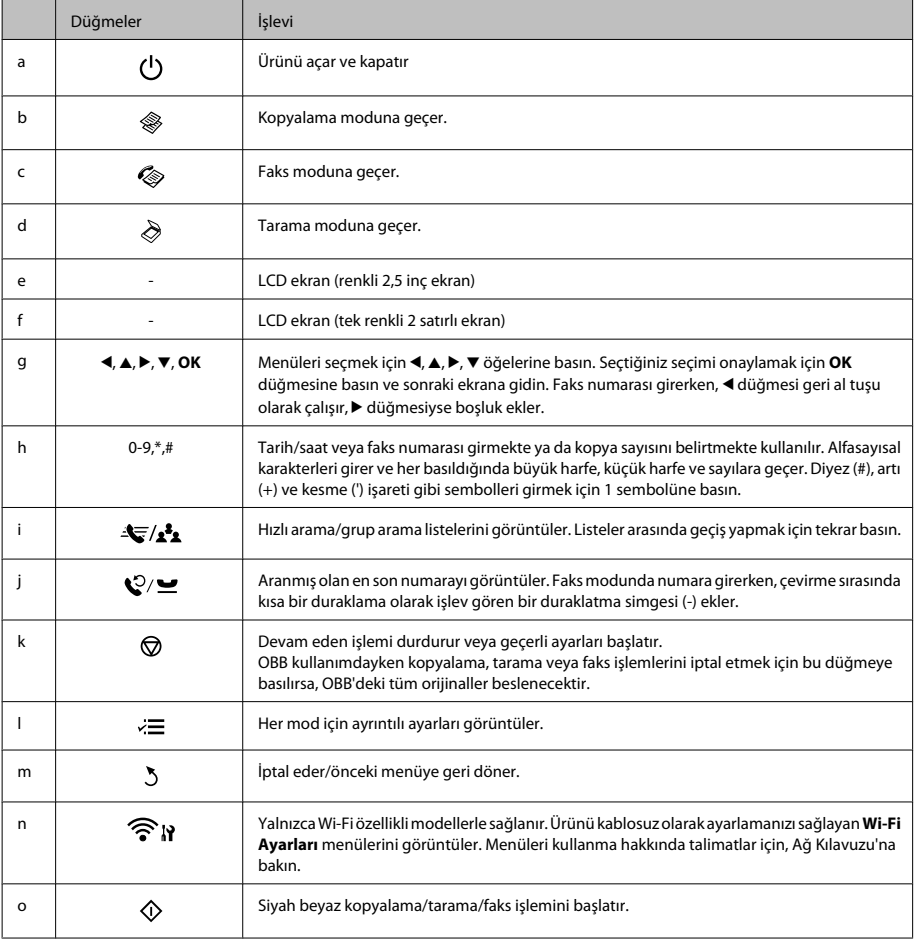

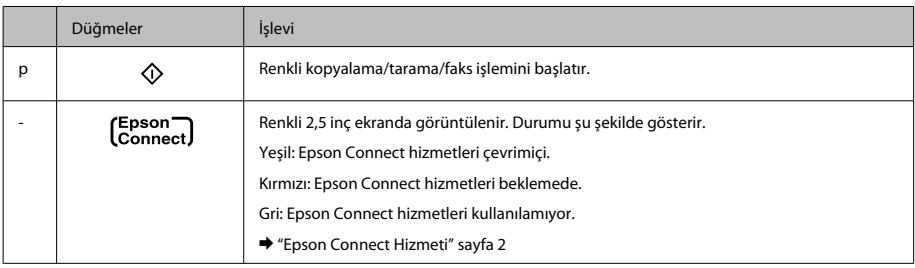

# **Işıklar**

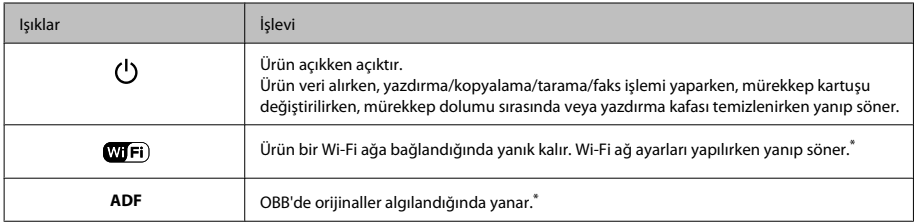

\* Bu parçanın kullanılabilirliği ürüne göre değişir.

# **Kağıt ve Ortam İşleme**

# **Kağıt Seçme**

Ürün, yazıcı ayarlarından seçtiğiniz kağıt türüne göre kendini otomatik olarak ayarlar. Kağıt tipi ayarı bu yüzden önemlidir. Bu ayar ürününüze kullandığınız kağıt türünü gösterir ve mürekkep düzeyini uygun şekilde ayarlar. Aşağıdaki tabloda, kullandığınız kağıt için seçmeniz gereken ayarlar verilmektedir.

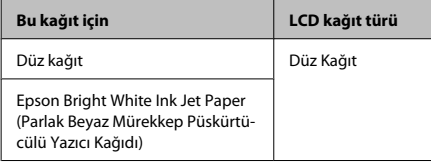

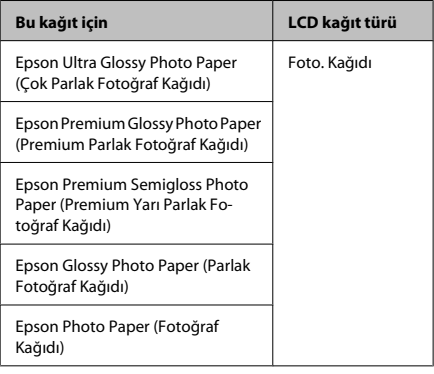

# **Kağıt Yükleme**

Zarfları yüklemek için aşağıdaki adımları izleyin:
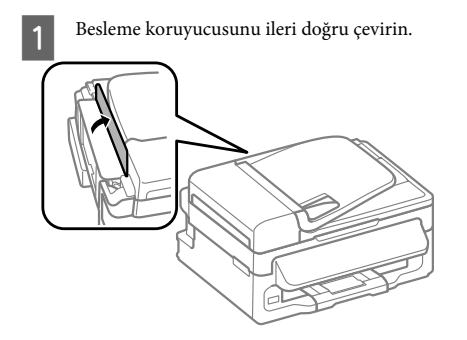

- 
- B Kağıt desteğini ve çıkış tepsisini dışarı kaydırın ve sonra durdurucuyu kaldırın.

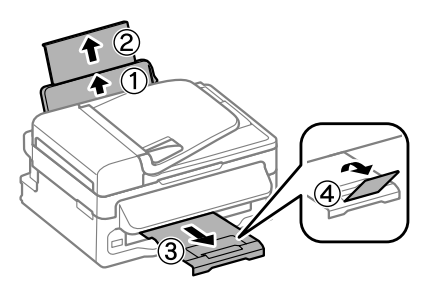

### *Not:*

*Ürünün önünde kağıdın tam olarak çıkartılabilmesi için yeterli yer bırakın.*

Kenar kılavuzunu sola kaydırın.

Kağıdı, yazılacak yüzü yukarı bakacak şekilde, arka kağıt besleyicinin sağ tarafına doğru yerleştirin.

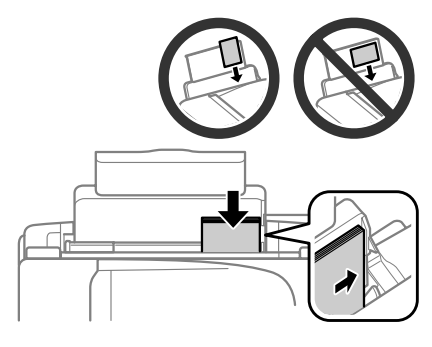

#### *Not:*

- ❏ *Yüklemeden önce kağıdın kenarlarını havalandırın ve hizalayın.*
- ❏ *Yazılacak yüz çoğunlukla öteki yüzden daha beyaz ve daha parlaktır.*
- ❏ *Yatay yönelimli resimler yazdırıyor olsanız bile arka kağıt besleyicisine her zaman kağıdı önce kısa kenarı gelecek şekilde yükleyin.*
- ❏ *Ciltleme delikleriyle şu kağıt boyutlarını kullanabilirsiniz: A4, A5, A6, Legal, Letter. Bir kerede yalnızca 1 sayfa kağıt yükleyin.*
- E Kenar kılavuzunu kaydırarak kağıdın sol kenarına doğru dayayın, ancak çok sıkıştırmayın.

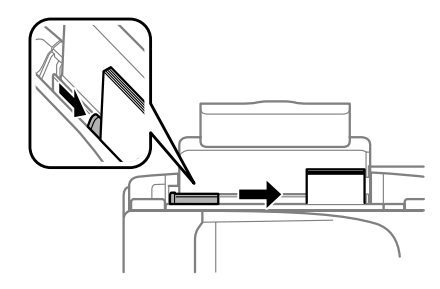

### *Not:*

*Düz kağıtlar için, kenar kılavuzunun içindeki* H *ok işaretini aşacak şekilde kağıt yüklemeyin. Epson özel ortamları için, sayfa sayısının ortam için belirtilen sınırdan az olduğundan emin olun.*

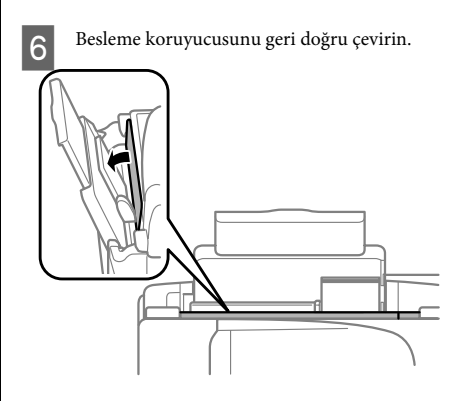

#### *Not:*

*Düz kağıt dışında ortam yükleme hakkında talimatlar için, PDF Kullanım Kılavuzu'na bakın.*

### **Orijinallerin Yerleştirilmesi**

### **Otomatik Belge Besleyici (OBB)**

Bu parçanın kullanılabilirliği ürüne göre değişir.

Kopyalamak, taramak veya birden fazla belgeyi hızlı bir şekilde fakslamak için orijinal belgelerinizi Otomatik Belge Besleyici'ye (OBB) yükleyebilirsiniz. OBB'de aşağıdaki orijinalleri kullanabilirsiniz.

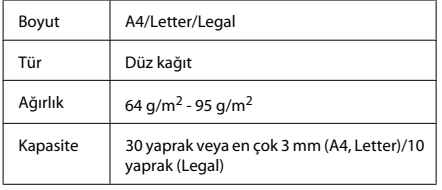

### c*Önemli:*

*Kağıt sıkışmasını önlemek için, aşağıdaki belgeleri kullanmaktan kaçının. Şu türler için tarayıcı camını kullanın.*

- ❏ *Kağıt maşası, tel zımba vb. ile tutturulmuş belgeler.*
- ❏ *Üzerine bant veya kağıt yapıştırılmış belgeler.*
- ❏ *Fotoğraflar, OHP belgeleri veya termal aktarma kağıdı.*
- ❏ *Yırtık, kırışık veya delik kağıtlar.*
- A Tarayıcı camında hiç orijinal olmadığından emin olun. Tarayıcı camında orijinaller varsa OBB, besleyicideki belgeleri algılayamayabilir.

B Orijinalleri, düz bir yüzeye vurarak kenarlarını düzleyin.

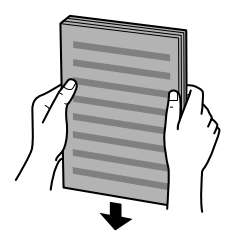

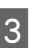

3 Otomatik Belge Besleyici'nin kenar kılavuzunu kaydırın.

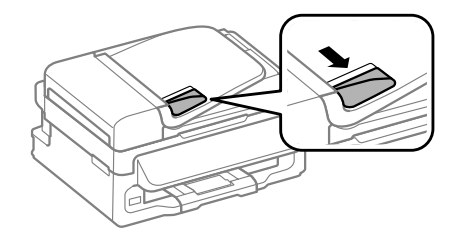

D Orijinalleri, yüzü yukarıda kalacak ve kısa kenarı önce girecek şekilde, Otomatik Belge Besleyici'ye sokun.

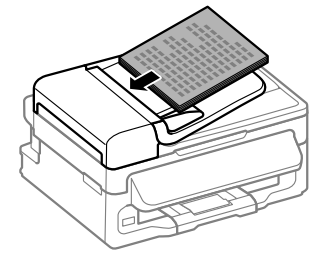

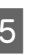

E Kenar kılavuzunu kaydırarak orijinallere dayayın.

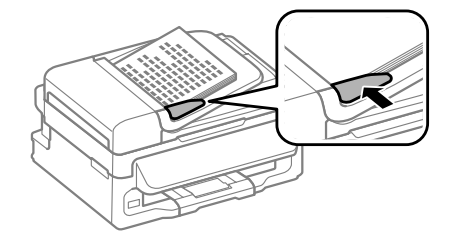

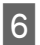

F Kontrol panelindeki OBB ışığının yandığını kontrol edin.

### *Not:*

- ❏ *Tarayıcı camında başka orijinal varsa OBB ışığı kapalı kalabilir. Bu durumda* x *düğmesine basarsanız, OBB'deki orijinaller yerine tarayıcı camındaki orijinal kopyalanacak, taranacak veya fakslanacaktır.*
- ❏ *Ürün uyku modundayken OBB ışığı yanmaz. Uyku modundan çıkmak için* P *haricinde bir düğmeye basın. Uyku modundan çıktıktan sonra ışığın yanması biraz zaman alabilir.*
- ❏ *Herhangi bir yabancı nesnenin tarayıcı camının sol ön köşesindeki deliğe girmemesine dikkat edin. Aksi halde OBB'nin çalışması önlenebilir.*
- ❏ *Kopyalama işlevini Otomatik Belge Besleyici (OBB) ile kullanırken yazdırma ayarları Küçült/Büyüt - Aynı Boyut, Sayfa Tipi - Düz Kağıt ve Sayfa Byt. - A4/Legal olarak sabitlenir. A4/Legal'den daha büyük bir orijinal kopyalarsanız, baskı kırpılır.*

### **Tarayıcı camı**

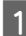

A Belge kapağını açın ve orijinalinizi, yüzü aşağıda kalacak şekilde tarayıcı camına yerleştirin.

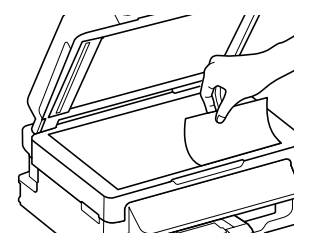

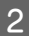

2 Orijinali, kaydırıp köşeye dayayın.

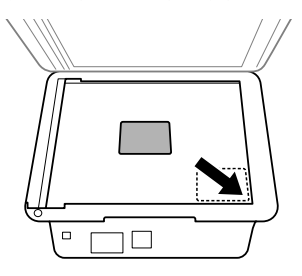

C Kapağı yavaşça kapatın.

## **Kopyalama**

Belgeleri kopyalamak için aşağıdaki adımları izleyin.

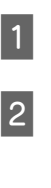

**1** Kağıt yükleyin.<br>← "Kağıt Yükleme" sayfa 5

B Orijinallerinizi Otomatik Belge Besleyici'ye veya tarayıcı camına yerleştirin.

 $\rightarrow$  "Orijinallerin Yerlestirilmesi" sayfa 7

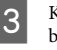

 $3$  Kopyalama moduna girmek için  $*$  düğmesine basın.

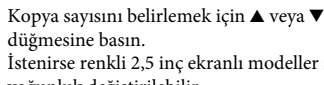

İstenirse renkli 2,5 inç ekranlı modeller için yoğunluk değiştirilebilir.

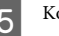

E Kopyalama ayarları menülerini görüntüleyin.

Renkli 2,5 inç ekran modelleri: x öğesine basın ve **Kağıt ve Kopya Ayarları** öğesini seçin.

Tek renkli 2 satırlı ekran modelleri: x öğesine basın.

- F Düzen, kağıt boyutu, kağıt türü ve kağıt kalitesi gibi uygun kopyalama ayarlarını seçin. Bir ayar öğesi seçmek için ▲ veya ▼ öğesini kullanın ve sonra **OK** düğmesine basın. Bittiğinde, kopyalama modu üst ekranına dönmek için  $\imath \equiv$ düğmesine tekrar basın.
	-

Kopyalama işlemini başlatmak için,  $\circledcirc$ düğmelerinden birine basın.

## **Tarama**

Belgeleri tarayabilir ve üründen taranan görüntüyü bağlı bilgisayara gönderebilirsiniz. Ürünün yazılımını bilgisayara yüklediğinizden ve bilgisayara bağlandığınızdan emin olun.

- A Orijinallerinizi Otomatik Belge Besleyici'ye veya tarayıcı camına yerleştirin.
	- & "Orijinallerin Yerleştirilmesi" sayfa 7

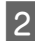

B Tarama moduna girmek için öğesine basın.

**C** Bir tarama menüsü öğesi seçin. Bir menü seçmek<br>için ▲ veya ▼ öğesini kullanın ve **OK** öğesine basın.

D Bilgisayarınızı seçin.

#### *Not:*

- ❏ *Ürün ağa bağlıysa, taranan görüntüyü kaydetmek istediğiniz bilgisayarı seçebilirsiniz.*
- ❏ *Kontrol panelinde görüntülenen bilgisayar adını Epson Event Manager öğesini kullanarak değiştirebilirsiniz.*

#### *Renkli 2,5 inç ekran modelleri:*

*Taranan görüntüyü ürüne bağlı bir USB flaş sürücüsünde depolamak için, USB Aygıtına Tara öğesini seçin. Buluta Tara hakkında bilgi için, masaüstündeki kısayolu simgesi kullanılarak erişilebilen Epson Connect kılavuzuna bakın.*

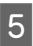

E Taramayı başlatın. Renkli 2,5 inç ekran modelleri: x öğesine basın.

> Tek renkli 2 satırlı ekran modelleri: **OK** öğesine basın.

#### *Not:*

*Diğer tarama işlevleri ve tarama modu menü listesi hakkında daha fazla bilgi için, Kullanım Kılavuzu PDF'sine bakın.*

Taranan görüntünüz kaydedilmiştir.

### **Faks**

### **FAX Utility'ye Giriş**

FAX Utility, belgeler, çizimler ve kelime işlem veya elektronik tablo uygulaması kullanılarak oluşturulan tablolar gibi verileri, yazdırmaksızın doğrudan faks olarak gönderebilen bir yazılımdır. Yardımcı programı çalıştırmak için, aşağıdaki yordamı kullanın.

#### **Windows**

Start (Başlat) düğmesini (Windows 7 ve Vista) tıklatın veya **Start (Başlat)** (Windows XP) düğmesini tıklatıp imleci **All Programs (Tüm Programlar)** üzerine getirin, **Epson Software** şıkkını seçin, sonra **FAX Utility** seçeneğini tıklatın.

#### **Mac OS X**

**System Preference (Sistem Tercihleri)** öğesini tıklatın, **Print & Fax (Kağıda Dökme ve Faks)** veya **Print & Scan (Yazdırma ve Tarama)** öğesini tıklatın ve sonra **Printer (Yazıcı)** içinden **FAX** (ürününüz) öğesini seçin. Sonra aşağıdaki şekilde tıklatın; Mac OS X 10.6.x, 10.7.x: **Option & Supplies (Seçenekler ve Malzemeler)** - **Utility (İzlence)** - **Open Printer Utility (Yazıcı İzlencesi'ni Aç)** Mac OS X 10.5.x: **Open Print Queue (Yazıcı Kuyruğunu Aç)** - **Utility (İzlence)**

#### *Not:*

*Daha fazla ayrıntı için, FAX Utility hakkındaki çevrimiçi yardıma bakın.*

### **Telefon Hattına Bağlanma**

# Türkçe

### **Telefon kablosu hakkında**

Aşağıdaki arayüz özellikleriyle bir telefon kablosu kullanın.

- ❏ RJ-11 Telefon Hattı
- ❏ RJ-11 Telefon seti bağlantısı

Alana bağlı olarak bir telefon kablosu ürünle verilebilir. Verilirse o kabloyu kullanın.

**Faks**

### **Telefon hattının sadece faks için kullanılması**

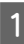

A Duvardaki telefon jakından gelen bir telefon kablosunu, LINE (HAT) portuna takın.

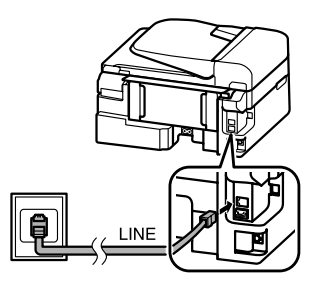

B **Tamamlandı.** öğesinin **On** olarak ayarlandığından emin olun.

◆ "Faks Alma" sayfa 12

#### c*Önemli:*

*Ürüne harici bir telefon bağlamazsanız, otomatik yanıt seçeneğini açmayı unutmayın. Yoksa, faks alamazsınız.*

### **Hattın telefon aparatıyla paylaşılması**

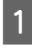

A Duvardaki telefon prizinden gelen bir telefon kablosunu, LINE (HAT) bağlantı noktasına takın.

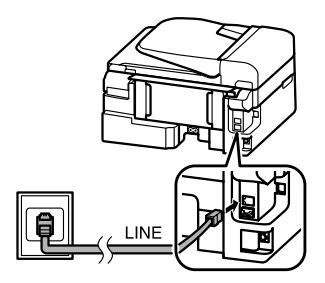

Kapağı çıkartın.

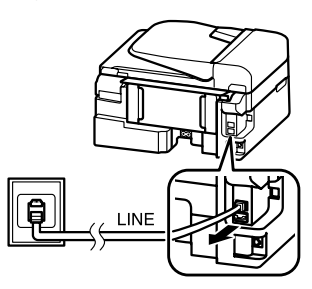

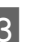

C Bir telefonu veya telesekreter cihazını EXT. (HARİCİ) bağlantı noktasına bağlayın.

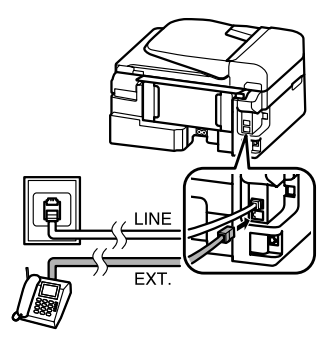

### *Not:*

*Diğer bağlantı yöntemleri için PDF Kullanım Kılavuzu'na bakın.*

### **Faks bağlantısının denetlenmesi**

Ürünün faks göndermeye veya almaya hazır olup olmadığını denetleyebilirsiniz.

Düz kağıt yükleyin. & "Kağıt Yükleme" sayfa 5

 $2^{\text{Faks}}$  moduna girmek için $\textcircled{\text{ } }$ öğesine basın.

3 Menüleri görüntülemek için, ≡ düğmesine basın.

D **Faks Ayarları**> **Faks Bağlantısını Kontrol Et** öğelerini seçin. Bir menü seçmek için  $\blacktriangle$  veya  $\blacktriangledown$ öğesini kullanın ve **OK** öğesine basın.

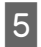

Raporu yazdırmak için,  $\otimes$  düğmelerinden birine basın.

*Not:*

*Raporda hata belirtilmişse, raporda belirtilen çözümleri deneyin.*

## **Faks Özelliklerinin Ayarlanması**

### **Hızlı arama girişlerinin ayarlanması**

Faks gönderirken alıcıların numaralarını kolayca seçmenize olanak verecek bir hızlı arama listesi oluşturabilirsiniz. Toplam 60 hızlı arama ve grup arama girişi kaydedilebilir.

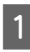

Faks moduna girmek için © öğesine basın.

basın.

Menüleri görüntülemek için,  $\equiv$  düğmesine

C Aşağıda gösterilen menüyü seçin. Bir menü seçmek için u veya d öğesini kullanın ve **OK** öğesine basın.

> Renkli 2,5 inç ekran modelleri: **Hızlı Ara. Ayr.** şıkkını seçin.

Tek renkli 2 satırlı ekran modelleri: **Faks Ayarları**> **Hızlı Ara. Ayr.** öğelerini seçin.

- D **Olştur** şıkkını seçin. Mevcut hızlı arama girişi numaralarını görürsünüz.
- E Kaydetmek istediğiniz hızlı arama girişi numarasını seçin. Bir numarayı seçmek için ▲ veya d öğesini kullanın ve **OK** öğesine basın. Toplam 60 giriş kaydedebilirsiniz.

**F** Bir telefon numarası girmek için sayısal tuş takımını kullanın ve **OK** düğmesine basın. En çok 64 basamak girebilirsiniz.

#### *Not:*

- ❏ *Boşluk girmek için* r *öğesine basın. Numaraları silmek için* l *öğesine basın. Tire (-) girmek için öğesine basın.*
- ❏ *Tire («-») arama sırasında biraz duraklatmaya neden olur. Yalnızca duraklatma gereken telefon numaralarına ekleyin. Numaralar arasına girilen boşluklar arama sırasında yoksayılır.*
- 

G Hızlı arama girişini tanımlamak için bir ad girin. En çok 30 karakter girebilirsiniz.

> Renkli 2,5 inç ekran modelleri: **Bitti** öğesini seçin ve adı kaydetmek için **OK** öğesine basın.

Tek renkli 2 satırlı ekran modelleri: Adı kaydetmek için, **OK** düğmesine basın.

### **Grup arama girişlerinin ayarlanması**

Hızlı arama girişlerini bir gruba ekleyerek, bir faksı aynı anda birden çok alıcıya gönderebilirsiniz. Toplam 60 hızlı arama ve grup arama girişi girilebilir.

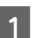

Faks moduna girmek için  $\otimes$  öğesine basın.

 $2^{\text{Menüleri}}$  görüntülemek için,  $\equiv$  düğmesine basın.

C Aşağıda gösterilen menüyü seçin. Bir menü seçmek için u veya d öğesini kullanın ve **OK** öğesine basın.

> Renkli 2,5 inç ekran modelleri: **Grup Arama Ayarı** şıkkını seçin.

Tek renkli 2 satırlı ekran modelleri: **Faks Ayarları**> **Grup Arama Ayarı** öğelerini seçin.

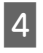

D **Olştur** şıkkını seçin. Mevcut grup arama girişi numaralarını görürsünüz.

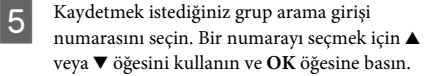

F Grup arama girişini tanımlamak için bir ad girin. En çok 30 karakter girebilirsiniz.

Renkli 2,5 inç ekran modelleri: **Bitti** öğesini seçin ve adı kaydetmek için **OK** öğesine basın.

Tek renkli 2 satırlı ekran modelleri: Adı kaydetmek için, **OK** düğmesine basın.

 $\begin{array}{|l|} \hline \textbf{7} & \textbf{Grup} \text{ arama } \text{lists} \\ \textbf{hiz} \textbf{h} & \textbf{arama } \text{girișini } \textbf{seçin.} \\ \hline \end{array}$ veya  $\blacktriangledown$  öğesini kullanın ve gruba eklemek için aşağıdakileri yapın.

> Renkli 2,5 inç ekran modelleri:  $\blacktriangleright$  öğesine basın. Seçimi iptal etmek için,  $\blacktriangleright$ öğesine tekrar basın.

Tek renkli 2 satırlı ekran modelleri: öğesine basın. Seçimi iptal etmek için, öğesine tekrar basın.

Grup arama listesine başka hızlı arama girişleri eklemek için, 7. adımı tekrarlayın. Bir grup arama listesine en çok 30 hızlı arama girişi kaydedebilirsiniz.

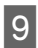

I Grup arama listesi oluşturmayı tamamlamak için, **OK** düğmesine basın.

## **Faks Gönderme**

- A Orijinallerinizi Otomatik Belge Besleyici'ye veya tarayıcı camına yerleştirin. & "Orijinallerin Yerleştirilmesi" sayfa 7
- 

Faks moduna girmek için  $\otimes$  öğesine basın.

C Sayısal klavyedeki tuşları kullanarak faks numarasını girin. En çok 64 basamak girebilirsiniz.

Tek renkli 2 satırlı ekran modelleri: Faksı birden fazla alıcıya göndermek için, bir faks numarası girdikten sonra **OK** öğesine basın ve başka bir faks numarası girmek için **Evet** öğesini seçin.

#### *Not:*

- ❏ *Kullandığınız son faks numarasını görüntülemek için, öğesine basın.*
- ❏ *Faks kalitesini ve kontrast ayarlarını değiştirebilirsiniz. Bittiğinde, faks modu üst ekranına dönmek için* x *düğmesine tekrar basın.*

*Renkli 2,5 inç ekran modelleri:* x *öğesine basın ve Ayarları Gönder - Kalite veya Kontrast öğesini seçin.*

*Tek renkli 2 satırlı ekran modelleri:* x *öğesine basın ve Kalite veya Kontrast öğesini seçin.*

- ❏ *Üstbilgi bilgilerini girdiğinizden emin olun. Bazı faks makineleri, üstbilgi içermeyen gelen faksları otomatik olarak reddeder.*
- 

 $\overline{4}$  Gönderme işlemini başlatmak için,  $\Diamond$ düğmelerinden birine basın.

### *Not:*

*Faks numarası meşgulse veya bağlantıda bir sorun varsa, ürün, bir dakika sonra aynı numarayı yeniden arar. Hemen yeniden aramak için, öğesine basın.*

## **Faks Alma**

Faksları otomatik olarak almak üzere ayarları yapmak için talimatları izleyin. Faksları manuel olarak alma talimatları için, Kullanım Kılavuzu PDF'sine bakın.

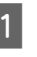

A Arka kağıt besleyiciye düz kağıt yükleyin.  $\rightarrow$  "Kağıt Yükleme" sayfa 5

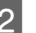

Faks moduna girmek için  $\otimes$  öğesine basın.

Menüleri görüntülemek için,  $\equiv$  düğmesine basın.

#### **Mürekkep Kartuşlarını Değiştirme**

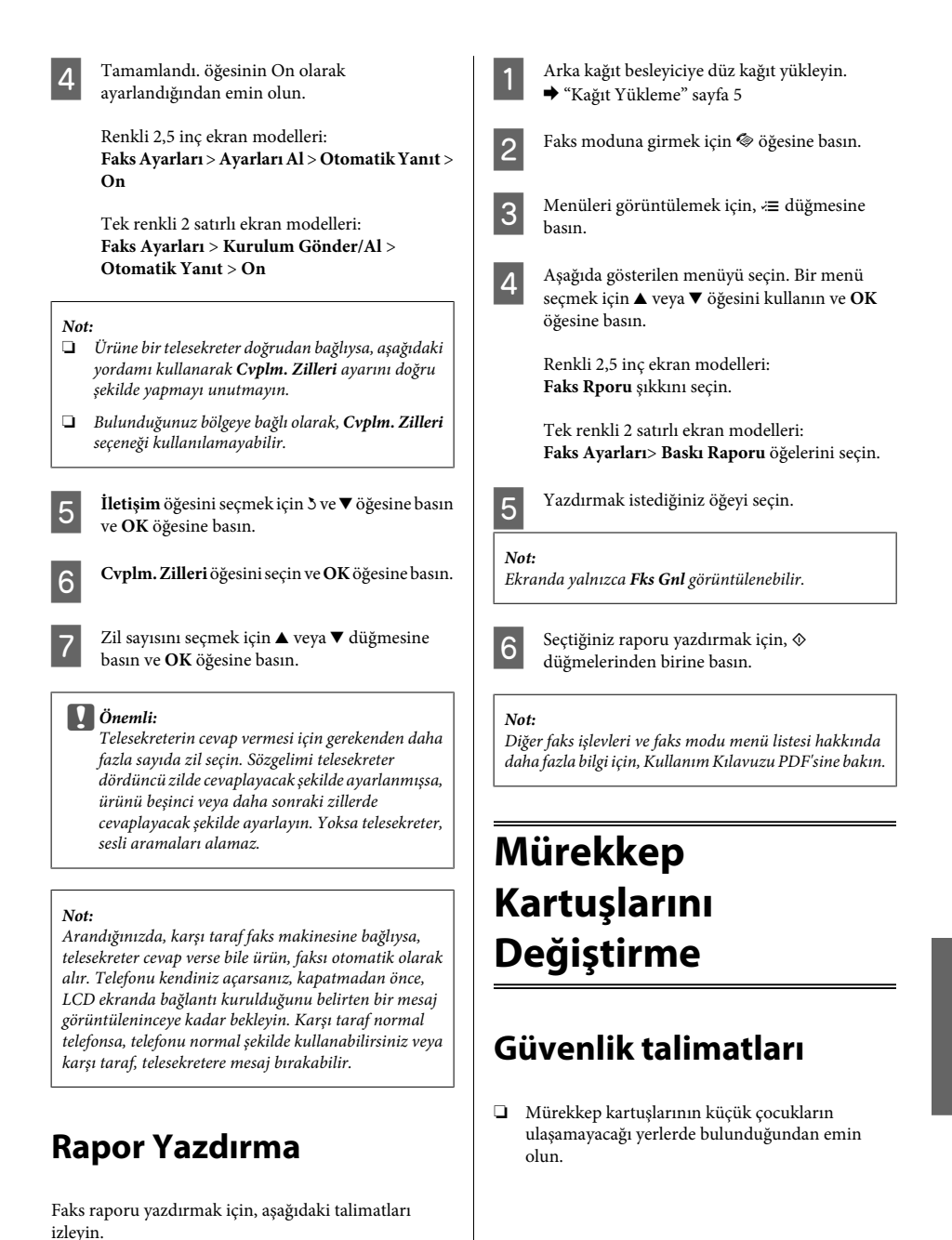

❏ Mürekkep çıkış yerlerinin etrafında mürekkep kalmış olabileceğinden kullanılmış mürekkep kartuşlarını tutarken dikkatli olun.

Cildinize mürekkep bulaşırsa söz konusu yeri su ve sabunla iyice yıkayın.

Mürekkep gözünüze kaçarsa gözünüzü hemen bol suyla yıkayın. Gözünüzü bol suyla yıkadıktan sonra, yine de bir rahatsızlık hissederseniz veya görmenizde bir sorun olursa, hemen bir doktora başvurun.

Ağzınıza mürekkep kaçarsa, hemen tükürün ve hemen bir doktora başvurun.

## **Önlemler**

- ❏ Epson, özgün Epson mürekkep kartuşlarını kullanmanızı önermektedir. Epson, orijinal olmayan mürekkeplerin kalitesini ve güvenilirliğini garanti edemez. Orijinal olmayan mürekkep kullanılması Epson'ın garanti kapsamına girmeyen hasarlara neden olabilir ve bazı koşullarda ürünün istikrarsız çalışmasına yol açabilir. Orijinal olmayan mürekkep düzeyleri hakkında bilgi görüntülenemeyebilir.
- ❏ Ürünle gelen kartuşu yedek olarak kullanamazsınız.
- ❏ Optimum yazdırma kafası performansı elde etmek için, yalnızca yazdırma sırasında değil, ayrıca mürekkep kartuşu değişimi ve yazdırma kafası temizleme gibi bakım işlemlerinde de tüm kartuşlardan biraz mürekkep tüketilir.
- ❏ Bir kartuşu geçici bir süre için çıkarmanız gerekirse, mürekkep besleme alanını tozlanmamasına ve kirlenmemesine dikkat edin. Mürekkep kartuşunu bu ürünün bulunduğu ortama benzer ortamda saklayın. Kartuşu bir yere kaldıracaksanız, mürekkep kartuşunun rengini belirten etiketin yukarıya gelecek biçimde olmasına dikkat edin. Mürekkep kartuşunu baş aşağı saklamayın.
- ❏ Maksimum mürekkep verimi için, bir mürekkep kartuşunu yalnızca yenisiyle değiştirmeye hazır olduğunuzda çıkarın. Düşük mürekkep seviyesine sahip mürekkep kartuşları tekrar takıldığında kullanılamayabilir.
- ❏ Ürüne takmaya hazır oluncaya kadar mürekkep kartuşu paketini açmayın. Güvenilirliğini sürdürmek için, kartuş vakumlu şekilde ambalajlanmıştır. Kullanmadan önce kartuşu uzun süre paketten çıkarılmış şekilde bırakırsanız, normal yazdırma işlemi mümkün olmayabilir.
- ❏ Tüm mürekkep kartuşlarını takın; aksi halde yazdıramazsınız.

## **Mürekkep Kartuşu Değiştirme**

A Bir mürekkep kartuşunu değiştirmeniz istendiğinde, tarayıcı ünitesini açın ve **OK** öğesine basın. Mürekkep kartuşu tutucusu mürekkep kartuşu değiştirme konumuna geçer. Bir mürekkep kartuşunu tükenmeden değiştirirken aşağıdaki talimatları izleyin. x öğesine basın ve **Bakım**> **Mürekkep Kartuşu Değiştirme İşlemi** öğesini seçin.

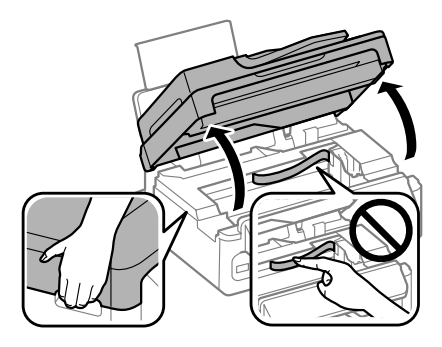

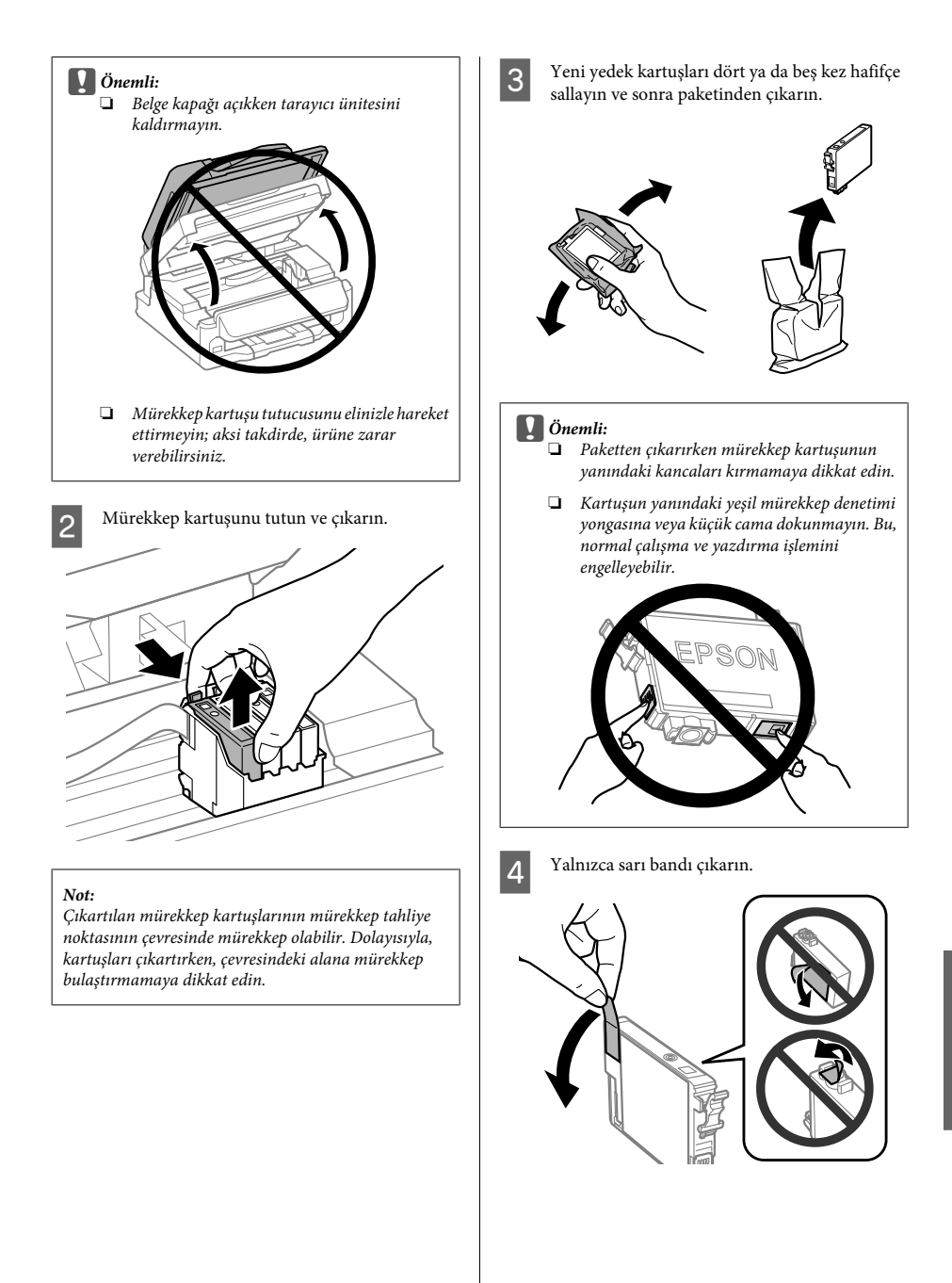

### c*Önemli:*

- ❏ *Takmadan önce sarı bandı kartuştan çıkarmanız gerekir; aksi halde, yazdırma kalitesi azalabilir veya yazdıramayabilirsiniz.*
- ❏ *Bir mürekkep kartuşunu sarı bandı çıkarmadan takarsanız, kartuşu üründen çıkarın, sarı bandı çıkarın ve sonra tekrar takın.*
- ❏ *Kartuşun altından saydam mührü çıkarmayın; aksi halde, kartuş kullanılmaz hale gelebilir.*
- ❏ *Kartuş üzerindeki etiketi çıkarmayın veya yırtmayın, aksi takdirde mürekkep sızar.*

E Kartuşu takın ve yerine oturuncaya kadar bastırın. Mürekkep kartuşlarının üst yüzeylerinin hizalandığından emin olun.

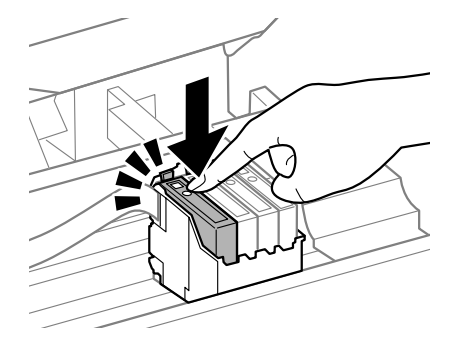

F Tarayıcı ünitesini yavaşça kapatın ve **OK** öğesine basın. Mürekkep doldurma başlatılır.

#### *Not:*

- ❏ *Ürün, mürekkep dolum işlemi yaparken,* P*ışığı yanıp sönmeye devam eder. Mürekkep dolum işlemi sırasında ürünü kapatmayın. Mürekkep dolum işlemi eksik kalırsa, baskı yapamayabilirsiniz.*
- ❏ *Kopyalama sırasında bir mürekkep kartuşunu değiştirmeniz gerekirse, mürekkep doldurma işlemi bittikten sonra kopyalama kalitesini sağlamak için, kopyalanmakta olan işi iptal edin ve orijinalleri tekrar yerleştirmeye başlayın.*

Mürekkep kartuşu değiştirme işlemi tamamlanmıştır. Ürün, önceki duruma geri döner.

## **Temel Sorun Giderme**

## **Hata Mesajları**

Bu bölümde, LCD ekranda görüntülenen mesajların anlamları açıklanmıştır.

### **Renkli 2,5 inç ekran modelleri**

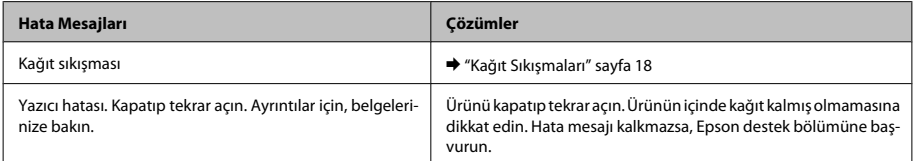

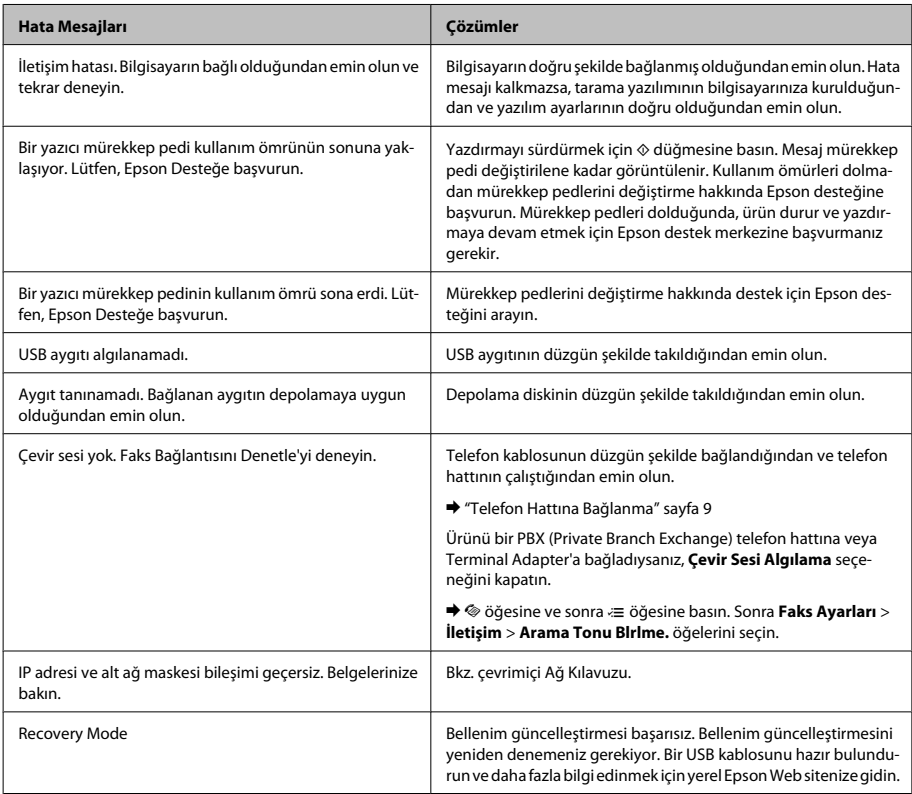

### **Tek renkli 2 satırlı ekran modelleri**

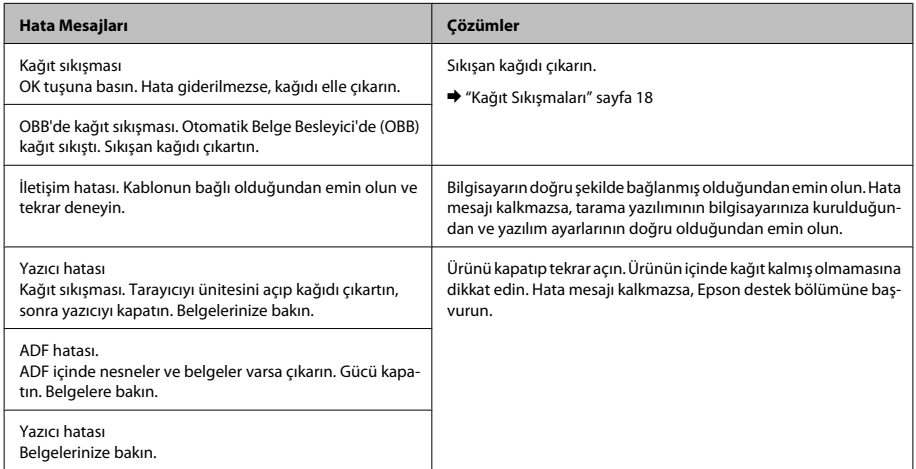

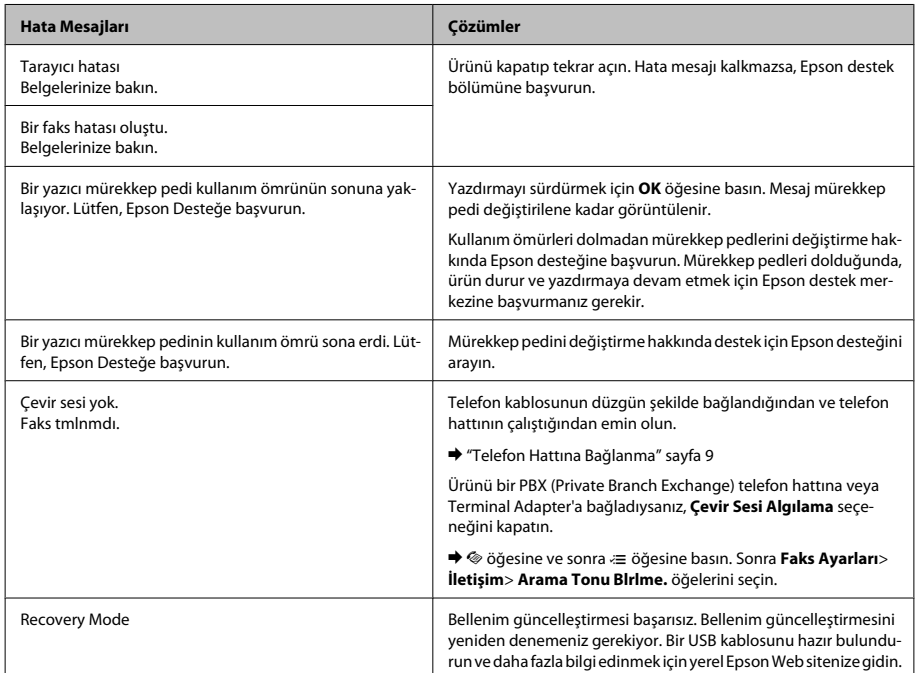

## **Kağıt Sıkışmaları**

!*Dikkat:*

*Eliniz ürünün içindeyken kontrol panelindeki düğmelere asla dokunmayın.*

#### *Not:*

- ❏ *LCD ekranda veya yazıcı sürücüsünde bir mesajla sorulursa yazdırma işini iptal edin.*
- ❏ *Sıkışan kağıdı çıkardıktan sonra, LCD ekranda gösterilen düğmeye basın.*

### **Sıkışan kağıdı ürünün içinden çıkarma**

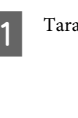

Tarayıcı ünitesini açın.

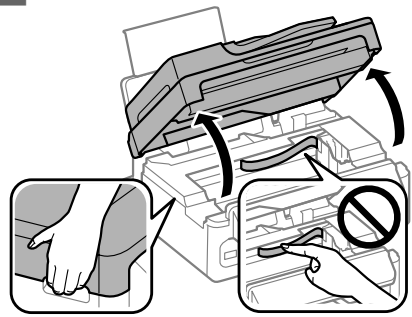

### **Temel Sorun Giderme**

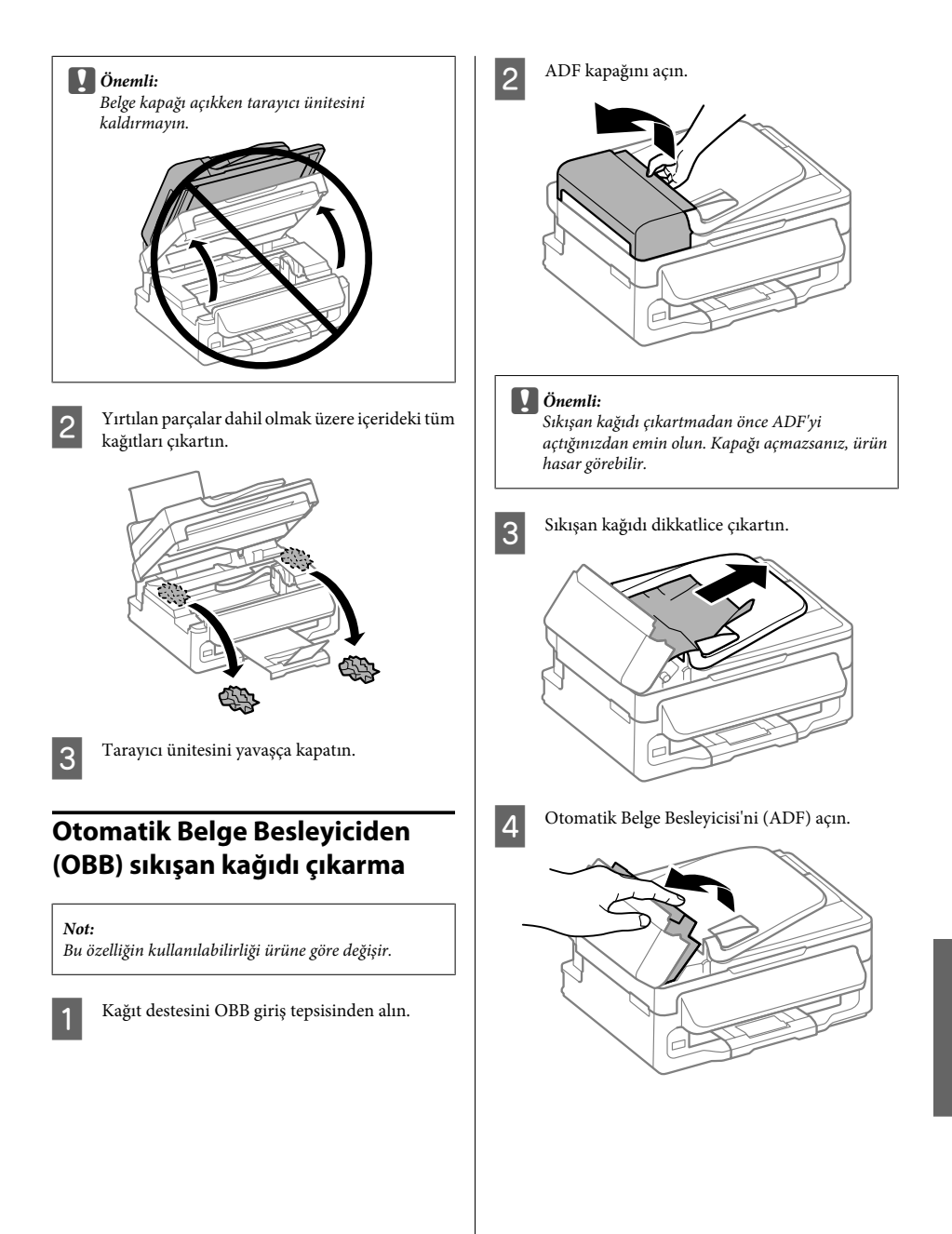

E Yırtılan parçalar dahil olmak üzere içerideki tüm kağıtları çıkartın.

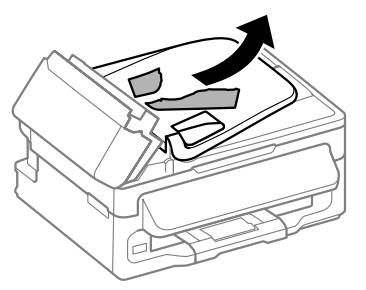

F Otomatik Belge Besleyicisi'ni (ADF) kapatın.

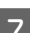

G OBB giriş tepsisini kaldırın.

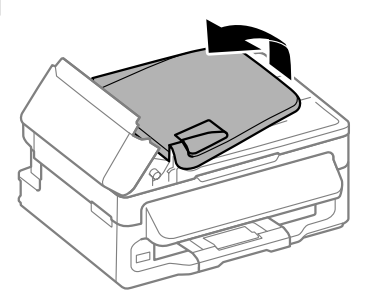

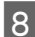

Sıkışan kağıdı dikkatlice çıkartın.

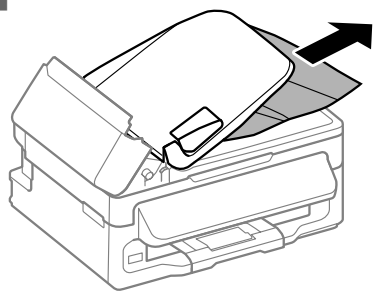

I OBB giriş tepsisini orijinal konumuna döndürün ve OBB kapağını kapatın.

### **Yazdırma Kalitesi Yardımı**

Çıktılarınızda bantlanma (açık renkte çizgiler), eksik renkler veya başka herhangi bir sorun görürseniz, aşağıdaki çözümleri deneyin.

- ❏ Kağıdı yüklediğinizden ve orijinalinizi doğru yerleştirdiğinizden emin olun.
	- ◆ "Kağıt Yükleme" sayfa 5
	- & "Orijinallerin Yerleştirilmesi" sayfa 7
- ❏ Kağıt boyutu ayarlarını ve kağıt türü ayarlarını denetleyin.
	- $\rightarrow$  "Kağıt Secme" sayfa 5
- ❏ Yazdırma kafası tıkanmış olabilir. Önce bir püskürtme ucu denetimi gerçekleştirin ve sonra yazdırma kafasını temizleyin. x öğesine basın ve **Bakım** > **Nozül Kontrol**

öğesini seçin.

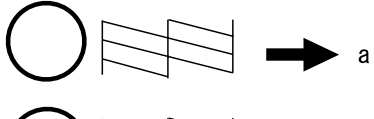

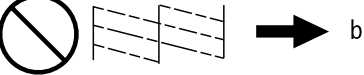

(a) Tamam (b) Kafa temizleme gerektiriyor

### **Faks Yardımı**

❏ Telefon kablosunun düzgün şekilde bağlandığından emin olun ve telefon hattının çalışıp çalışmadığını denetleyin. Hat durumunu, **Faks Bağlantısını Kontrol edin** işlevini kullanarak kontrol edebilirsiniz.

& "Telefon Hattına Bağlanma" sayfa 9

- ❏ Faks gönderilmediyse, alıcının faks makinesinin açık ve çalışır durumda olduğundan emin olun.
- ❏ Bu ürün bir telefona bağlı değilse ve faksları otomatik olarak almak istiyorsanız, otomatik yanıt seçeneğini açtığınızdan emin olun.
	- ◆ "Faks Alma" sayfa 12

*Not:*

*Faks sorunları için daha fazla çözüm için, çevrimiçi Kullanım Kılavuzu'na bakın.*

## **Nereden Yardım Alınır**

### **Teknik Destek Web Sitesi**

Epson'ın Teknik Destek Web Sitesi, ürün belgelerindeki sorun giderme bilgilerini kullanarak çözemediğiniz sorunlarınızda size yardımcı olur. Web tarayıcınız varsa ve İnternete bağlanabiliyorsanız, siteye aşağıdaki adresten ulaşın:

http://support.epson.net/ http://www.epson.eu/Support (Avrupa)

En son sürücüler, Sık Sorulan Sorular (SSS), kullanım kılavuzları ya da indirilebilir diğer içerik için siteye aşağıdaki adresten ulaşabilirsiniz:

http://www.epson.com http://www.epson.eu/Support (Avrupa)

Sonra, yerel Epson web sitenizdeki destek bölümünü seçin.

### *Περιεχόμενα*

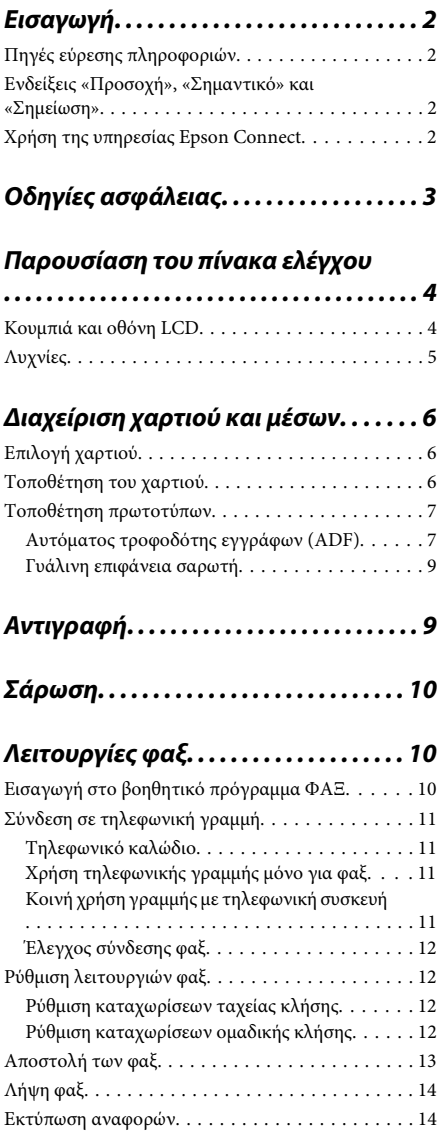

### *Αντικατάσταση δοχείων μελανιού*

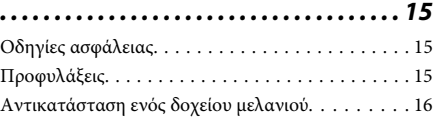

### *Αντιμετώπιση απλών προβλημάτων*

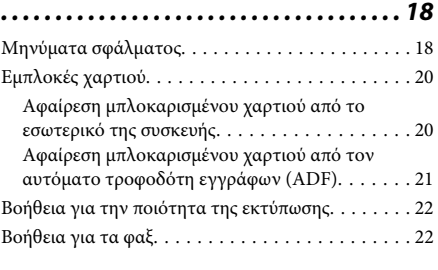

### *Αναζήτηση βοήθειας. . . . . . . . . . . . . . . 23*

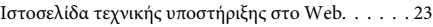

## **Εισαγωγή**

## **Πηγές εύρεσης πληροφοριών**

Η πιο πρόσφατη έκδοση των παρακάτω εγχειριδίων υπάρχει στον ιστότοπο υποστήριξης της Epson. http://www.epson.eu/Support (Ευρώπη) http://support.epson.net/ (εκτός Ευρώπης)

### ❏ **Ξεκινήστε εδώ (έντυπο):**

Παρέχει πληροφορίες σχετικά με την εγκατάσταση του προϊόντος και του λογισμικού.

### ❏ **Βασικός οδηγός (έντυπο):**

Σας δίνει βασικές πληροφορίες όταν χρησιμοποιείτε το προϊόν χωρίς υπολογιστή. Το εγχειρίδιο ίσως να μην συμπεριλαμβάνεται. Εξαρτάται από το μοντέλο και την περιοχή.

### ❏ **Οδηγίες χρήστη (PDF):**

Σας δίνει αναλυτικές οδηγίες για τη λειτουργία, την ασφάλεια και την αντιμετώπιση προβλημάτων. Ανατρέξτε σε αυτόν τον οδηγό όταν χρησιμοποιείτε το προϊόν με υπολογιστή. Για να δείτε το εγχειρίδιο σε μορφή PDF, θα χρειαστείτε είτε το Adobe Acrobat Reader 5.0 ή νεότερη έκδοση είτε το Adobe Reader.

### ❏ **Οδηγός χρήσης σε δίκτυο (HTML):**

Παρέχει πληροφορίες σχετικά με τους διαχειριστές δικτύου καθώς και στοιχεία για τα προγράμματα οδήγησης εκτυπωτή και τις ρυθμίσεις δικτύου.

### **Ενδείξεις «Προσοχή», «Σημαντικό» και «Σημείωση»**

Οι ενδείξεις «Προσοχή», «Σημαντικό» και «Σημείωση» σε αυτό το εγχειρίδιο εμφανίζονται ως εξής και σημαίνουν τα παρακάτω.

### !*Προσοχή*

*πρέπει να ακολουθούνται με προσοχή για να αποφευχθούν τραυματισμοί.*

#### **Γελλαντικό**

*πρέπει να τηρείται για να αποφευχθεί βλάβη στον εξοπλισμό σας.*

#### *Σημείωση*

*περιλαμβάνει χρήσιμες συμβουλές και περιορισμούς σχετικά με τη λειτουργία του προϊόντος.*

### **Χρήση της υπηρεσίας Epson Connect**

Χάρη στην υπηρεσία Epson Connect και σε υπηρεσίες άλλων εταιρειών, μπορείτε να εκτυπώνετε εύκολα από το smartphone, το tablet PC ή τον φορητό υπολογιστή σας. Όποτε θέλετε, όπου κι αν βρίσκεστε σε ολόκληρο τον κόσμο! Οι υπηρεσίες διαφέρουν ανάλογα με το προϊόν. Για περισσότερες πληροφορίες σχετικά με την εκτύπωση και άλλες υπηρεσίες, επισκεφτείτε την παρακάτω διεύθυνση URL:

https://www.epsonconnect.com/ (ιστότοπος-πύλη της υπηρεσίας Epson Connect)

http://www.epsonconnect.eu (μόνο για την Ευρώπη)

Για να δείτε τον οδηγό του Epson Connect, κάντε διπλό κλικ στο εικονίδιο συντόμευσης (20 στην επιφάνεια εργασίας.

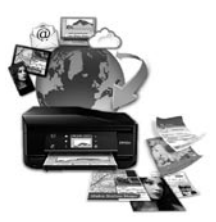

## **Οδηγίες ασφάλειας**

Για να χρησιμοποιήσετε το προϊόν με ασφάλεια, διαβάστε και ακολουθήστε τις παρακάτω οδηγίες. Φυλάξτε τον οδηγό, ώστε να τον συμβουλευτείτε στο μέλλον. Επίσης, λάβετε υπόψη όλες τις προειδοποιήσεις και τις οδηγίες που αναγράφονται στο προϊόν.

- ❏ Χρησιμοποιήστε μόνο το συνοδευτικό καλώδιο τροφοδοσίας του προϊόντος. Μην χρησιμοποιήσετε αυτό το καλώδιο με άλλο εξοπλισμό. Αν χρησιμοποιήσετε άλλα καλώδια με αυτό το προϊόν ή αν χρησιμοποιήσετε το συνοδευτικό καλώδιο τροφοδοσίας με άλλον εξοπλισμό, υπάρχει κίνδυνος πυρκαγιάς ή ηλεκτροπληξίας.
- ❏ Βεβαιωθείτε ότι το καλώδιο τροφοδοσίας εναλλασσόμενου ρεύματος πληροί τη σχετική τοπική προδιαγραφή ασφαλείας.
- ❏ Σε καμία περίπτωση μην αποσυναρμολογείτε, μην τροποποιείτε και μην επιχειρείτε να επισκευάσετε το καλώδιο τροφοδοσίας, τη μονάδα εκτυπωτή, τη μονάδα σάρωσης ή τον προαιρετικό εξοπλισμό μόνοι σας. Να ακολουθείτε πάντοτε πιστά τις οδηγίες του προϊόντος.
- ❏ Στις ακόλουθες περιπτώσεις, αποσυνδέστε το προϊόν και αναθέστε την επισκευή σε έμπειρο προσωπικό συντήρησης: Το καλώδιο τροφοδοσίας ή ο ακροδέκτης έχουν καταστραφεί, έχει περάσει υγρό στο προϊόν, το προϊόν έπεσε ή το περίβλημα έχει καταστραφεί, το προϊόν δε λειτουργεί κανονικά ή παρουσιάζει εμφανή αλλαγή στην απόδοση. Μην ρυθμίζετε τα στοιχεία ελέγχου που δεν αναφέρονται και δεν περιγράφονται στις οδηγίες λειτουργίας.
- ❏ Τοποθετήστε το προϊόν κοντά σε πρίζα τοίχου από όπου μπορεί να αποσυνδεθεί εύκολα το καλώδιο τροφοδοσίας.
- ❏ Μην τοποθετείτε και μην αποθηκεύετε το προϊόν σε εξωτερικούς χώρους, κοντά σε σημεία με υπερβολική συσσώρευση ακαθαρσιών ή σκόνης, κοντά σε νερό, πηγές θερμότητας ή σε σημεία που υπόκεινται σε κραδασμούς, δονήσεις, υψηλές θερμοκρασίες ή υγρασία.
- ❏ Προσέξτε να μην χύσετε υγρό στο προϊόν. Μην αγγίζετε το προϊόν με βρεγμένα χέρια.
- ❏ Διατηρείτε το προϊόν σε απόσταση τουλάχιστον 22 εκ. από βηματοδότες καρδιάς. Τα ραδιοκύματα από το προϊόν ενδέχεται να επηρεάσουν δυσμενώς τη λειτουργία καρδιακών βηματοδοτών.
- ❏ Εάν η οθόνη LCD παρουσιάζει βλάβη, επικοινωνήστε με τον εμπορικό αντιπρόσωπο. Εάν το διάλυμα υγρών κρυστάλλων έρθει σε επαφή με τα χέρια σας, πλύνετε πολύ καλά τα χέρια σας με σαπούνι και νερό. Εάν το διάλυμα υγρών κρυστάλλων μπει στα μάτια σας, ξεπλύνετέ τα αμέσως με νερό. Εάν συνεχίσετε να έχετε ενοχλήσεις ή προβλήματα με την όρασή σας αφού ξεπλύνετε τα μάτια σας, επισκεφτείτε αμέσως ένα γιατρό.
- ❏ Κατά τη διάρκεια καταιγίδων, μην χρησιμοποιείτε το τηλέφωνο. Υπάρχει κίνδυνος ηλεκτροπληξίας από κεραυνό.
- ❏ Αν θέλετε να αναφέρετε διαρροή αερίου, μην χρησιμοποιείτε τηλέφωνο κοντά στο σημείο της διαρροής.

#### *Σημείωση:*

*Παρακάτω θα δείτε οδηγίες ασφαλείας για τα δοχεία μελανιού.*

& *«Αντικατάσταση δοχείων μελανιού» στη σελίδα 15*

## **Παρουσίαση του πίνακα ελέγχου**

#### *Σημείωση:*

*Η σχεδίαση του πίνακα ελέγχου, τα ονόματα των επιλογών και του μενού, καθώς και άλλα στοιχεία της οθόνης LCD μπορεί να διαφέρουν ελαφρώς από το κανονικό προϊόν. Ωστόσο, η μέθοδος λειτουργίας είναι η ίδια.*

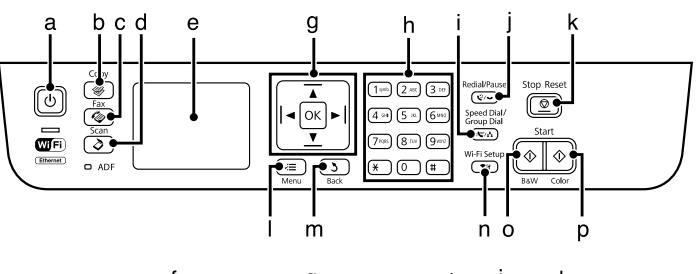

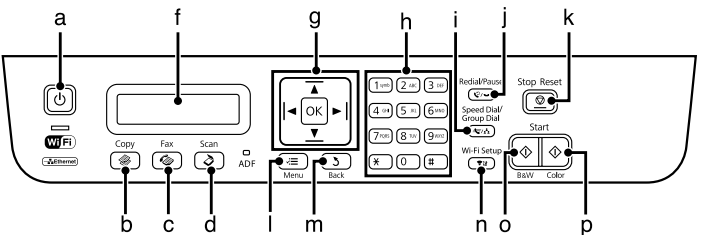

### **Κουμπιά και οθόνη LCD**

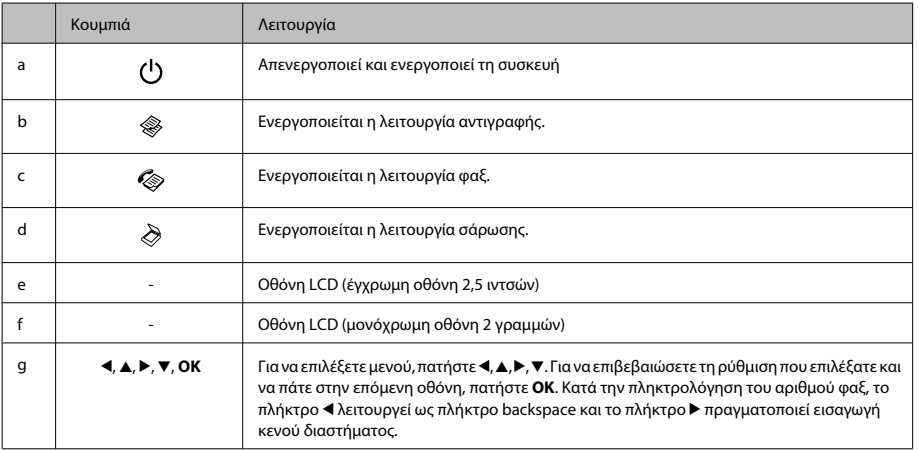

### **Παρουσίαση του πίνακα ελέγχου**

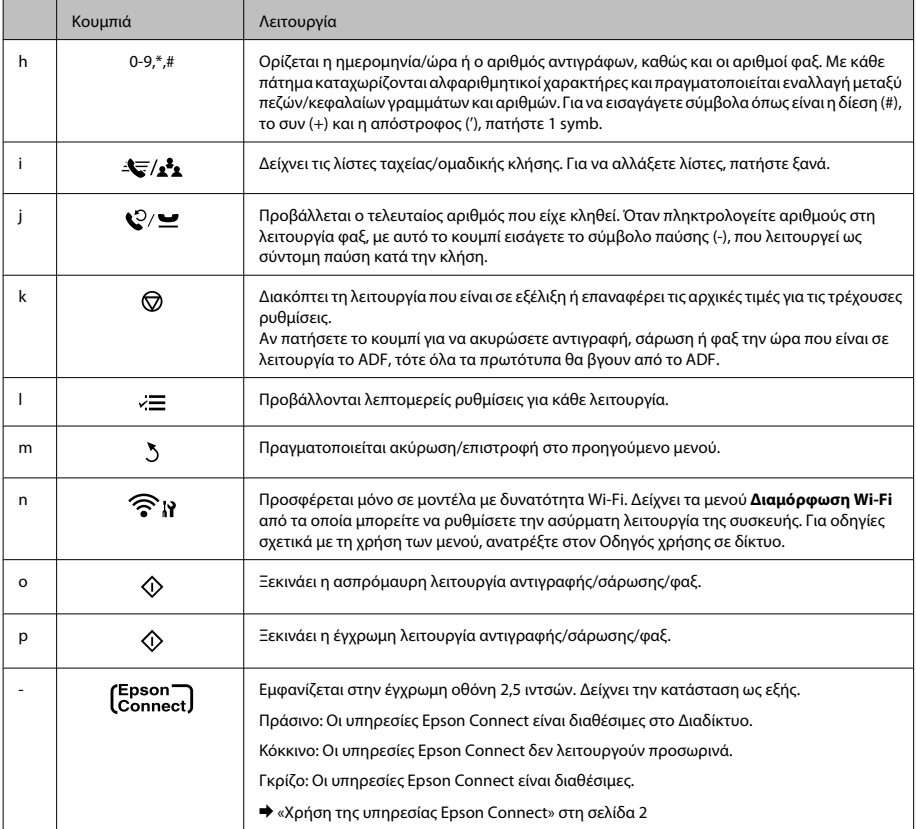

## **Λυχνίες**

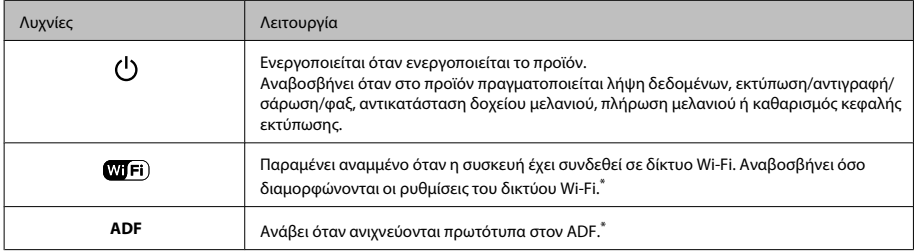

\* Η διαθεσιμότητα του εξαρτήματος διαφέρει ανάλογα με το προϊόν.

## **Διαχείριση χαρτιού και μέσων**

## **Επιλογή χαρτιού**

Η συσκευή προσαρμόζεται αυτόματα στον τύπο του χαρτιού που επιλέγετε στις ρυθμίσεις εκτύπωσης. Για το λόγο αυτό, η ρύθμιση του τύπου χαρτιού είναι πολύ σημαντική. Πληροφορεί τη συσκευή σας για τον τύπο του χαρτιού που χρησιμοποιείτε και ρυθμίζει ανάλογα την κάλυψη με μελάνι. Ο πίνακας που ακολουθεί περιέχει τις ρυθμίσεις που θα πρέπει να επιλέξετε για το χαρτί που χρησιμοποιείτε.

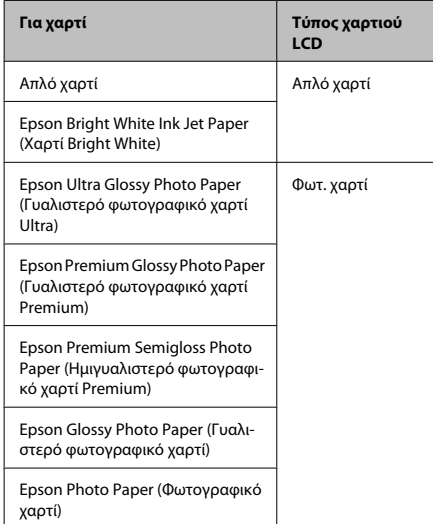

## **Τοποθέτηση του χαρτιού**

Για την τοποθέτηση του χαρτιού ακολουθήστε αυτά τα βήματα:

A Γυρίστε τον οδηγό του τροφοδότη προς τα εμπρός.

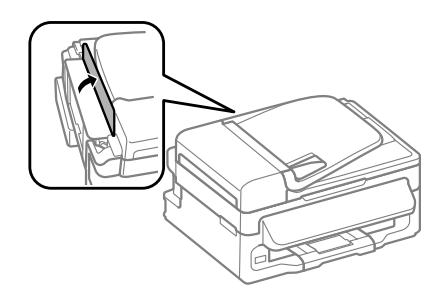

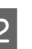

B Σύρετε προς τα έξω την υποστήριξη του χαρτιού και την κασέτα εξόδου. Έπειτα σηκώστε το στοπ.

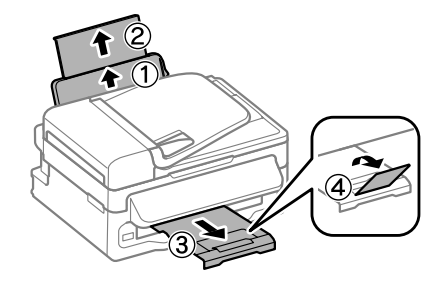

### *Σημείωση:*

*Αφήστε αρκετό χώρο στο μπροστινό μέρος του προϊόντος για την πλήρη έξοδο του χαρτιού.*

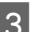

C Σύρετε τον πλαϊνό οδηγό προς τα αριστερά.

D Τοποθετήστε το χαρτί με την πλευρά εκτύπωσης στραμμένη προς τα επάνω. Το χαρτί πρέπει να εφάπτεται στη δεξιά πλευρά της πίσω τροφοδοσίας χαρτιού.

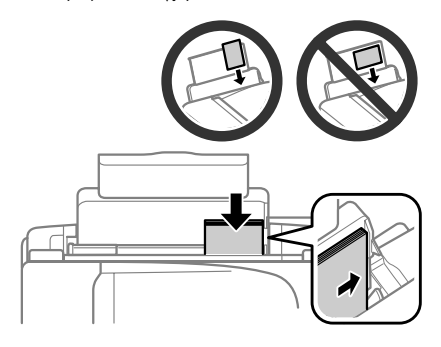

#### *Σημείωση:*

- ❏ *Ξεφυλλίστε και ευθυγραμμίστε τις πλευρές του χαρτιού πριν το τοποθετήσετε.*
- ❏ *Συνήθως η εκτυπώσιμη πλευρά είναι πιο λευκή ή πιο φωτεινή από την άλλη πλευρά.*
- ❏ *Πάντοτε να τοποθετείτε χαρτί πρώτα στη μικρή πλευρά της πίσω τροφοδοσίας χαρτιού, ακόμη κι όταν εκτυπώνετε εικόνες με οριζόντιο προσανατολισμό.*
- ❏ *Μπορείτε να χρησιμοποιήσετε τα παρακάτω μεγέθη διάτρητου χαρτιού: A4, A5, A6, Legal, Letter. Να τοποθετείτε μόνο 1 φύλλο χαρτιού κάθε φορά.*
- E Σύρετε τον πλαϊνό οδηγό ώστε να εφάπτεται στην αριστερή άκρη του χαρτιού, αλλά όχι πολύ σφιχτά.

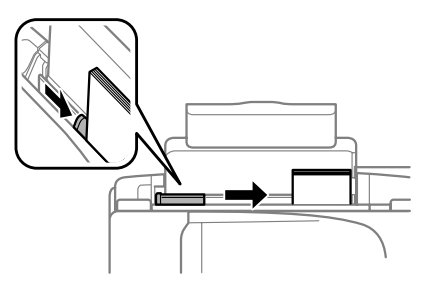

#### *Σημείωση:*

*Για απλό χαρτί, μην τοποθετήσετε χαρτί πάνω από το* H *σημάδι βέλους στο εσωτερικό του πλαϊνού οδηγού. Για τα ειδικά μέσα Epson, βεβαιωθείτε ότι ο αριθμός των φύλλων είναι μικρότερος από το όριο που έχει καθοριστεί για τα μέσα.*

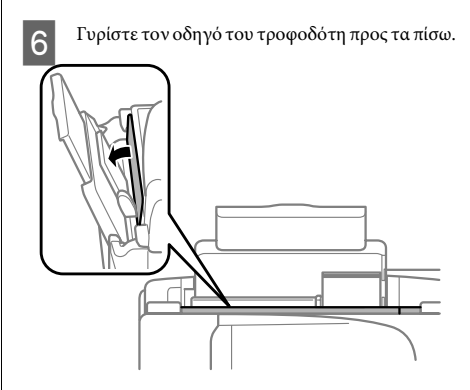

#### *Σημείωση:*

*Για οδηγίες σχετικά με την τοποθέτηση άλλων μέσων, εκτός του απλού χαρτιού, ανατρέξτε στο PDF Οδηγό χρήσης.*

### **Τοποθέτηση πρωτοτύπων**

### **Αυτόματος τροφοδότης εγγράφων (ADF)**

Η διαθεσιμότητα του εξαρτήματος διαφέρει ανάλογα με το προϊόν.

Αν θέλετε γρήγορη αντιγραφή, σάρωση ή αποστολή φαξ για πολλές σελίδες, τοποθετήστε τα πρωτότυπα έγγραφα στον Αυτόματο τροφοδότη εγγράφων (ADF). Ο ADF δέχεται τα παρακάτω πρωτότυπα.

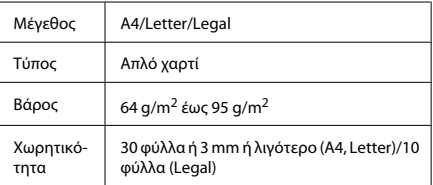

Ελληνικά

### **Διαχείριση χαρτιού και μέσων**

### c*Σημαντικό:*

*Για την αποτροπή εμπλοκών χαρτιού, αποφύγετε τα παρακάτω έγγραφα. Για αυτούς τους τύπους, χρησιμοποιήστε τη γυάλινη επιφάνεια του σαρωτή.*

- ❏ *Έγγραφα ενωμένα με συνδετήρες, συρραπτικά κ.λπ.*
- ❏ *Έγγραφα με ταινίες ή κολλημένο χαρτί.*
- ❏ *Φωτογραφίες, έγγραφα OHP ή χαρτί θερμομεταφοράς.*
- ❏ *Σκισμένο, τσαλακωμένο ή διάτρητο χαρτί.*
- A Βεβαιωθείτε ότι δεν υπάρχουν πρωτότυπα στη γυάλινη επιφάνεια του σαρωτή. Σε αυτήν την περίπτωση, ο ADF δεν μπορεί να ανιχνεύσει έγγραφα στον τροφοδότη.
	- B Χτυπήστε τα πρωτότυπα σε μια επίπεδη επιφάνεια για να ισιώσετε τις άκρες.

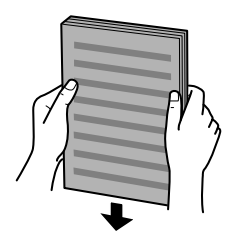

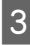

C Σύρετε τον πλαϊνό οδηγό στον αυτόματο τροφοδότη εγγράφων.

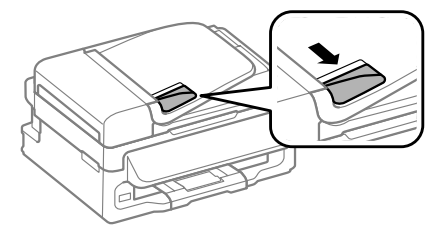

D Τοποθετήστε τα πρωτότυπα με την όψη προς τα επάνω και πρώτη τη μικρή πλευρά στον αυτόματο τροφοδότη εγγράφων.

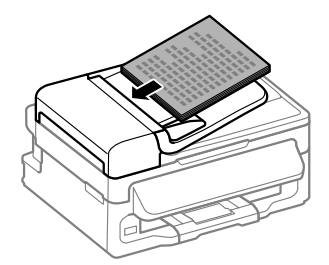

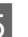

5 Σύρετε τον πλαϊνό οδηγό μέχρι να<br>ευθυγραμμιστεί με τα πρωτότυπα.

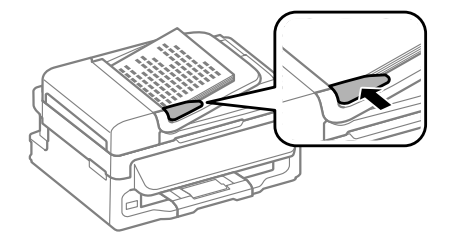

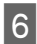

F Ελέγξτε αν είναι αναμμένη η λυχνία του ADF στον πίνακα ελέγχου.

### *Σημείωση:*

- ❏ *Η λυχνία του ADF ίσως παραμένει σβηστή αν υπάρχει άλλο πρωτότυπο στη γυάλινη επιφάνεια του σαρωτή. Αν πατήσετε* x *σε αυτήν την περίπτωση, τότε θα αντιγραφεί ή θα σαρωθεί ή θα σταλεί μέσω φαξ το πρωτότυπο που βρίσκεται στη γυάλινη επιφάνεια του σαρωτή, αντί για τα πρωτότυπα του ADF.*
- ❏ *Η λυχνία ADF δεν ανάβει όταν η συσκευή είναι σε κατάσταση αδράνειας. Για να βγει η συσκευή από την κατάσταση αδράνειας, πατήστε οποιοδήποτε κουμπί εκτός από το* P*. Μέχρι να ανάψει η λυχνία μετά την έξοδο από την κατάσταση αδράνειας, ίσως χρειαστεί λίγος χρόνος.*
- ❏ *Κανένα ξένο σώμα δεν πρέπει να μπαίνει στην οπή που βρίσκεται πάνω αριστερά στη γυάλινη επιφάνεια του σαρωτή. Κάτι τέτοιο μπορεί να διακόψει τη λειτουργία του ADF.*
- ❏ *Όταν χρησιμοποιείτε τη λειτουργία αντιγραφής με τον Αυτόματο τροφοδότη εγγράφων (ADF), οι ρυθμίσεις εκτύπωσης ορίζονται ως Ζουμ — Πραγμ. μέγ., Τύπ. χαρτ. — Απλό χαρτί και Μέγ. χαρτ. — A4/Legal. Αν το πρωτότυπο είναι μεγαλύτερο από A4/Legal, η εκτύπωση περικόπτεται.*

### **Γυάλινη επιφάνεια σαρωτή**

A Ανοίξτε το κάλυμμα εγγράφων και τοποθετήστε το πρωτότυπο με την όψη προς τα κάτω στη γυάλινη επιφάνεια του σαρωτή.

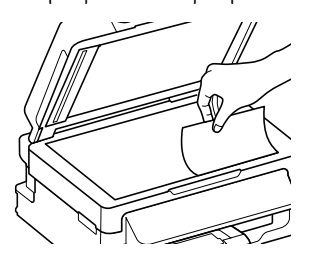

B Σύρετε το πρωτότυπο στη γωνία.

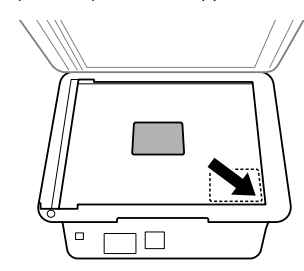

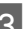

C Κλείστε απαλά το κάλυμμα.

## **Αντιγραφή**

Για να αντιγράψετε έγγραφα, ακολουθήστε τα παρακάτω βήματα.

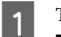

A Τοποθετήστε το χαρτί.

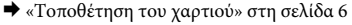

- 2 Τοποθετήστε το πρωτότυπο (ή τα πρωτότυπα) στον αυτόματο τροφοδότη εγγράφων ή στη γυάλινη επιφάνεια του σαρωτή.
	- & «Τοποθέτηση πρωτοτύπων» στη σελίδα 7

C Για να εισέλθετε στην κατάσταση αντιγραφής, πατήστε **\*.** 

Πατήστε το κουμπί ▲ ή ▼ για να ορίσετε τον αριθμό αντιγράφων.

Αν θέλετε, μπορείτε να αλλάξετε την πυκνότητα. Αυτό ισχύει για τα μοντέλα με έγχρωμη οθόνη 2,5 ιντσών.

E Ανοίξτε τα μενού με τις ρυθμίσεις αντιγραφής.

Μοντέλα με έγχρωμη οθόνη 2,5 ιντσών: Πατήστε  $\equiv$  και επιλέξτε **Ρυθμ. χαρτιού και αντ.**.

Μοντέλα με μονόχρωμη οθόνη 2 γραμμών: Πατήστε  $\equiv$ .

### **Σάρωση**

**6** Επιλέξτε τις κατάλληλες ρυθμίσεις αντιγραφής<br>(π.χ. διάταξη, μέγεθος, τύπος και ποιότητα χαρτιού). Πατήστε ▲ ή ▼ για να επιλέξετε τον αριθμό της ρύθμισης και, στη συνέχεια, πατήστε **OK**. Στο τέλος, πατήστε ξανά κ≡ για να επιστρέψετε στην πάνω οθόνης της κατάστασης αντιγραφής.

> G Πατήστε ένα από τα κουμπιά x για να ξεκινήσει η αντιγραφή.

## **Σάρωση**

Μπορείτε να σαρώσετε έγγραφα και να στείλετε τη σαρωμένη εικόνα από τη συσκευή σε έναν συνδεδεμένο υπολογιστή. Βεβαιωθείτε ότι έχετε εγκαταστήσει λογισμικό για τη συσκευή στον υπολογιστή και ότι την έχετε συνδέσει στον υπολογιστή.

A Τοποθετήστε το πρωτότυπο (ή τα πρωτότυπα) στον αυτόματο τροφοδότη εγγράφων ή στη γυάλινη επιφάνεια του σαρωτή.

& «Τοποθέτηση πρωτοτύπων» στη σελίδα 7

- B Για να εισέλθετε στην κατάσταση σάρωσης, πατήστε ...
- C Επιλέξτε ένα στοιχείο από το μενού σάρωσης. Πατήστε ▲ ή ▼ για να επιλέξετε μενού και πατήστε **OK**.
- 

D Επιλέξτε τον υπολογιστή σας.

#### *Σημείωση:*

- ❏ *Αν η συσκευή είναι συνδεδεμένη σε δίκτυο, μπορείτε να επιλέξετε τον υπολογιστή στον οποίο θέλετε να αποθηκεύσετε τη σαρωμένη εικόνα.*
- ❏ *Με το Epson Event Manager μπορείτε να αλλάξετε το όνομα του υπολογιστή που εμφανίζεται στον πίνακα ελέγχου.*

#### *Μοντέλα με έγχρωμη οθόνη 2,5 ιντσών:*

*Για να αποθηκεύσετε τη σαρωμένη εικόνα σε μονάδα USB flash που είναι συνδεδεμένη με τη συσκευή, επιλέξτε Σάρωση σε συσκευή USB. Για πληροφορίες σχετικά με την υπηρεσία Σάρωση σε Cloud, ανατρέξτε στον οδηγό του Epson Connect. Μπορείτε να τον ανοίξετε με το εικονίδιο συντόμευσης στην επιφάνεια εργασίας.*

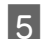

5 <del>Σεκινήστε τη σάρωση.</del><br>Μοντέλα με έγχρωμη οθόνη 2,5 ιντσών: Πατήστε  $\lozenge$ .

> Μοντέλα με μονόχρωμη οθόνη 2 γραμμών: Πατήστε **OK**.

#### *Σημείωση:*

*Για περισσότερες πληροφορίες σχετικά με άλλες λειτουργίες σάρωσης και τη λίστα μενού των τρόπων σάρωσης, ανατρέξτε στο PDF Οδηγίες χρήστη.*

Η εικόνα που σαρώσατε αποθηκεύεται.

## **Λειτουργίες φαξ**

## **Εισαγωγή στο βοηθητικό πρόγραμμα ΦΑΞ**

Το βοηθητικό πρόγραμμα ΦΑΞ είναι ένα λογισμικό που παρέχει δυνατότητα μεταφοράς δεδομένων, όπως είναι τα έγγραφα, τα σχέδια και οι πίνακες, που δημιουργούνται με εφαρμογές επεξεργασίας κειμένου ή υπολογιστικά φύλλα απευθείας από το φαξ, χωρίς την εκτύπωσή τους. Χρησιμοποιήστε την παρακάτω διαδικασία για την εκτέλεση του βοηθητικού προγράμματος.

### **Windows**

Κάντε κλικ στο κουμπί έναρξης (Windows 7 και Vista) ή κάντε κλικ στην επιλογή **Start (Έναρξη)** (Windows XP), μεταβείτε στην επιλογή **All Programs (Όλα τα προγράμματα)**, επιλέξτε **Epson Software** και, στη συνέχεια, κάντε κλικ στην επιλογή **FAX Utility**.

### **Mac OS X**

Πατήστε **System Preference**, επιλέξτε **Print & Fax** ή **Print & Scan** και έπειτα επιλέξτε **FAX** (τη συσκευή σας) από το στοιχείο **Printer**. Έπειτα πατήστε τα παρακάτω; Mac OS X 10.6.x, 10.7.x: **Option & Supplies** — **Utility** — **Open Printer Utility**

Mac OS X 10.5.x: **Open Print Queue** — **Utility**

#### *Σημείωση:*

*Για περισσότερες λεπτομέρειες ανατρέξτε στην ηλεκτρονική βοήθεια σχετικά με το βοηθητικό πρόγραμμα ΦΑΞ.*

## **Σύνδεση σε τηλεφωνική γραμμή**

### **Τηλεφωνικό καλώδιο**

Χρησιμοποιήστε τηλεφωνικό καλώδιο με τις παρακάτω προδιαγραφές.

- ❏ Τηλεφωνική γραμμή RJ-11
- ❏ Σύνδεση τηλεφωνικής συσκευής RJ-11

Η συσκευή σας μπορεί να περιέχει τηλεφωνικό καλώδιο. Εξαρτάται από την περιοχή. Αν περιέχει, χρησιμοποιήστε το.

### **Χρήση τηλεφωνικής γραμμής μόνο για φαξ**

A Συνδέστε ένα τηλεφωνικό καλώδιο από την υποδοχή τηλεφώνου στον τοίχο στη θύρα LINE.

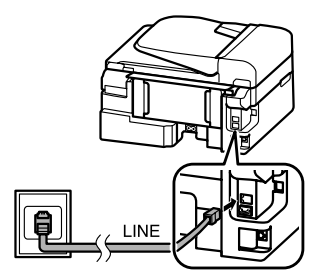

B Βεβαιωθείτε ότι η ρύθμιση **Αυτόματη απάντηση** είναι στο **Ενεργ.**.

& «Λήψη φαξ» στη σελίδα 14

### c*Σημαντικό:*

*Εάν στο προϊόν δεν συνδέσατε ένα εξωτερικό τηλέφωνο, φροντίστε να ενεργοποιήσετε τη λειτουργία αυτόματης απάντησης. Διαφορετικά, η λήψη φαξ δεν είναι δυνατή.*

### **Κοινή χρήση γραμμής με τηλεφωνική συσκευή**

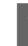

A Συνδέστε ένα τηλεφωνικό καλώδιο από την υποδοχή τηλεφώνου στον τοίχο στη θύρα LINE.

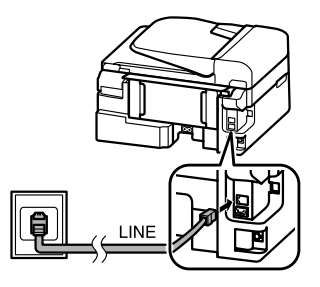

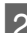

B Αφαιρέστε το καπάκι.

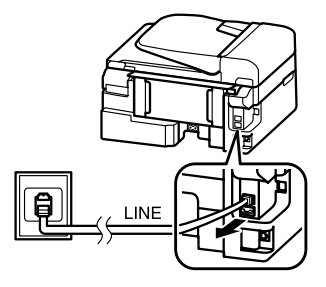

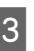

C Συνδέστε το τηλέφωνο ή τον τηλεφωνητή στη θύρα EXT.

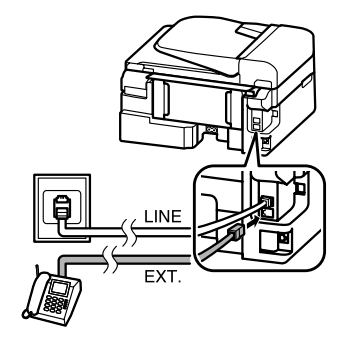

#### *Σημείωση:*

*Στο PDF Οδηγό χρήσης υπάρχουν κι άλλες μέθοδοι σύνδεσης.*

### **Έλεγχος σύνδεσης φαξ**

Μπορείτε να εξετάσετε αν η συσκευή είναι έτοιμη να στείλει ή να λάβει φαξ.

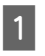

A Τοποθετήστε απλό χαρτί. & «Τοποθέτηση του χαρτιού» στη σελίδα 6

B Για να εισέλθετε στην κατάσταση φαξ, πατήστε K.

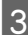

Πατήστε  $\equiv \gamma$ ια να εμφανιστούν τα μενού.

- **ΔΑ** Επιλέξτε **Ρυθμίσεις φαξ > Έλεγχος σύνδεσης**<br>**φαξ**. Πατήστε ▲ ή ▼ για να επιλέξετε μενού και πατήστε **OK**.
	- Πατήστε ένα από τα κουμπιά  $\Phi$  για να εκτυπώσετε την αναφορά.

#### *Σημείωση:*

*Εάν αναφερθεί κάποιο σφάλμα, δοκιμάστε τις λύσεις που περιγράφονται στην αναφορά.*

## **Ρύθμιση λειτουργιών φαξ**

### **Ρύθμιση καταχωρίσεων ταχείας κλήσης**

Μπορείτε να δημιουργήσετε μια λίστα ταχείας κλήσης που, κατά την αποστολή φαξ, σας επιτρέπει να επιλέγετε γρήγορα αριθμούς παραληπτών φαξ. Μπορούν να καταγραφούν έως 60 συνδυασμένες καταχωρίσεις ταχέων κλήσεων και ομαδικών κλήσεων.

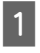

A Για να εισέλθετε στην κατάσταση φαξ, πατήστε K.

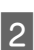

Πατήστε  $\equiv \gamma$ ια να εμφανιστούν τα μενού.

C Επιλέξτε το μενού που βλέπετε παρακάτω. Πατήστε ▲ ή ▼ για να επιλέξετε μενού και πατήστε **OK**.

Μοντέλα με έγχρωμη οθόνη 2,5 ιντσών: Επιλέξτε **Ρύθμ. Ταχ. Κλ.**.

Μοντέλα με μονόχρωμη οθόνη 2 γραμμών: Επιλέξτε **Ρυθμίσεις φαξ**> **Ρύθμ. γρήγ. κλ.**.

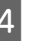

D Επιλέξτε **Δημιουρ**. Θα δείτε τους αριθμούς διαθέσιμων καταχωρίσεων ταχείας κλήσης.

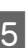

 $5$  Επιλέξετε τον αριθμό της ταχείας κλήσης που θέλετε να καταχωρίσετε. Πατήστε  $\blacktriangle$  ή  $\blacktriangledown$  για να επιλέξετε αριθμό και πατήστε **OK**. Μπορείτε να καταγράψετε έως 60 καταχωρίσεις.

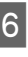

F Πληκτρολογήστε έναν αριθμό τηλεφώνου με το αριθμητικό πληκτρολόγιο και πατήστε **OK**. Μπορείτε να καταχωρίσετε έως 64 ψηφία.

#### *Σημείωση:*

- ❏ *Για να εισαγάγετε κενό διάστημα, πατήστε* r*. Για να διαγράψετε αριθμούς, πατήστε* l*. Για να εισαγάγετε παύλα, πατήστε .*
- ❏ *Η παύλα («-») προκαλεί μια μικρή παύση κατά τη διάρκεια της κλήσης. Να συμπεριλαμβάνετε την παύλα σε τηλεφωνικούς αριθμούς μόνο αν είναι απαραίτητη. Κατά τη διάρκεια της κλήσης, παραβλέπονται τα διαστήματα μεταξύ των αριθμών.*
	-

G Καταχωρίστε ένα όνομα για να ορίσετε την καταχώριση ταχείας κλήσης. Μπορείτε να καταχωρίσετε έως 30 χαρακτήρες.

> Μοντέλα με έγχρωμη οθόνη 2,5 ιντσών: Για να καταχωρίσετε το όνομα, επιλέξτε **Τέλ.** και πατήστε **OK**.

Μοντέλα με μονόχρωμη οθόνη 2 γραμμών: Πατήστε **OK** για να καταχωρίσετε το όνομα.

### **Ρύθμιση καταχωρίσεων ομαδικής κλήσης**

Μπορείτε να προσθέσετε καταχωρίσεις ταχείας κλήσης σε μια ομάδα, επιτρέποντάς σας την αποστολή φαξ σε πολλούς παραλήπτες ταυτόχρονα. Μπορούν να καταχωριστούν έως 60 συνδυασμένες καταχωρίσεις ταχέων κλήσεων και ομαδικών κλήσεων.

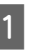

A Για να εισέλθετε στην κατάσταση φαξ, πατήστε K.

 $\mathcal{D}$  Πατήστε  $\equiv$  για να εμφανιστούν τα μενού.

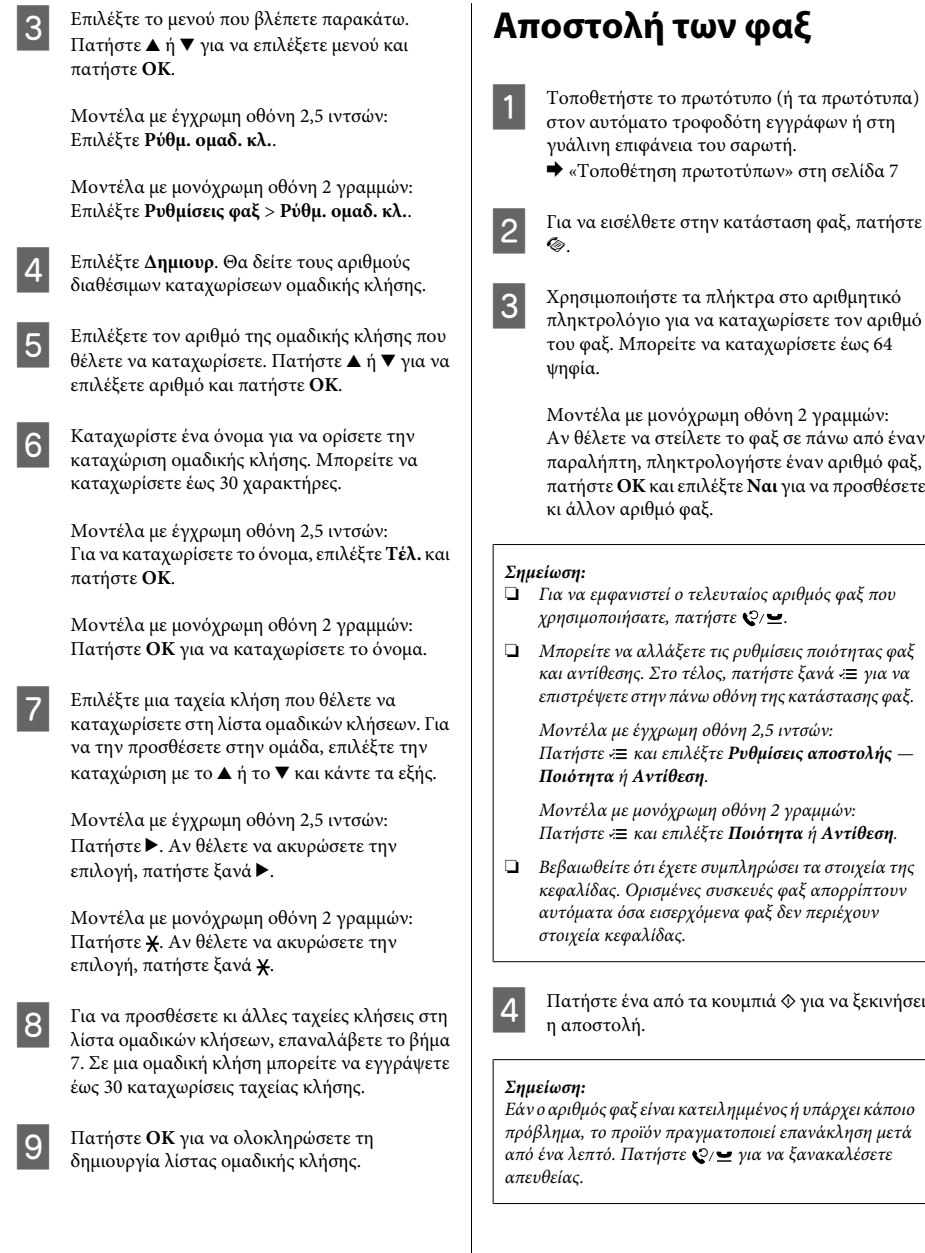

## **Λήψη φαξ**

Για να ρυθμίσετε την αυτόματη λήψη φαξ, ακολουθήστε τις οδηγίες. Για οδηγίες σχετικά με τη χειροκίνητη λήψη φαξ, δείτε το PDF Οδηγό χρήσης.

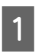

A Τοποθετήστε απλό χαρτί στην πίσω τροφοδοσία χαρτιού.

& «Τοποθέτηση του χαρτιού» στη σελίδα 6

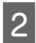

B Για να εισέλθετε στην κατάσταση φαξ, πατήστε K.

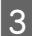

Πατήστε  $\equiv$  για να εμφανιστούν τα μενού.

D Βεβαιωθείτε ότι η ρύθμιση Αυτόματη απάντηση είναι στο Ενεργ..

Μοντέλα με έγχρωμη οθόνη 2,5 ιντσών: **Ρυθμίσεις φαξ** > **Ρυθμίσεις λήψης** > **Αυτόματη απάντηση** > **Ενεργ.**

Μοντέλα με μονόχρωμη οθόνη 2 γραμμών: **Ρυθμίσεις φαξ** > **Ρύθμιση αποστολής/λήψης** > **Αυτόματη απάντηση** > **Ενεργ.**

#### *Σημείωση:*

- ❏ *Όταν ο τηλεφωνητής συνδέεται άμεσα με αυτό το προϊόν, φροντίστε να ορίσετε σωστά τη ρύθμιση Χτύπ. πριν Απάντ. ακολουθώντας την παρακάτω διαδικασία.*
- ❏ *Ανάλογα με την περιοχή, η ρύθμιση Χτύπ. πριν Απάντ. ενδέχεται να μη διατίθεται.*
- Πατήστε 5 και ▼ για να επιλέξετε Επικοινωνία. Έπειτα πατήστε **OK**.
- 

F Επιλέξτε **Χτύπ. πριν απάντ.** και πατήστε **OK**.

Πατήστε ▲ ή ▼ για να επιλέξετε τον αριθμό των χτύπων και, στη συνέχεια, πατήστε **OK**.

### c*Σημαντικό:*

*Επιλέξτε περισσότερους χτύπους από αυτούς που ισχύουν για την απάντηση του τηλεφωνητή. Εάν οριστεί η απάντηση του τηλεφωνητή στον τέταρτο χτύπο, ορίστε την απάντηση του προϊόντος στον πέμπτο ή μεταγενέστερο χτύπο. Διαφορετικά δεν θα είναι δυνατή η λήψη ηχητικών κλήσεων από τον τηλεφωνητή.*

### *Σημείωση:*

*Όταν εσείς λαμβάνετε κλήση ενώ πρόκειται για φαξ, το προϊόν πραγματοποιεί αυτόματα τη λήψη του φαξ έστω κι αν στην κλήση απαντάει ο τηλεφωνητής. Σε περίπτωση που σηκώσετε το ακουστικό, περιμένετε έως ότου στην οθόνη LCD προβληθεί ένα μήνυμα που προειδοποιεί ότι η σύνδεση πραγματοποιήθηκε και μόνο μετά κατεβάστε το ακουστικό. Εάν πρόκειται για εισερχόμενη κλήση, η χρήση του τηλεφώνου ή του τηλεφωνητή μπορεί να πραγματοποιηθεί κανονικά.*

### **Εκτύπωση αναφορών**

Ακολουθήστε τις παρακάτω οδηγίες για την εκτύπωση μιας αναφοράς φαξ.

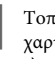

A Τοποθετήστε απλό χαρτί στην πίσω τροφοδοσία χαρτιού.

& «Τοποθέτηση του χαρτιού» στη σελίδα 6

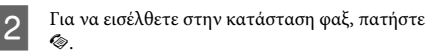

- $\overline{3}$  Πατήστε  $\equiv$  για να εμφανιστούν τα μενού.
- D Επιλέξτε το μενού που βλέπετε παρακάτω. Πατήστε ▲ ή ▼ για να επιλέξετε μενού και πατήστε **OK**.

Μοντέλα με έγχρωμη οθόνη 2,5 ιντσών: Επιλέξτε **Αναφ. Φαξ**.

Μοντέλα με μονόχρωμη οθόνη 2 γραμμών: Επιλέξτε **Ρυθμίσεις φαξ** > **Εκτύπωση αναφοράς**.

E Επιλέξτε το στοιχείο που θέλετε να εκτυπώσετε.

#### *Σημείωση:*

*Στην οθόνη μπορεί να προβληθεί μόνο η επιλογή Αρχ.Φαξ.*

 $6$  Πατήστε ένα από τα κουμπιά  $\Diamond$  για να εκτυπώσετε την αναφορά που επιλέξατε.

#### *Σημείωση:*

*Για περισσότερες πληροφορίες σχετικά με άλλες λειτουργίες φαξ και τη λίστα μενού των λειτουργιών φαξ, ανατρέξτε στο PDF Οδηγίες χρήστη.*

## **Αντικατάσταση δοχείων μελανιού**

## **Οδηγίες ασφάλειας**

- ❏ Φυλάσσετε τα δοχεία μελανιού μακριά από τα παιδιά.
- ❏ Προσέχετε όταν χειρίζεστε χρησιμοποιημένα δοχεία μελανιού, καθώς μπορεί να έχει απομείνει μελάνι γύρω από τη θύρα παροχής μελανιού. Εάν μελάνι έρθει σε επαφή με το δέρμα σας, πλύνετε την περιοχή πολύ καλά με σαπούνι και νερό. Εάν μελάνι έρθει σε επαφή με τα μάτια σας, ξεπλύνετέ τα αμέσως με νερό. Εάν συνεχίσετε να έχετε ενοχλήσεις ή προβλήματα με την όρασή σας αφού ξεπλύνετε τα μάτια σας, επισκεφτείτε αμέσως ένα γιατρό.

Αν μπει μελάνι στο στόμα σας, φτύστε το απευθείας και πηγαίνετε αμέσως σε γιατρό.

## **Προφυλάξεις**

- ❏ Η Epson συνιστά τη χρήση γνήσιων δοχείων μελανιού Epson. Η Epson δεν μπορεί να εγγυηθεί την ποιότητα ή την αξιοπιστία μη γνήσιων μελανιών. Αν δεν χρησιμοποιήσετε γνήσια μελάνια, μπορεί να προκαλέσετε βλάβη. Οι εγγυήσεις της Epson δεν καλύπτουν αυτή τη βλάβη, η οποία μπορεί σε συγκεκριμένες συνθήκες να αποσταθεροποιήσει τη λειτουργία της συσκευής. Αν το μελάνι δεν είναι γνήσιο, ίσως να μην εμφανίζονται πληροφορίες για τα επίπεδα του μελανιού.
- ❏ Δεν μπορείτε να χρησιμοποιήσετε για την αντικατάσταση το αρχικό δοχείο της συσκευής.
- ❏ Προκειμένου να παραμείνει σε υψηλή επίπεδα η απόδοση της κεφαλής εκτύπωσης, καταναλώνεται μια ποσότητα μελανιού από όλα τα δοχεία. Αυτό δεν γίνεται μόνο κατά τη διάρκεια της εκτύπωσης, αλλά και σε διαδικασίες συντήρησης, όπως είναι η αντικατάσταση δοχείων μελανιού και ο καθαρισμός της κεφαλής εκτύπωσης.
- ❏ Εάν χρειαστεί να αφαιρέσετε ένα δοχείο μελανιού προσωρινά, προστατέψτε την περιοχή παροχής μελανιού από σκόνη και βρωμιά. Φυλάξτε το δοχείο μελανιού στο ίδιο περιβάλλον με τη συσκευή. Όταν αποθηκεύετε το δοχείο, βεβαιωθείτε ότι η ετικέτα που αναφέρει το χρώμα του δοχείου μελανιού βρίσκεται προς τα επάνω. Μη φυλάσσετε τα δοχεία μελανιού ανάποδα.
- ❏ Για μέγιστη απόδοση μελανιού, αφαιρείτε ένα δοχείο μελανιού μόνο όταν είστε έτοιμοι να το αντικαταστήσετε. Τα δοχεία με χαμηλή στάθμη μελανιού δεν μπορούν να χρησιμοποιηθούν μετά την επανατοποθέτησή τους.
- ❏ Ανοίξτε τη συσκευασία του δοχείου μελανιού μόνο όταν θα είστε έτοιμοι να το τοποθετήσετε στη συσκευή. Το δοχείο είναι αεροστεγώς συσκευασμένο για να διατηρήσει την αξιοπιστία του. Εάν αφήσετε κάποιο δοχείο εκτός συσκευασίας για μεγάλο χρονικό διάστημα πριν από τη χρήση του, ενδέχεται να μην μπορείτε να εκτυπώσετε κανονικά.
- ❏ Για να εκτυπώσετε, πρέπει να εγκαταστήσετε όλα τα δοχεία μελανιού.

### **Αντικατάσταση ενός δοχείου μελανιού**

A Όταν σας ζητηθεί να αντικαταστήσετε ένα δοχείο μελανιού, ανοίξτε τη μονάδα σάρωσης και πατήστε **OK**. Η υποδοχή του δοχείου μελανιού μετακινείται στη θέση αντικατάστασης του δοχείου μελανιού.

> Όταν αντικαθιστάτε ένα δοχείο μελανιού πριν αδειάσει, ακολουθήστε τις παρακάτω οδηγίες. Πατήστε « πιαι επιλέξτε Συντήρηση > Αντικατ. **δοχείου μελανιού**.

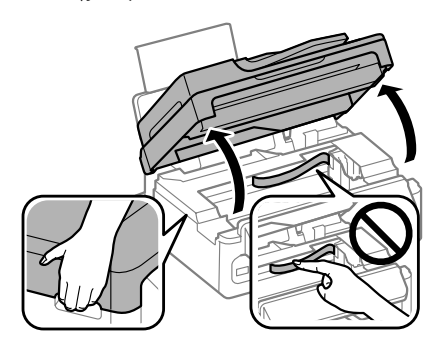

#### c*Σημαντικό:*

❏ *Όταν το κάλυμμα εγγράφων είναι ανοιχτό, μην σηκώνετε τη μονάδα σάρωσης.*

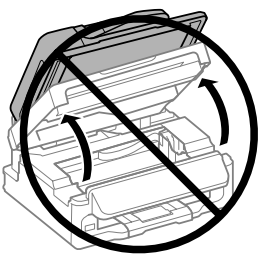

❏ *Μην μετακινείτε την υποδοχή του δοχείου μελανιού με το χέρι. Μπορεί να προκαλέσετε ζημιά στο προϊόν.*

B Τραβήξτε και αφαιρέστε το δοχείο μελανιού.

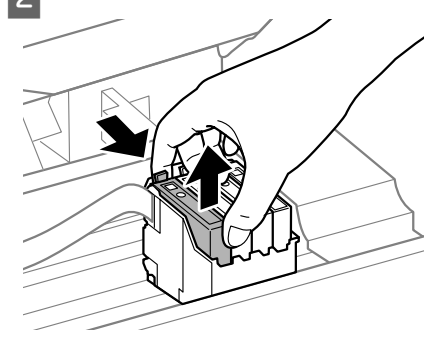

#### *Σημείωση:*

*Τα δοχεία μελανιού που αφαιρούνται ενδέχεται να έχουν μελάνι γύρω από τη θύρα παροχής μελανιού. Κατά την αφαίρεση των δοχείων, να είστε προσεκτικοί ώστε να μην λερωθεί με μελάνι η γύρω περιοχή.*

C Ανακινήστε ελαφρώς τα νέα ανταλλακτικά δοχεία τέσσερις με πέντε φορές και αφαιρέστε τη συσκευασία.

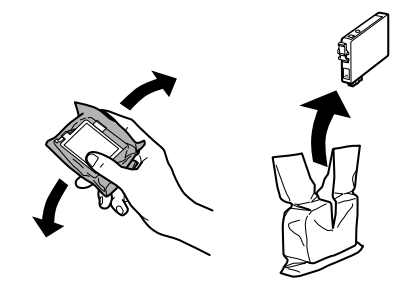

### c*Σημαντικό:*

- ❏ *Όταν αφαιρείτε το δοχείο μελανιού από τη συσκευασία, προσέξτε να μην σπάσουν οι λαβές του.*
- ❏ *Μην ακουμπάτε το πράσινο τσιπ ολοκληρωμένου κυκλώματος ή το μικρό παράθυρο στο πλάι του δοχείου. Μπορεί να επηρεαστεί η κανονική λειτουργία και η εκτύπωση.*

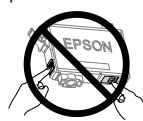

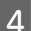

Αφαιρέστε μόνο την κίτρινη ταινία.

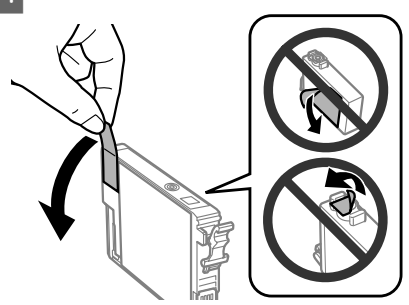

#### c*Σημαντικό:*

- ❏ *Πριν εγκαταστήσετε το δοχείο, πρέπει να αφαιρέσετε την κίτρινη ταινία. Διαφορετικά, ίσως μειωθεί η ποιότητα εκτύπωσης ή ίσως να μην μπορείτε να εκτυπώσετε.*
- ❏ *Αν έχετε τοποθετήσει το δοχείο μελανιού χωρίς να αφαιρέσετε την κίτρινη ταινία, τότε βγάλτε το δοχείο από τη συσκευή, αφαιρέστε την κίτρινη ταινία και έπειτα τοποθετήστε το ξανά.*
- ❏ *Μην αφαιρέσετε το διάφανο προστατευτικό αυτοκόλλητο από το κάτω μέρος του δοχείου. Αν το αφαιρέσετε, ίσως να αχρηστευθεί το δοχείο.*
- ❏ *Μην αφαιρέσετε ή σκίσετε την ετικέτα του δοχείου, γιατί θα διαρρεύσει μελάνι.*
- E Τοποθετήστε το δοχείο και πιέστε το μέχρι να εφαρμόσει στη θέση του. Βεβαιωθείτε ότι τα δοχεία μελανιού είναι ευθυγραμμισμένα μεταξύ τους στο πάνω μέρος.

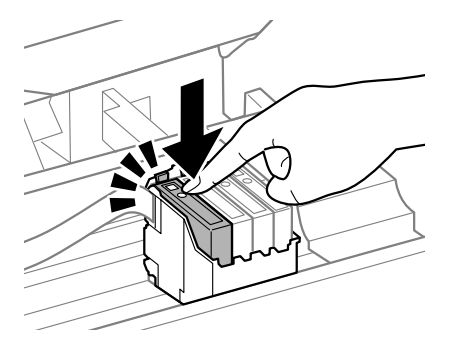

F Κλείστε σιγά-σιγά τη μονάδα σάρωσης και πατήστε **OK**. Ξεκινάει το γέμισμα του μελανιού.

#### *Σημείωση:*

- ❏ *Η φωτεινή ένδειξη* P*συνεχίζει να αναβοσβήνει όσο η συσκευή γεμίζει με μελάνι. Μην απενεργοποιείτε τη συσκευή κατά το γέμισμα με μελάνι. Εάν η πλήρωση μελανιού δεν ολοκληρωθεί, οι εκτυπώσεις ενδέχεται να μην είναι εφικτές.*
- ❏ *Αν έπρεπε να αντικαταστήσετε ένα δοχείο μελανιού κατά τη διάρκεια της αντιγραφής, προκειμένου να διασφαλίσετε την ποιότητα της αντιγραφής μετά το γέμισμα του μελανιού, ακυρώστε την εργασία αντιγραφής και ξεκινήστε από την αρχή, τοποθετώντας τα πρωτότυπα.*

Η αντικατάσταση του δοχείου μελανιού ολοκληρώθηκε. Η συσκευή επιστρέφει στην προηγούμενη κατάσταση.

## **Αντιμετώπιση απλών προβλημάτων**

## **Μηνύματα σφάλματος**

Σε αυτήν την ενότητα θα μάθετε τι σημαίνουν τα μηνύματα που εμφανίζονται στην οθόνη LCD.

#### **Μοντέλα με έγχρωμη οθόνη 2,5 ιντσών**

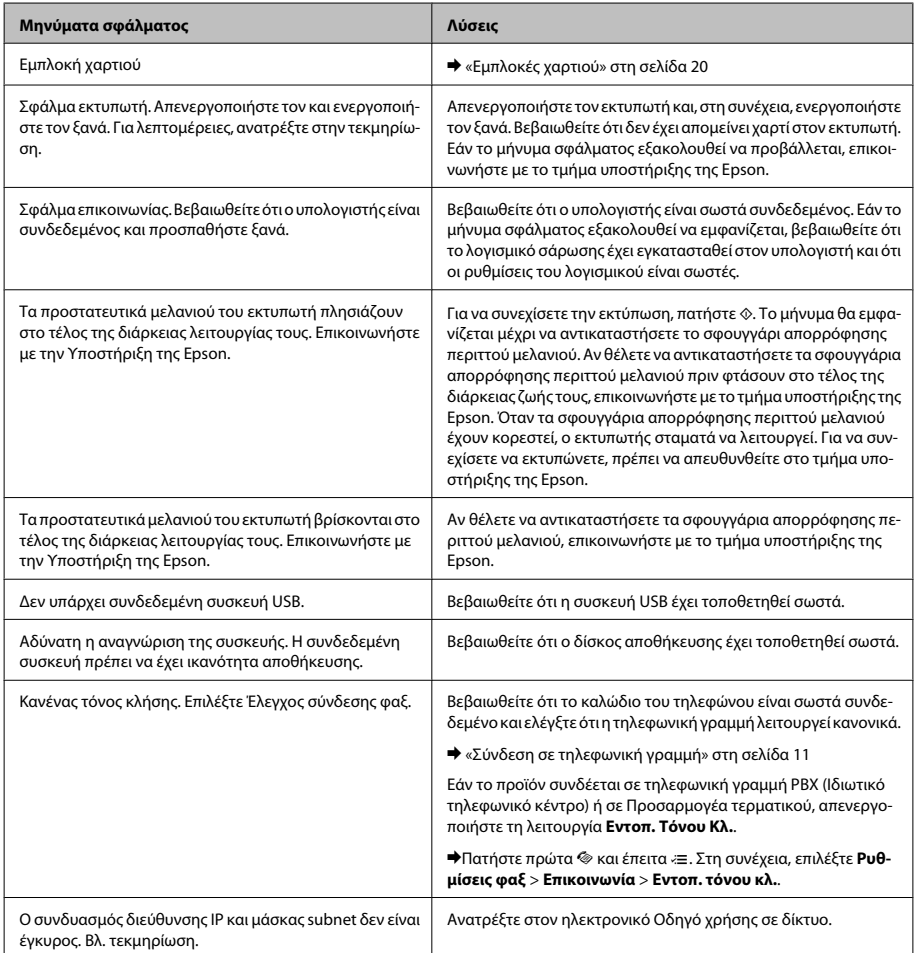

### **Αντιμετώπιση απλών προβλημάτων**

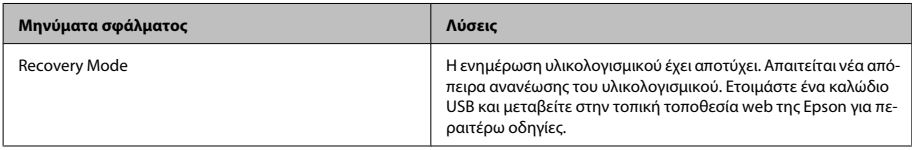

### **Μοντέλα με μονόχρωμη οθόνη 2 γραμμών**

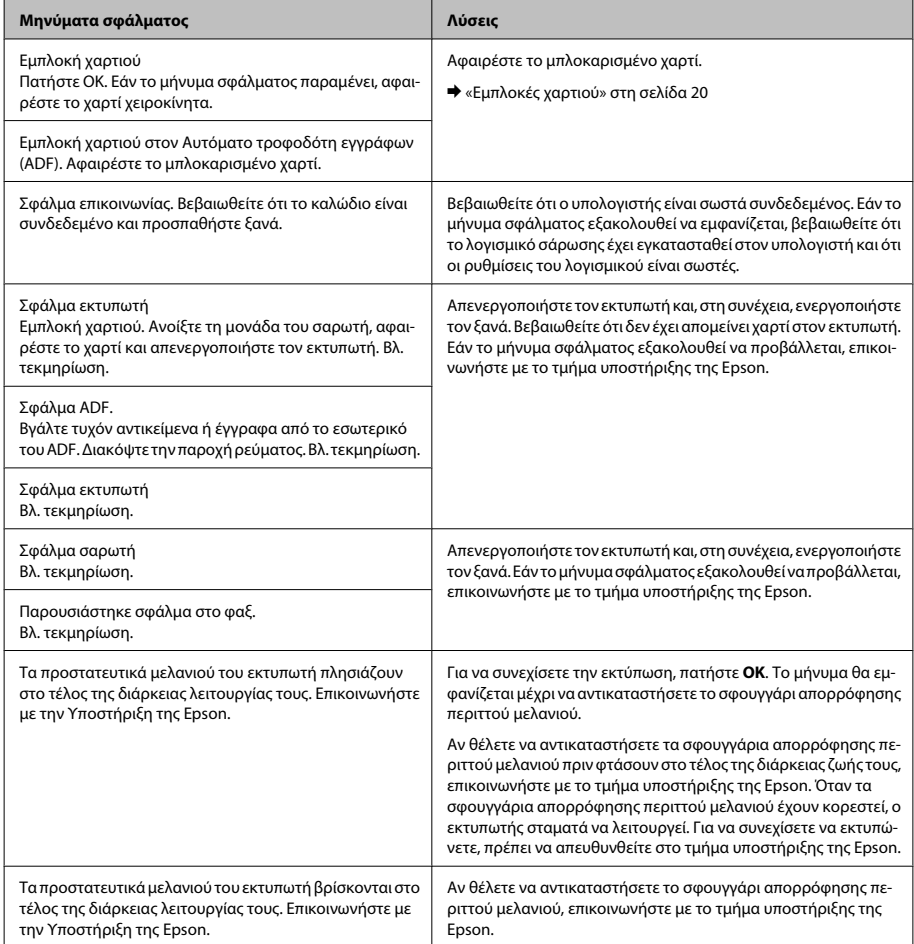

### **Αντιμετώπιση απλών προβλημάτων**

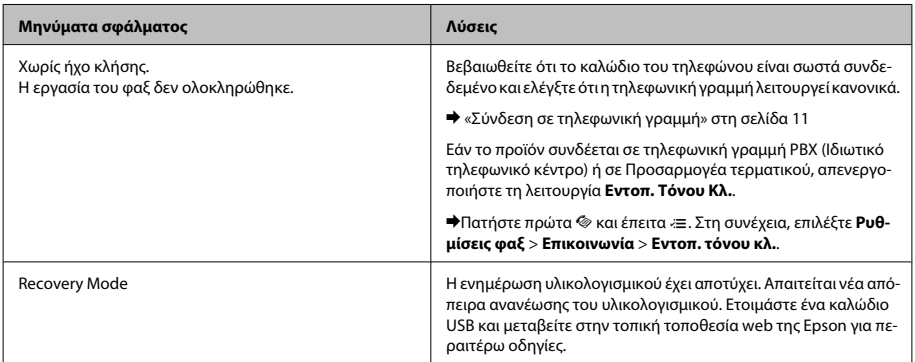

### **Εμπλοκές χαρτιού**

#### !*Προσοχή:*

*Μην ακουμπάτε ποτέ τα κουμπιά που βρίσκονται πάνω στον πίνακα ελέγχου όταν το χέρι σας βρίσκεται στο εσωτερικό της συσκευής.*

#### *Σημείωση:*

- ❏ *Ακυρώστε την εργασία εκτύπωσης αν εμφανιστεί σχετικό μήνυμα στην οθόνη LCD ή στο πρόγραμμα οδήγησης του εκτυπωτή.*
- ❏ *Αφού αφαιρέσετε το χαρτί που προκάλεσε την εμπλοκή, πατήστε το κουμπί που υποδεικνύεται στην οθόνη LCD.*

### **Αφαίρεση μπλοκαρισμένου χαρτιού από το εσωτερικό της συσκευής**

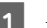

A Ανοίξτε τη μονάδα σάρωσης.

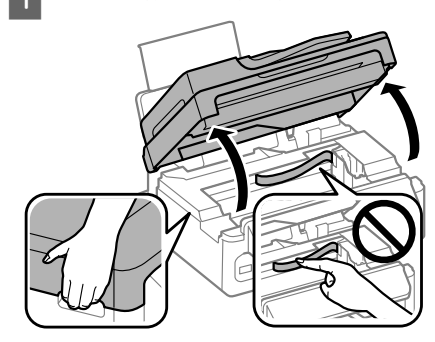

### c*Σημαντικό:*

*Όταν το κάλυμμα εγγράφων είναι ανοιχτό, μην σηκώνετε τη μονάδα σάρωσης.*

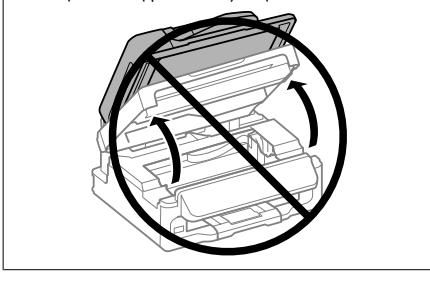
### **Αντιμετώπιση απλών προβλημάτων**

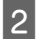

B Αφαιρέστε όλο το χαρτί από το εσωτερικό, καθώς και τυχόν σκισμένα κομμάτια χαρτιού.

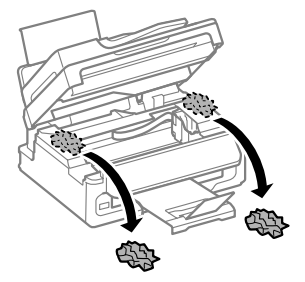

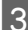

C Κλείστε τη μονάδα σάρωσης σιγά-σιγά.

### **Αφαίρεση μπλοκαρισμένου χαρτιού από τον αυτόματο τροφοδότη εγγράφων (ADF)**

*Σημείωση:*

*Η διαθεσιμότητα της συγκεκριμένης λειτουργίας εξαρτάται από το προϊόν.*

- A Αφαιρέστε τη στοίβα χαρτιού από τη θήκη εισόδου του αυτόματου τροφοδότη εγγράφων.
- 

B Ανοίξτε το κάλυμμα του αυτόματου τροφοδότη εγγράφων.

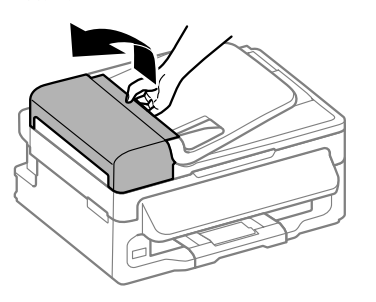

### c*Σημαντικό:*

*Ανοίξτε το κάλυμμα του αυτόματου τροφοδότη εγγράφων προτού προσπαθήσετε να αφαιρέσετε το μπλοκαρισμένο χαρτί. Αν δεν ανοίξετε το κάλυμμα, υπάρχει κίνδυνος να υποστεί ζημιά η συσκευή.*

C Αφαιρέστε προσεκτικά το χαρτί που προκάλεσε την εμπλοκή.

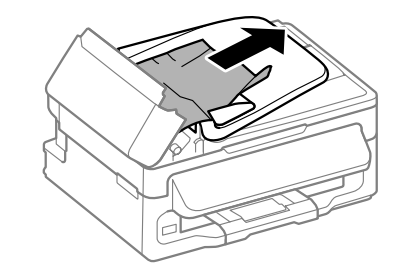

- - Ανοίξτε τον αυτόματο τροφοδότη εγγράφων (ADF).

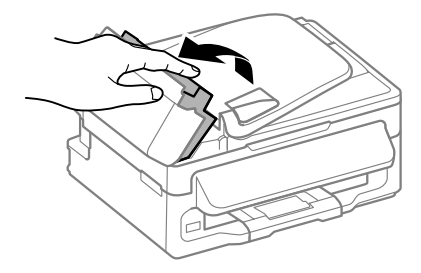

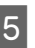

E Αφαιρέστε όλο το χαρτί από το εσωτερικό, καθώς και τυχόν σκισμένα κομμάτια χαρτιού.

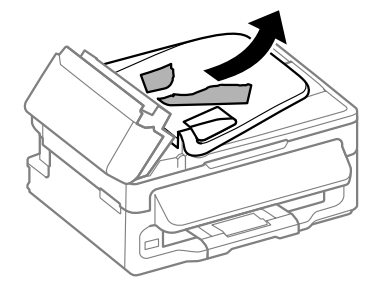

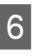

F Κλείστε τον αυτόματο τροφοδότη εγγράφων (ADF).

### **Αντιμετώπιση απλών προβλημάτων**

G Σηκώστε τη θήκη εισόδου του αυτόματου τροφοδότη εγγράφων.

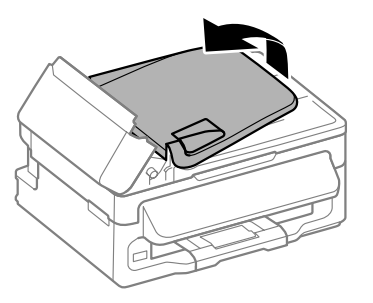

H Αφαιρέστε προσεκτικά το χαρτί που προκάλεσε την εμπλοκή.

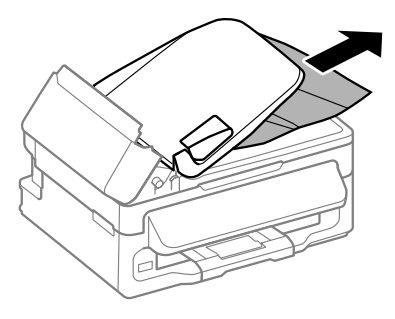

I Επιστρέψτε τη θήκη εισόδου του ADF στην αρχική της θέση και κλείστε το κάλυμμα του ADF.

## **Βοήθεια για την ποιότητα της εκτύπωσης**

Αν δείτε γραμμές (αχνές γραμμές), αν λείπουν χρώματα ή αν υπάρχει άλλο πρόβλημα ποιότητας στις εκτυπώσεις σας, δοκιμάστε τις παρακάτω λύσεις.

- ❏ Βεβαιωθείτε ότι υπάρχει χαρτί και ότι το πρωτότυπο έχει τοποθετηθεί σωστά.
	- & «Τοποθέτηση του χαρτιού» στη σελίδα 6
	- & «Τοποθέτηση πρωτοτύπων» στη σελίδα 7
- ❏ Ελέγξτε τις ρυθμίσεις μεγέθους και τύπου του χαρτιού.
	- & «Επιλογή χαρτιού» στη σελίδα 6

❏ Η κεφαλή εκτύπωσης μπορεί να είναι φραγμένη. Ελέγξτε πρώτα τα ακροφύσια και έπειτα καθαρίστε την κεφαλή εκτύπωσης. Πατήστε « πιλέξτε Συντήρηση > Έλεγχ.

**ακροφ.**.

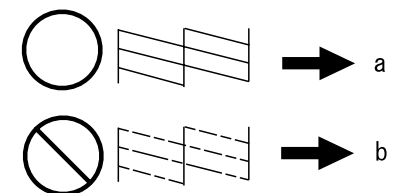

(α) OK (β) Χρειάζεται καθαρισμό η κεφαλή

## **Βοήθεια για τα φαξ**

- ❏ Βεβαιωθείτε ότι το καλώδιο του τηλεφώνου είναι σωστά συνδεδεμένο και η τηλεφωνική γραμμή λειτουργεί κανονικά. Μπορείτε να ελέγξετε την κατάσταση της γραμμής χρησιμοποιώντας τη λειτουργία **Έλεγχ. σύνδεσης φαξ**.  $\blacktriangleright$  «Σύνδεση σε τηλεφωνική γραμμή» στη σελίδα 11
- ❏ Αν το φαξ δεν έχει σταλεί, βεβαιωθείτε ότι η συσκευή φαξ του παραλήπτη είναι ενεργοποιημένη και λειτουργεί.
- ❏ Εάν αυτό το προϊόν δεν είναι συνδεδεμένο σε τηλέφωνο και εσείς θέλετε να λάβετε φαξ με αυτόματο τρόπο, φροντίστε να ενεργοποιήσετε τη λειτουργία αυτόματης απάντησης.
	- $\blacktriangleright$  «Λήψη φαξ» στη σελίδα 14

#### *Σημείωση:*

*Για περισσότερες λύσεις σε προβλήματα που αφορούν φαξ, ανατρέξτε στο διαδικτυακό Οδηγίες χρήστη.*

# **Αναζήτηση βοήθειας**

# **Ιστοσελίδα τεχνικής υποστήριξης στο Web**

Η ιστοσελίδα τεχνικής υποστήριξης της Epson παρέχει βοήθεια για τα προβλήματα που δεν μπορείτε να αντιμετωπίσετε με τις πληροφορίες επίλυσης προβλημάτων που περιλαμβάνονται στην τεκμηρίωση του προϊόντος που διαθέτετε. Εάν διαθέτετε πρόγραμμα περιήγησης στο Web και μπορείτε να συνδεθείτε στο Διαδίκτυο, αποκτήστε πρόσβαση στην τοποθεσία:

http://support.epson.net/ http://www.epson.eu/Support (Ευρώπη)

Για τα πιο πρόσφατα προγράμματα οδήγησης, συχνές ερωτήσεις, εγχειρίδια ή άλλα στοιχεία που μπορείτε να λάβετε, αποκτήστε πρόσβαση στην τοποθεσία:

http://www.epson.com http://www.epson.eu/Support (Ευρώπη)

Στη συνέχεια, επιλέξτε την ιστοσελίδα της υπηρεσίας υποστήριξης Epson της περιοχής σας.

### *Vsebina*

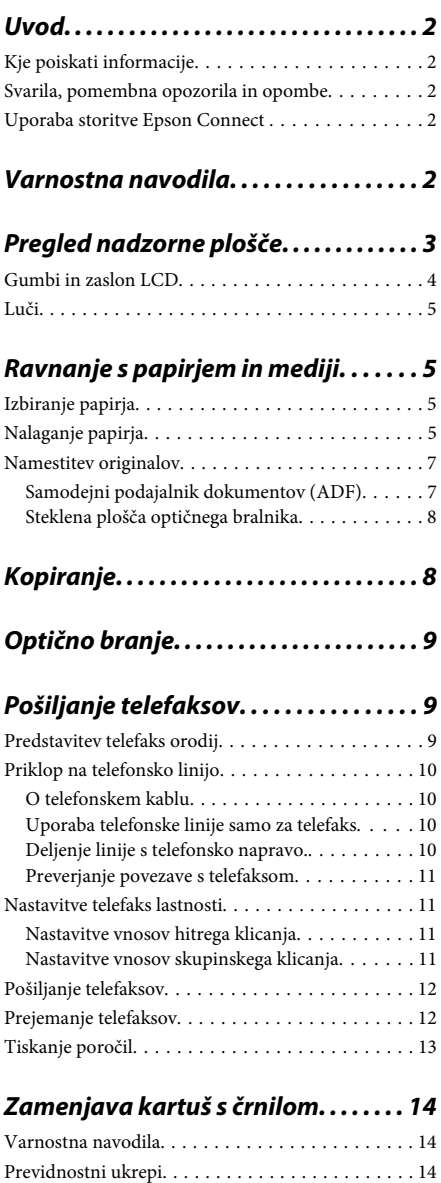

Zamenjava kartuše s črnilom. . . . . . . . . . . . . . . . . 14

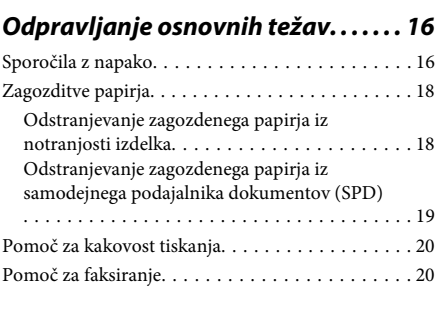

### *Kje lahko dobite pomoč. . . . . . . . . . . . 20*

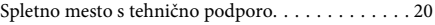

# **Uvod**

# **Kje poiskati informacije**

Najnovejša različica spodaj navedenih priročnikov je na voljo na spletnem mestu družbe Epson za podporo. http://www.epson.eu/Support (Evropa) http://support.epson.net/ (zunaj Evrope)

### ❏ **Začnite tukaj (v papirnati obliki):**

Priskrbi informacije o nastavitvi izdelka in namestitvi programske opreme.

### ❏ **Osnovni vodič (v papirnati obliki):**

v njem najdete osnovne informacije, če uporabljate izdelek brez računalnika. Ta priročnik morda ne bo priložen, kar je odvisno od modela in regije.

### ❏ **Navodila za uporabo (PDF):**

v njem najdete podrobna navodila za upravljanje, varnost in odpravljanje težav. Ta priročnik uporabljajte pri uporabi tega izdelka z računalnikom. Za ogled priročnika v obliki PDF potrebujete

Adobe Acrobat Reader 5.0 ali novejšo različico oziroma Adobe Reader.

### ❏ **Omrežni vodič (HTML):**

Oskrbi omrežne administratorje z informacijami o tiskalniškem gonilniku in o omrežnih nastavitvah.

## **Svarila, pomembna opozorila in opombe**

Svarila, pomembna opozorila in opombe v tem priročniku so označeni s spodaj navedenimi simboli in imajo naslednji pomen.

!*Pozor morate upoštevati, da se izognete telesnim poškodbam.*

### c*Pomembno*

*morate upoštevati, da se izognete poškodbam opreme.*

### *Opomba*

*opozarja na uporabne nasvete in omejitve glede upravljanje izdelka.*

## **Uporaba storitve Epson Connect**

S storitvijo Epson Connect in storitvami drugih podjetij lahko preprosto tiskate neposredno iz svojega pametnega telefona, tabličnega računalnika ali prenosnega računalnika, in sicer kadar koli in praktično kjer koli po svetu. Storitve, ki so na voljo, se razlikujejo glede na izdelek. Dodatne informacije o tiskanju in drugih storitvah najdete na tem spletnem naslovu: https://www.epsonconnect.com/ (portal storitve Epson Connect)

http://www.epsonconnect.eu (samo Evropa)

Priročnik za Epson Connect si lahko ogledate tako, da na namizju dvokliknete ikono .

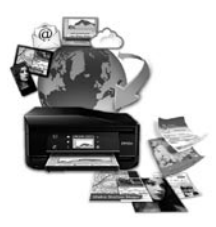

# **Varnostna navodila**

Preberite in upoštevajte ta navodila, da zagotovite varno uporabo tega izdelka. Shranite ta priročnik za prihodnjo uporabo. Upoštevajte tudi vsa opozorila in navodila, ki so označena na izdelku.

- ❏ Uporabite samo napajalni kabel, ki je bil priložen izdelku, in ne uporabljajte tega kabla z nobeno drugo opremo. Z uporabo drugih kablov s tem izdelkom ali z uporabo priloženega napajalnega kabla z drugo opremo lahko povzročite požar ali električni udar.
- ❏ Prepričajte se, ali napajalni kabel ustreza vsem pomembnim lokalnim varnostnim standardom.
- ❏ Napajalnega kabla, vtiča, tiskalne enote, enote za optično branje ali dodatnih delov nikoli ne razstavljajte, spreminjajte in jih ne poskušajte popraviti sami, razen kot je natančno opisano v navodilih izdelka.
- ❏ V naslednjih primerih iztaknite napajalni kabel izdelka in se za popravilo obrnite na ustrezno usposobljenega serviserja: Napajalni kabel ali vtič je poškodovan; tekočina je vstopila v izdelek; izdelek je padel na tla ali je poškodovano ohišje; izdelek ne deluje pravilno ali se je delovanje bistveno spremenilo. Kontrolnikov, ki niso razloženi v navodilih za uporabo, ne spreminjajte.
- ❏ Izdelek postavite blizu zidne vtičnice, kjer lahko zlahka iztaknete napajalni kabel.
- ❏ Izdelek ne hranite na prostem, umazanem ali prašnem prostoru, blizu vode, virov toplote in na mestih, ki so izpostavljeni udarcem, tresljajem, visokim temperaturam in vlažnosti.
- ❏ Pazite, da po izdelku ne razlijete tekočine, in ne uporabljajte izdelka z mokrimi rokami.
- ❏ Ta izdelek mora biti vsaj 22 cm oddaljen od srčnih vzpodbujevalnikov. Radijski valovi, ki jih oddaja ta izdelek, lahko škodljivo vplivajo na delovanje srčnih vzpodbujevalnikov.
- ❏ Če je zaslon LCD poškodovan, se obrnite na prodajalca. Če pride raztopina tekočih kristalov v stik z rokami, jih temeljito sperite z milom in vodo. Če pride raztopina tekočih kristalov v stik z očmi, jih nemudoma sperite z vodo. Če po temeljitem spiranju še vedno čutite neugodje ali imate težave z vidom, nemudoma obiščite zdravnika.
- ❏ Telefona ne uporabljajte med nevihtami, saj lahko pride do električnega udara zaradi bliskanja.
- ❏ Telefona ne uporabljajte za prijavo puščanja plina v bližini mesta, kjer pušča plin.

### *Opomba:*

*Varnostna navodila za kartuše s črnilom so navedena v tem poglavju.*

& *"Zamenjava kartuš s črnilom" na strani 14*

# **Pregled nadzorne plošče**

### *Opomba:*

*Oblika nadzorne plošče ter imena menijev, možnosti in drugih elementov na zaslonu LCD se lahko rahlo razlikujejo glede na dejanski izdelek, vendar je način delovanja enak.*

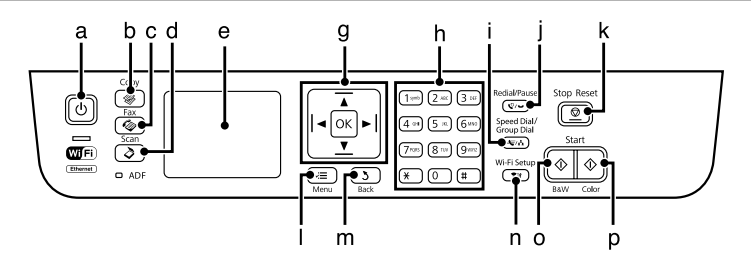

### **Pregled nadzorne plošče**

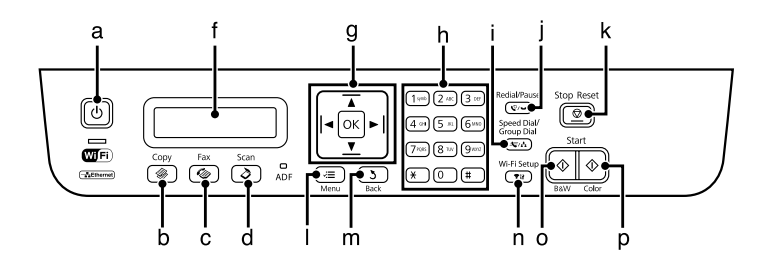

# **Gumbi in zaslon LCD**

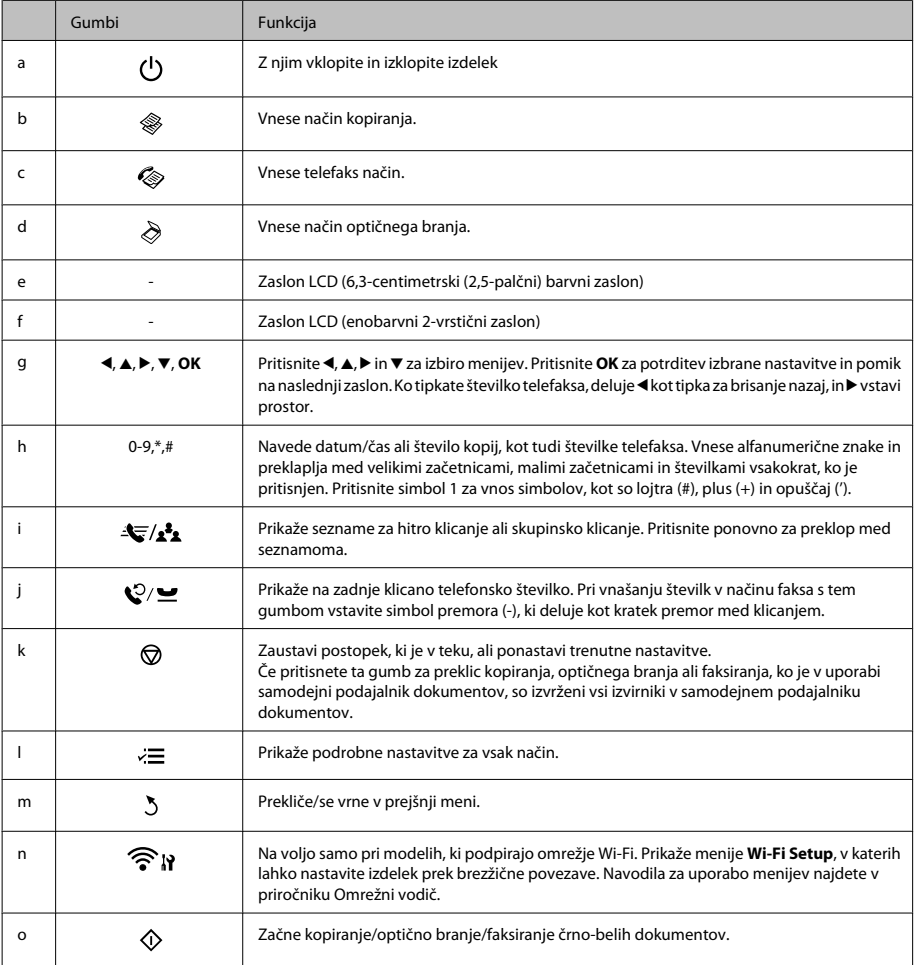

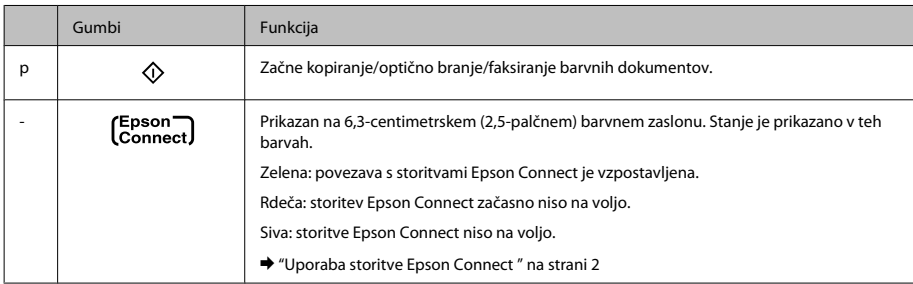

# **Luči**

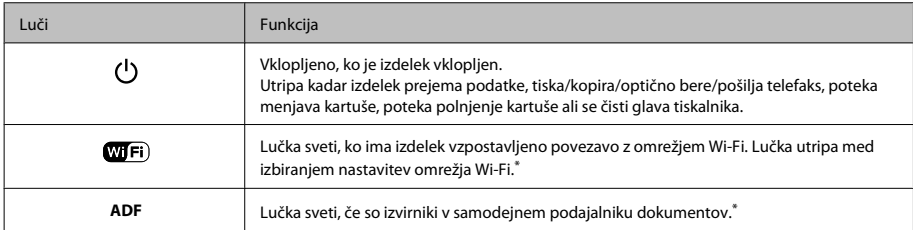

\* Razpoložljivost tega dela se razlikuje glede na izdelek.

# **Ravnanje s papirjem in mediji**

# **Izbiranje papirja**

Izdelek se samodejno prilagodi vrsti papirja, ki jo izberete v nastavitvah tiskanja. Zato so nastavitve vrste papirja tako pomembne. Te izdelku sporočajo, katero vrsto papirja uporabljate, in tako prilagodijo pokritost črnila. Spodnja tabela navaja nastavitve, ki jih morate izbrati za papir.

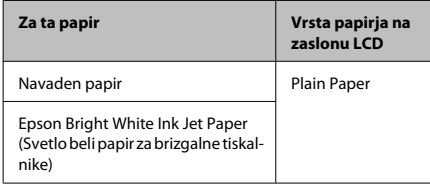

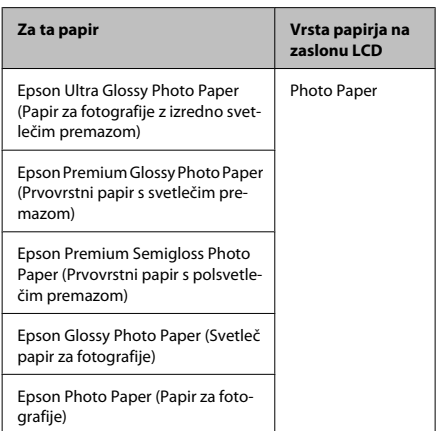

# **Nalaganje papirja**

Za vstavljanje papirja sledite tem korakom:

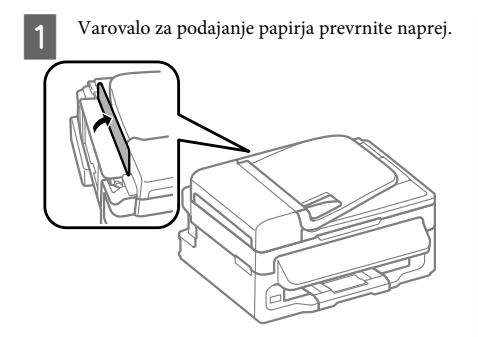

- 
- Izvlecite podporo za papir in izhodni pladenj ter dvignite ustavljalnik.

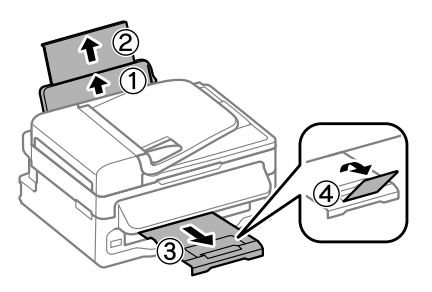

### *Opomba:*

*Na sprednji strani tiskalnika pustite dovolj prostora, da bo lahko papir v celoti izvržen.*

Vodilo robov potisnite v levo.

D Papir naložite tako, da je stran, na katero želite tiskati, obrnjena navzgor in ga poravnajte z desnim robom reže za papir na zadnji strani.

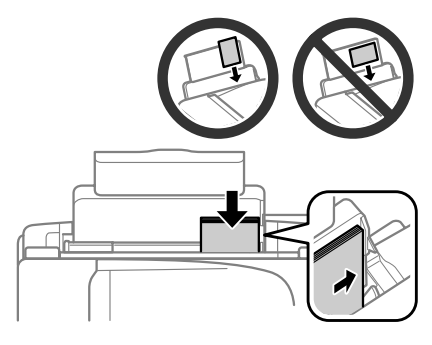

### *Opomba:*

- ❏ *Pred vlaganjem robove papirja spihajte in poravnajte.*
- ❏ *Natisljiva stran je pogosto bolj bela in svetla od druge strani.*
- ❏ *Papir v režo za papir na zadnji strani vedno naložite s krajšim robom naprej, tudi če tiskate slike v ležeči usmerjenosti.*
- ❏ *Z luknjicami za vezavo lahko uporabljate te velikosti papirja: A4, A5, A6, Legal, Letter. Naložite samo 1 list papirja hkrati.*

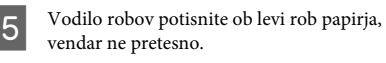

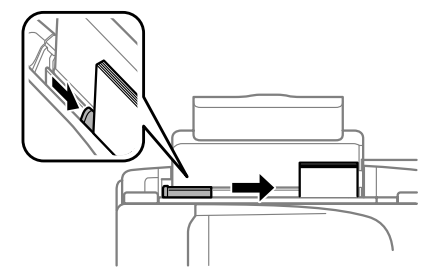

### *Opomba:*

*Ne nalagajte navadnega papirja nad* H*oznako puščice na stranskem vodilu.*

*Pri posebnih medijih Epson število listov mora biti manjše od omejitve, ki je določena za ta medij.*

F Varovalo za podajanje papirja prevrnite nazaj.

### *Opomba:*

*Navodila za nalaganje drugih medijev, ki se razlikujejo od navadnega papirja, najdete v priročniku Navodila za uporabo, ki je v obliki PDF.*

# **Namestitev originalov**

### **Samodejni podajalnik dokumentov (ADF)**

Razpoložljivost tega dela se razlikuje glede na izdelek.

Izvirne dokumente lahko naložite v samodejni podajalnik dokumentov (SPD) za hitro kopiranje, optično branje ali faksiranje več strani. V samodejni podajalnik dokumentov lahko naložite te izvirnike.

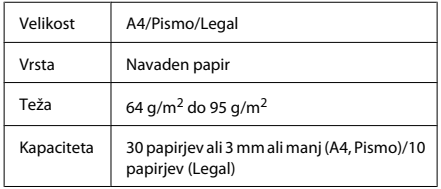

### c*Pomembno:*

*Izogibajte se sledečih dokumentov, da boste preprečili zagozditev papirja. Za te vrste dokumentov uporabite stekleno ploščo optičnega bralnika.*

- ❏ *Dokumenti kateri so speti s sponkami, vpenjalniki, itd.*
- ❏ *Dokumenti katerih se drži lepilni trak ali listek.*
- ❏ *Fotografije, prosojnice ali nalepke.*
- ❏ *Papir, ki je strgan, zmečkan ali ima luknje.*
- A Prepričajte se, da na stekleni plošči optičnega bralnika ni nobenega izvirnika. Če so na stekleni plošči optičnega bralnika dokumenti, samodejni podajalnik dokumentov morda ne bo zaznal dokumentov v podajalniku.

B Potresite originale po ravni površini, da poravnate robove.

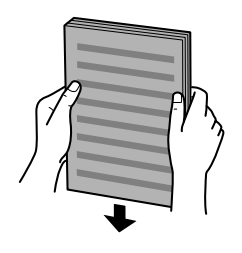

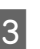

C Potisnite vodila robov po samodejnem podajalniku dokumentov.

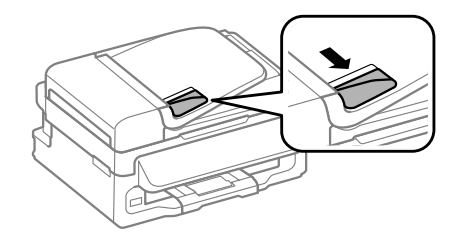

D Originale vstavite v samodejni podajalnik dokumentov s pravilno stranjo navzgor ter s krajšim robom najprej.

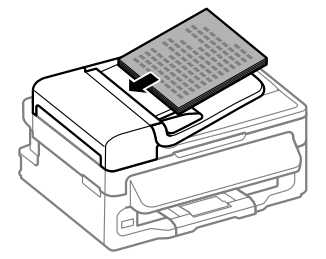

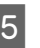

E Potisnite vodila robov dokler niso poravnani z originali.

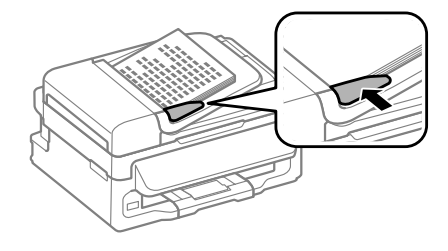

### **Kopiranje**

Freverite, ali sveti lučka samodejnega podajalnika dokumentov na nadzorni plošči.

### *Opomba:*

- ❏ *Če je na stekleni plošči optičnega bralnika kateri koli drug izvirnik, lučka samodejnega podajalnika dokumentov morda nebo začela svetiti. Če v takem primeru pritisnete gumb* x*, bo izdelek namesto izvirnikov v samodejnem podajalniku dokumentov kopiral, optično prebral ali faksiral izvirnik na stekleni plošči optičnega bralnika.*
- ❏ *Lučka samodejnega podajalnika dokumentov ne začne svetiti, če je izdelek v načinu mirovanja. Za nadaljevanje uporabe iz načina mirovanja pritisnite kateri gumb, razen* P*. Po nadaljevanju uporabe iz načina mirovanja bo lučka morda začela svetiti šele čez nekaj časa.*
- ❏ *Pazite, da se luknja v levem sprednjem kotu steklene plošče optičnega bralnika ne zapolni s kakršnim koli tujim predmetom. V nasprotnem primeru samodejni podajalnik dokumentov morda ne bo deloval.*
- ❏ *Pri kopiranju s samodejnim podajalnikom dokumentov so privzeto izbrane te nastavitve tiskanja: Reduce/Enlarge — Actual Size, Paper Type — Plain Paper in Paper Size — A4/Legal. Natis bo obrezan, če kopirate izvirnik, ki je večji od A4/Legal.*

### **Steklena plošča optičnega bralnika**

A Odprite pokrov optičnega bralnika in položite izvirnik z licem navzdol na stekleno ploščo optičnega bralnika.

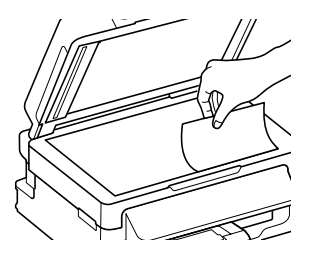

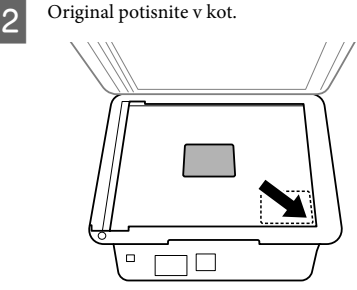

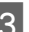

S Nežno zaprite pokrov optičnega bralnika.

# **Kopiranje**

Za kopiranje dokumentov sledite spodnjim navodilom.

■ Vstavite papir.<br>■ Walaganje papirja" na strani 5

- Položite izvirnike v samodejni podajalnik dokumentov ali na stekleno ploščo optičnega bralnika.
	- $\rightarrow$  "Namestitev originalov" na strani 7
- **C** Pritisnite tipko  $\textcircled{*}$ , da izberete način kopiranja.
- **2** Pritisnite  $\blacktriangle$  ali  $\nabla$ , da nastavite število kopij.<br>Če želite, lahko pri modelih s 6,3-centimetrskim (2,5-palčnim) barvnim zaslonom spremenite gostoto.
- E Prikažite menije z nastavitvami kopiranja.

Modeli s 6,3-centimetrskim (2,5-palčnim) barvnim zaslonom: Pritisnite tipko  $\equiv$  in izberite **Paper and Copy Settings**.

Modeli z enobarvnim 2-vrstičnim zaslonom: Pritisnite tipko  $\equiv$ .

### **Optično branje**

F Izberite ustrezne nastavite kopiranja, na primer postavitev, velikost papirja, vrsto papirja in kakovost papirja. S tipko ▲ ali ▼ izberite nastavitev in nato pritisnite tipko **OK**. Ko končate, ponovno pritisnite tipko  $\equiv$ , da se vrnete na začetni zaslon načina kopiranja.

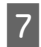

Da pričnete s kopiranje pritisnite gumbe  $\otimes$ .

# **Optično branje**

Dokumente lahko optično preberete in pošljete optično prebrani dokument iz izdelka v računalnik, na katerega je izdelek priključen. V računalnik morate namestiti programsko opremo za izdelek in priključiti izdelek na računalnik.

- A Položite izvirnike v samodejni podajalnik dokumentov ali na stekleno ploščo optičnega bralnika.
	- $\rightarrow$  "Namestitev originalov" na strani 7
- **2** Pritisnite  $\geqslant$ , da izberete način optičnega branja.

Izberite element v meniju optičnega branja. S tipko $\triangle$  ali $\nabla$  izberite meni in nato pritisnite tipko  $\overline{\mathbf{O}}$ **K** 

Izberite svoj računalnik.

### *Opomba:*

- ❏ *Če ima izdelek vzpostavljeno povezavo z omrežjem, lahko izberete računalnik, v katerega želite shraniti optično prebrano sliko.*
- ❏ *Ime računalnika, ki je prikazano na zaslonu, lahko spremenite s pripomočkom Epson Event Manager.*

### *Modeli s 6,3-centimetrskim (2,5-palčnim) barvnim zaslonom:*

*Če želite shraniti optično prebrano sliko na pogon USB, ki je priključen na izdelek, izberite Scan to USB Device. Če želite več informacij o možnosti Scan to Cloud, si oglejte priročnik za Epson Connect, ki ga lahko odprete prek ikone bližnjice na namizju.*

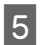

E Začnite optično branje. Modeli s 6,3-centimetrskim (2,5-palčnim) barvnim zaslonom: Pritisnite tipko  $\otimes$ .

> Modeli z enobarvnim 2-vrstičnim zaslonom: Pritisnite tipko **OK**.

#### *Opomba:*

*Če želite več informacij o drugih funkcijah optičnega branja in seznamu menijev v načinu optičnega branja, si oglejte priročnik Navodila za uporabo, ki je v obliki PDF.*

Optično prebrana slika je shranjena.

# **Pošiljanje telefaksov**

# **Predstavitev telefaks orodij**

Telefaks orodje je programska oprema, ki omogoča brez tiskanja preko telefaksa oddajanje podatkov kot so dokumenti, slike, ustvarjanje tabel z besednim procesiranjem ali s pomočjo aplikacije preglednica. Za zagon orodja sledite naslednjemu postopku.

### **Windows**

Kliknite gumb za zagon (Windows 7 in Ista) ali kliknite **Start (Zagon)** (Windows XP), usmerite na **All Programs (Vsi programi)**, izberite **Epson Software**, in nato kliknite **FAX Utility**.

### **Mac OS X**

Kliknite **System Preference** in **Print & Fax** ali **Print & Scan** in nato izberite **FAX** (svoj izdelek) v oknu **Printer**. Nato kliknite;

Mac OS X 10.6.x, 10.7.x: **Option & Supplies** — **Utility** — **Open Printer Utility**

Mac OS X 10.5.x: **Open Print Queue** — **Utility**

### *Opomba:*

*Za več podrobnosti glejte spletno pomoč za telefaks orodja.*

# **Priklop na telefonsko linijo**

### **O telefonskem kablu**

Telefonski kabel uporabljajte s to specifikacijo vmesnika.

- ❏ Telefonska linija RJ-11
- ❏ Priključek RJ-11 za telefonski aparat

Telefonski kabel bo morda priložen izdelku, kar je odvisno od območja. V takem primeru uporabite ta kabel.

### **Uporaba telefonske linije samo za telefaks**

A Priklopite telefonski kabel, ki poteka iz telefonske vtičnice do vratc LINE.

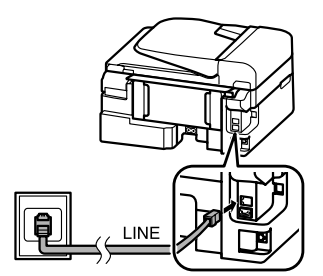

B Preverite, ali je možnost **Auto Answer** nastavljena na **On**.

& "Prejemanje telefaksov" na strani 12

### c*Pomembno:*

*Če ne priklopite zunanjega telefona na izdelek poskrbite, da vklopite samodejno oglasitev. Drugače ne boste morali prejemati telefaksov.*

### **Deljenje linije s telefonsko napravo.**

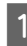

A Priklopite telefonski kabel, ki poteka iz telefonske vtičnice do vratc LINE.

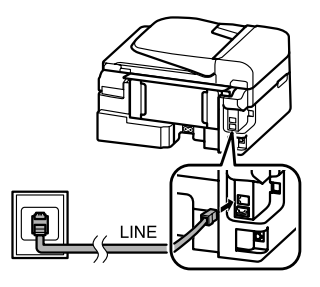

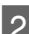

**2** Odstranite pokrovček.

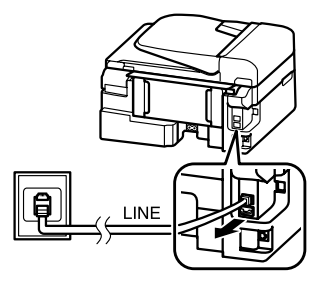

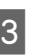

C Povežite telefon ali telefonski odzivnik na zunanja vratca.

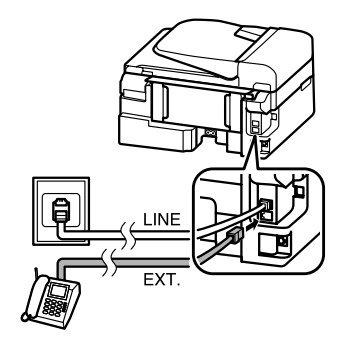

### *Opomba:*

*Informacije o drugih načinih povezave najdete v priročniku Navodila za uporabo, ki je v obliki PDF.*

### **Preverjanje povezave s telefaksom**

Preverite lahko, ali je izdelek pripravljen na pošiljanje ali prejemanje faksov.

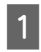

A Naložite navaden papir. & "Nalaganje papirja" na strani 5

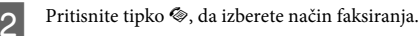

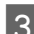

Pritisnite tipko <≡, da prikažete menije.

D Izberite **Fax Settings**> **Check Fax Connection**. S tipko  $\blacktriangle$  ali $\nabla$  izberite meni in nato pritisnite tipko **OK**.

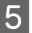

Pritisnite eno od tipk  $\otimes$ , da natisnete poročilo.

### *Opomba:*

*Ob pojavu napake poskusite rešitve, ki so navedene v poročilu.*

# **Nastavitve telefaks lastnosti**

### **Nastavitve vnosov hitrega klicanja**

Ustvarite lahko seznam hitrega klicanja, ki vam med pošiljanjem telefaksa omogoča hitro izbiro številk prejemnikov. Vnesenih je lahko do 60 vnosov za hitri klic ali klicanje skupin.

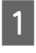

Pritisnite tipko (\*), da izberete način faksiranja.

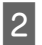

Pritisnite tipko <= , da prikažete menije.

S Izberite spodaj prikazane menije. S tipko  $\blacktriangle$  ali  $\blacktriangledown$ izberite meni in nato pritisnite tipko **OK**.

> Modeli s 6,3-centimetrskim (2,5-palčnim) barvnim zaslonom: Izberite **Speed Dial Setup**.

Modeli z enobarvnim 2-vrstičnim zaslonom: Izberite **Fax Settings**> **Speed Dial Setup**.

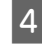

D Izberite **Create**. Vidite vnose številk hitrega klicanja, ki so na voljo.

E Izberite številko za hitro klicanje, ki jo želite registrirati. S tipko ▲ ali ▼ izberite številko in nato pritisnite tipko **OK**. Registrirate lahko do 60 vnosov.

F S številsko tipkovnico vnesite telefonsko številko in pritisnite tipko **OK**. Vnesete lahko do 64 številk.

### *Opomba:*

- ❏ *S tipko* r *vnesete presledek. S tipko* l *izbrišete številke. S tipko vnesete vezaj (-).*
- ❏ *Z vezajem (»-«) uporabite kratek premor med klicanjem. Vključite ga samo v telefonske številke, kjer je premor potreben. Presledki, ki jih vnesete med številke, so pri klicanju prezrti.*

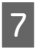

G Vnesite ime za prepoznavanje vnosa hitrega klica. Vnesete lahko do 30 znakov.

> Modeli s 6,3-centimetrskim (2,5-palčnim) barvnim zaslonom: Izberite **Done** in pritisnite tipko **OK**, da registrirate ime.

Modeli z enobarvnim 2-vrstičnim zaslonom: Da registrirate ime pritisnite **OK**.

### **Nastavitve vnosov skupinskega klicanja**

Pod vnose hitrega klicanja lahko dodate skupine, kar vam omogoča istočasno pošiljanje telefaksa več osebam. Vnesenih je lahko do 60 skupnih vnosov za hitri klic ali klicanje skupin.

A Pritisnite tipko K, da izberete način faksiranja.

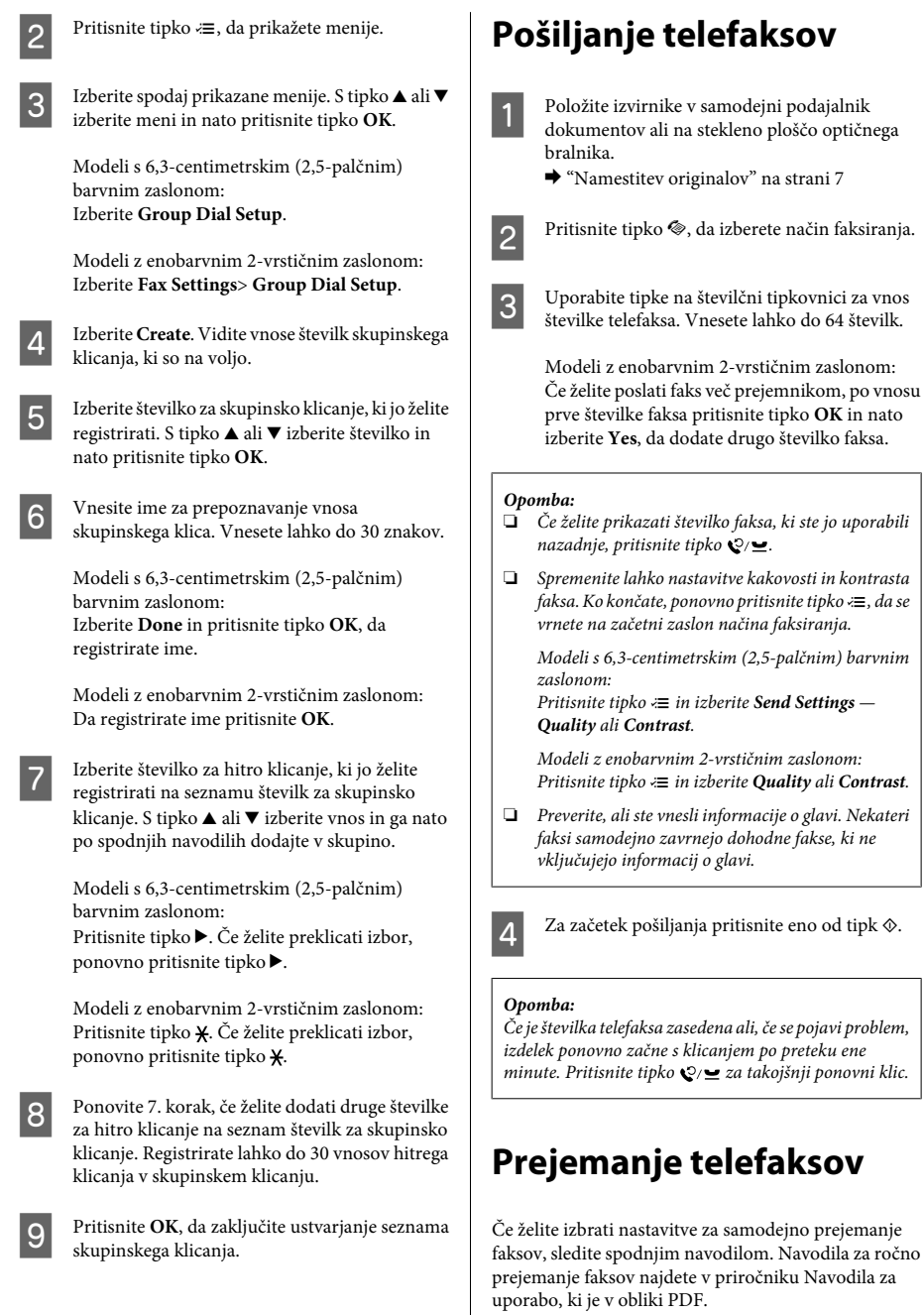

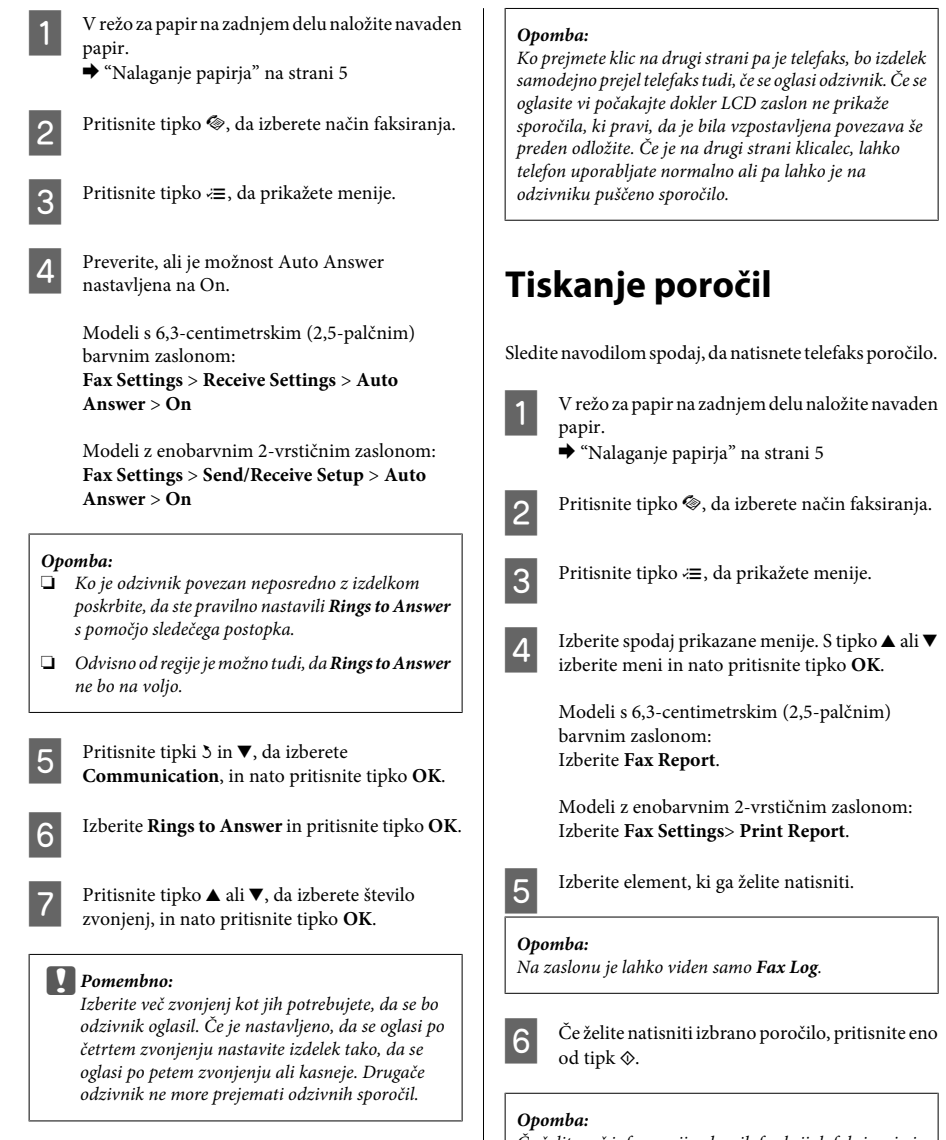

*Če želite več informacij o drugih funkcijah faksiranja in seznamu menijev v načinu faksiranja, si oglejte priročnik Navodila za uporabo, ki je v obliki PDF.*

# **Zamenjava kartuš s črnilom**

## **Varnostna navodila**

- ❏ Kartuše s črnilom hranite izven dosega otrok.
- ❏ Pri rokovanju z rabljenimi kartušami bodite previdni, saj je lahko okrog vrat za dovajanje črnila ostanek črnila.

Če pride črnilo v stik s kožo, območje temeljito sperite z milom in vodo.

Če pride črnilo v stik z očmi, jih nemudoma sperite z vodo. Če po temeljitem spiranju še vedno čutite neugodje ali imate težave z vidom, nemudoma obiščite zdravnika.

Če črnilo pride stik z usti, ga takoj izpljunite in takoj obiščite zdravnika.

# **Previdnostni ukrepi**

- ❏ Epson priporoča uporabo originalnih kartuš s črnilom Epson. Epson ne zagotavlja kakovosti ali zanesljivosti neoriginalnega črnila. Z uporabo nepristnega črnila lahko povzročite škodo, ki je jamstvo družbe Epson ne krije, in lahko v določenih primerih povzročite nepričakovano delovanje izdelka. Informacije o nepristnih ravneh črnila morda ne bodo prikazane.
- ❏ Kartuše, ki je bila priložena izdelku, ne smete uporabiti za zamenjavo.
- ❏ Za ohranitev najboljšega delovanja tiskalne glave je porabljenega nekaj črnila iz vseh kartuš, vendar ne le pri tiskanju, ampak tudi med postopki vzdrževanja, na primer med zamenjavo kartuš s črnilom in čiščenjem tiskalne glave.
- ❏ Če morate začasno odstraniti kartušo s črnilom, območje za dovajanje črnila zaščitite pred umazanijo in prahom. Kartuše s črnilom hranite v istem prostoru kot izdelek. Ko shranjujete kartuše pazite, da bo oznaka za barvo na kartuši vedno obrnjena navzgor. Kartuš s črnilom ne shranjujte obrnjene navzdol.
- ❏ Za optimalno učinkovitost črnila kartušo odstranite le, ko jo želite zamenjati. Kartuš s črnilom z nizkim stanjem črnila pri vnovičnem vstavljanju ni mogoče uporabiti.
- ❏ Embalažo s kartušo s črnilom odprite šele, ko jo boste namestili v izdelek. Kartuša je vakuumsko pakirana, da ohrani svojo zanesljivost. Če kartušo pustite odprto dlje časa, ne da bi jo uporabili, normalno tiskanje morda ne bo mogoče.
- ❏ Namestite vse kartuše s črnilom, sicer tiskanje z izdelkom ne bo mogoče.

## **Zamenjava kartuše s črnilom**

A Ko ste pozvani k zamenjavi kartuše s črnilom, odprite enoto za optično branje in pritisnite tipko **OK**. Nosilec kartuše s črnilom se premakne na mesto za zamenjavo kartuše s črnilom. Če zamenjate kartušo s črnilom, preden je izpraznjena, sledite spodnjim navodilom. Pritisnite tipko *i*≡ in izberite **Maintenance**> **Ink Cartridge Replacement**.

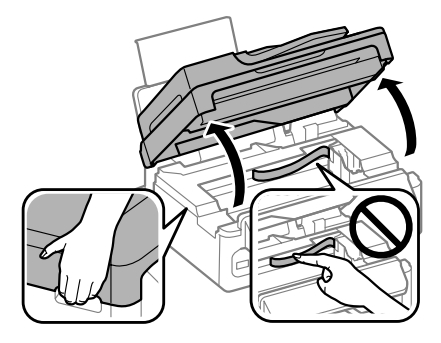

### **Zamenjava kartuš s črnilom**

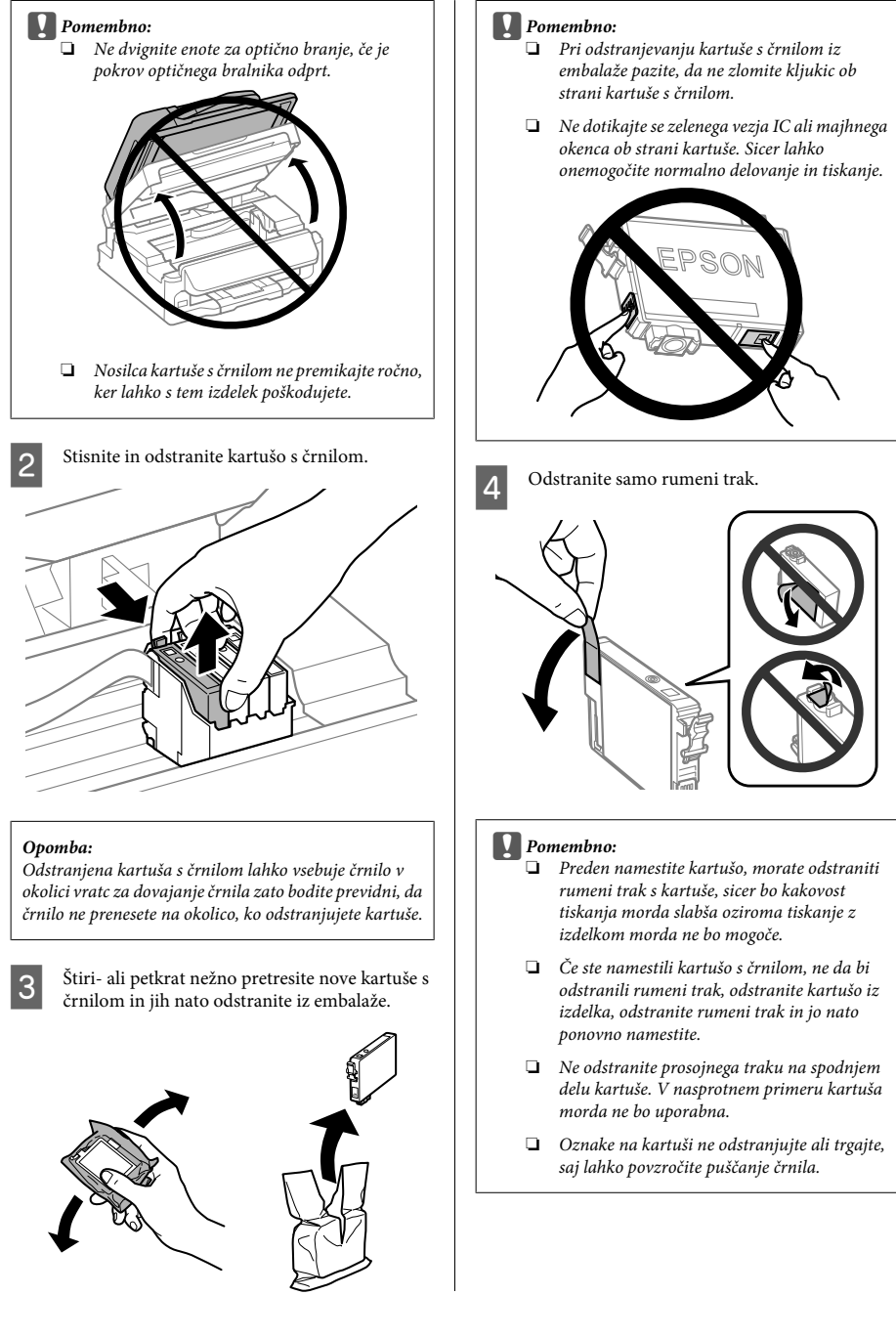

E Vstavite kartušo in jo pritisnite, da se zaskoči na mestu. Preverite, ali je zgornja površina kartuš s črnilom poravnana.

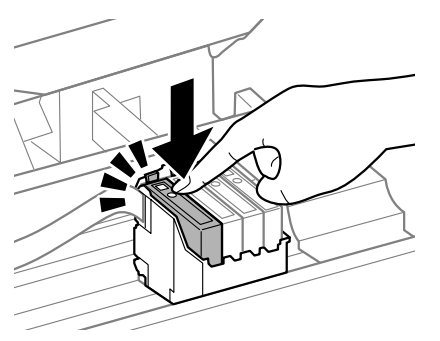

F Počasi zaprite enoto za optično branje in pritisnite tipko **OK**. Začne se polnjenje črnila.

### *Opomba:*

- ❏ *Lučka* P *utripa, dokler izdelek polni črnilo. Med polnjenem črnila nikoli ne izklopite izdelka. Če polnjenje črnila še ni zaključeno ne boste morali tiskati.*
- ❏ *Če ste kartušo s črnilom morali zamenjati med kopiranjem, prekličite ta posel kopiranja in ga zaženite ponovno tako, da ponovno naložite izvirnike. S tem zagotovite ustrezno kakovost kopiranja, ko izdelek napolni črnilo.*

Zamenjava črnila je končana. Izdelek se vrne v prejšnje stanie.

# **Odpravljanje osnovnih težav**

## **Sporočila z napako**

V tem razdelku so opisana sporočila, prikazana na zaslonu LCD.

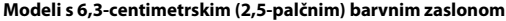

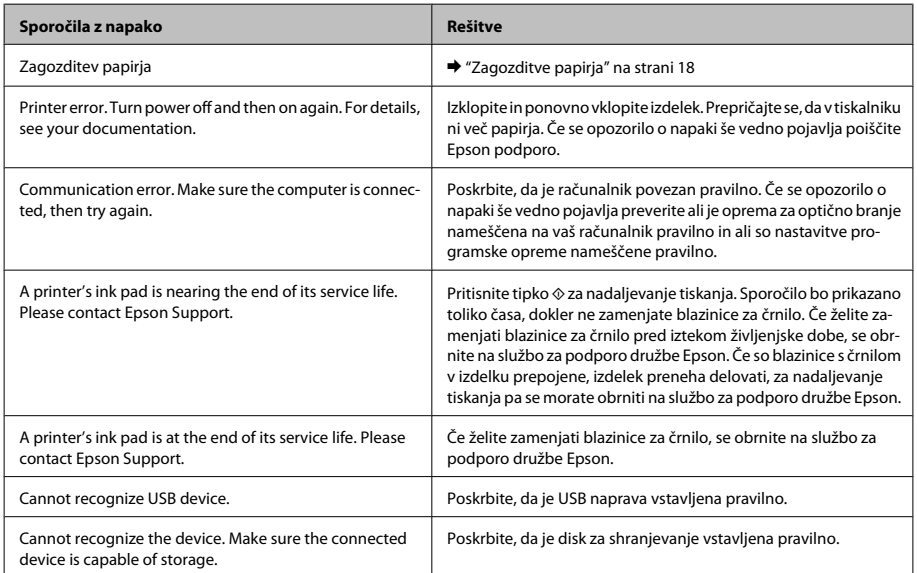

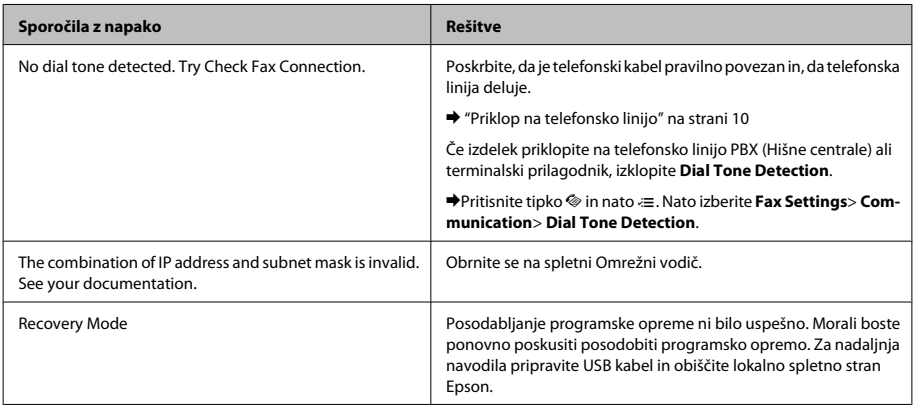

### **Modeli z enobarvnim 2-vrstičnim zaslonom**

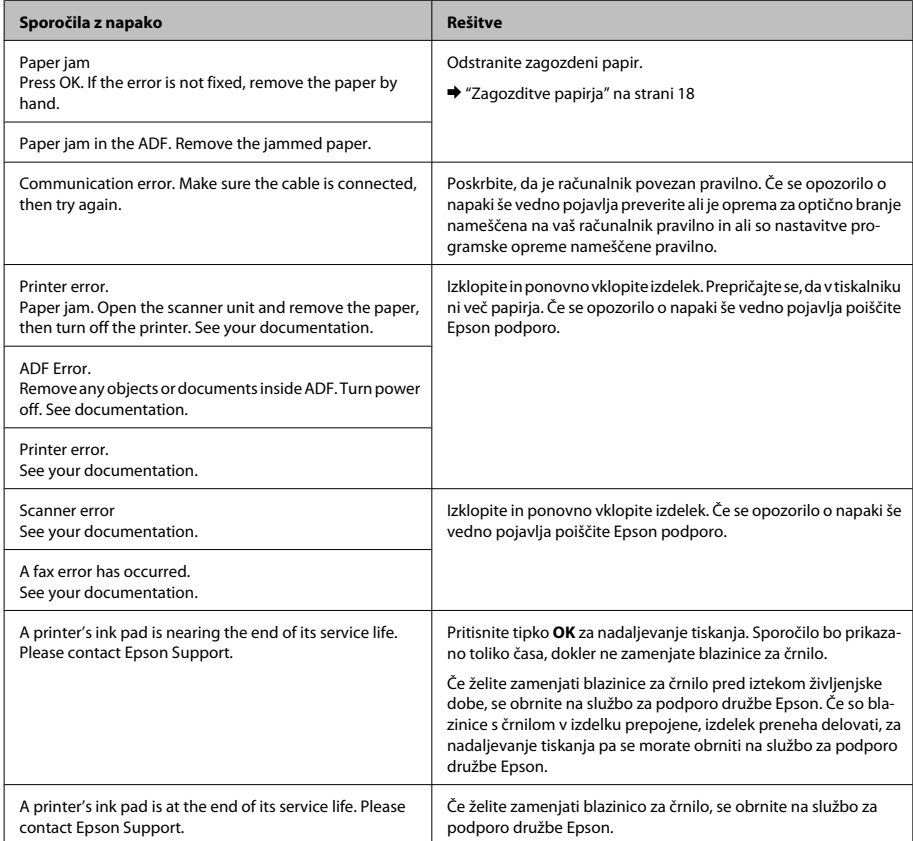

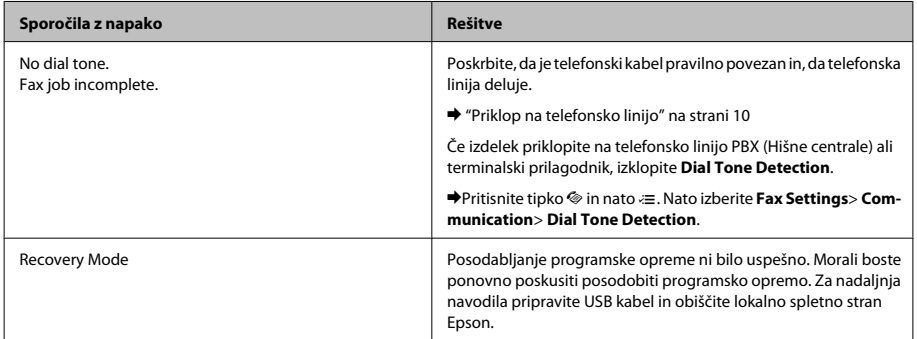

# **Zagozditve papirja**

!*Pozor:*

*Nikoli se ne dotaknite tipk na nadzorni plošči, kadar so roke v notranjosti izdelka.*

### *Opomba:*

- ❏ *Če vas sporočilo na zaslonu LCD ali v gonilniku tiskalnika pozove k preklicu tiskalnega posla, ga prekličite.*
- ❏ *Ko odstranite zagozdeni papir, pritisnite tipko, ki je prikazana na zaslonu LCD.*

### **Odstranjevanje zagozdenega papirja iz notranjosti izdelka**

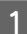

Odprite enoto za optično branje.

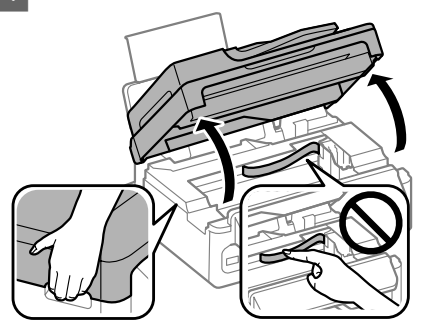

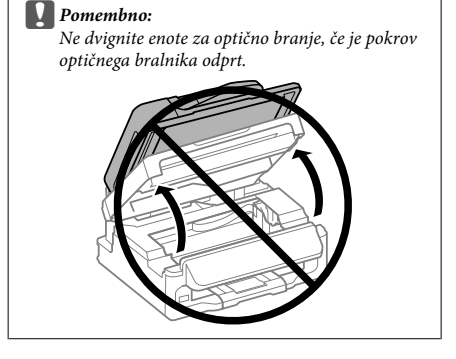

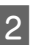

Odstranite ves papir, vključno z morebitnimi strganimi koščki.

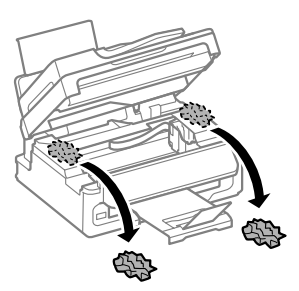

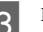

Počasi zaprite enoto za optično branje.

### **Odstranjevanje zagozdenega papirja iz samodejnega podajalnika dokumentov (SPD)**

### *Opomba:*

*Razpoložljivost te funkcije se razlikuje glede na izdelek.*

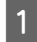

A Umaknite papir s podpore za papir samodejnega podajalnika dokumentov.

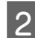

Odprite pokrov ADF-ja.

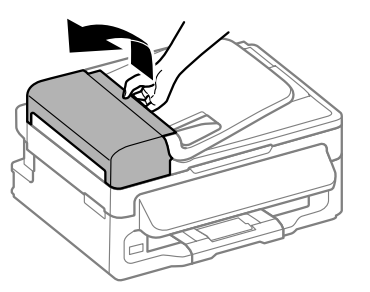

### c*Pomembno:*

*Pokrov ADF-ja morate odpreti, še preden odstranite zagozden papir. Če ga ne odprete, lahko poškodujete izdelek.*

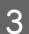

C Pazljivo odstranite zagozden papir.

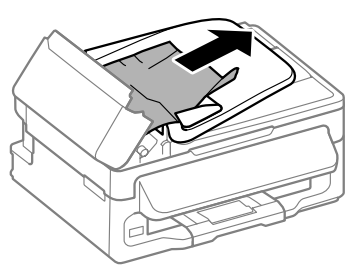

D Odprite samodejni podajalnik dokumentov  $(ADF)$ 

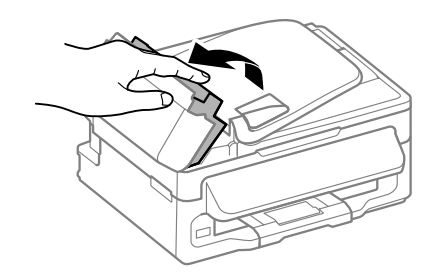

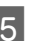

E Odstranite ves papir, vključno z morebitnimi strganimi koščki.

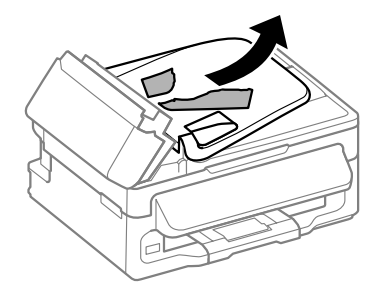

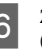

6 Zaprite samodejni podajalnik dokumentov  $(ADF)$ .

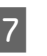

G Dvignite podpore za papir samodejnega podajalnika dokumentov.

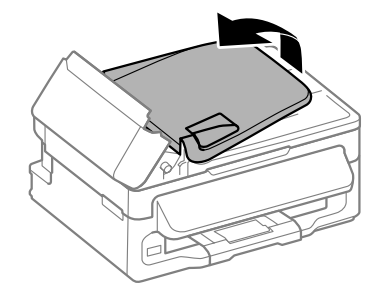

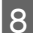

Pazljivo odstranite zagozden papir.

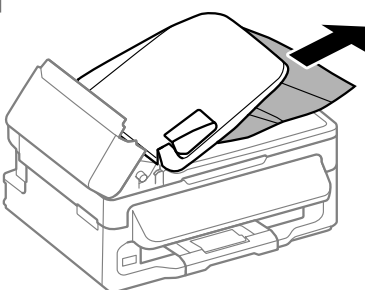

I Vhodni pladenj samodejnega podajalnika dokumentov vrnite v prvotni položaj in zaprite pokrov samodejnega podajalnika dokumentov.

## **Pomoč za kakovost tiskanja**

Če na natisih opazite pasove (svetle črte), manjkajoče barve ali katero koli drugo težavo, povezano s kakovostjo, poskusite uporabiti te rešitve.

- ❏ Preverite, ali ste pravilno naložili papir in pravilno položili izvirnik.
	- $\rightarrow$  "Nalaganje papirja" na strani 5
	- $\rightarrow$  "Namestitev originalov" na strani 7
- ❏ Preverite nastavitve velikosti in vrste papirja.  $\rightarrow$  "Izbiranje papirja" na strani 5
- ❏ Tiskalna glava je morda zamašena. Najprej preverite šobe in nato očistite tiskalno glavo. Pritisnite tipko  $\equiv$  in izberite **Maintenance** > **Nozzle Check**.

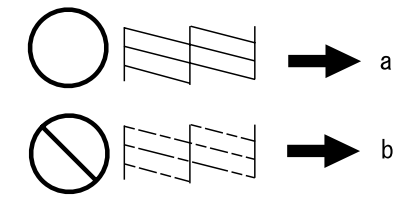

(a) V redu (b) Glavo je treba očistiti

## **Pomoč za faksiranje**

- ❏ Poskrbite, da je telefonski kabel pravilno povezan in, da telefonska linija deluje. Z uporabo funkcije **Check Fax Connection** lahko preverite status linije. & "Priklop na telefonsko linijo" na strani 10
- ❏ Če faksa ni bilo mogoče poslati, preverite, ali je prejemnikov faks vklopljen in ali deluje.
- ❏ Če ta izdelek ni povezan s telefonom in želite telefakse prejemati samodejno poskrbite, da vklopite samodejno oglasitev.
	- & "Prejemanje telefaksov" na strani 12

### *Opomba:*

*Dodatne rešitve za težave s faksiranjem najdete v spletnem priročniku Navodila za uporabo.*

# **Kje lahko dobite pomoč**

# **Spletno mesto s tehnično podporo**

Spletno mesto s tehnično podporo Epson ponuja pomoč pri težavah, ki jih z informacijami o reševanju težav v dokumentaciji izdelka ne morete rešiti sami. Če imate spletni brskalnik in se lahko povežete na internet, lahko do mesta dostopate na naslovu:

http://support.epson.net/ http://www.epson.eu/Support (Evropa)

Če potrebujete najnovejše gonilnike, pogosto zastavljena vprašanja ali druge prenosljive stvari, lahko do strani dostopate na naslovu:

http://www.epson.com http://www.epson.eu/Support (Evropa)

Nato izberite del za podporo na vašem lokalnem spletnem mestu Epson.

### *Sadržaj*

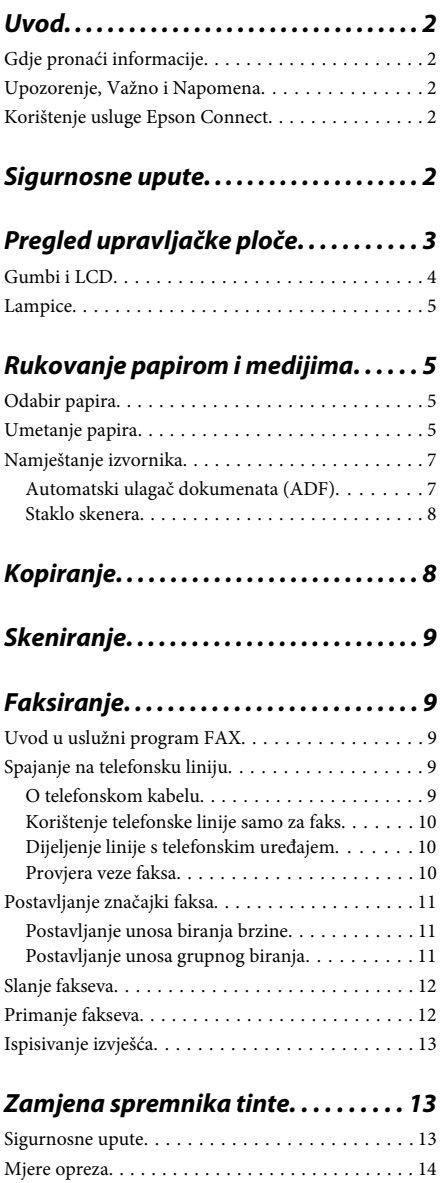

Zamjena spremnika tinte. . . . . . . . . . . . . . . . . . . . 14

### *Osnovno rješavanje problema. . . . . 16*

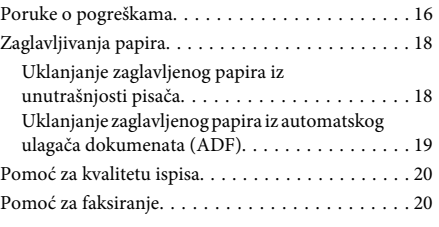

### *Gdje pronaći pomoć. . . . . . . . . . . . . . . . 20*

Web-mjesto tehničke podrške. . . . . . . . . . . . . . . . 20

# **Uvod**

# **Gdje pronaći informacije**

Najnovija verzija sljedećih priručnika dostupna je na Epsonovoj web-lokaciji podrške. http://www.epson.eu/Support (Europa) http://support.epson.net/ (izvan Europe)

### ❏ **Počnite ovdje (na papiru):**

Navodi informacije o postavljanju pisača i instaliranju softvera.

### ❏ **Osnovni vodič (na papiru):**

Navodi osnovne informacije koje vam trebaju prilikom korištenja pisača bez računala. Ovaj priručnik možda neće biti sadržan za sve modele i regije.

### ❏ **Korisnički vodič (u PDF-u):**

Navodi detaljne upute za rad, sigurnost i rješavanje problema. Slijedite upute ovog vodiča prilikom korištenja ovog pisača s računalom. Za prikaz priručnika u PDF-u potreban je program Adobe Reader ili Adobe Acrobat Reader 5.0 ili novije verzije.

### ❏ **Mrežni vodič (u HTML-u):**

Navodi mrežne administratore s informacijama o pokretačkom programu pisača i mrežnim postavkama.

## **Upozorenje, Važno i Napomena**

Upozorenje, Važno i Napomena u ovom priručniku navedeni su u nastavku i imaju sljedeće značenje:

*treba pozorno slijediti kako bi se izbjegle tjelesne ozljede.*

### c*Važno*

*treba poštivati kako bi se izbjegla oštećenja na opremi.*

### *Napomena*

*sadrži korisne savjete i ograničenja u vezi s radom pisača.*

## **Korištenje usluge Epson Connect**

Korištenjem usluge Epson Connect i ostalih usluga tvrtke možete jednostavno izravno ispisivati sa smartphonea, tabletnog ili prijenosnog računala, u svakom trenutku i praktički s bilo kojeg mjesta na svijetu! Dostupne usluge ovise o proizvodu. Više informacija o ispisu i ostalim uslugama pronađite na sliedećem URL-u:

https://www.epsonconnect.com/ (web-lokacija portala usluge Epson Connect)

http://www.epsonconnect.eu (samo za Europu)

Možete prikazati Epson Connect vodič dvostrukim klikom ikone prečaca na radnoj površini.

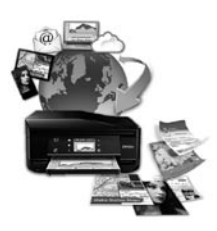

# **Sigurnosne upute**

Pročitajte i slijedite ove upute kako biste osigurali sigurnu uporabu ovog proizvoda. Sačuvajte ovaj vodič za buduću uporabu. Svakako slijedite sva upozorenja i upute navedene na proizvodu.

❏ Upotrijebite isključivo kabel za napajanje isporučen uz proizvod i ne koristite ga s drugom opremom. Korištenje drugih kabela s ovim proizvodom i korištenje isporučenog kabela za napajanje s drugom opremom može uzrokovati požar ili električni udar.

<sup>!</sup>*Upozorenje*

- ❏ Svakako provjerite zadovoljava li vaš AC kabel za napajanje odgovarajuće lokalne sigurnosne standarde.
- ❏ Nemojte sami rastavljati, mijenjati ni pokušavati popraviti kabel za napajanje, pisač, skener ili dodatke, osim ako to nije izričito navedeno u vodičima proizvoda.
- ❏ U sljedećim situacijama isključite proizvod i servisiranje prepustite kvalificiranom servisnom osoblju: Kabel za napajanje je oštećen; u proizvod je prodrla voda; proizvod je pao na pod ili je oštećeno kućište; proizvod ne radi kako treba ili radi bitno drugačije. Ne podešavajte kontrole koje nisu obuhvaćene uputama za rad.
- ❏ Proizvod stavite u blizinu zidne utičnice iz koje možete lako izvući utikač.
- ❏ Proizvod ne stavljajte ni pohranjujte vani, u blizini izvora prljavštine, prašine, vode ili topline, ili na mjestima koja su izložena udarcima, vibracijama, visokoj temperaturi ili vlazi.
- ❏ Ni u kojem slučaju ne dopustite da se tekućina prolije po proizvodu i ne rukujte njime mokrim rukama.
- ❏ Proizvod držite najmanje 22 cm dalje od srčanih stimulatora. Radio valovi ovog proizvoda mogu nepovoljno djelovati na rad srčanih stimulatora.
- ❏ Ako je LCD zaslon oštećen, obratite se dobavljaču. Ako otopina tekućih kristala dođe u dodir s vašom kožom, temeljito je operite sapunom i vodom. Ako vam otopina tekućih kristala uđe u oči, smjesta ih isperite vodom. Ako i nakon ispiranja osjećate nelagodu ili imate problema s vidom, smjesta posjetite liječnika.
- ❏ Izbjegavajte korištenje telefona tijekom električnih oluja. Može postojati rizik električnog udara na daljinu kao posljedica munje.
- ❏ Nemojte se koristiti telefonom za prijavu propuštanja plina u blizini mjesta propuštanja.

#### *Napomena:*

*U nastavku su navedene sigurnosne upute za spremnike tinte.*

& *"Zamjena spremnika tinte" na strani 13*

# **Pregled upravljačke ploče**

### *Napomena:*

*Iako se izgled ploče te izbornik i nazivi opcija i ostalih stavki na LCD zaslonu mogu malo razlikovati od kupljenog proizvoda, način rada je isti.*

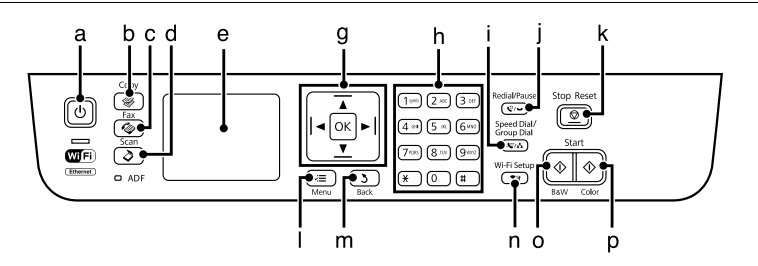

### **Pregled upravljačke ploče**

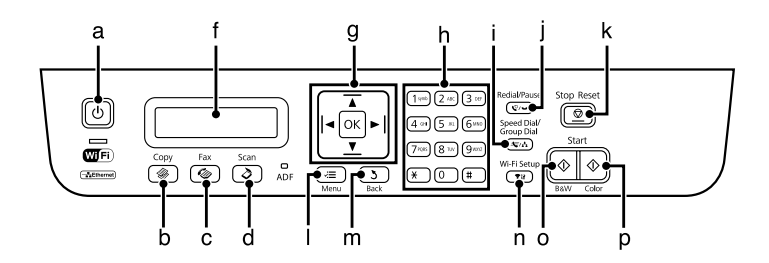

# **Gumbi i LCD**

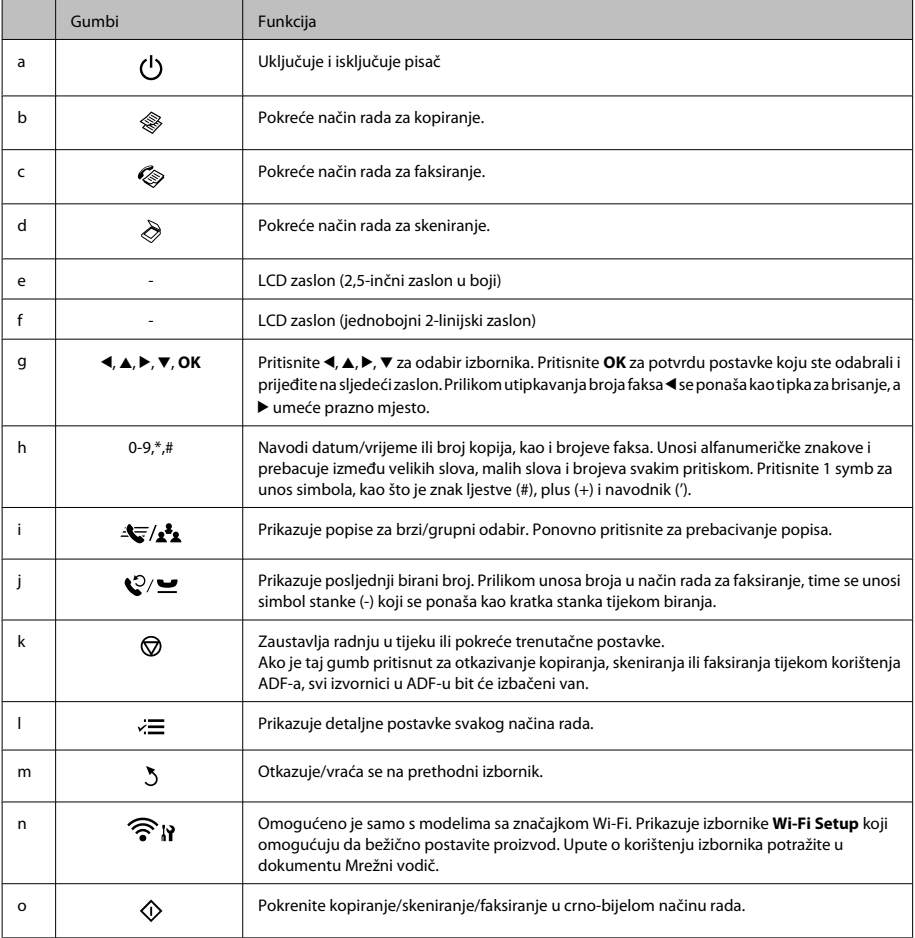

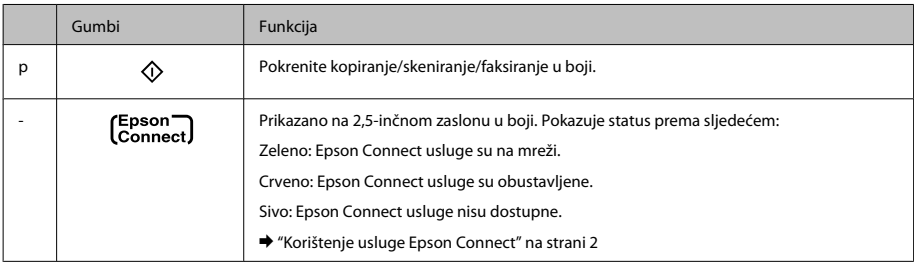

# **Lampice**

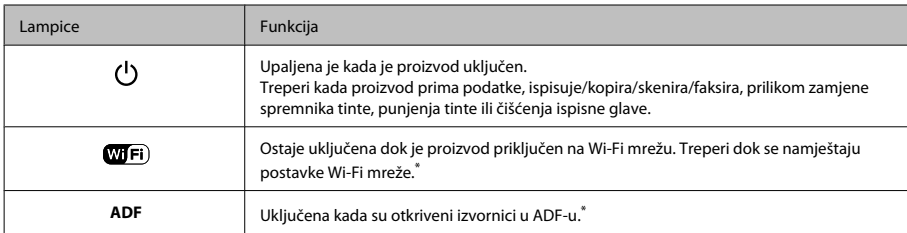

\* Raspoloživost ovog dijela ovisi o modelu proizvoda.

# **Rukovanje papirom i medijima**

# **Odabir papira**

Proizvod se automatski prilagođava vrsti papira koju odaberete u postavkama ispisa. Zbog toga je postavka vrste papira toliko važna. Ona govori vašem proizvodu koju vrstu papira koristite i prema tome prilagođava pokrivenost tintom. Tablica u nastavku navodi postavke koje trebate odabrati za papir.

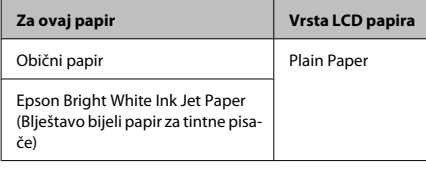

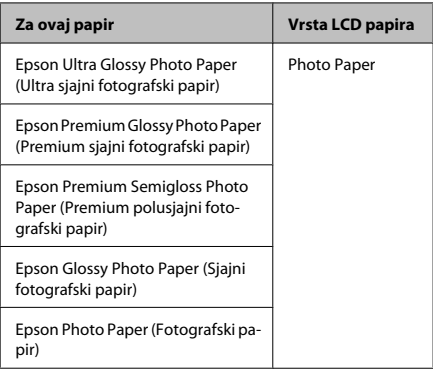

# **Umetanje papira**

Da biste umetnuli papir, slijedite ove korake:

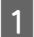

A Preklopite graničnik ulagača papira prema naprijed.

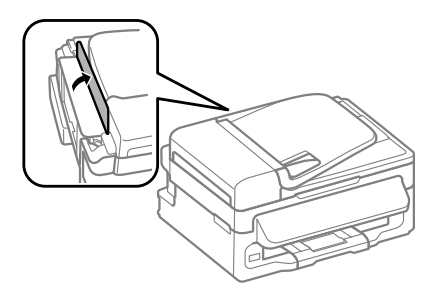

Izvucite oslonac papira i izlazni pretinac, zatim podignite zaustavljač.

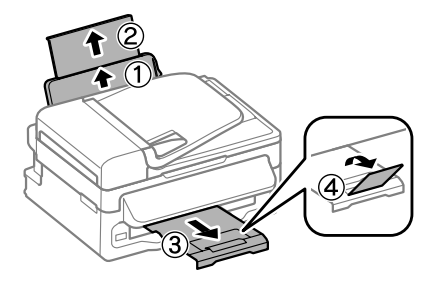

#### *Napomena:*

*Ostavite dovoljno prostora ispred proizvoda kako bi papir bio potpuno izbačen.*

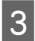

Pomaknite rubnu vodilicu ulijevo.

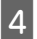

D Umetnite papir ispisnom stranom okrenutom prema gore uz desnu stranu ulagača papira.

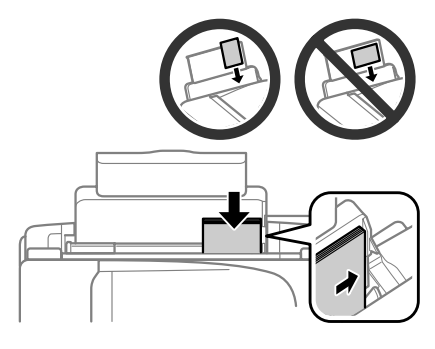

#### *Napomena:*

- ❏ *Razlistajte ih i poravnajte rubove papira prije umetanja.*
- ❏ *Ispisna strana obično je bjelja ili sjajnija od druge strane.*
- ❏ *Uvijek umećite papir u stražnju ladicu za papir kraćim rubom prema naprijed, čak i ako ispisujete vodoravno usmjerene slike.*
- ❏ *Možete upotrijebiti sljedeće veličine papira s rupicama za uvezivanje: A4, A5, A6, Legal, Letter. Istovremeno umećite samo 1 lista papira.*

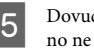

E Dovucite rubnu vodilicu do lijevog ruba papira, no ne prečvrsto.

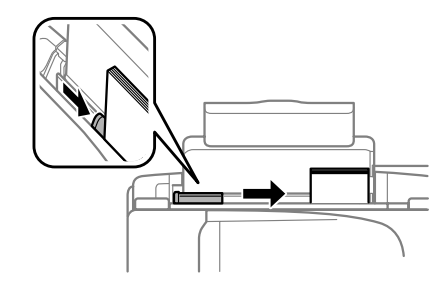

### *Napomena:*

*Običan papir ne umećite iznad oznake strjelice* H *unutar bočne vodilice.*

*Za specijalne Epson medije, provjerite da broj listova prelazi ne navedeno ograničenje za tip medija koji koristite.*

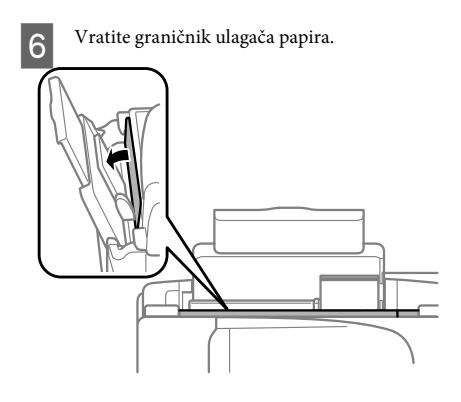

### **Rukovanje papirom i medijima**

#### *Napomena:*

*Upute o umetanju medija koji nije obični papir potražite u PDF-u dokumenta Korisnički vodič.*

## **Namještanje izvornika**

### **Automatski ulagač dokumenata (ADF)**

Raspoloživost ovog dijela ovisi o modelu proizvoda.

Možete umetati izvornike u automatski ulagač dokumenata (ADF) za istovremeno brzo kopiranje, skeniranje ili faksiranje višestrukih stranica. Možete koristiti sljedeće izvornike u ADF-u.

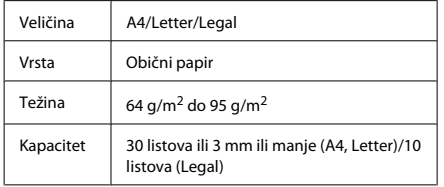

#### c*Važno:*

*Za sprječavanje zaglavljivanja papira izbjegavajte sljedeće dokumente. Za ove vrste papira koristite staklo skenera.*

- ❏ *Dokumenti spojeni spajalicama za papir, klamericom itd.*
- ❏ *Dokumenti na kojima je traka ili zalijepljeni papir.*
- ❏ *Fotografije, papiri za nadglavni projektor ili papir za toplinski prijenos.*
- ❏ *Papir koji je iskidan, naboran ili s rupicama.*
- A Pobrinite se da nema izvornika na staklu skenera. ADF možda neće otkriti dokumente u ulagaču ako se na staklu skenera nalaze izvornici.

B Pritisnite izvornike na ravnoj podlozi kako biste izravnali rubove.

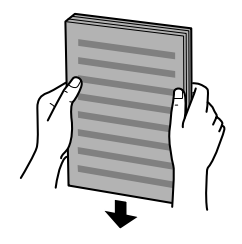

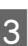

C Pomaknite rubnu vodilicu na automatski ulagač dokumenata.

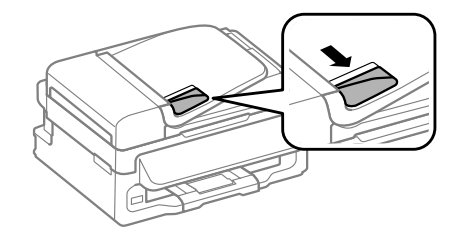

4 Umetnite izvornike s glavnom stranom prema gore i skratite vodilicu najprije do automatskog ulagača dokumenata.

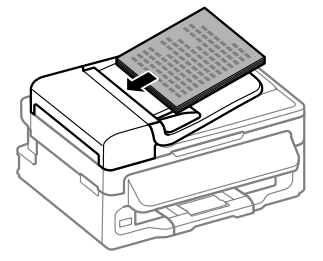

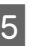

E Pomaknite rubnu vodilicu dok se ne spoji s izvornikom.

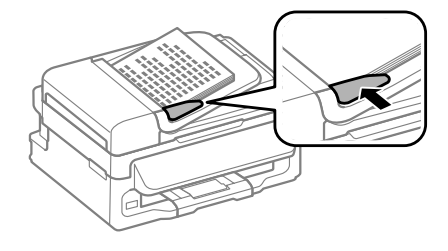

### **Kopiranje**

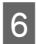

F Provjerite svijetli li lampica ADF-a na upravljačkoj ploči.

### *Napomena:*

- ❏ *Lampica ADF-a može ostati ugašena ako se na staklu skenera nalazi neki drugi izvornik. Ako u tom slučaju pritisnete* x*, izvornik na staklu skenera bit će kopiran, skeniran ili faksiran umjesto izvornika u ADF-u.*
- ❏ *Lampica ADF-a neće se upaliti kada je proizvod u načinu mirovanja. Pritisnite bilo koji drugi gumb osim* P *za povratak iz načina mirovanja. Može proći neko vrijeme dok se svjetlo ne upali nakon povratka iz stanja mirovanja.*
- ❏ *Pazite da ne ostavite nikakav strani predmet unutar rupe u lijevom prednjem kutu stakla skenera. Time biste mogli spriječiti rad ADF-a.*
- ❏ *Kada koristite funkciju kopiranja zajedno s automatskim ulagačem dokumenata (ADF), postavke pisača namještene su na Reduce/Enlarge - Actual Size, Paper Type - Plain Paper i Paper Size - A4/Legal. Ispis je odsječen ako kopirate izvornik veličine veće od A4/Legal.*

### **Staklo skenera**

A Otvorite poklopac dokumenta i namjestite izvornik s glavnom stranom prema dolje na staklu skenera.

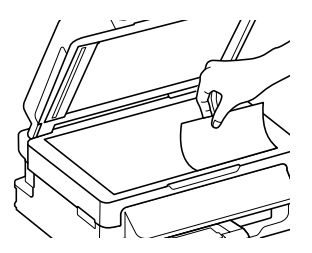

Pomaknite izvornik prema kutu.

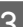

Lagano zatvorite poklopac.

# **Kopiranje**

Za kopiranje dokumenata slijedite korake u nastavku.

■ Umetanje papira.<br>■ Wmetanje papira" na strani 5

- 2 Stavite izvornik(e) u automatski ulagač dokumenata ili na staklo skenera.
	- & "Namještanje izvornika" na strani 7
	- Pritisnite  $\otimes$  za pristup načinu rada za kopiranje.
- Pritisnite  $\blacktriangle$  ili  $\nabla$  za postavljanje broja kopija. Gustoća za modele s 2,5-inčnim zaslonom u boji može se mijenjati prema želji.

**E Prikažite izbornike postavke kopiranja.** 

2,5-inčni modeli zaslona u boji: Pritisnite  $\equiv$  i odaberite **Paper and Copy Settings**.

Jednobojni 2-linijski modeli zaslona: Pritisnite  $\equiv$ .

F Odaberite odgovarajuću postavku kopiranja, kao što je format, veličina papira, vrsta papira i kvaliteta papira. Pomoću ▲ ili ▼ odaberite stavku postavke i pritisnite **OK**. Po završetku, ponovno pritisnite <≡ za povratak na glavni zaslon načina rada za kopiranje.

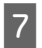

Pritisnite jedan od gumba  $\otimes$  za početak kopiranja.

# **Skeniranje**

Možete skenirati dokumente i poslati skeniranu sliku s pisača na povezano računalo. Pobrinite se da ste instalirali softver pisača na računalo i spojili ga s računalom.

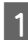

Stavite izvornik(e) u automatski ulagač dokumenata ili na staklo skenera.

& "Namještanje izvornika" na strani 7

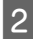

**2** Pritisnite  $\geqslant$  za pristup načinu rada za skeniranje.

C Odaberite stavku izbornika skeniranja. Pomoću **▲** ili  $\blacktriangledown$  odaberite izbornik i pritisnite OK.

D Odaberite svoje računalo.

### *Napomena:*

- ❏ *Ako je pisač spojen na mrežu, možete odabrati računalo na koje želite spremiti skeniranu sliku.*
- ❏ *Možete promijeniti naziv računala prikazan na upravljačkoj ploči pomoću usluge Epson Event Manager.*

### *2,5-inčni modeli zaslona u boji:*

*Za pohranu skenirane slike na USB memorijski štapić spojen na pisač odaberite Scan to USB Device. Za informacije o značajci Scan to Cloud pogledajte vodič Epson Connect, kojemu možete pristupiti ikoni prečaca na radnoj površini.*

**5** Pokrenite skeniranje.<br>
2,5-inčni modeli zaslona u boji: Pritisnite  $\Phi$ 

> Jednobojni 2-linijski modeli zaslona: Pritisnite **OK**.

### *Napomena:*

*Više informacija o ostalim funkcijama skeniranja i popisu izbornika načina rada za skeniranje potražite u PDF-u dokumenta Korisnički vodič.*

Skenirana slika je spremljena.

# **Faksiranje**

## **Uvod u uslužni program FAX**

FAX Utility je softver koji može prenositi podatke, kao što su dokumenti, crteži i tablice izrađene pomoću aplikacije za obradu teksta ili tablice izravno preko faksa, bez ispisa. Pomoću sljedećeg postupka pokrenite uslužni program.

### **Windows**

Kliknite gumb Start (WIndows 7 i Vista) ili **Start** (Windows XP), pokažite na **All Programs (Svi programi)**, kliknite **Epson Software**, zatim kliknite **FAX Utility**.

### **Mac OS X**

Kliknite **System Preference**, zatim kliknite **Print & Fax** ili **Print & Scan**, zatim odaberite **FAX** (vaš proizvod) pod stavkom **Printer**. Zatim kliknite kao što slijedi; Mac OS X 10.6.x, 10.7.x: **Option & Supplies** - **Utility** - **Open Printer Utility** Mac OS X 10.5.x: **Open Print Queue** - **Utility**

### *Napomena:*

*Pojedinosti potražite u mrežnoj pomoći za uslužni program FAX.*

## **Spajanje na telefonsku liniju**

### **O telefonskom kabelu**

Upotrijebite telefonski kabel sa sljedećom specifikacijom sučelja.

- ❏ RJ-11 telefonska linija
- ❏ RJ-11 telefonska veza

Ovisno o području, telefonski kabel može biti isporučen s pisačem. Ako je isporučen, upotrijebite ga.

### **Faksiranje**

### **Korištenje telefonske linije samo za faks**

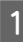

A Spojite telefonski kabel koji je sproveden iz zidne telefonske utičnice na ulaz LINE.

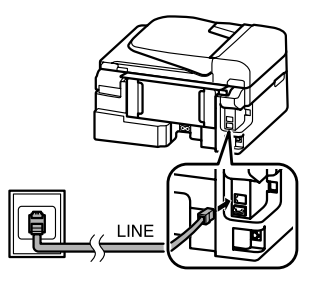

B Pobrinite se da je **Auto Answer** namješteno na **On**.

& "Primanje fakseva" na strani 12

### c*Važno:*

*Ako ne spojite vanjski telefon na pisač, obavezno uključite automatsku sekretaricu. U suprotnom, ne možete primati fakseve.*

### **Dijeljenje linije s telefonskim uređajem**

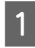

A Spojite telefonski kabel koji je sproveden iz zidne telefonske utičnice na ulaz LINE.

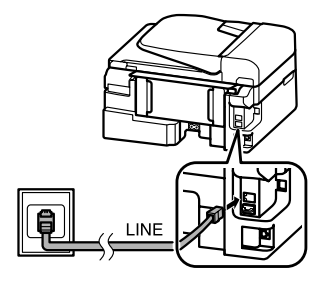

**D** Uklonite kapicu.

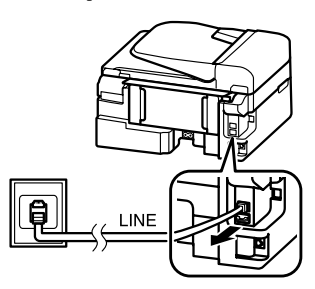

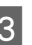

Spojite telefon ili automatsku sekretaricu na ulaz EXT.

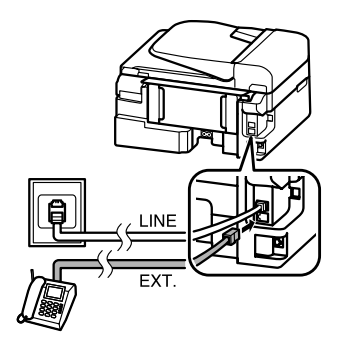

### *Napomena:*

*Za ostale načine spajanja pogledajte PDF dokumenta Korisnički vodič.*

### **Provjera veze faksa**

Možete provjeriti je li pisač spreman za slanje ili primanje fakseva.

Umetnite prazan papir. & "Umetanje papira" na strani 5

**2** Pritisnite  $\otimes$  za pristup načinu rada za faksiranje.

 $\overline{S}$  Pritisnite  $\overline{z}$  za prikaz izbornika.

D Odaberite **Fax Settings**> **Check Fax Connection**. Pomoću▲ ili▼odaberite izbornik i pritisnite **OK**.

### **Faksiranje**

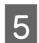

**E** Pritisnite jedan od gumba  $\otimes$  za ispis izvješća.

*Napomena: Ako se prijave pogreške, isprobajte rješenja navedena na izvješću.*

# **Postavljanje značajki faksa**

### **Postavljanje unosa biranja brzine**

Možete sastaviti popis za brzo biranje koji vam omogućuje da brže odabirete brojeve primatelja prilikom faksiranja. Moguće je registrirati do 60 kombiniranih unosa za brzo biranje i grupnih unosa.

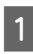

Pritisnite  $\otimes$  za pristup načinu rada za faksiranje.

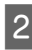

Pritisnite « za prikaz izbornika.

8 Odaberite izbornik prikazan u nastavku.<br>Pomoću ▲ ili ▼ odaberite izbornik i pritisnite **OK**.

> 2,5-inčni modeli zaslona u boji: Odaberite **Speed Dial Setup**.

Jednobojni 2-linijski modeli zaslona: Odaberite **Fax Settings**> **Speed Dial Setup**.

- D Odaberite **Create**. Vidite dostupne brojeve unosa za brzo biranje.
- E Odaberite broj unosa za brzo biranje koji želite registrirati. Koristite ▲ ili ▼ za odabir broja i pritisnite **OK**. Možete registrirati do 60 unosa.

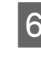

F Upotrijebite numeričku tipkovnicu za unos telefonskog broja i pritisnite **OK**. Možete unijeti do 64 znamenke.

### *Napomena:*

- ❏ *Pritisnite* r *za unos praznog mjesta. Pritisnite* l *za brisanie brojeva. Pritisnite*  $\mathcal{Q}/\mathcal{Q}$  *za unos crtice (-).*
- ❏ *Crtica ("-") uzrokuje kratku stanku pri biranju. Navedite je samo u telefonskim brojevima kada je potrebna stanka. Prazna mjesta unesena između brojeva zanemaruju se pri biranju.*

7 Unesite ime za identificiranje unosa brzog<br>binanja Možete unijeti do 20 slove biranja. Možete unijeti do 30 slova.

> 2,5-inčni modeli zaslona u boji: Odaberite **Done** i pritisnite **OK** za registriranje imena.

Jednobojni 2-linijski modeli zaslona: Pritisnite **OK** za registriranje imena.

### **Postavljanje unosa grupnog biranja**

Možete dodati unose brzog biranja u grupu, što omogućuje da šaljete faks višestrukim primateljima u isto vrijeme. Moguće je unijeti do 60 kombiniranih unosa za brzo biranje i grupnih unosa.

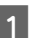

A Pritisnite K za pristup načinu rada za faksiranje.

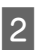

Pritisnite  $\equiv$  za prikaz izbornika.

3 Odaberite izbornik prikazan u nastavku. Pomoću ▲ ili ▼ odaberite izbornik i pritisnite **OK**.

> 2,5-inčni modeli zaslona u boji: Odaberite **Group Dial Setup**.

Jednobojni 2-linijski modeli zaslona: Odaberite **Fax Settings**> **Group Dial Setup**.

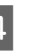

A Odaberite Create. Vidite dostupne brojeve unosa za grupno biranje.

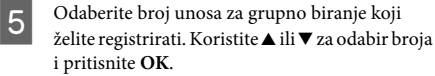

Unesite ime za identificiranje unosa grupnog biranja. Možete unijeti do 30 slova.

2,5-inčni modeli zaslona u boji: Odaberite **Done** i pritisnite **OK** za registriranje imena.

Jednobojni 2-linijski modeli zaslona: Pritisnite **OK** za registriranje imena.

G Odaberite unos brzog biranja koji želite registrirati na popisu grupnog biranja. Upotrijebite  $\blacktriangle$  ili  $\nabla$  za odabir unosa i napravite sljedeće kako biste ih dodali grupi.

> 2,5-inčni modeli zaslona u boji: Pritisnite >. Kada želite otkazati odabir, ponovno pritisnite $\blacktriangleright$ .

> Jednobojni 2-linijski modeli zaslona: Pritisnite ¥. Kada želite otkazati odabir, ponovno pritisnite ¥.

Ponovite korak 7 za dodavanje ostalih unosa brzog biranja na popis grupnog biranja. Možete registrirati do 30 unosa brzog biranja kod grupnog biranja.

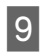

I Pritisnite **OK** za završetak sastavljanja popisa za grupno biranje.

# **Slanje fakseva**

- Stavite izvornik(e) u automatski ulagač dokumenata ili na staklo skenera. ◆ "Namieštanie izvornika" na strani 7
- 

B Pritisnite K za pristup načinu rada za faksiranje.

Koristite tipke na numeričkoj tipkovnici za unos broja faksa. Možete unijeti do 64 znamenke.

Jednobojni 2-linijski modeli zaslona: Želite li poslati faks višestrukim primateljima, pritisnite **OK** nakon unosa jednog broja faksa, zatim odaberite **Yes** kako biste dodali drugi broj faksa.

### *Napomena:*

- ❏ *Za prikaz posljednjeg broja faksa koji ste koristili pritisnite .*
- ❏ *Možete promijeniti kvalitetu faksa i postavku kontrasta. Po završetku, ponovno pritisnite* x *za povratak na glavni zaslon načina rada za faksiranje.*

*2,5-inčni modeli zaslona u boji: Pritisnite* x *i odaberite Send Settings - Quality ili Contrast.*

*Jednobojni 2-linijski modeli zaslona: Pritisnite* x *i odaberite Quality ili Contrast.*

❏ *Pobrinite se da ste unijeli informacije u zaglavlju. Neki strojevi za faksiranje automatski odbacuju dolazne fakseve koji ne uključuju informacije u zaglavlju.*

**4** Pritisnite jedan od gumba  $\otimes$  za početak slanja.

### *Napomena:*

*Ako je broj faksa zauzet ili postoji neki problem, ovaj pisač ponovno bira nakon jedne minute. Pritisnite za ponovno biranje brojeva bez odlaganja.*

## **Primanje fakseva**

Slijedite upute kako biste napravili postavke za automatsko primanje fakseva. Upute o ručnom primanju fakseva potražite u PDF-u dokumenta Korisnički vodič.

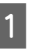

A Umetnite prazan papir u stražnju ladicu za papir.  $\rightarrow$  "Umetanje papira" na strani 5

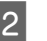

**2** Pritisnite  $\otimes$  za pristup načinu rada za faksiranje.

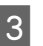

 $\overline{S}$  Pritisnite  $\equiv$  za prikaz izbornika.

D Pobrinite se da je Auto Answer namješteno na On.

2,5-inčni modeli zaslona u boji: **Fax Settings** > **Receive Settings** > **Auto Answer** > **On**

### **Zamjena spremnika tinte**

Jednobojni 2-linijski modeli zaslona: **Fax Settings** > **Send/Receive Setup** > **Auto Answer** > **On**

#### *Napomena:*

- ❏ *Kada je automatska sekretarica spojena na izravno na ovaj pisač, obavezno ispravno postavite stavku Rings to Answer pomoću sljedećeg postupka.*
- ❏ *Ovisno o regiji, stavka Rings to Answer može biti nedostupna.*

Pritisnite **5** i ▼ za odabir **Communication** i pritisnite **OK**.

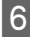

F Odaberite **Rings to Answer** i pritisnite **OK**.

Pritisnite ▲ ili ▼ za odabir broja zvonjenja i pritisnite **OK**.

#### c*Važno:*

*Odaberite više zvonjenja nego je to potrebno za preuzimanje poziva na telefonskoj sekretarici. Ako je postavljeno za preuzimanje poziva na četvrtom zvonjenju, postavite pisač za preuzimanje poziva na petom zvonjenju ili kasnije. Inače, telefonska sekretarica ne može primati glasovne pozive.*

### *Napomena:*

*Kada primite poziv i druga strana je faks, pisač prima automatski faks, čak i kada telefonska sekretarica preuzme poziv. Kada podignete slušalicu telefona, pričekajte da LCD zaslon prikaže poruku koja navodi da je uspostavljena veza prije nego spustite slušalicu. Ako je druga strana pozivatelj, telefon možete koristiti uobičajeno ili možete ostaviti poruku na telefonskoj sekretarici.*

## **Ispisivanje izvješća**

Slijedite upute u nastavku za ispis izvješća faksa.

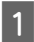

Umetnite prazan papir u stražnju ladicu za papir.  $\rightarrow$  "Umetanje papira" na strani 5

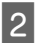

B Pritisnite K za pristup načinu rada za faksiranje.

- $\overline{S}$  Pritisnite  $\equiv$  za prikaz izbornika.
- A Odaberite izbornik prikazan u nastavku. Pomoću  $\blacktriangle$  ili  $\nabla$  odaberite izbornik i pritisnite **OK**.

2,5-inčni modeli zaslona u boji: Odaberite **Fax Report**.

Jednobojni 2-linijski modeli zaslona: Odaberite **Fax Settings**> **Print Report**.

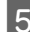

E Odaberite stavku koju želite ispisati.

#### *Napomena:*

*Na zaslonu se može prikazati samo Fax Log.*

 $6<sup>-</sup>$  Pritisnite jedan od gumba  $\otimes$  za ispis izvješća koje odaberete.

#### *Napomena:*

*Više informacija o ostalim funkcijama faksa i popisu izbornika načina rada za faksiranje potražite u PDF-u dokumenta Korisnički vodič.*

# **Zamjena spremnika tinte**

### **Sigurnosne upute**

- ❏ Spremnike s tintom držite izvan dohvata djece.
- ❏ Budite pažljivi kada rukujete upotrijebljenim spremnicima tinte, budući da određena količina tinte može ostati oko priključka za opskrbu tintom. Ako vam tinta dođe u dodir s kožom, dobro se operite sapunom i vodom.

Ako vam tinta uđe u oči, smjesta ih isperite vodom. Ako nelagoda ili problemi s vidom nastave trajati nakon temeljitog ispiranja, odmah se obratite liječniku.

Ako tinta dospije u usta, odmah ispljunite i obratite se liječniku.
### **Mjere opreza**

- ❏ Epson preporuča upotrebu originalnih Epsonovih spremnika tinte. Epson ne može garantirati kvalitetu ili pouzdanost tinte koja nije originalna. Upotreba tinte koja nije originalna može prouzročiti oštećenje koje nije pokriveno Epsonovim jamstvima i, pod određenim okolnostima, može prouzročiti nepravilan rad pisača. Informacija o razinama tinte koja nije originalna možda neće biti prikazana.
- ❏ Ne možete koristiti spremnik isporučen s pisačem za zamjenu.
- ❏ Da bi se održao optimalan učinak ispisne glave, dio tinte se troši iz svih spremnika, ne samo tijekom ispisa, nego i tijekom postupaka održavanja kao što su zamjena spremnika tinte i čišćenje ispisne glave.
- ❏ Ako imate potrebu privremeno ukloniti spremnik tinte, osigurajte zaštitu dijela za opskrbu tintom od prljavštine i prašine. Pohranite spremnik tinte u istom okruženju kao i pisač. Kada pohranjujete spremnik, osigurajte da naljepnica koja označava boju spremnika tinte bude okrenuta prema gore. Nemojte okrenuti spremnike tinte naopako kada ih pohranjujete.
- ❏ Za maksimalnu djelotvornost tinte, uklonite spremnik tinte samo kada ste ga spremni zamijeniti. Spremnici tinte s niskim stanjem tinte možda neće moći biti korišteni kada se ponovno umetnu.
- ❏ Nemojte otvarati pakovanje spremnika tinte dok ga ne budete spremni instalirati u pisač. Spremnik je u vakumiranom pakiranju radi očuvanja njegove pouzdanosti. Ako spremnik ostavite otvoren duže vrijeme prije upotrebe, možda nećete moći normalno ispisivati.
- ❏ Umetnite sve spremnike tinte; u suprotnom nije moguć ispis.

## **Zamjena spremnika tinte**

A Kada dobijete uputu za zamjenu spremnika tinte, otvorite jedinicu skenera i pritisnite **OK**. Držač spremnika tinte pomiče se u položaj za zamjenu spremnika tinte.

Kada zamjenjujete spremnik tinte prije nego je potrošen, slijedite upute u nastavku.

Pritisnite  $\equiv$  i odaberite **Maintenance**> **Ink Cartridge Replacement**.

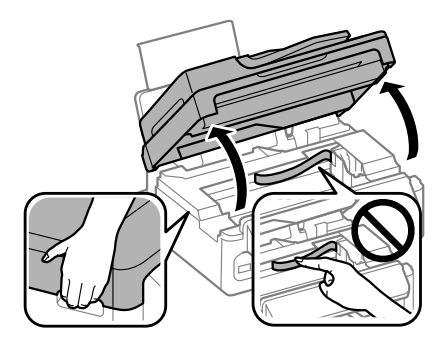

c*Važno:* ❏ *Ne podižite jedinicu skenera kada je otvoren poklopac za dokumente.*

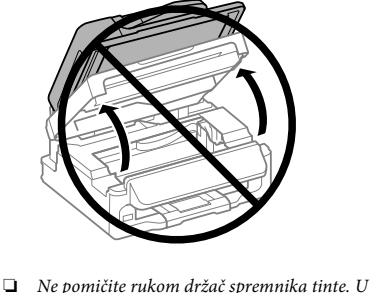

*protivnom biste mogli oštetiti proizvod.*

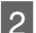

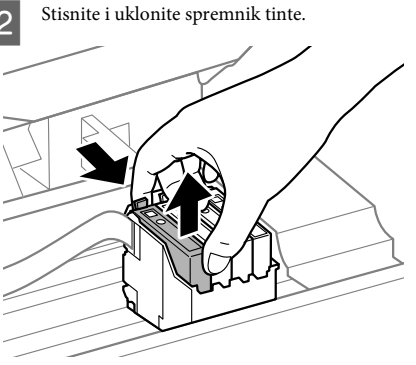

#### *Napomena:*

*Uklonjeni spremnici tinte mogu imati tintu oko ulaza opskrbe tintom, stoga budite oprezni da ne bi tinta dospjela u okolno područje pri zamjeni spremnika.*

Lagano protresite nove zamjenske spremnike četiri ili pet puta i zatim ih otpakirajte.

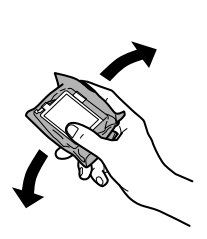

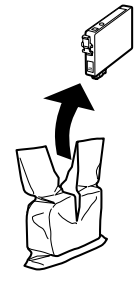

## c*Važno:*

- ❏ *Pažljivo izvadite spremnik iz pakiranja kako ne biste potrgali kukice koje se nalaze s njegove obje strane.*
- ❏ *Ne dirajte zeleni IC čip ili mali prozor na bočnoj strani spremnika. Time biste mogli spriječiti normalan rad i ispis.*

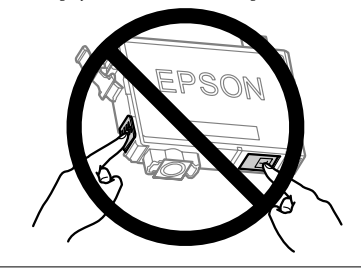

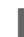

4 Uklonite samo žutu traku.

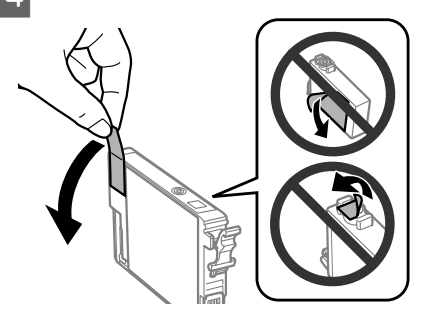

# c*Važno:*

- ❏ *Morate ukloniti žutu traku sa spremnika za tintu prije nego što ga instalirate jer bi u suprotnom kakvoća ispisa mogla biti niska ili možda uopće nećete moći ispisivati.*
- ❏ *Ako ste instalirali spremnik bez uklanjanja žute trake, izvadite ga iz pisača, uklonite traku, te ga ponovno umetnite.*
- ❏ *Nemojte uklanjati prozirnu naljepnicu s donje strane spremnika, jer bi u suprotnom on mogao postati neupotrebljiv.*
- ❏ *Nemojte uklanjati i trgati naljepnicu sa spremnika, jer će u suprotnom iz njega početi teći tinta.*

E Umetnite spremnik i pritisnite ga dok ne klikne. Pobrinite se da je gornja površina spremnika tinte poravnata.

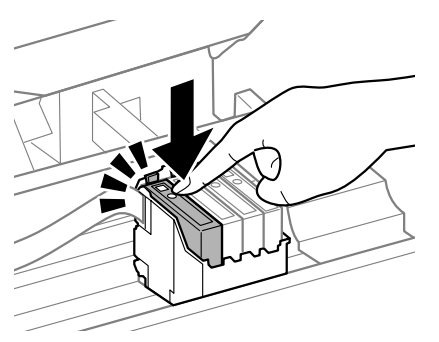

F Polako zatvorite skener i pritisnite **OK**. Pokreće se punjenje tintom.

#### *Napomena:*

- ❏ *Lampica* P *nastavlja treperiti dok pisač obavlja ciklus punjenja. Nemojte isključivati pisač tijekom punjenja tintom. Ako punjenje tintom nije dovršeno, možda nećete moći ispisivati.*
- ❏ *Ako ste trebali zamijeniti spremnik tinte tijekom kopiranja, za osiguranje kvalitete kopiranja nakon punjenja tinte otkažite zadatak kopiranja i pokrenite ponovno s točke namještanja izvornika.*

Dovršena je zamjena spremnika tinte. Pisač će se vratiti na prethodno stanje.

# **Osnovno rješavanje problema**

## **Poruke o pogreškama**

Ovaj odjeljak opisuje značenje poruka prikazanih na LCD zaslonu.

#### **2,5-inčni modeli zaslona u boji**

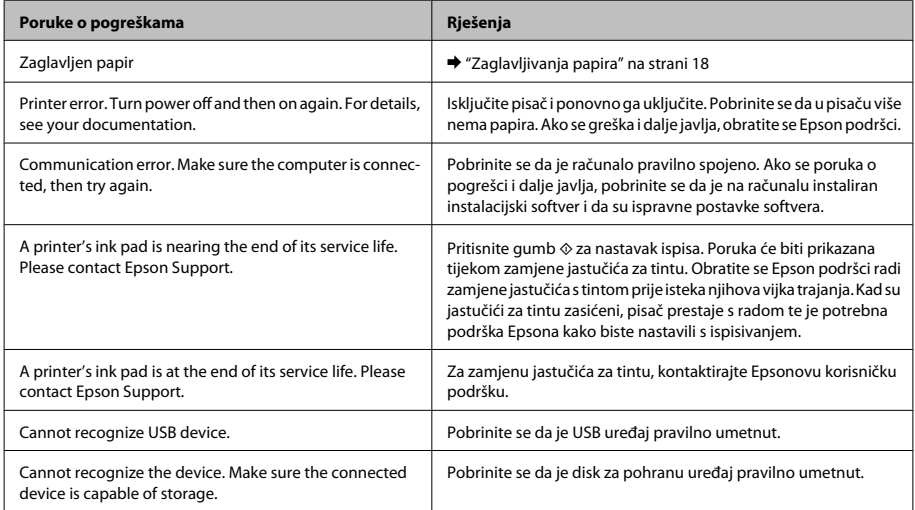

#### **Osnovno rješavanje problema**

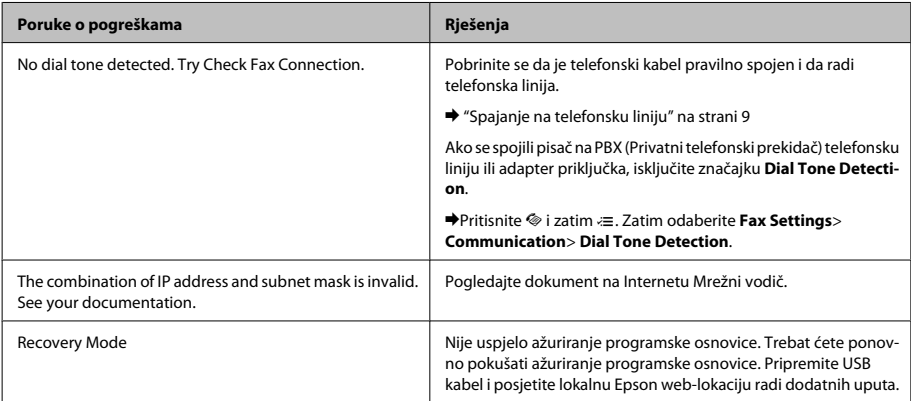

### **Jednobojni 2-linijski modeli zaslona**

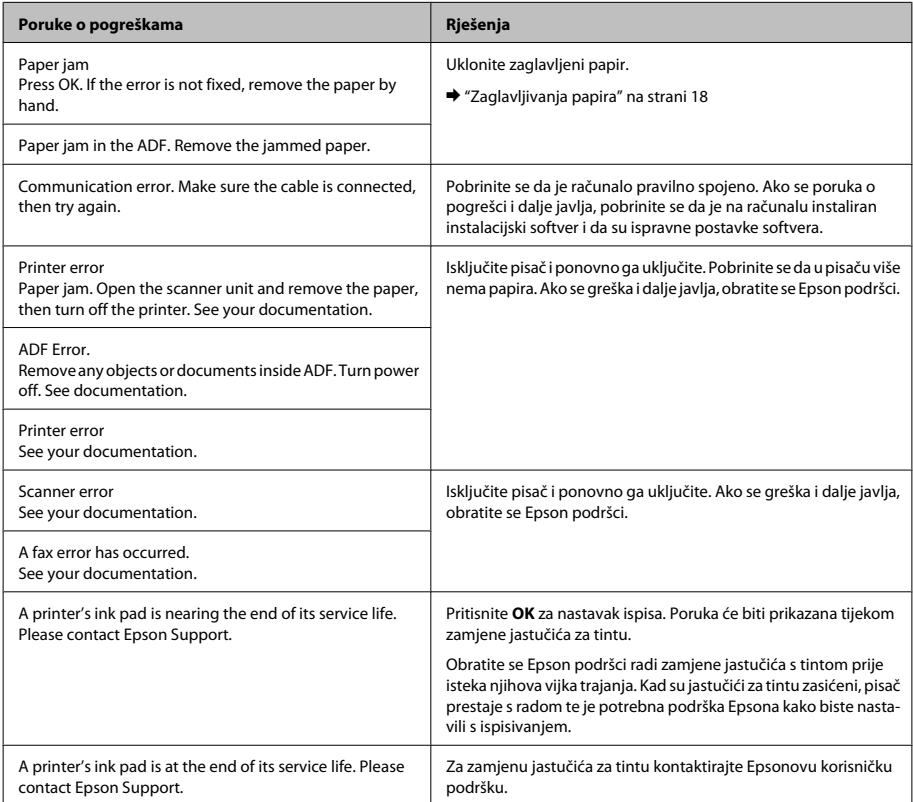

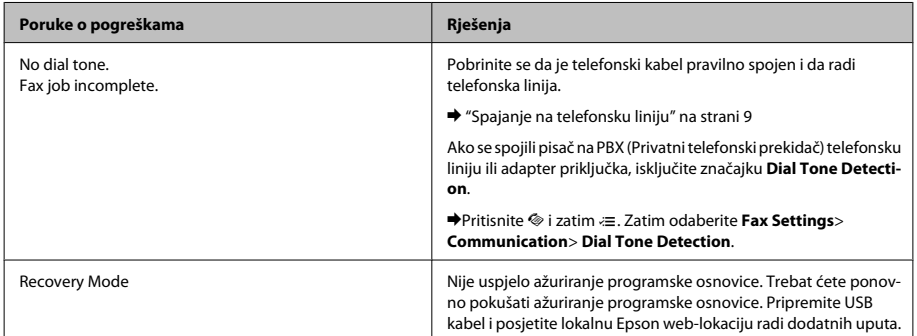

# **Zaglavljivanja papira**

#### !*Upozorenje:*

*Nikad ne dodirujte tipke na upravljačkoj ploči dok vam je ruka u unutrašnjosti pisača.*

#### *Napomena:*

- ❏ *Otkažite zadatak ispisa ako primite poruku s LCD zaslona ili upravljačkog programa pisača.*
- ❏ *Nakon što ste uklonili zaglavljeni papir, pritisnite gumb prikazan na LCD zaslonu.*

### **Uklanjanje zaglavljenog papira iz unutrašnjosti pisača**

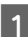

Otvorite jedinicu za skeniranje.

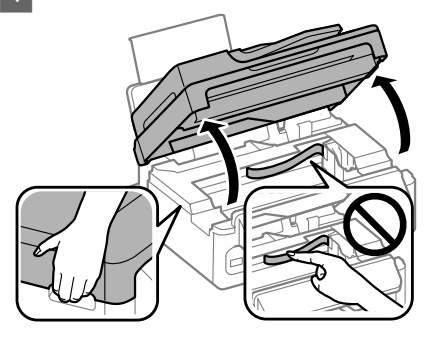

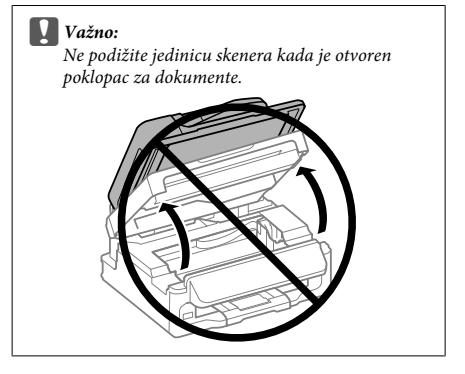

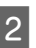

**2** Uklonite sav papir koji je unutra, uključujući sve poderane komade.

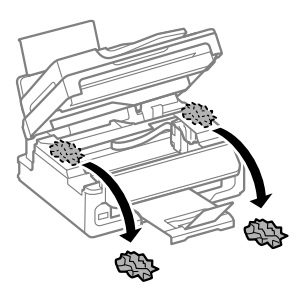

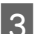

**C** Polako zatvorite skener.

### **Uklanjanje zaglavljenog papira iz automatskog ulagača dokumenata (ADF)**

#### *Napomena:*

*Raspoloživost ove značajke ovisi o modelu proizvoda.*

- Uklonite snop papira iz ulaznog pretinca automatskog ulagača dokumenata.
- 

Otvorite poklopac automatskog ulagača dokumenata.

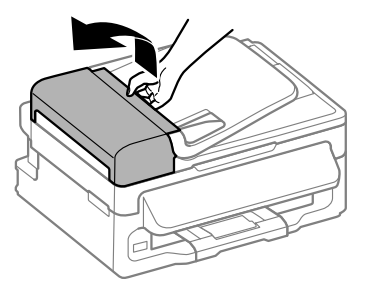

#### c*Važno:*

*Morate otvoriti ADF poklopac prije nego što uklonite zaglavljeni papir. Ako ne otvorite poklopac, pisač se može oštetiti.*

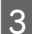

C Pažljivo uklonite zaglavljeni papir.

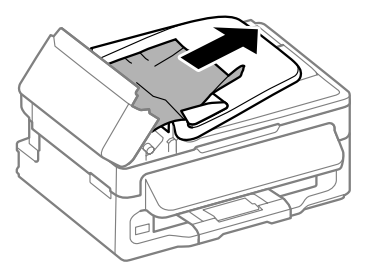

A Otvorite automatski ulagač dokumenata (ADF).

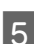

E Uklonite sav papir koji je unutra, uključujući sve poderane komade.

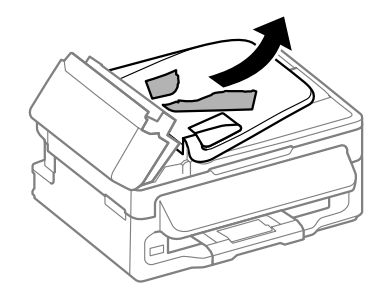

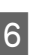

F Zatvorite automatski ulagač dokumenata (ADF).

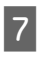

Podignite ulazni pretinac automatskog ulagača dokumenata.

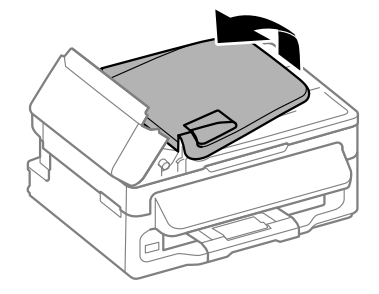

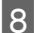

Pažljivo uklonite zaglavljeni papir.

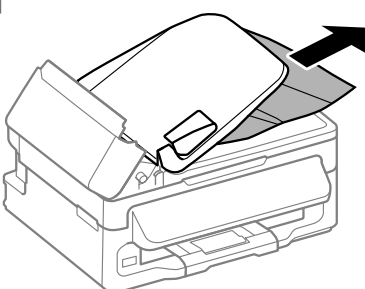

I Vratite ulazni pretinac automatskog ulagača dokumenata u početni položaj i zatvorite poklopac automatskog ulagača dokumenata.

## **Pomoć za kvalitetu ispisa**

Ako uočite pruge (svijetle crte), nedostajuće boje ili neki drugi nedostatak u kvaliteti ispisa, isprobajte sljedeća rješenja.

- ❏ Obavezno umetnite papir i pravilno namjestite izvornik.
	- $\rightarrow$  "Umetanje papira" na strani 5
	- & "Namještanje izvornika" na strani 7
- ❏ Provjerite postavke veličine i vrste papira. & "Odabir papira" na strani 5
- ❏ Ispisna glava može se začepiti. Prvo provedite provjeru mlaznice, zatim očistite ispisnu glavu. Pritisnite *i*≡ i odaberite Maintenance > **Nozzle Check**.

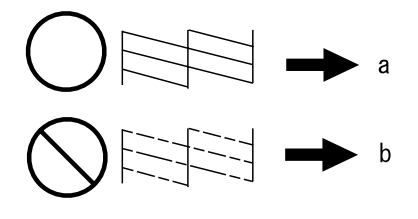

 $(a)$  OK (b) Treba očistiti glavu

### **Pomoć za faksiranje**

- ❏ Pobrinite se da je telefonski kabel pravilno spojen i provjerite radi li telefonska linija. Možete provjeriti status linije pomoću funkcije **Check Fax Connection**.
	- & "Spajanje na telefonsku liniju" na strani 9
- ❏ Ako faks nije poslao, pobrinite se da je primateljev stroj za faksiranje uključen i da radi.
- ❏ Ako ovaj pisač nije spojen na telefon, a želite automatski primati fakseve, pobrinite se da uključite automatsku sekretaricu.
	- & "Primanje fakseva" na strani 12

#### *Napomena:*

*Više rješenja problema faksiranja potražite na Internetu na dokumentu Korisnički vodič.*

# **Gdje pronaći pomoć**

# **Web-mjesto tehničke podrške**

Web-mjesto s Epsonovom tehničkom podrškom pruža pomoć za probleme koje ne možete riješiti pomoću informacija za rješavanje problema u dokumentaciji proizvoda. Ako imate web-preglednik i možete se spojiti na internet, pođite do web-mjesta na adresi:

http://support.epson.net/ http://www.epson.eu/Support (Europa)

Ako trebate najnovije upravljačke programe, često postavljana pitanja, priručnike ili druge stvari za preuzimanje, pođite do web-mjesta na adresi:

http://www.epson.com http://www.epson.eu/Support (Europa)

Zatim odaberite odjeljak podrške na Epsonovom web-mjestu za vaše područje.

### *Содржина*

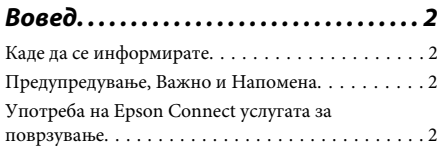

*Упатства за безбедност. . . . . . . . . . 2*

### *Преглед на контролната табла*

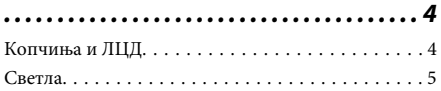

### *Ракување со хартија и медиум*

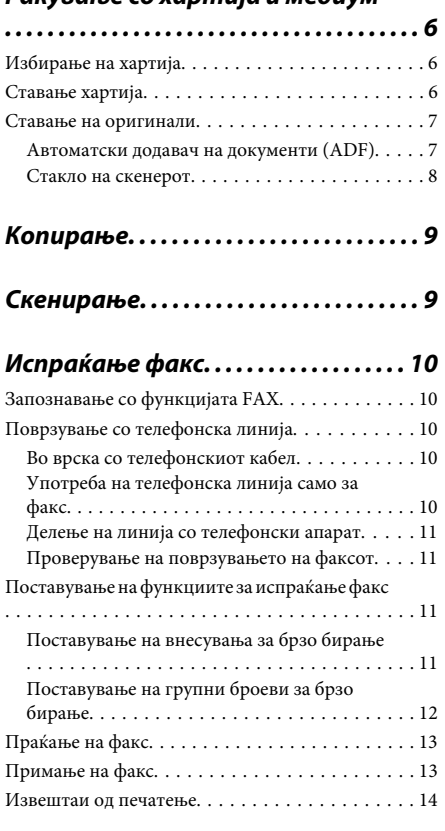

### *Замена на касети со мастило*

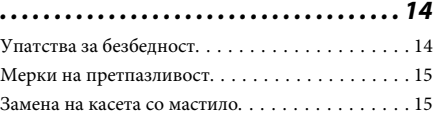

### *Основно отстранување проблеми*

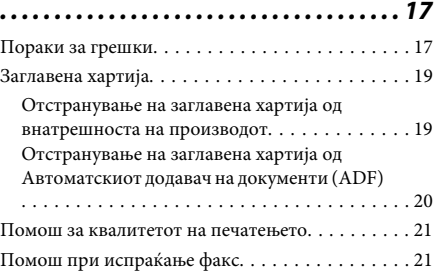

### *Каде да побарате помош. . . . . . . . 22*

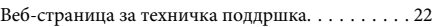

# **Вовед**

## **Каде да се информирате**

Најновите верзии на следните прирачници се достапни на веб-страницата на Epson. http://www.epson.eu/Support (Европа) http://support.epson.net/ (освен Европа)

#### ❏ **Почнете оттука (хартија):**

Ве информира за поставување на производот и инсталирање на софтверот.

#### ❏ **Основно упатство (хартија):**

Ви дава основни информации при употреба на производот без компјутер. Овој прирачник може да не е вклучен во зависност од моделот и регионот.

#### ❏ **Упатство за корисникот (PDF):**

Ви дава детални упатства за работење, безбедност и решавање проблеми. Погледнете го ова упатство при употреба на производот без компјутер.

За да го разгледате PDF прирачникот, потребен Ви е Adobe Acrobat Reader 5.0 или понова верзија, или Adobe Reader.

#### ❏ **Мрежно упатство (HTML):**

Ги информира мрежните администратори и за управувачката програма на печатачот и за мрежните поставувања.

## **Предупредување, Важно и Напомена**

Предупредување, Важно и Напомена во овој прирачник се означени како што е дадено подолу и го имаат следново значење.

#### !*Внимание*

*мора да се следат внимателно со цел да се избегне физичка повреда.*

#### c*Важно*

*мора да се почитуваат за да избегнете оштетување на вашата опрема.*

#### *Напомена*

*содржи корисни совети и ограничувања при работа со производот.*

## **Употреба на Epson Connect услугата за поврзување**

Со употребата на Epson Connect и други услуги на компанијата, лесно можете да печатите директно од вашиот паметен телефон, преносен компјутер или лаптоп секогаш и насекаде низ светот! Достапноста на услугите се менува во зависност од производот. За повеќе информации во врска со печатењето и другите услуги, посетете ја следнава адреса: https://www.epsonconnect.com/ (порталот на Epson Connect)

http://www.epsonconnect.eu (само Европа)

Можете да го погледнете упатството Epson Connect со двојно кликнување на иконата за брз пристап од работната површина .

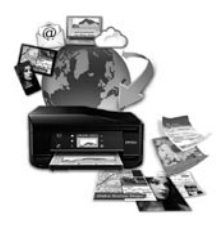

# **Упатства за безбедност**

Прочитајте ги и следете ги следниве упатства со цел безбедно користење на производот. Чувајте го упатството за подоцнежна употреба. Исто така, придржувајте се до сите предупредувања и упатства означени на производот.

- ❏ Исклучиво користете го струјниот кабел доставен заедно со овој производ и не користете го кабелот со друга опрема. Користењето на други кабли со овој производ или користењето на доставениот струен кабел со друга опрема може да доведе до пожар или електричен удар.
- ❏ Проверете дали кабелот за наизменична струја ги исполнува соодветните локални стандарди за безбедност.
- ❏ Никогаш сами не расклопувајте го, не менувајте или не обидувајте се да ги поправите кабелот, печатачот, скенерот или другите опции, освен како што е посебно објаснето во упатството за производот.
- ❏ Исклучете го производот од струја и обратете се за помош на стручни лица за сервисирање во следниве ситуации: Кабелот за струја или приклучокот е оштетен, во производот влегла течност; производот паднал или куќиштето е оштетено, производот не работи нормално или покажува значителна промена во работата. Не прилагодувајте контроли што не се опфатени со упатствата за ракување.
- ❏ Ставете го производот блиску до приклучок во ѕид од кој може лесно да се исклучи.
- ❏ Не поставувајте го и не складирајте го производот надвор, близу до прекумерна нечистотија или прав, извори на топлина, или на места што се подложни на електрични удари, вибрации, висока температура или влажност.
- ❏ Внимавајте да не истурите течност на производот и не ракувајте со производот со влажни раце.
- ❏ Производот чувајте го на растојание од најмалку 22 cm од електростимулатори на срцето. Радиобрановите на овој производ можат негативно да се одразат врз работата на електростимулатори на срцето.
- ❏ Контактирајте го вашиот добавувач доколку ЛЦД-екранот се оштети. Доколку со раце го допрете растворот од течни кристали, темелно исплакнете ги со сапун и вода. Доколку растворот од течни кристали ви влезе во очите, веднаш исплакнете ги со вода. Доколку по темелното плакнење имате непријатно чувство или проблеми со видот, веднаш посетете лекар.
- ❏ Избегнувајте да употребувате телефон за време на електрична бура. Постои мала опасност од електричен удар од грмотевица.
- ❏ Не користете телефон да пријавите истекување на гас во близина на истекувањето.

#### *Напомена:*

*Овде можете да ги погледнете безбедносните упатства за касетите со мастило.*

& *"Замена на касети со мастило" на страница 14*

# **Преглед на контролната табла**

#### *Напомена:*

*Иако изгледот и менито на контролната табла и имињата на опциите и останатите имиња на ЛЦД-екранот можат малку да се разликуваат од вашиот производ, методот на работење е ист.*

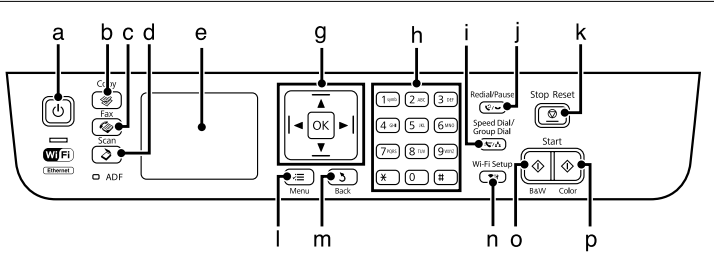

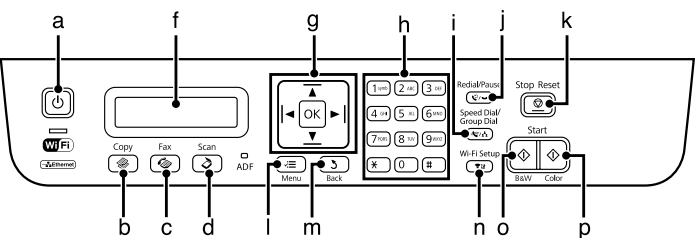

### **Копчиња и ЛЦД**

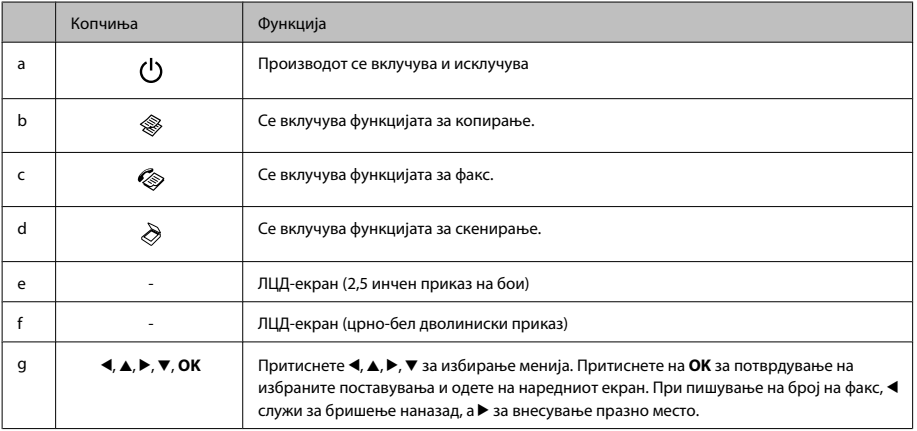

#### **Преглед на контролната табла**

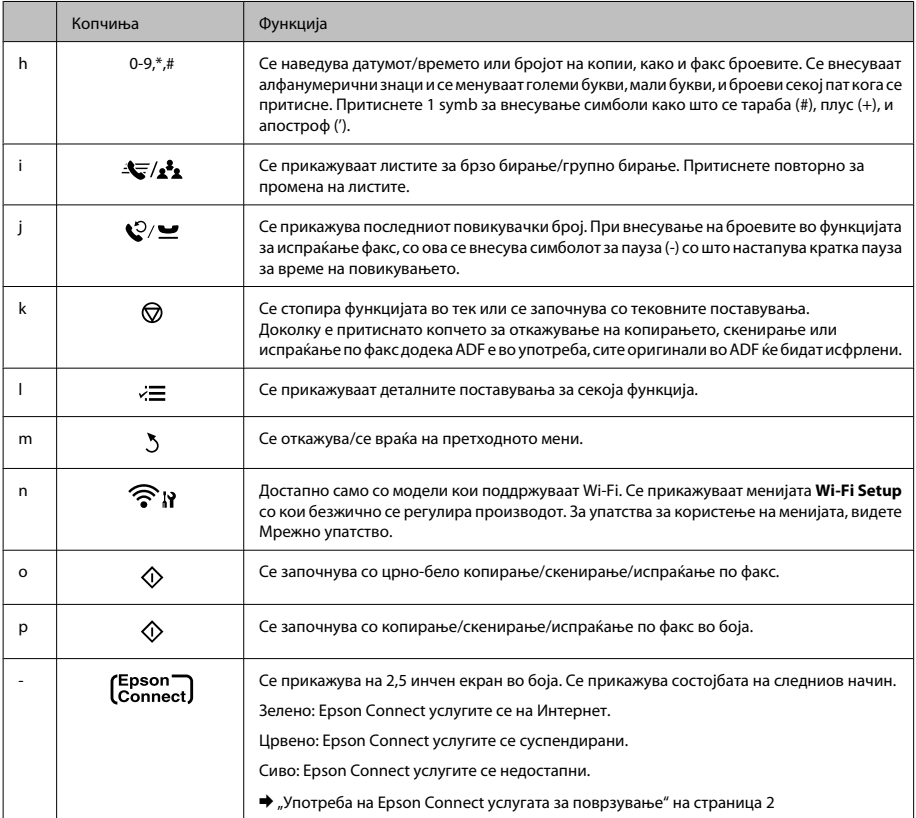

## **Светла**

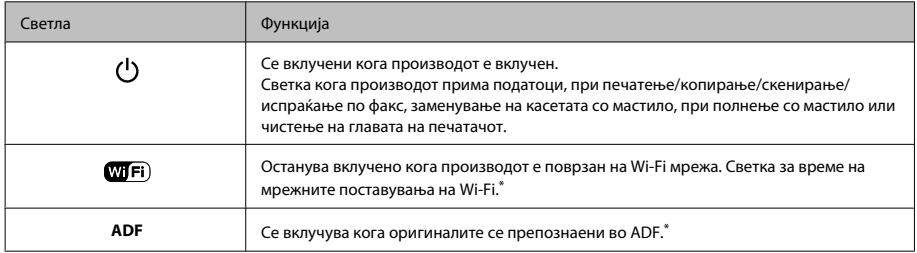

\* Достапноста на овој дел се разликува во зависност од производот.

# **Ракување со хартија и медиум**

## **Избирање на хартија**

Производот автоматски се приспособува кон видот на хартија што е избран во поставките за печатење. Затоа поставките за тип на хартија се толку значајни. Тие му кажуваат на производот каков вид на хартија користите и соодветно го приспособува обемот на мастило. Во табелата подолу се наведени поставките што треба да ги изберете за вашата хартија.

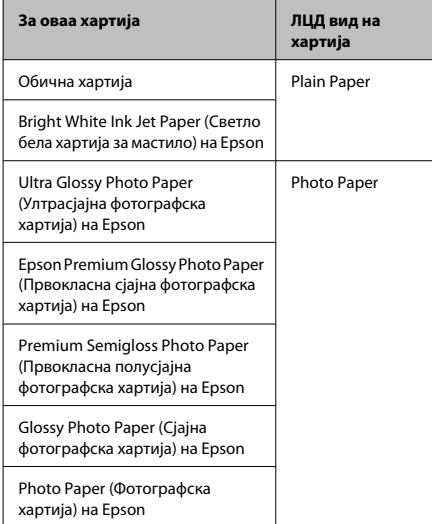

## **Ставање хартија**

Следете ги следните чекори за ставање хартија:

A Превртете го штитникот на хартија нанапред.

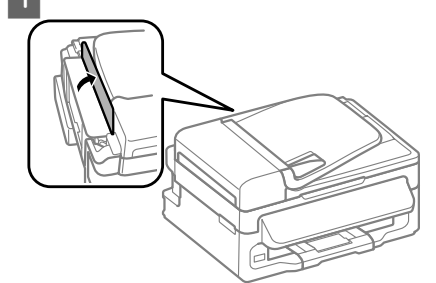

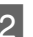

B Извадете ги држачот за хартија и излезната фиока, па подигнете го запирачот.

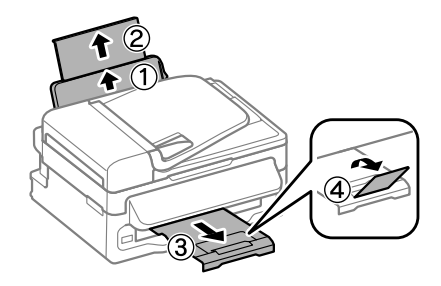

#### *Напомена:*

*Оставете доволно простор од предната страна на производот, за хартијата да излезе целосно.*

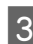

C Поместете го граничникот налево.

D Ставете хартија со страната за печатење нагоре, наспроти десната страна од задната касета со хартија.

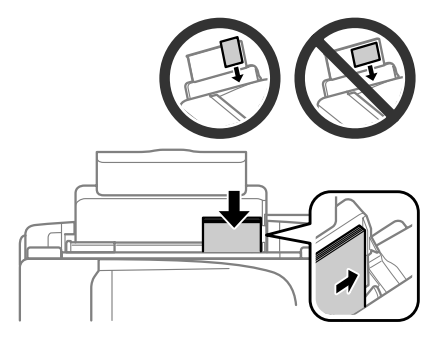

#### *Напомена:*

- ❏ *Продувајте ги и порамнете ги рабовите на листовите пред да ги ставите.*
- ❏ *Страната за печатење најчесто е побела или посветла од другата страна.*
- ❏ *Секогаш прво ставајте хартија во задната касета со хартија со краткиот раб, дури и кога печатите слики со легната ориентација.*
- ❏ *Можете да ги користите следниве големини на хартија со дупки за поврзување: A4, A5, A6, Правно, Писмо. Ставете само по 1 лист хартија.*
- E Ставете го насочувачот за рабовите наспроти левиот раб на хартијата, но не премногу силно.

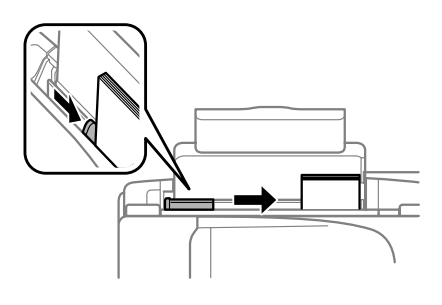

#### *Напомена:*

*За обична хартија, не ставајте хартија над знакот* H *во граничникот.*

*За посебните хартии Epson, внимавајте бројот листови да е помал од ограничувањето одредено за хартијата.*

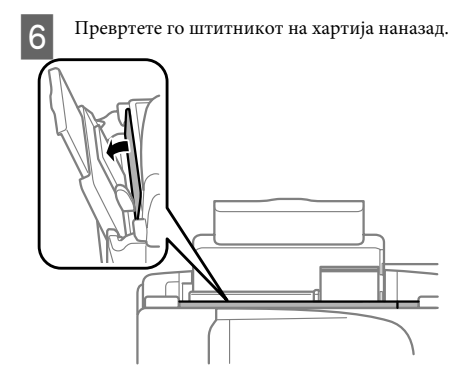

#### *Напомена:*

*За упатства во врска со ставање медиуми освен обична хартија, видете го PDF Упатство за корисникот.*

### **Ставање на оригинали**

### **Автоматски додавач на документи (ADF)**

Достапноста на овој дел се разликува во зависност од производот.

Можете да ставате оригинални документи во Автоматски додавач на документи (ADF) за копирање, скенирање или брзо испраќање по факс на повеќе страници. Можете да ги користите следниве оригинали во ADF.

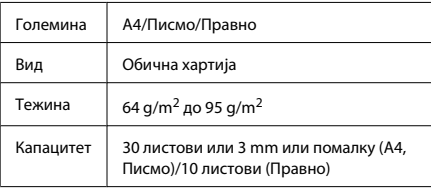

#### c*Внимание:*

*Со цел спречување на заглавување на хартија, избегнувајте ги следниве документи. За овие видови, користете го стаклото од скенерот.*

- ❏ *Документи споени со спојница, спојка, итн.*
- ❏ *Документи со лента или хартија во нив.*
- ❏ *Фотографии, OHP или хартија за термички трансфер.*
- ❏ *Искината, стуткана хартија или хартија со дупки.*

A Проверете дали оригиналите се на стаклото од скенерот. ADF може да не забележи документи во касетата доколку нема оригинали на стаклото од скенерот.

#### **Ракување со хартија и медиум**

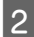

B Чукнете ги оригиналите на рамна површина за да ги израмните рабовите.

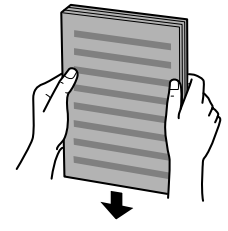

C Ставете го граничникот на Автоматскиот додавач на документи.

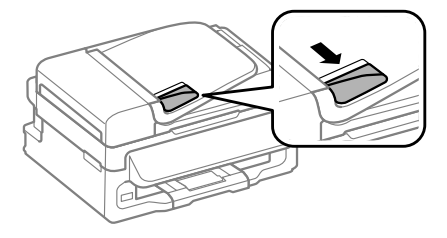

D Внесете ги оригиналите од предната страна и кратките работи најпрвин во Автоматскиот додавач на документи.

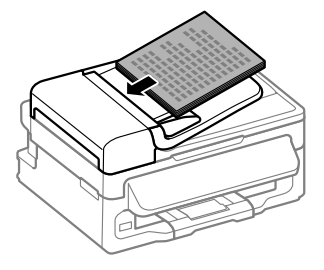

E Поместете го граничникот додека не се спои со оригиналите.

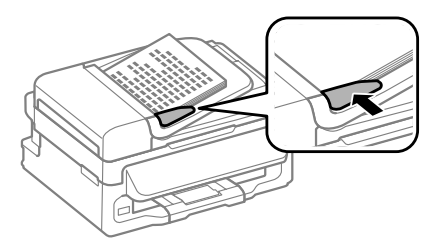

F Проверете дали е вклучено ADF светлото од контролната табла.

#### *Напомена:*

- ❏ *ADF светлото може да остане исклучено доколку има оригинал на стаклото од скенерот. Доколку притиснете на* x *во овој случај, оригиналот на стаклото од скенерот ќе се копира, скенира или испраќа по факс наместо оригиналите во ADF.*
- ❏ *ADF светлото нема да се вклучи кога производот е во функцијата спиење. Притиснете кое било копче освен* P *да излезете од функцијата спиење. Може да е потребно малку време да се вклучи светлото по излегување од функцијата спиење.*
- ❏ *Внимавајте да не влезат страни предмети во дупката од левиот преден агол на стаклото од скенерот. Во спротивно, може да се спречи работењето на ADF.*
- ❏ *Кога ја користите функцијата за копирање со Автоматскиот додавач на документи (ADF), поставувањата за печатење се наместени на Reduce/Enlarge - Actual Size, Paper Type - Plain Paper, и Paper Size - A4/Legal. Отпечатените примероци се намалени доколку копирате оригинал поголем од А4/Правно.*

### **Стакло на скенерот**

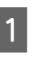

A Отворете го капакот за документот и ставете го оригиналот со предната страна надолу на стаклото од скенерот.

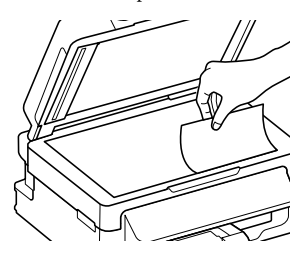

#### **Копирање**

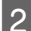

B Ставете го оригиналот на аголот.

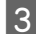

Нежно затворете го капакот.

# **Копирање**

Следете ги чекорите подолу за копирање на документи.

 $\begin{bmatrix} \text{ } & \text{ } \\ \text{ } & \text{ } \end{bmatrix}$  Став<br/>ете хартија" на страница б

- B Ставете го/ги оригиналот(ите) во Автоматскиот додавач на документи или на стаклото од скенерот.
	- $\blacktriangleright$  "Ставање на оригинали" на страница 7
- 

Притиснете на  $\circledast$  за внесување на функцијата за копирање.

Притиснете ▲ или ▼ за да го одредите бројот на копии.

Густината на моделите за 2,5 инчен приказ на бои може да се промени по желба.

E Одредете ги менијата за поставувањата за копирање.

Модели со екран во боја со големина од 2,5 инчи:

Притиснете  $\equiv u$  изберете **Paper and Copy Settings**.

Црно-бели модели со дволиниски екран: Притиснете на  $\equiv$ .

F Изберете ги соодветните поставувања за копирање како на пример, приказ, големина на хартија, вид на хартија и квалитет на хартија. Користете ▲ или ▼ за избирање на поставувањата и тогаш притиснете **OK**. Кога завршите, притиснете  $\equiv$  повторно за враќање на функцијата за копирање на екранот.

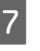

Притиснете едно од копчињата  $\lozenge$  за да почнете со копирање.

# **Скенирање**

Можете да скенирате документи и да испраќате скенирана слика од овој производот до поврзан компјутер. Проверете дали сте го инсталирале софтверот за производот на компјутерот и дали сте го поврзале.

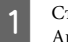

A Ставете го/ги оригиналот(ите) во Автоматскиот додавач на документи или на стаклото од скенерот.

 $\rightarrow$  "Ставање на оригинали" на страница 7

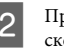

B Притиснете за внесување на функцијата за скенирање.

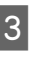

C Изберете опција од менито за скенирање. Користете ▲ или ▼ за избирање мени, а потоа притиснете **OK**.

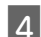

D Изберете компјутер.

#### *Напомена:*

- ❏ *Доколку производот е поврзан на мрежа, можете да изберете компјутер на кој сакате да ги сочувате скенираните слики.*
- ❏ *Можете да го смените прикажаното име на компјутерот на контролната табла со користење на Epson Event Manager.*

*Модели со екран во боја со големина од 2,5 инчи: За зачувување на скенираните слики на USB флеш меморија поврзана со производот, изберете Scan to USB Device. За информации за Scan to Cloud, видете го упатството Epson Connect, кое може да го отворите со користење на иконата за брз пристап од работната површина.*

E Започнете со скенирање. Модели со екран во боја со големина од 2,5 инчи: Притиснете на  $\Phi$ .

> Црно-бели модели со дволиниски екран: Притиснете на **OK**.

#### *Напомена:*

*За повеќе информации за останатите функции за скенирање и листата на менија за функцијата скенирање, видете го PDF Упатството за корисникот.*

Вашата скенирана слика е сочувана.

# **Испраќање факс**

## **Запознавање со функцијата FAX**

Функцијата FAX е софтвер со кој може да се пренесуваат податоци како што се документи, цртежи и табели креирани со помош на апликација за процесирање на зборови или листови директно со факс, без печатење. Користете ја оваа постапка при работењето со оваа функција.

#### **Windows**

Кликнете на копчето за вклучување (Windows 7 и Vista) или кликнете на **Start (Старт)** (Windows XP), одете на **All Programs (Сите програми)**, изберете **Epson Software**, а потоа кликнете на **FAX Utility**.

#### **Mac OS X**

Кликнете на **System Preference**, кликнете на **Print & Fax** или на **Print & Scan**, а потоа изберете го **FAX** (вашиот производ) од **Printer**. Потоа кликнете како што следува;

Mac OS X 10.6.x, 10.7.x: **Option & Supplies** - **Utility** - **Open Printer Utility**

Mac OS X 10.5.x: **Open Print Queue** - **Utility**

#### *Напомена:*

*За повеќе детали, видете помош на интернет за опцијата FAX.*

### **Поврзување со телефонска линија**

### **Во врска со телефонскиот кабел**

Користете телефонски кабел со следниве интерфејс спецификации.

- ❏ RJ-11 Телефонска линија
- ❏ RJ-11 Телефонска врска

Во зависност од областа, телефонскиот кабел може да биде вклучен со производот. Доколку е тоа така, користете го тој кабел.

### **Употреба на телефонска линија само за факс**

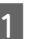

A Поврзете го телефонскиот кабел од ѕидниот приклучок за телефонот до влезот LINE.

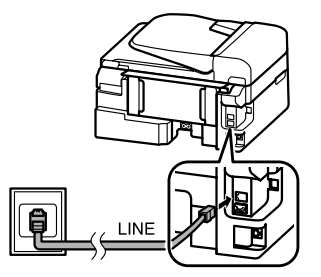

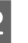

B Проверете дали **Auto Answer** е поставено на **On**.

 $\rightarrow$  "Примање на факс" на страница 13

#### c*Внимание:*

*Доколку на производот не поврзете надворешен, секако вклучете го автоматскиот одговор. Во спротивно, нема да можете да примате факс.*

### **Делење на линија со телефонски апарат**

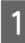

A Поврзете го телефонскиот кабел од ѕидниот приклучок за телефонот до влезот LINE.

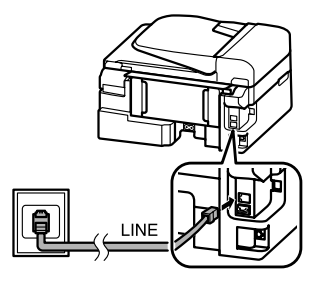

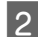

B Отстранете го капакот.

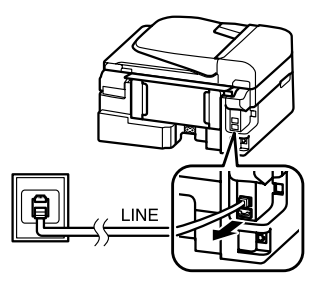

Поврзете ги телефонот или телефонската секретарка на влезот EXT.

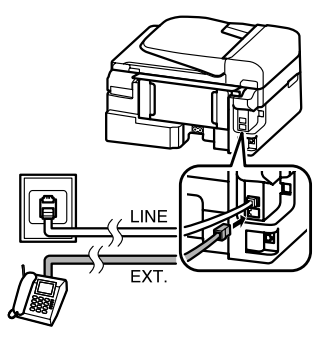

#### *Напомена:*

*За други методи на поврзување, видете го Упатството за корисникот во PDF.*

### **Проверување на поврзувањето на факсот**

Можете да проверите дали производот е подготвен за праќање и примање факс.

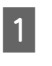

 $\begin{bmatrix} \text{ } & \text{ } \\ \text{ } & \text{ } \end{bmatrix}$  <br/>  $\begin{bmatrix} \text{ } & \text{ } \\ \text{ } & \text{ } \end{bmatrix}$  ,<br>Ставање хартија" на страница 6

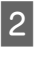

Притиснете на ⊗ за внесување на функцијата за испраќање факс.

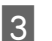

 $3$  Притиснете на  $\equiv$  за приказ на менија.

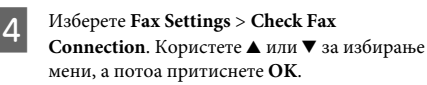

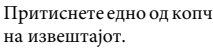

 $5$  Притиснете едно од копчињата  $\Diamond$  за печатење

#### *Напомена:*

*Доколку се појават грешки, обидете се со решенијата во извештајот.*

## **Поставување на функциите за испраќање факс**

### **Поставување на внесувања за брзо бирање**

Можете да направите листа за брзо бирање со што ќе можете брзо да изберете факс броеви при испраќање факс. Може да се внесат до 60 брзи и групни бирања.

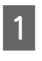

Притиснете на © за внесување на функцијата за испраќање факс.

 $2$  Притиснете на  $\equiv$  за приказ на менија.

#### **Испраќање факс**

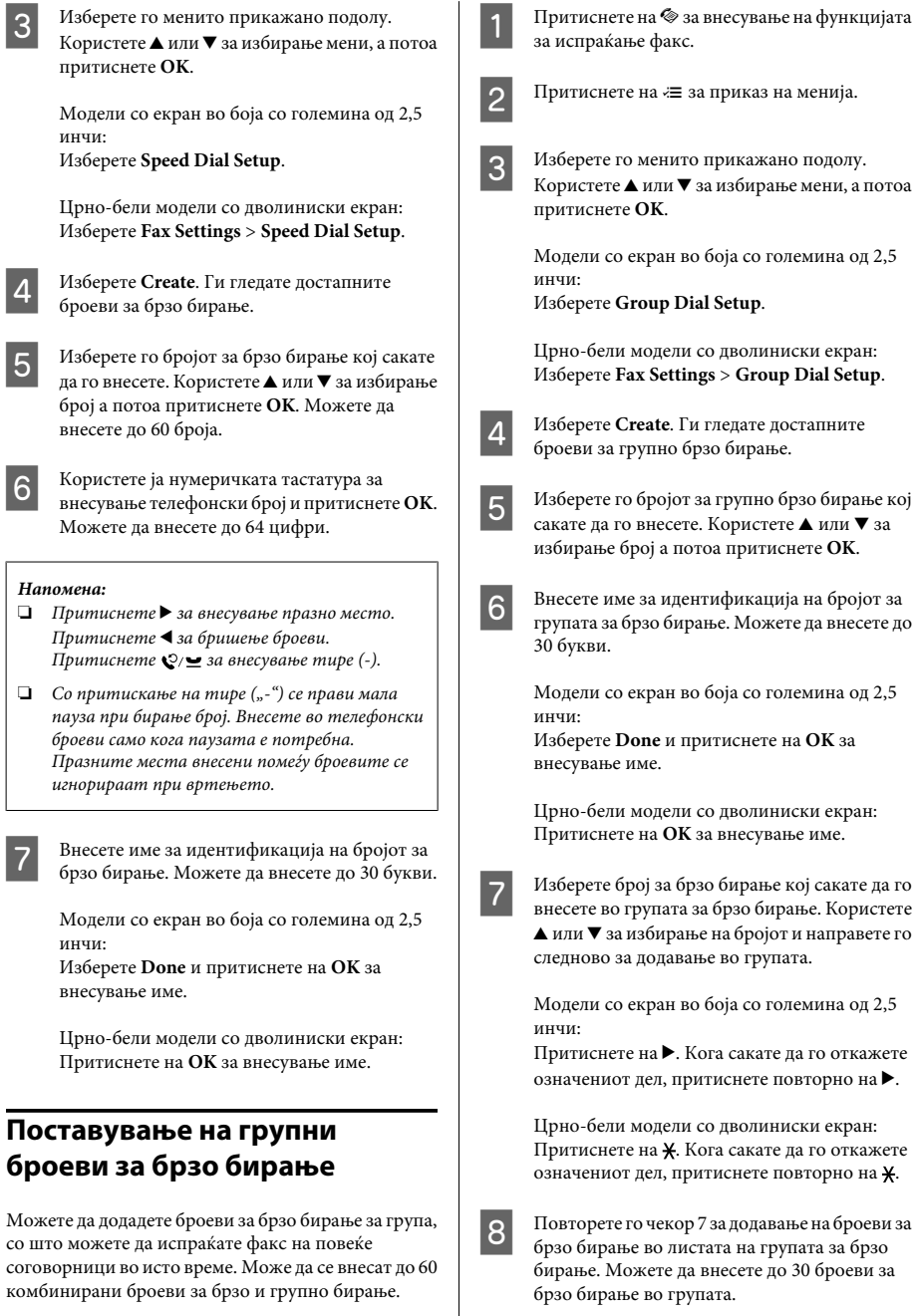

I Притиснете на **OK** за завршување со внесувањето на листа на групата за брзо бирање.

## **Праќање на факс**

- A Ставете го/ги оригиналот(ите) во Автоматскиот додавач на документи или на стаклото од скенерот.
	- $\rightarrow$  "Ставање на оригинали" на страница 7
- 

Притиснете на © за внесување на функцијата за испраќање факс.

C Користете ги копчињата на нумеричката тастатура за внесување број за факс. Можете да внесете до 64 цифри.

Црно-бели модели со дволиниски екран: Доколку сакате да пратите факс до повеќе од еден број, притиснете на **OK** по внесување на бројот за факс, изберете **Yes** за додавање друг број за факс.

#### *Напомена:*

- ❏ *За прикажување на последните користени*  $\phi$ акс броеви, притиснете на  $\mathcal{Q}$ / $\blacktriangle$ .
- ❏ *Можете да ги смените поставувањата за квалитетот и контрастот на факсот. Кога завршите, притиснете на* x *повторно за враќање на функцијата за испраќање по факс на врвот на екранот.*

*Модели со екран во боја со големина од 2,5 инчи: Притиснете на* x *и изберете Send Settings - Quality или Contrast.*

*Црно-бели модели со дволиниски екран: Притиснете на* x *и изберете Quality или Contrast.*

❏ *Проверете дали сте ги внеле податоците за насловот. Некои факс машини автоматски ги враќаат дојдовните факсови кои не опфаќаат податоци за насловот.*

Притиснете едно од копчиња  $\lozenge$  за да започнете со праќање.

#### *Напомена:*

*Доколку бројот за факс е зафатен или постои некој проблем, овој производ повторно ќе заврти за една минута. Притиснете на за повторно бирање веднаш.*

### **Примање на факс**

Следете ги упатствата за поставување на автоматско примање факс. За упатства во врска со рачно примање факс, видете го PDF Упатство за корисникот.

A Ставете обична хартија во задната касета за хартија.

 $\rightarrow$  "Ставање хартија" на страница 6

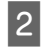

Притиснете на © за внесување на функцијата за испраќање факс.

- Притиснете на «≡ за приказ на менија.
- Проверете дали Auto Answer е поставено на On.

Модели со екран во боја со големина од 2,5 инчи:

**Fax Settings** > **Receive Settings** > **Auto Answer** > **On**

Црно-бели модели со дволиниски екран: **Fax Settings** > **Receive Settings** > **Auto Answer** > **On**

#### *Напомена:*

- ❏ *Кога телефонска секретарка е поврзана директно на овој производ, проверете дали правилно сте го поставиле Rings to Answer со користење на следнава постапка.*
- ❏ *Во зависност од регионот Rings to Answer може да не е достапно.*

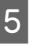

Притиснете на 5 и ▼ за избирање **Communication** и притиснете на **OK**.

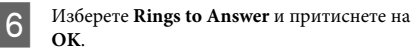

#### **Замена на касети со мастило**

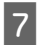

Притиснете на ▲ или ▼ да го одредите бројот на копии и притиснете на **OK**.

#### c*Внимание:*

*Изберете повеќе ѕвонења отколку што е потребно за телефонската секретарка да се активира. Доколку е наместена да се активира на четвртото ѕвонење, поставете го производот да се јави на петото или после петото ѕвонење. Во спротивно, телефонската секретарка не може да прима гласовни јавувања.*

#### *Напомена:*

*Кога примате повик а соговорникот е факс, производот го прима факсот автоматски дури и доколку телефонската секретарка се јави на повикот. Доколку вие се јавите на телефон, почекајте додека на ЛЦД-екранот не се појави порака со која се кажува дека поврзувањето е направено пред да затворите. Доколку соговорникот е повикувач, телефонот може да се користи како нормален телефон или се остава порака на телефонската секретарка.*

### **Извештаи од печатење**

Следете ги упатствата подолу за печатење извештај за факс.

- Ставете обична хартија во задната касета за хартија.
- & "Ставање хартија" на страница 6
- 

Притиснете на © за внесување на функцијата за испраќање факс.

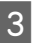

Притиснете на « ≡за приказ на менија.

 $\mathbf 4$  Изберете го менито прикажано подолу. Користете <br/> $\blacktriangle$ или $\blacktriangledown$  за избирање мени, а потоа притиснете **OK**.

> Модели со екран во боја со големина од 2,5 инчи: Изберете **Fax Report**.

Црно-бели модели со дволиниски екран: Изберете **Fax Settings** > **Print Report**.

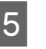

E Отворете го документот што сакате да го печатите.

#### *Напомена:*

*Само Fax Log се видливи на екранот.*

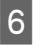

 $6$  Притиснете едно од копчињата  $\circ$  за печатење на избраниот извештај.

#### *Напомена:*

*За повеќе информации за останатите функции за испраќање факс и листата на менија за функцијата испраќање факс, видете го Упатство за корисникот во PDF.*

# **Замена на касети со мастило**

### **Упатства за безбедност**

- ❏ Чувајте ги касетите за мастило надвор од дофат на деца.
- ❏ Внимавајте кога ракувате со користени касети бидејќи може да има мастило околу делот за дотур мастило.

Доколку ви капне мастило на кожата, измијте ја со сапун и вода.

Доколку ви влезе мастило во очите, веднаш исплакнете ги со вода. Доколку чувството на нелагодност или проблемите со видот

продолжат и по плакнењето, веднаш јавете се лекар.

Ако ви влезе мастило во устата, исплукајте го веднаш и без одлагање одете на лекар.

### **Мерки на претпазливост**

- ❏ Epson препорачува употреба на оригинални касети со мастило на Epson. Epson не гарантира за квалитетот и довербата на неоригинално мастило. Употребата на неоригинално мастило може да предизвика штета која не ја покрива гаранцијата на Epson, а во одредени услови, може да предизвика и чудно однесување на производот. Може да не се прикажат информации за нивоата на неоригиналните мастила.
- ❏ Не можете да ја употребите касетата испратена со производот за замена.
- ❏ За да се одржат оптимални перформанси на главата на печатачот, се троши малку мастило од сите касети не само при печатењето, туку и при операциите за одржување, како што се замена на касетите со мастило или чистење на главата на печатачот.
- ❏ Доколку привремено треба да отстраните некоја касета со мастило, погрижете се делот за дотур на мастило да го заштитите од нечистотија и прашина. Касетата со мастило чувајте ја во исто опкружување како и производот. При чување на касета, погрижете се етикетата што ја означува бојата на касетата со мастило да биде исправена нагоре. Не чувајте ја касетата за мастило превртена наопаку.
- ❏ За максимална ефикасност на мастилото, касетата со мастило отстранете ја само кога сте подготвени истата да ја замените. Касетите со мастило со ниска состојба на мастило не може да се користат кога се преинсталирани.
- ❏ Не отворајте го пакувањето со касета за мастило се додека не сте подготвени за нејзино инсталирање во производот. Касетата е спакувана под вакуум за да ја задржи нејзината сигурност. Доколку ја оставите касетата отпакувана подолго време пред да ја употребите, можеби нема да можете да печатите нормално.
- ❏ Ставете ги сите касети со мастило, инаку не можете да печатите.

## **Замена на касета со мастило**

A Кога треба да се замени касетата со мастило, отворете го скенерот и притиснете **OK**. Држачот за касетата со мастило се поместува на позиција за замена на касетата со мастило. При замена на касетата со мастило пред нејзино трошење, следете ги следниве упатства.

Притиснете на « и изберете **Maintenance Ink Cartridge Replacement**.

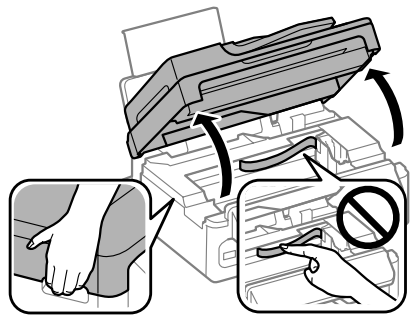

#### c*Внимание:*

❏ *Не подигајте го скенерот кога капакот на документот е отворен.*

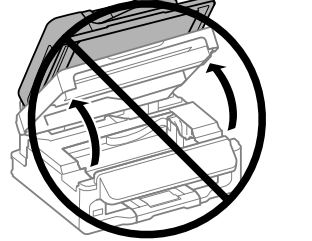

❏ *Не поместувајте го држачот за касетите со мастило со рака, во спротивно може да го оштетите производот.*

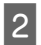

B Притиснете и отстранете ја касетата со мастило.

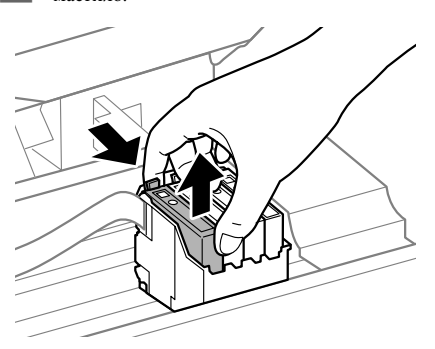

#### *Напомена:*

*Отстранетите касети со мастило може да имаат мастило околу влезот за додавање на мастило, така што бидете внимателни да не нанесете мастило во близина кога ќе ги отстранувате касетите.*

Нежно протресете ги новите касети четири или пет пати и тогаш распакувајте ги.

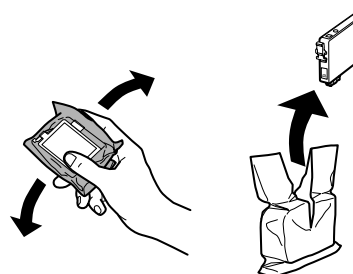

## **Внимание:**<br>**D** Внима

- ❏ *Внимавајте да не ги скршите куките на страната на касетата за мастило кога ја отстранувате од пакувањето.*
- ❏ *Не допирајте ги зелениот IC чип или малиот прозорец од страната на касетата за мастило. Тоа може да влијае врз нормалното работење и печатење.*

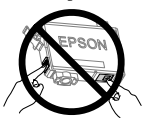

D Отстранете ја само жолтата лента.

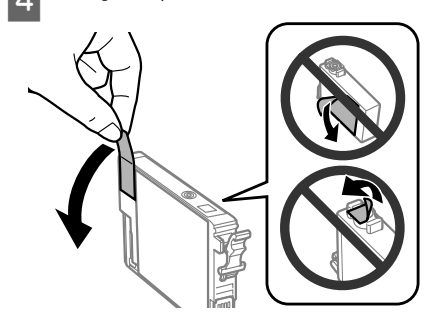

#### c*Внимание:*

- ❏ *Морате да ја отстраните жолтата лента од касетата пред да ја инсталирате; во спротивно квалитетот на печатењето може да се намали или можно е да не можете да печатите.*
- ❏ *Доколку сте инсталирале касета со мастило без да ја отстраните жолтата лента, извадете ја касетата од производот, отстранете ја жолтата лента и тогаш повторно инсталирајте ја.*
- ❏ *Не отстранувајте проѕирниот печат од дното на касетата; во спротивно касетите можат да станат неупотребливи.*
- ❏ *Не отстранувајте или кинете ја етикетата на касетата; во спротивно, може да дојде до протекување.*

 $5<sup>8</sup>$  Внесете ја касетата и притиснете ја додека да чуете клик. Проверете дали горната површина на касетите со мастило е порамнета.

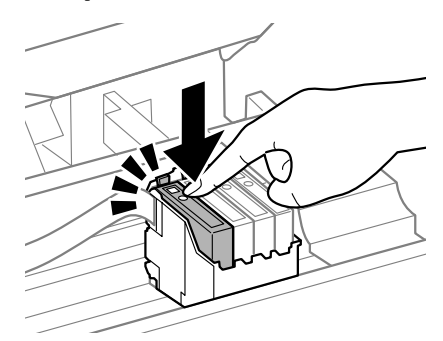

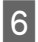

F Затворете го скенерот полека и притиснете на **OK**. Започнува полнењето со мастило.

#### *Напомена:*

- ❏ *Светлото* P *продолжува да светка додека производот се полни со мастило. Не исклучувајте го производот за време на полнење со мастило. Ако полнењето со мастило е нецелосно, може да не можете да печатите.*
- ❏ *Доколку морате да ја замените касетата со мастило за време на копирање, за обезбедување на квалитетот на копирањето по завршување на полнењето со мастило, откажете го копирањето и почнете повторно со ставање на оригиналите.*

Замената на касетата со мастило е завршена. Производот ќе се врати на претходниот статус.

# **Основно отстранување проблеми**

### **Пораки за грешки**

Во овој дел се опишува значењето на пораките прикажани на ЛЦД-екранот.

#### **Модели со екран во боја со големина од 2,5 инчи**

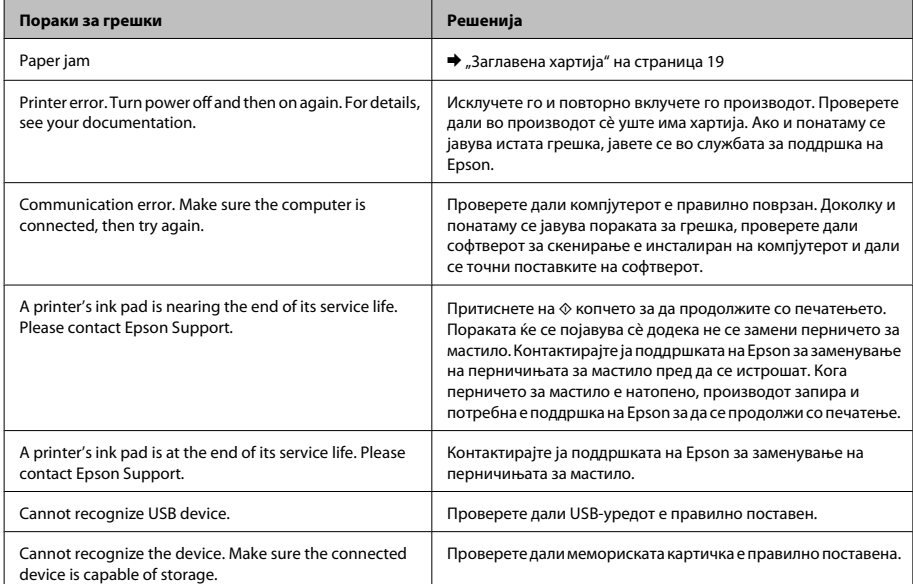

#### **Основно отстранување проблеми**

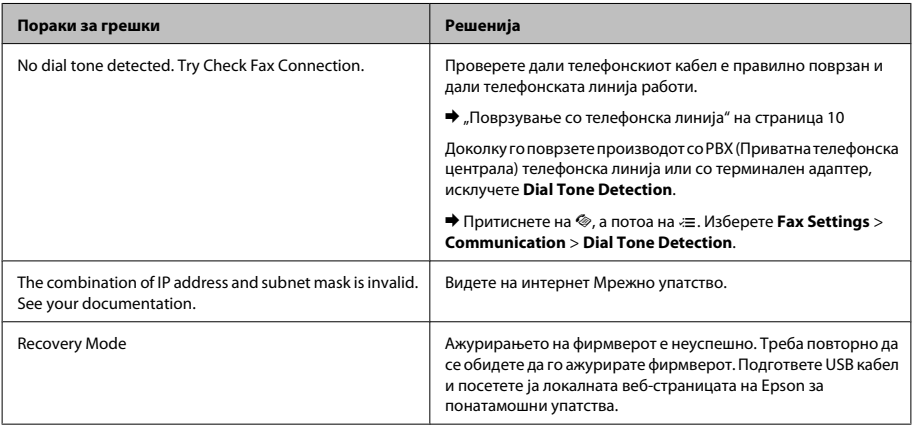

#### **Црно-бели модели со дволиниски екран**

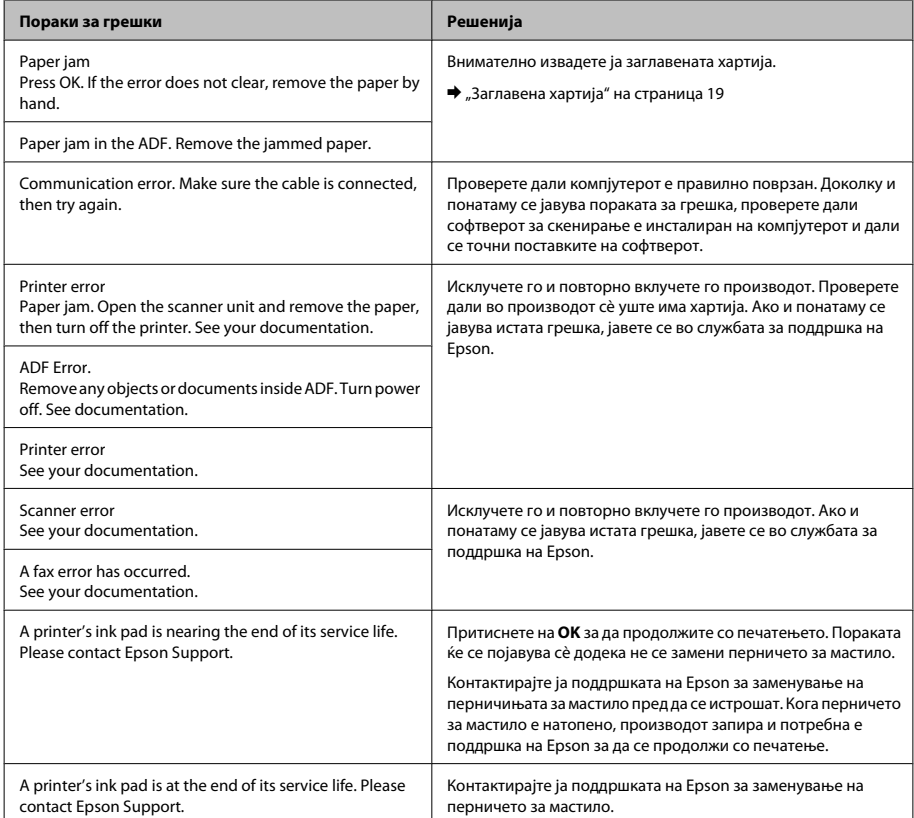

#### **Основно отстранување проблеми**

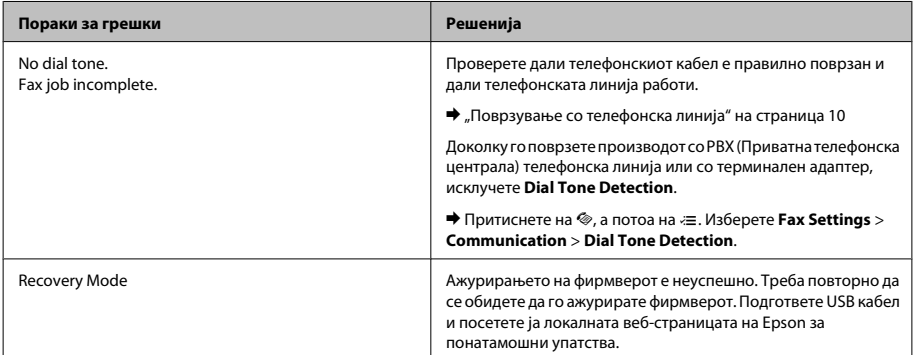

## **Заглавена хартија**

#### !*Внимание:*

*Никогаш не допирајте ги копчињата на контролната табла додека раката ви е во производот.*

#### *Напомена:*

- ❏ *Откажете го печатењето доколку од ЛЦД-екранот или од управувачката програма на печатачот се појави порака.*
- ❏ *Откако ќе ја извадите заглавената хартија, притиснете го копчето како што е покажано на ЛЦД-екранот.*

### **Отстранување на заглавена хартија од внатрешноста на производот**

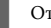

Отворете го скенерот.

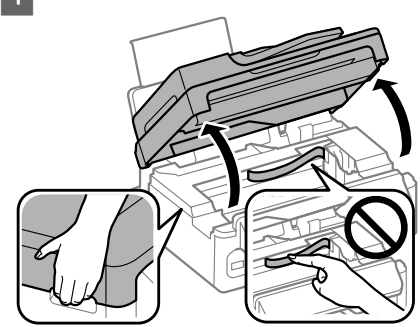

#### c*Внимание:*

*Не подигајте го скенерот кога капакот на документот е отворен.*

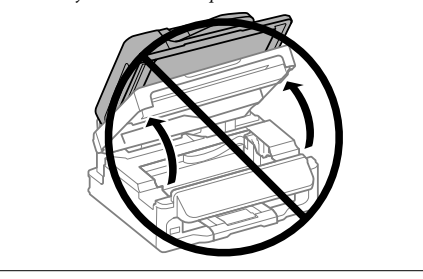

#### **Основно отстранување проблеми**

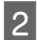

B Отстранете ја хартијата од внатре, вклучувајќи ги и искинатите парчиња.

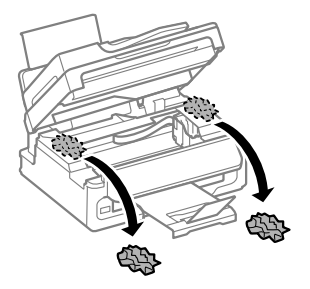

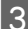

C Затворете го уредот за скенирање полека.

### **Отстранување на заглавена хартија од Автоматскиот додавач на документи (ADF)**

#### *Напомена:*

*Достапноста на оваа функција се разликува во зависност од производот.*

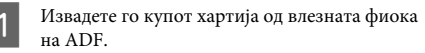

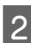

B Отворете го капакот на ADF.

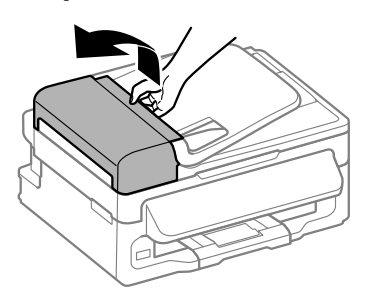

#### c*Внимание:*

*Внимавајте да го отворите капакот на автоматскиот додавач на документи пред да отстранувате заглавена хартија. Доколку не го отворите капакот, производот може да се оштети.*

C Внимателно отстранете ја заглавената хартија.

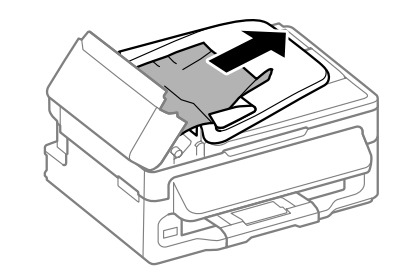

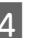

D Отворете го Автоматскиот додавач на документи (ADF).

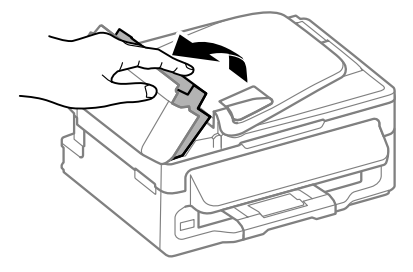

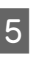

E Отстранете ја хартијата од внатре, вклучувајќи ги и искинатите парчиња.

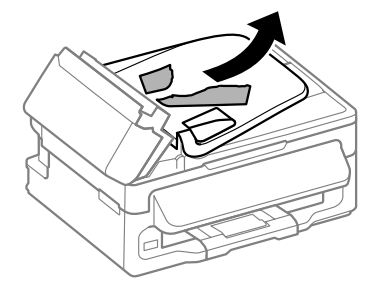

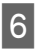

F Затворете го Автоматскиот додавач на документи (ADF).

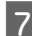

G Подигнете ја влезната фиока за ADF.

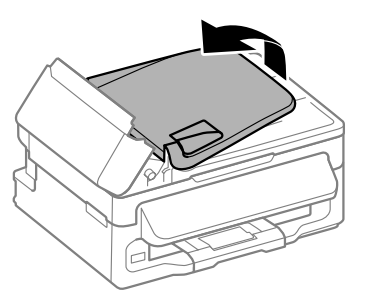

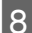

H Внимателно отстранете ја заглавената хартија.

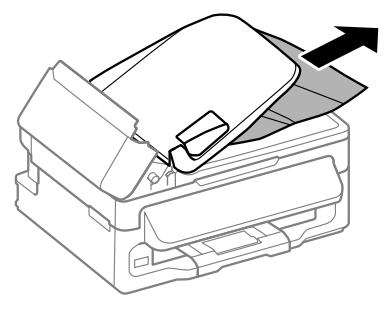

I Вратете се во влезната фиока за ADF во нејзината првична позиција, и затворете го капакот на ADF.

## **Помош за квалитетот на печатењето**

Доколку гледате бледи (светли линии), бои што недостасуваат, или други проблеми со квалитетот на отпечатените примероци, обидете се со следниве решенија.

- ❏ Проверете дали сте ставиле хартија и правилно сте го ставиле оригиналот.
	- & "Ставање хартија" на страница 6
	- $\rightarrow$  "Ставање на оригинали" на страница 7
- ❏ Проверете ги поставувањата за големината на хартијата и поставувањата за видот на хартијата.
	- $\rightarrow$  "Избирање на хартија" на страница 6

❏ Главата на печатачот може да е затната. Првин, извршете проверка на прскалките а потоа исчистете ја главата на печатачот. Притиснете на  $\equiv$  и изберете **Maintenance** > **Nozzle Check**.

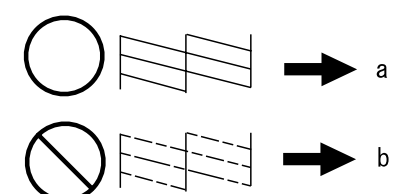

(a) OK (b) Потребно е чистење на главата

## **Помош при испраќање факс**

❏ Проверете дали телефонскиот кабел е правилно поврзан и дали телефонската линија работи. Можете да ја проверите состојбата на линијата со користење на **Check Fax Connection** функција.

& "Поврзување со телефонска линија" на страница 10

- ❏ Доколку факсот не се прати, проверете дали факс-машината на примателот е вклучена и дали работи.
- ❏ Доколку производот е поврзан со телефон и сакате автоматски да примате факс, проверете дали е вклучен автоматски одговор.
	- $\blacktriangleright$  "Примање на факс" на страница 13

#### *Напомена:*

*За повеќе решенија во врска со проблемите за испраќање факс видете на интернет Упатство за корисникот.*

# **Каде да побарате помош**

## **Веб-страница за техничка поддршка**

Страницата за техничка поддршка на Epson обезбедува помош за проблемите што не можат да се решат преку информациите за решавање проблеми во документацијата за производот. Доколку имате веб-прелистувач и може да се поврзете на Интернет, пристапете до страницата на:

http://support.epson.net/ http://www.epson.eu/Support (Европа)

Доколку ви се потребни најновите управувачки програми, ЧПП, прирачници или други работи што може да се преземат од Интернет, пристапете на страницата на:

http://www.epson.com http://www.epson.eu/Support (Европа)

Потоа, изберете дел за поддршка од веб страницата на Epson на вашиот јазик.

### *Sadržaj*

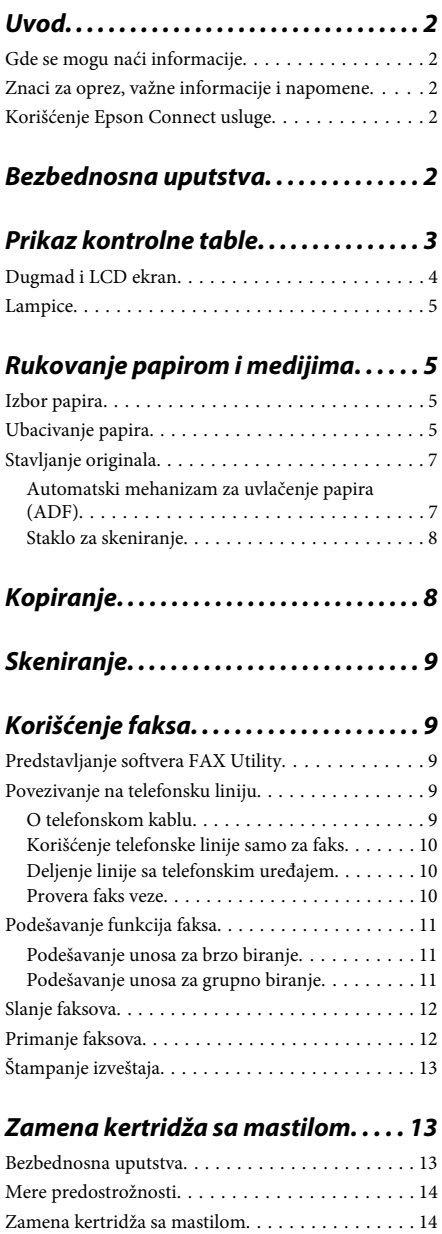

### *Otklanjanje osnovnih problema*

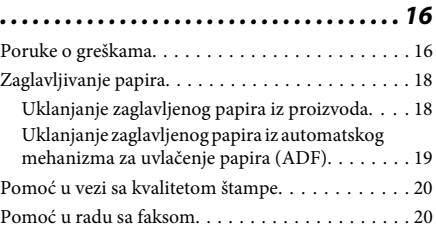

### *Kako dobiti pomoć. . . . . . . . . . . . . . . . . 20*

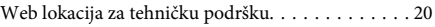

# **Uvod**

# **Gde se mogu naći informacije**

Na Epsonovom veb sajtu za podršku dostupne su najnovije verzije sledećih priručnika. http://www.epson.eu/Support (Evropa) http://support.epson.net/ (neevropske zemlje)

#### ❏ **Počnite ovde (štampan):**

Pruža informacije o konfigurisanju uređaja i instalaciji softvera.

#### ❏ **Kratki vodič (štampan):**

Pruža osnovne informacije kada uređaj koristite bez računara. U zavisnosti od modela i regiona, moguće je da ovaj priručnik ne bude priložen.

#### ❏ **Korisnički vodič (PDF):**

Pruža detaljna uputstva za rukovanje, bezbednost i otklanjanje problema. Pogledajte ovaj vodič kada uređaj koristite sa računarom. Za prikazivanje PDF priručnika vam je potreban

softver Adobe Acrobat Reader 5.0 ili noviji ili Adobe Reader.

#### ❏ **Mrežni vodič (HTML):**

Administratorima mreže pruža informacije o upravljačkom programu štampača i mrežnim postavkama.

## **Znaci za oprez, važne informacije i napomene**

Znaci za oprez, važne informacije i napomene u ovom priručniku prikazani su kao na slici ispod i imaju sledeće značenje.

!*Pažnja*

*mora se strogo pratiti kako bi se izbegle telesne povrede.*

#### c*Važno*

*mora se poštovati kako ne bi došlo do oštećenja opreme.*

#### *Napomena*

*sadrži korisne savete i ograničenja za rad uređaja.*

# **Korišćenje Epson Connect usluge**

Koristeći Epson Connect i druge usluge kompanije možete lako da štampate direktno sa svog smartphone telefona, tablet ili laptop računara u svako doba i praktično sa svakog mesta, čak i sa druge strane sveta! Dostupne usluge mogu da se razlikuju u zavisnosti od proizvoda. Više informacija o štampanju i drugim uslugama potražite na sledećoj URL adresi: https://www.epsonconnect.com/ (portal usluge Epson Connect)

http://www.epsonconnect.eu (samo Evropa)

Vodič za uslugu Epson Connect možete da prikažete ako dva puta kliknete na velikonu prečice na radnoj površini.

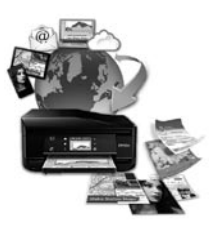

# **Bezbednosna uputstva**

Pročitajte i pridržavajte se ovih uputstava kako biste obezbedili bezbedno korišćenje ovog uređaja. Obavezno sačuvajte ovaj vodić za podsećanje u budućnosti. Takođe, obavezno se pridržavajte svih upozorenja i uputstava označenih na proizvodu.

- ❏ Koristite isključivo kabl za napajanje isporučen uz ovaj uređaj i nemojte koristiti kabl sa nekom drugom opremom. Korišćenje drugih kablova sa ovim uređajem ili korišćenje priloženog kabla za napajanje sa drugom opremom može da dovede do požara ili strujnog udara.
- ❏ Proverite da li AC kabl za napajanje koji koristite ispunjava važeće lokalne bezbednosne standarde.
- ❏ Ni u kom slučaju nemojte rastavljati, modifikovati niti pokušavati da sami popravite kabl za napajanje, utikač, štampač, skener ili opcionalne uređaje, osim kao što je konkretno objašnjeno u uputstvima za proizvod.
- ❏ U sledećim situacijama, proizvod isključite iz struje, a servisiranje prepustite kvalifikovanom tehničkom osoblju: Kabl za napajanje ili utikač su oštećeni; u proizvod je ušla tečnost; proizvod je pao ili je kućište oštećeno; proizvod ne radi normalno ili su mu performanse znatno promenjene. Ne podešavajte kontrole koje nisu obrađene u uputstvu za upotrebu.
- ❏ Proizvod postavite pored zidne utičnice tako da se utikač može lako isključiti iz struje.
- ❏ Proizvod nemojte postavljati niti odlagati na otvorenom, na izuzetno prljavim ili prašnjavim mestima, u blizini vode, toplotnih izvora, kao ni na mestima koja su izložena potresima, vibracijama, visokim temperaturama ili vlažnosti vazduha.

# **Prikaz kontrolne table**

- ❏ Vodite računa da ne prospete tečnost na uređaj i da uređajem ne rukujete mokrim rukama.
- ❏ Proizvod čuvajte najmanje 22 cm dalje od srčanih pejsmejkera. Radio talasi ovog proizvoda mogu negativno da utiču na rad srčanih pejsmejkera.
- ❏ Ako se LCD ekran ošteti, obratite se distributeru. Ako vam rastvor tečnih kristala dospe na ruke, temeljno ih operite sapunom i vodom. Ako vam rastvor tečnih kristala dospe u oči, odmah ih isperite vodom. Ako i nakon temeljnog ispiranja osećate smetnje ili imate probleme s vidom, odmah se obratite lekaru.
- ❏ Izbegavajte korišćenje telefona tokom električne oluje. Moguć je mali rizik od električnog udara usled udara groma.
- ❏ Nemojte koristiti telefon za prijavljivanje curenja gasa u blizini mesta curenja.

#### *Napomena:*

*U sledećim napomenama su data bezbednosna uputstva za kertridže sa mastilom.*

& *"Zamena kertridža sa mastilom" na strani 13*

#### *Napomena:*

*Iako izgled kontrolne table, nazivi menija i opcija i druge stavke na LCD displeju mogu blago da se razlikuju kod konkretnog proizvoda, način rukovanja je isti.*

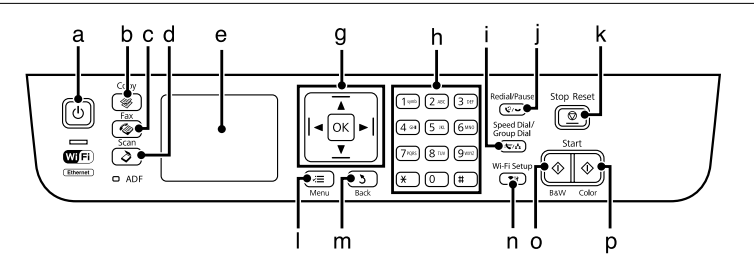

#### **Prikaz kontrolne table**

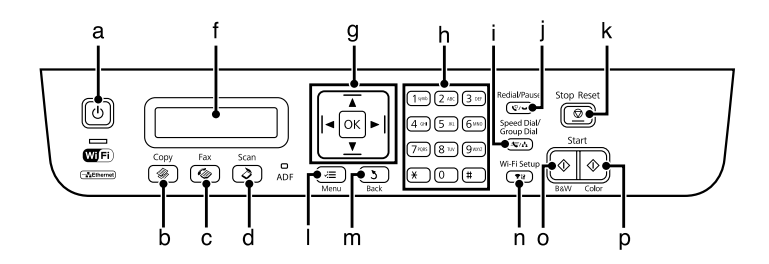

# **Dugmad i LCD ekran**

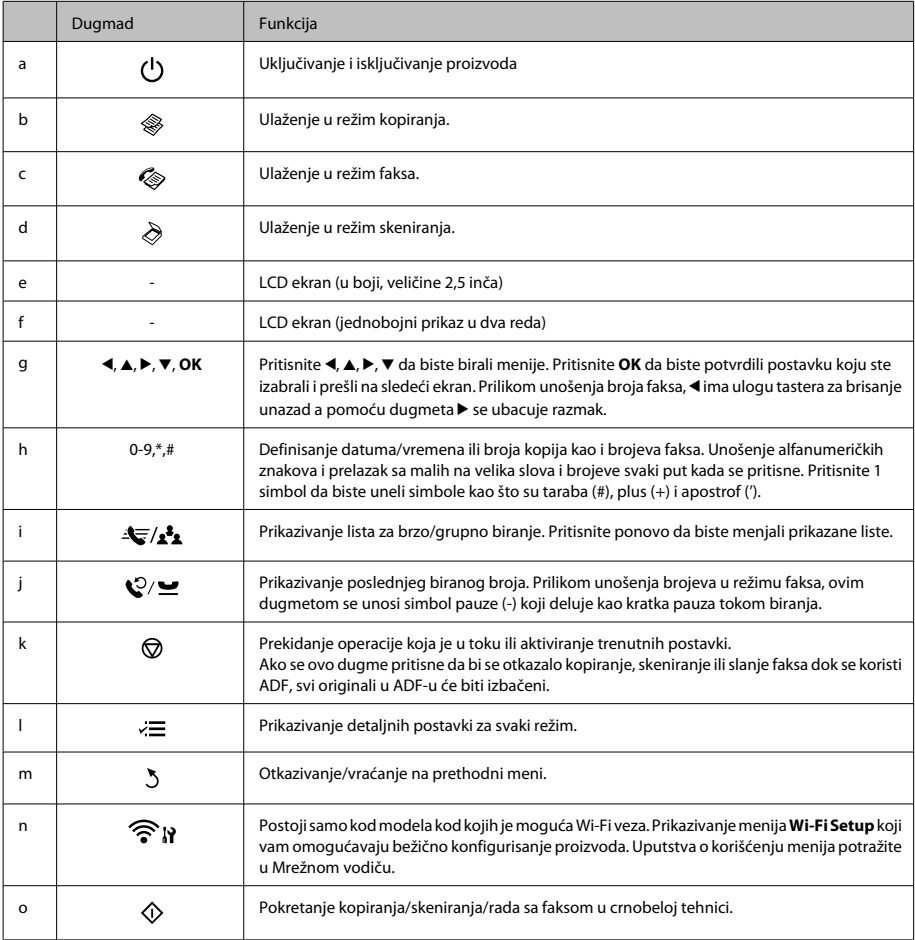

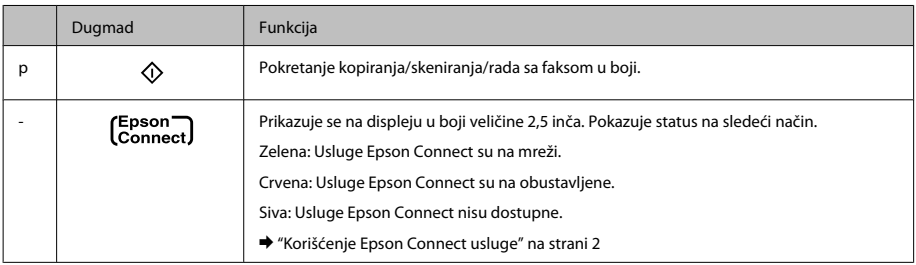

# **Lampice**

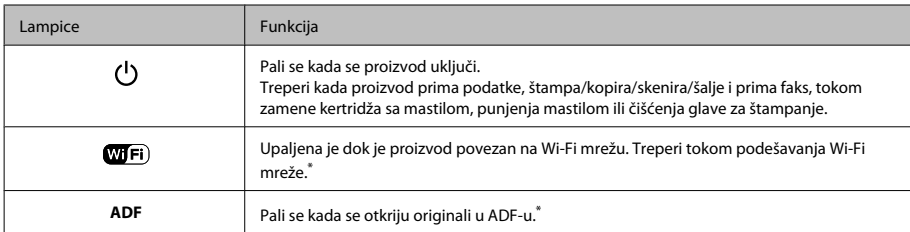

\* Dostupnost ovog dela varira u zavisnosti od proizvoda.

# **Rukovanje papirom i medijima**

# **Izbor papira**

Proizvod se automatski prilagođava tipu papira koji izaberete u postavkama za štampanje. Zato je podešavanje tipa papira veoma važno. Ta postavka obaveštava proizvod o tome koju vrstu papira koristite i podešava količinu mastila u skladu sa tim. U sledećoj tabeli data je lista postavki koje bi trebalo da izaberete za papir.

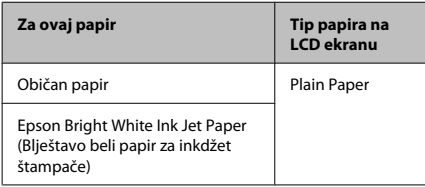

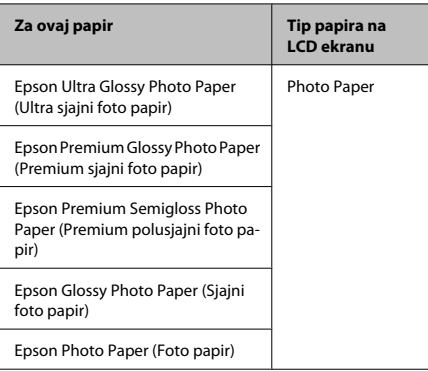

# **Ubacivanje papira**

Za umetanje papira, pratite sledeće korake:

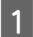

A Preklopite štitnik mehanizma za uvlačenje unapred.

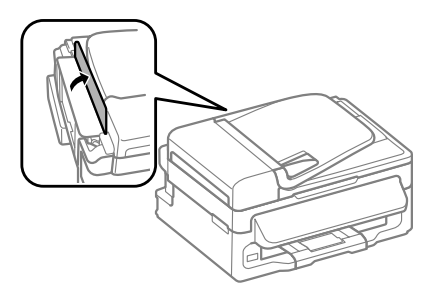

B Izvucite držač za papir i izlazno ležište a zatim podignite graničnik.

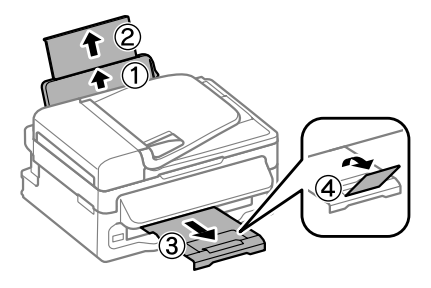

#### *Napomena:*

*Ostavite dovoljno prostora ispred uređaja da može u potpunosti da izbaci papir.*

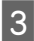

Povucite vođicu papira u levu stranu.

D Ubacite papir sa stranom za štampanje okrenutom nagore, prema desnoj strani mehanizma za uvlačenje papira sa zadnje strane.

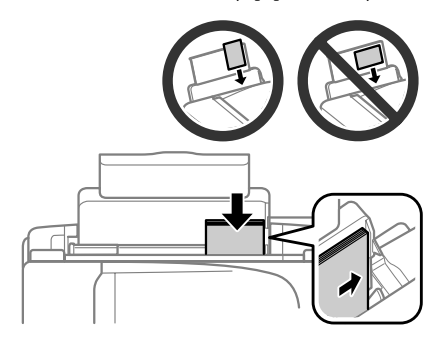

#### *Napomena:*

- ❏ *Rastresite papir i poravnajte njegove ivice pre nego što ga ubacite.*
- ❏ *Strana za štampanje je često belja ili sjajnija od druge strane.*
- ❏ *Uvek ubacujte papir u mehanizam za uvlačenje papira sa zadnje strane sa kraćom stranom napred, čak i kada štampate horizontalno orijentisane slike.*
- ❏ *Možete da koristite sledeće veličine papira sa rupama za povezivanje: A4, A5, A6, Legal, Letter. Ubacujte samo po 1 list papira.*

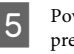

E Povucite vođicu papira uz levu ivicu papira, ali ne preblizu.

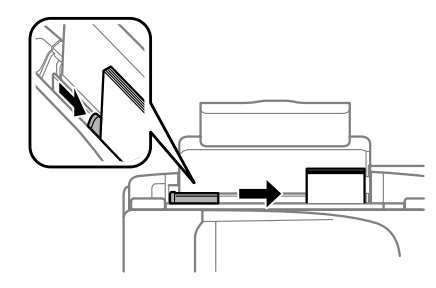

#### *Napomena:*

*U slučaju običnog papira, ne ubacujte papir iznad strelie* H*koja se nalazi na unutrašnjoj strani vođice. U slučaju specijalnih Epson medija, uverite se da je broj listova manji od granične vrednosti za taj tip medija.*

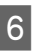

6 Preklopite štitnik mehanizma za uvlačenje nazad.

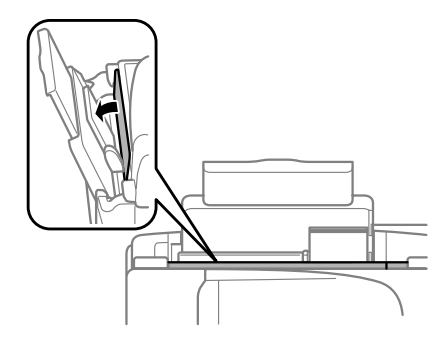

#### *Napomena:*

*Uputstva za ubacivanje drugih medija osim običnog papira potražite u PDF datoteci Korisnički vodič.*

# **Stavljanje originala**

### **Automatski mehanizam za uvlačenje papira (ADF)**

Dostupnost ovog dela varira u zavisnosti od proizvoda.

Svoje originalne dokumente možete da ubacite u automatski mehanizam za uvlačenje papira (ADF) da biste ih kopirali, skenirali ili brzo poslali faksom više stranica. U ADF-u možete da koristite sledeće originale.

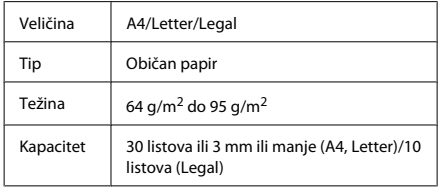

#### c*Važno:*

*Da biste sprečili zaglavljivanje papira, izbegavajte sledeće tipove dokumenata. Za te tipove koristite staklo za skeniranje.*

- ❏ *Dokumenti spojeni spojnicama za papir, spajalicama, itd.*
- ❏ *Dokumenti koji imaju nalepljenu traku ili papir.*
- ❏ *Fotografije, papir za projektore ili papir za termičko štampanje.*
- ❏ *Papir koji je pocepan, sa naborima ili sa rupama.*
- A Uverite se da na staklu za skeniranje nema originala. ADF ne može da otkrije dokumente u mehanizmu za uvlačenje papira ako na staklu za skeniranje ima originala.

Lagano lupite originalima po ravnoj površini da biste izravnali ivice.

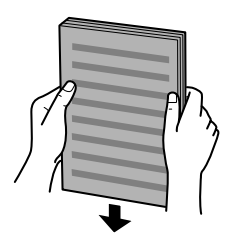

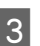

C Povucite vođicu papira na automatskom mehanizmu za uvlačenje papira.

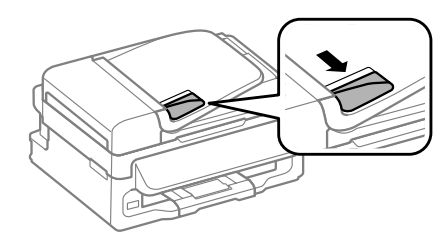

D Uvucite originale sa licem okrenutim nagore i kraćom stranom okrenutom napred u automatski mehanizam za uvlačenje papira.

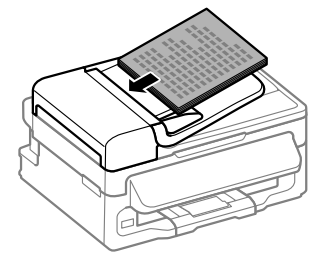

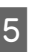

E Povucite vođicu papira dok ne bude u ravni sa originalima.

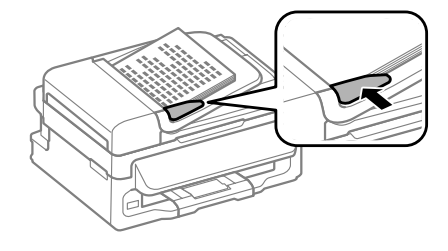
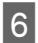

F Proverite da li je upaljena lampica ADF-a na kontrolnoj tabli.

#### *Napomena:*

- ❏ *Lampica ADF-a može da ostane ugašena ako se na staklu za skeniranje nalazi neki drugi original. Ako u ovom slučaju pritisnete* x*, biće kopiran, skeniran ili poslat faksom original na staklu za skeniranje umesto originala u ADF-u.*
- ❏ *Lampica ADF-a se neće upaliti kada je proizvod u režimu mirovanja. Pritisnite bilo koje dugme osim* P *da biste uređaj vratili iz režima mirovanja. Posle vraćanja uređaja iz režima mirovanja može da prođe nešto vremena dok se lampica ne upali.*
- ❏ *Vodite računa da ne dozvolite da neki strani predmet uđe u otvor na prednjem levom uglu stakla za skeniranje. To može da spreči rad ADF-a.*
- ❏ *Kada koristite funkciju kopiranja sa automatskim mehanizmom za uvlačenje papira (ADF), postavke štampanja su utvrđene na Reduce/Enlarge — Actual Size, Paper Type — Plain Paper i Paper Size — A4/Legal. Otisak će biti isečen ako kopirate original veći od formata A4/Legal.*

### **Staklo za skeniranje**

A Otvorite poklopac za dokumente i stavite original sa licem okrenutim nadole na staklo za skeniranje.

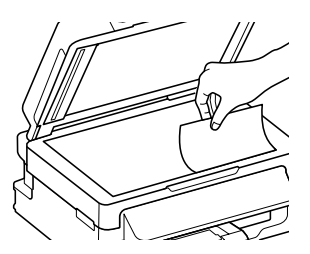

Povucite original u ugao.

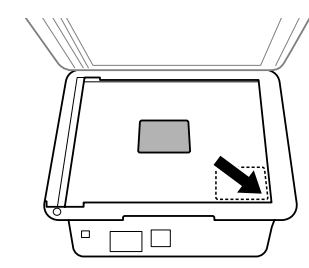

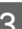

Pažljivo zatvorite poklopac.

# **Kopiranje**

Da biste kopirali dokumente, sledite niže opisane postupke.

■ Ubacite papir.<br>■ Wbacivanje papira" na strani 5

- $\sum_{n=1}^{\infty}$  Stavite original(e) u automatski mehanizam za uvlačenje papira ili na staklo za skeniranje.
	- $\rightarrow$  "Stavljanje originala" na strani 7

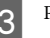

**C** Pritisnite  $\textcircledast$  da biste ušli u režim kopiranja.

- **2** Pritisnite ▲ ili ▼ da biste podesili broj kopija.<br>Za modele sa displejom u boji veličine 2,5 inča po želji se može menjati gustina.
- E Prikažite menije za podešavanje kopiranja.

Modeli sa displejom u boji veličine 2,5 inča: Pritisnite  $\equiv$  i izaberite **Paper and Copy Settings**.

Modeli sa jednobojnim displejom u dva reda: Pritisnite  $\equiv$ .

**F** Izaberite odgovarajuće postavke kopiranja kao što su raspored, veličina papira, tip papira i kvalitet papira. Upotrebite ▲ ili ▼ da izaberete stavku za podešavanje, a zatim pritisnite **OK**. Kada završite, ponovo pritisnite  $\equiv$  da biste se vratili na prvi ekran režima kopiranja.

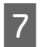

Pritisnite jedno od dugmadi  $\hat{\diamond}$  da biste započeli kopiranje.

# **Skeniranje**

Možete da skenirate dokumente i šaljete skeniranu sliku iz proizvoda u povezani računar. Uverite se da ste instalirali softver za proizvod na računaru i da ste proizvod povezali sa računarom.

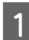

A Stavite original(e) u automatski mehanizam za uvlačenje papira ili na staklo za skeniranje. & "Stavljanje originala" na strani 7

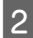

**2** Pritisnite  $\&$  da biste ušli u režim skeniranja.

**C** Izaberite stavku menija za skeniranje. Upotrebite<br>▲ ili ▼ da izaberete meni, a zatim pritisnite **OK**.

Izaberite svoj računar.

#### *Napomena:*

- ❏ *Ako je proizvod povezan na mrežu, možete da izaberete računar na kojem želite da sačuvate skeniranu sliku.*
- ❏ *Možete da izmenite naziv računara prikazan na kontrolnoj tabli pomoću softvera Epson Event Manager.*

#### *Modeli sa displejom u boji veličine 2,5 inča:*

*Da biste skeniranu sliku sačuvali na USB fleš disku priključenom na proizvod, izaberite opciju Scan to USB Device. Informacije o opciji Scan to Cloud, potražite u Epson Connect vodiču za uslugu kojem se može pristupiti pomoću ikone prečice na radnoj površini.*

Započnite skeniranje. Modeli sa displejom u boji veličine 2,5 inča: Pritisnite  $\otimes$ .

Modeli sa jednobojnim displejom u dva reda: Pritisnite **OK**.

#### *Napomena:*

*Više informacija o drugim funkcijama skeniranja i listu menija za skeniranje potražite u PDF dokumentu Korisnički vodič.*

Slika koju ste skenirali je sačuvana.

# **Korišćenje faksa**

## **Predstavljanje softvera FAX Utility**

FAX Utility je softver koji može da prenosi podatke kao što su dokumenti, crteži i tabele kreirani pomoću aplikacija za obradu teksta ili tabela direktno faksom, bez štampanja. Za pokretanje programske alatke koristite sledeći postupak.

#### **Windows**

Kliknite na dugme za start (Windows 7 i Vista) ili kliknite na **Start** (Windows XP), postavite pokazivač na **All Programs (Svi programi)**, izaberite **Epson Software** a zatim kliknite na **FAX Utility**.

#### **Mac OS X**

Kliknite na **System Preference**, kliknite na **Print & Fax** ili na **Print & Scan** a zatim izaberite **FAX** (vaš proizvod) iz liste **Printer**. Zatim kliknite na sledeće; Mac OS X 10.6.x, 10.7.x: **Option & Supplies** — **Utility** — **Open Printer Utility** Mac OS X 10.5.x: **Open Print Queue** — **Utility**

#### *Napomena:*

*Više pojedinosti potražite u pomoću na mreži za FAX Utility.*

## **Povezivanje na telefonsku liniju**

### **O telefonskom kablu**

Koristite telefonski kabl sa sledećom specifikacijom interfejsa.

- ❏ RJ-11 telefonska linija
- ❏ RJ-11 telefonska veza

U zavisnosti od područja, moguće je da telefonski kabl bude priložen uz proizvod. Ako jeste, koristite njega.

### **Korišćenje telefonske linije samo za faks**

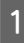

A Povežite telefonski kabl koji vodi iz telefonske utičnice u zidu u priključak LINE.

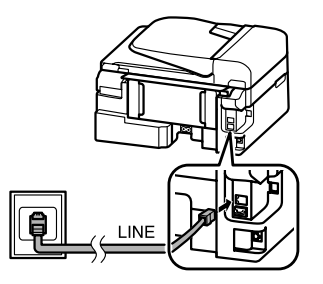

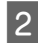

B Povedite računa da funkcija **Auto Answer** bude podešena na **On**.

& "Primanje faksova" na strani 12

#### c*Važno:*

*Ako ne povežete spoljni telefon na proizvod, povedite računa da uključite automatski odgovor. U protivnom ne možete da primate faksove.*

### **Deljenje linije sa telefonskim uređajem**

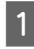

A Povežite telefonski kabl koji vodi iz telefonske utičnice u zidu u priključak LINE.

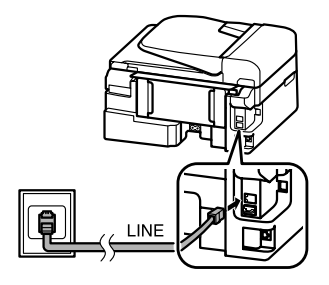

Skinite poklopac.

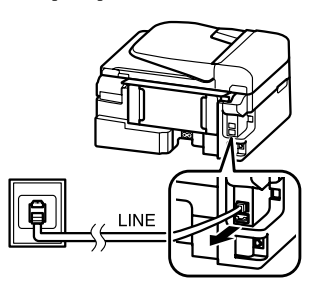

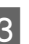

C Povežite telefon ili telefonsku sekretaricu u priključak EXT.

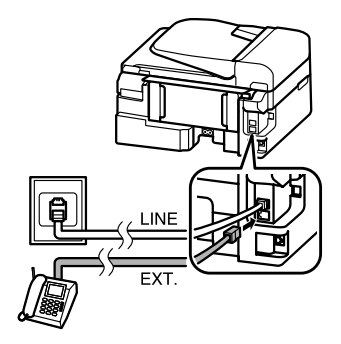

#### *Napomena:*

*Druge načine povezivanja potražite u PDF dokumentu Korisnički vodič.*

### **Provera faks veze**

Možete da proverite da li je proizvod spreman za slanje ili primanje faksova.

Ubacite običan papir. & "Ubacivanje papira" na strani 5

2 Pritisnite  $\otimes$  da biste ušli u režim faksa.

Pritisnite  $\equiv$  da biste prikazali menije.

D Izaberite **Fax Settings**> **Check Fax Connection**. Upotrebite ▲ ili ▼ da izaberete meni, a zatim pritisnite **OK**.

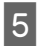

Pritisnite jedno od dugmadi  $\otimes$  da biste odštampali izveštaj.

*Napomena:*

*Ako bude prijavljena neka greška, isprobajte rešenja u izveštaju.*

## **Podešavanje funkcija faksa**

### **Podešavanje unosa za brzo biranje**

Možete da napravite listu za brzo biranje koja vam omogućava da prilikom slanja faksova brzo birate brojeve primalaca faksova. Moguće je registrovati najviše 60 kombinovanih unosa za brzo biranje i grupno biranie.

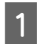

Pritisnite & da biste ušli u režim faksa

Pritisnite  $\equiv$  da biste prikazali menije.

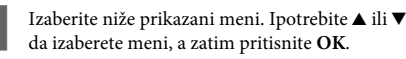

Modeli sa displejom u boji veličine 2,5 inča: Izaberite **Speed Dial Setup**.

Modeli sa jednobojnim displejom u dva reda: Izaberite **Fax Settings**> **Speed Dial Setup**.

- Izaberite Create. Videćete dostupne brojeve unosa za brzo biranje.
- E Izaberite broj unosa za brzo biranje koji želite da registrujete. Upotrebite  $\blacktriangle$  ili  $\nabla$  da izaberete broj, a zatim pritisnite **OK**. Možete da registrujete najviše 60 unosa.

Za unošenje telefonskog broja upotrebite numeričku tastaturu i pritisnite **OK**. Možete da unesete najviše 64 cifara.

#### *Napomena:*

- ❏ *Za unošenje razmaka pritisnite* r*. Za brisanje brojeva pritisnite* l*. Za unošenje crtice (-) pritisnite .*
- ❏ *Crtica (-) prilikom biranja proizvodi kraku pauzu. Uključite je u telefonski broj samo kada je pauza neophodna. Razmaci uneti između brojeva se prilikom biranja ignorišu.*
- 

G Unesite ime da biste identifikovali unos za brzo biranje. Možete da unesete najviše 30 znakova.

Modeli sa displejom u boji veličine 2,5 inča: Izaberite **Done** i pritisnite **OK** da biste registrovali ime.

Modeli sa jednobojnim displejom u dva reda: Pritisnite **OK** da biste registrovali ime.

### **Podešavanje unosa za grupno biranje**

Unose za brzo biranje možete da dodate u grupu, što vam omogućava da faksove šaljete istovremeno na brojeve više primalaca. Moguće je uneti najviše 60 kombinovanih unosa za brzo biranje i grupno biranje.

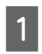

Pritisnite  $\textcircled{\texttt{}}$  da biste ušli u režim faksa.

- Pritisnite  $\equiv$  da biste prikazali menije.
- S Izaberite niže prikazani meni. Upotrebite  $\blacktriangle$  ili  $\blacktriangledown$ da izaberete meni, a zatim pritisnite **OK**.

Modeli sa displejom u boji veličine 2,5 inča: Izaberite **Group Dial Setup**.

Modeli sa jednobojnim displejom u dva reda: Izaberite **Fax Settings**> **Group Dial Setup**.

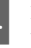

D Izaberite **Create**. Videćete dostupne brojeve unosa za grupno biranje.

#### **Korišćenje faksa**

- E Izaberite broj unosa za grupno biranje koji želite<br>da registrujete. Upotrebite ▲ ili ▼ da izaberete broj, a zatim pritisnite **OK**.
	- Unesite ime da biste identifikovali unos za grupno biranje. Možete da unesete najviše 30 znakova.

Modeli sa displejom u boji veličine 2,5 inča: Izaberite **Done** i pritisnite **OK** da biste registrovali ime.

Modeli sa jednobojnim displejom u dva reda: Pritisnite **OK** da biste registrovali ime.

G Izaberite unos za brzo biranje koji želite da registrujete na listi za grupno biranje. Koristite  $\blacktriangle$ ili ▼ da biste izabrali unos i uradite sledeće da biste ga dodali u grupu.

> Modeli sa displejom u boji veličine 2,5 inča: Pritisnite ▶. Kada želite da otkažete izbor, ponovo pritisnite $\blacktriangleright$ .

Modeli sa jednobojnim displejom u dva reda: Pritisnite ¥. Kada želite da otkažete izbor, ponovo pritisnite \*.

Ponovite korak 7 da biste dodali druge unose za<br>brzo biranje na listu za grupno biranje. U jednom grupnom biranju možete da registrujete najviše 30 unosa za brzo biranje.

I Pritisnite **OK** da biste dovršili pravljenje liste za grupno biranje.

### **Slanje faksova**

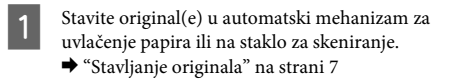

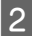

Pritisnite  $\textcircled{\texttt{}}$  da biste ušli u režim faksa.

C Upotrebite tastere na numeričkoj tastaturi da unesete broj faksa. Možete da unesete najviše 64 cifara.

> Modeli sa jednobojnim displejom u dva reda: Ako želite da pošaljete faks na brojeve više primalaca, pritisnite **OK** nakon što unesete jedan broj faksa i izaberite **Yes** da biste dodali još jedan broj faksa.

#### *Napomena:*

- ❏ *Da biste prikazali poslednji broj koji ste koristili, pritisnite*  $\mathcal{O}_1$ .
- ❏ *Možete da menjate postavke kvaliteta faksa i kontrasta. Kada završite, ponovo pritisnite* x *da biste se vratili na prvi ekran režima faksa.*

*Modeli sa displejom u boji veličine 2,5 inča: Pritisnite* x *i izaberite Send Settings — Quality ili Contrast.*

*Modeli sa jednobojnim displejom u dva reda: Pritisnite* x *i izaberite Quality ili Contrast.*

- ❏ *Proverite da li ste uneli informacije za zaglavlje. Neki faksovi automatski odbijaju dolazne faksove na kojima nema informacija u zaglavlju.*
- $\pmb{4}$  Pritisnite jedno od dugmadi  $\otimes$  da biste započeli slanje faksa.

#### *Napomena:*

*Ako je broj faksa zauzet ili postoji neki problem, ovaj proizvod posle jednog minuta ponovo bira broj. Pritisnite*  $\mathcal{Q}_i \leq da$  *biste odmah ponovo birali broj.* 

### **Primanje faksova**

Pridržavajte se uputstava za podešavanje za automatski prijem faksova. Uputstva o ručnom prijemu faksova potražite u PDF dokumentu Korisnički vodič.

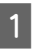

A Ubacite običan papir u mehanizam za uvlačenje papira sa zadnje strane.

 $\rightarrow$  "Ubacivanje papira" na strani 5

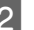

B Pritisnite K da biste ušli u režim faksa.

Pritisnite  $\equiv$  da biste prikazali menije.

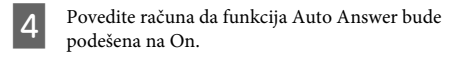

Modeli sa displejom u boji veličine 2,5 inča: **Fax Settings** > **Receive Settings** > **Auto Answer** > **On**

Modeli sa jednobojnim displejom u dva reda: **Fax Settings** > **Send/Receive Setup** > **Auto Answer** > **On**

#### *Napomena:*

- ❏ *Kada je telefonska sekretarica povezana direktno na ovaj proizvod, povedite računa da pravilno podesite stavku Rings to Answer pomoću sledećeg postupka.*
- ❏ *U zavisnosti od regiona, moguće je da funkcija Rings to Answer ne bude dostupna.*

Pritisnite ∑i ▼ da biste izabrali **Communication** i pritisnite **OK**.

- F Izaberite **Rings to Answer** i pritisnite **OK**.
- Pritisnite ▲ ili ▼ da biste izabrali broj zvonjenja i pritisnite **OK**.

#### c*Važno:*

*Izaberite više zvonjenja nego što je potrebno za uključivanje telefonske sekretarice. Ako je telefonska sekretarica podešena da se uključi na četvrto zvono, podesite proizvod da se uključi na petom ili kasnijem zvonjenju. U protivnom telefonska sekretarica neće moći da prima glasovne pozive.*

#### *Napomena:*

*Kada primite poziv a na drugoj strani je faks, proizvod automatski prima faks čak i ako telefonska sekretarica odgovori na poziv. Ako podignete slušalicu, sačekajte da se na LCD ekranu prikaže poruka da je veza uspostavljena i tek tada spustite slušalicu. Ako je na drugoj strani pozivalac, telefon može da se koristi kao obično ili se može ostaviti poruka na telefonskoj sekretarici.*

## **Štampanje izveštaja**

Za štampanje izveštaja o radu faksa pridržavajte se niže datih uputstava.

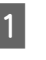

A Ubacite običan papir u mehanizam za uvlačenje papira sa zadnje strane.

 $\rightarrow$  "Ubacivanje papira" na strani 5

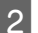

Pritisnite  $\otimes$  da biste ušli u režim faksa.

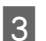

 $\overline{S}$  Pritisnite  $\equiv$  da biste prikazali menije.

Izaberite niže prikazani meni. Upotrebite ▲ ili ▼ da izaberete meni, a zatim pritisnite **OK**.

Modeli sa displejom u boji veličine 2,5 inča: Izaberite **Fax Report**.

Modeli sa jednobojnim displejom u dva reda: Izaberite **Fax Settings**> **Print Report**.

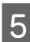

E Izaberite stavku koju želite da odštampate.

#### *Napomena:*

*Na ekranu se može prikazati samo Fax Log.*

**6** Pritisnite jedno od dugmadi  $\hat{\diamond}$  da biste odštampali izveštaj koji ste izabrali.

#### *Napomena:*

*Više informacija o drugim funkcijama faksa i listu menija režima faksa potražite u PDF dokumentu Kroisnički vodič.*

# **Zamena kertridža sa mastilom**

### **Bezbednosna uputstva**

❏ Kertridže sa mastilom držite van domašaja dece.

❏ Pažljivo rukujte istrošenim kertridžima sa mastilom jer oko otvora za dovod mastila možda ima ostataka mastila.

Ako vam mastilo dospe na kožu, temeljno operite tu površinu sapunom i vodom.

Ako vam mastilo dospe u oči, odmah ih isperite vodom. Ako i nakon temeljnog ispiranja osećate smetnje ili imate probleme s vidom, odmah se obratite lekaru.

Ako vam mastilo uđe u usta odmah ga ispljunite i odmah posetite lekara.

### **Mere predostrožnosti**

- ❏ Epson preporučuje da koristite originalne Epson kertridže sa mastilom. Kompanija Epson ne može garantovati za kvalitet mastila koje nije originalno. Upotreba mastila koje nije originalno može izazvati oštećenja koja ne pokriva garancija kompanije Epson, a pod određenim okolnostima, može izazvati nepredviđeno ponašanje proizvoda. Informacije o nivoima neoriginalnog mastila se možda neće prikazati.
- ❏ Za zamenu ne možete da koristite kertridž isporučen uz proizvod.
- ❏ Da bi se održao optimalan rad glave za štampanje, malo mastila se troši iz svih kertridža ne samo tokom štampanja već i tokom operacija održavanja kao što su zamena kertridža sa mastilom i čišćenje glave za štampanje.
- ❏ Ako je potrebno da privremeno uklonite kertridž, obavezno zaštitite oblast za dovod mastila od prljavštine i prašine. Kertridže sa mastilom čuvajte u istom okruženju kao i proizvod. Pri skladištenju kertridža obavezno ga okrenite tako da identifikaciona oznaka boje bude okrenuta nagore. Ne skladištite kertridže naopako.
- ❏ Zbog maksimalne efikasnosti u vezi sa mastilom, kertridž sa mastilom uklonite tek kada budete spremni da ga zamenite. Kertridže sa niskim nivoom mastila nije moguće koristiti nakon ponovnog ubacivanja.
- ❏ Nemojte otvarati pakovanje kertridža dok ne budete spremni da ga stavite u uređaj. Kertridž je hermetički zapakovan da bi se očuvala njegova pouzdanost. Ako duže vreme kertridž ostavite raspakovan pre korišćenja, možda neće moći normalno da se koristi za štampanje.

❏ Postavite sve kertridže sa mastilom; u suprotnom, nećete moći da štampate.

## **Zamena kertridža sa mastilom**

A Kada se bude pojavila poruka da zamenite kertridž sa mastilom, otvorite skener i pritisnite **OK**. Držač kertridža sa mastilom se pomera u položaj za zamenu kertridža sa mastilom. Kada kertridž sa mastilom menjate pre nego što se potrošio, pridržavajte se niže datih uputstava. Pritisnite  $\imath$  ≡ i izaberite **Maintenance**> **Ink Cartridge Replacement**.

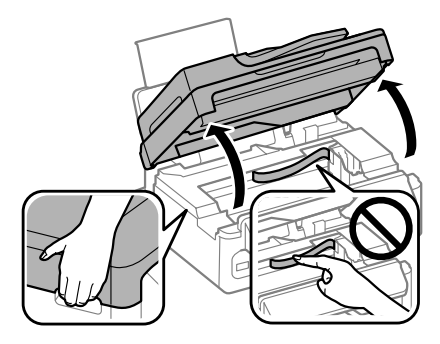

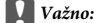

❏ *Nemojte podizati skener kada je poklopac za dokumente otvoren.*

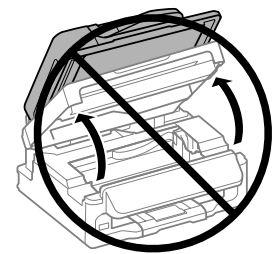

❏ *Držač kertridža sa mastilom nemojte pomerati rukom; u protivnom možete da oštetite proizvod.*

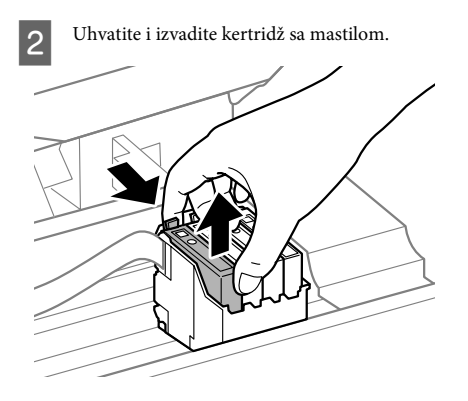

#### *Napomena:*

*Moguće je da na izvađenim kertridžima oko otvora za dovod mastila bude mastila, zato vodite računa da prilikom vađenja kertridža mastilo ne dospe na okolne površine.*

Pažljivo protresite nove kertridže četiri ili pet puta a zatim ih raspakujte.

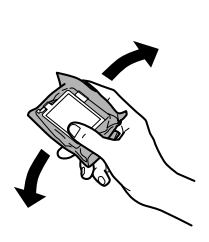

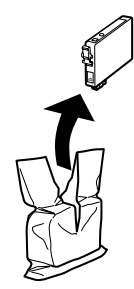

### c*Važno:*

❏ *Vodite računa da ne polomite kuke sa strane kertridža sa mastilom kada ga budete vadili iz pakovanja.*

❏ *Ne dodirujte zeleni IC čip ili mali prozor sa strane kertridža. To može onemogućiti normalan rad i štampanje.*

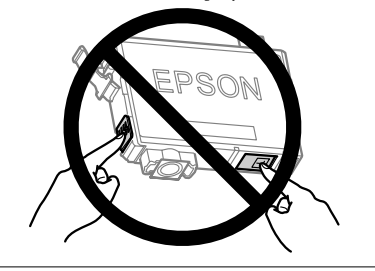

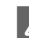

4 Uklonite samo žutu traku.

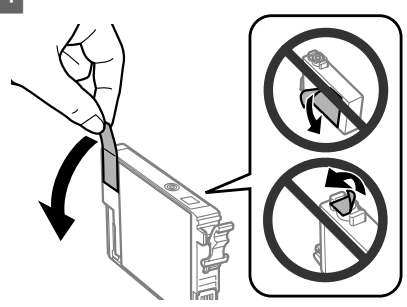

## c*Važno:*

- ❏ *Neophodno je da uklonite žutu traku sa kertridža pre nego što ga stavite u proizvod; u protivnom, može se desiti da kvalitet štampe opadne ili da štampanje ne bude moguće.*
- ❏ *Ako ste kertridž sa mastilom stavili u proizvod bez uklanjanje žute trake, izvadite kertridž iz proizvoda, uklonite žutu traku a zatim ga ponovo stavite u proizvod.*
- ❏ *Nemojte uklanjati providnu traku sa donje strane kertridža; u protivnom kertridž može da postane neupotrebljiv.*
- ❏ *Nemojte skidati ili cepati nalepnicu na kertridžu; u protivnom, mastilo će curiti.*

E Umetnite kertridž i pritisnite ga da nalegne na mesto. Povedite računa da gornje površine kertridža sa mastilom budu poravnate.

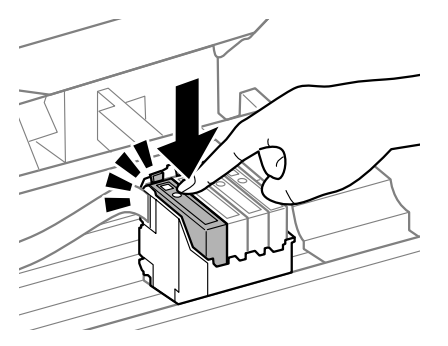

F Polako zatvorite skener i pritisnite **OK**. Punjenje mastilom počinje.

#### *Napomena:*

- ❏ *Lampica* P *nastavlja da treperi dok se proizvod puni mastilom. Ne isključujte proizvod tokom punjenja mastilom. Ako se punjenje mastilom ne završi, možda nećete biti u mogućnosti da štampate.*
- ❏ *Ako ste morali da zamenite kertridž sa mastilom tokom kopiranja, da biste obezbedili kvalitet kopije nakon što se punjenje mastilom završi, otkažite zadatak koji se kopira i počnite ispočetka od stavljanja originala.*

Zamena kertridža sa mastilom je obavljena. Proizvod će se vratiti u svoj prethodni status.

## **Otklanjanje osnovnih problema**

### **Poruke o greškama**

U ovom odeljku su opisana značenja poruka koje se prikazuju na LCD ekranu.

#### **Modeli sa displejom u boji veličine 2,5 inča**

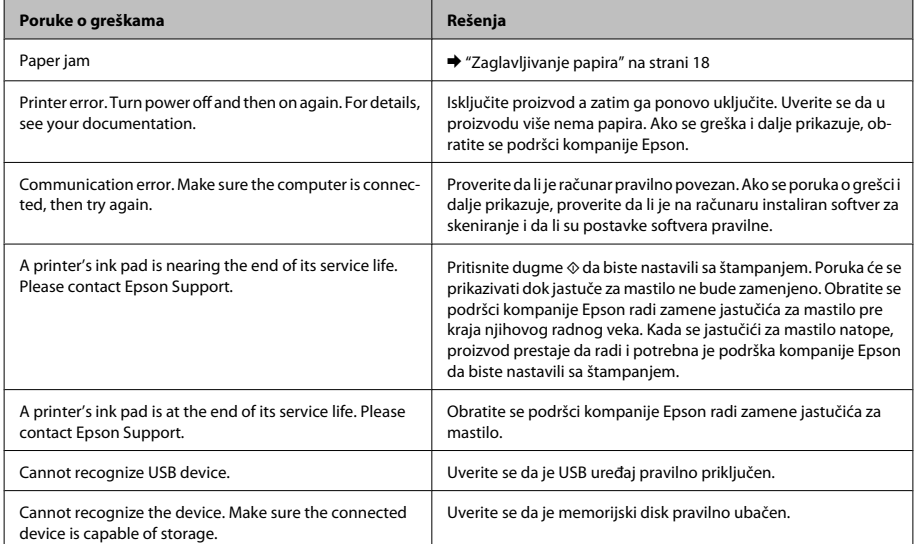

#### **Otklanjanje osnovnih problema**

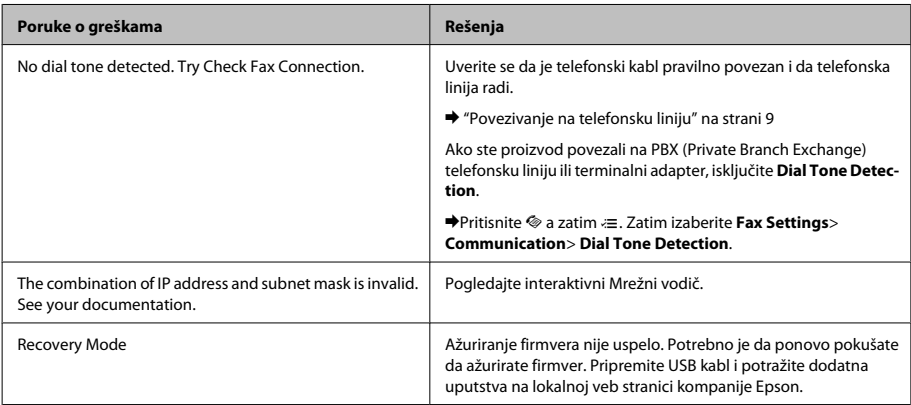

#### **Modeli sa jednobojnim displejom u dva reda**

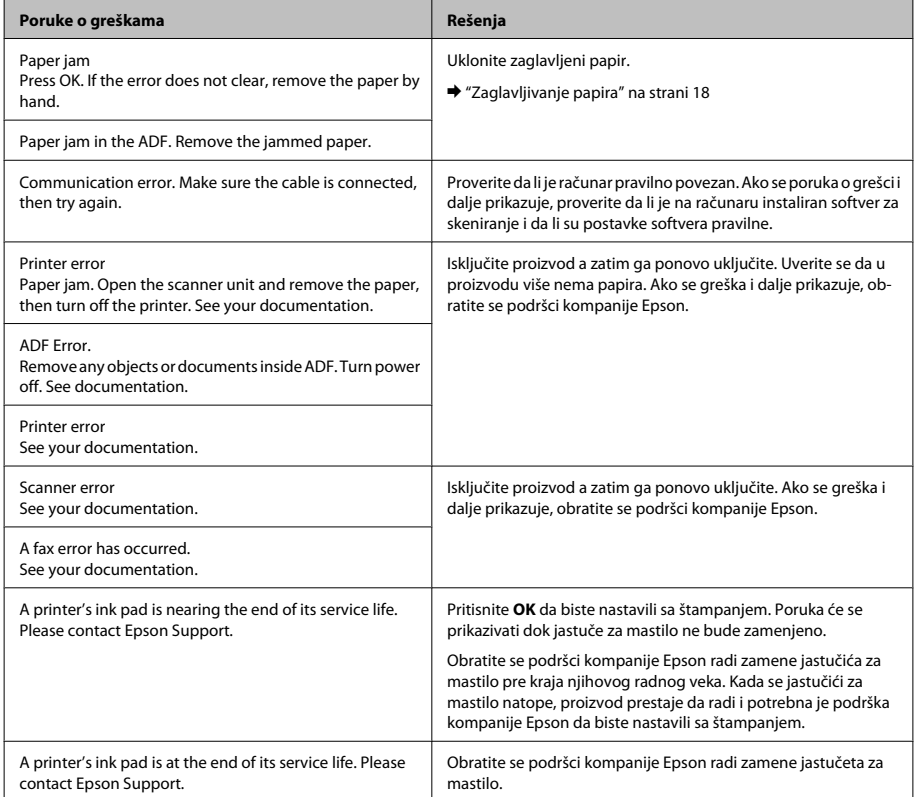

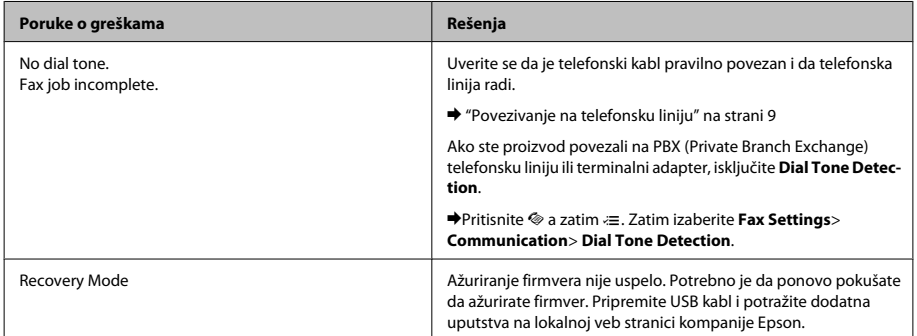

## **Zaglavljivanje papira**

#### !*Pažnja:*

*Nikada ne dodirujte dugmad na kontrolnoj tabli dok vam je ruka unutar proizvoda.*

#### *Napomena:*

- ❏ *Otkažite zadatak za štampanje ako se na LCD ekranu ili u upravljačkom programu štampača pojavi poruka kojom se to traži.*
- ❏ *Pošto uklonite zaglavljeni papir, pritisnite dugme prikazano na LCD ekranu.*

### **Uklanjanje zaglavljenog papira iz proizvoda**

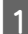

Otvorite jedinicu skenera.

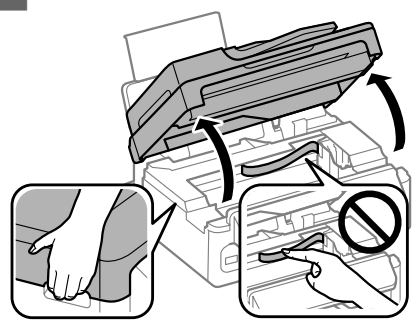

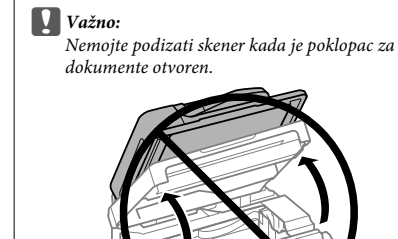

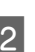

**B Uklonite sav papir iznutra, uključujući i** pocepane delove.

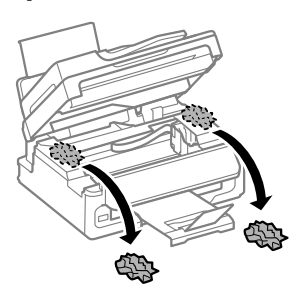

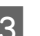

8 Polako zatvorite jedinicu skenera.

### **Uklanjanje zaglavljenog papira iz automatskog mehanizma za uvlačenje papira (ADF)**

#### *Napomena:*

*Dostupnost ove funkcije se razlikuje u zavisnosti od proizvoda.*

A Uklonite ris papira iz ulaznog ležišta automatskog mehanizma za uvlačenje papira.

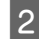

2 Otvorite poklopac ADF-a.

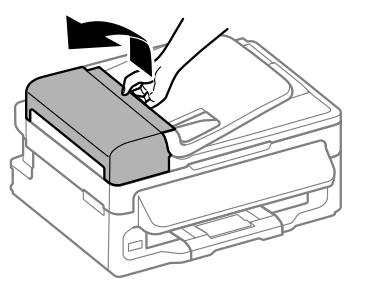

#### c*Važno:*

*Morate otvoriti ADF poklopac pre nego što uklonite zaglavljeni papir. Ako ne otvorite poklopac, proizvod može da se oštetiti.*

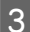

Bažljivo uklonite zaglavljeni papir.

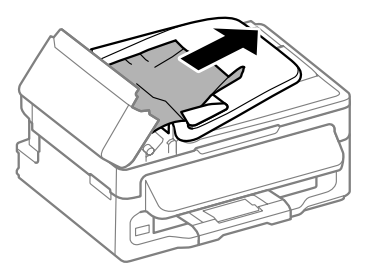

D Otvorite automatski mehanizam za uvlačenje papira (ADF).

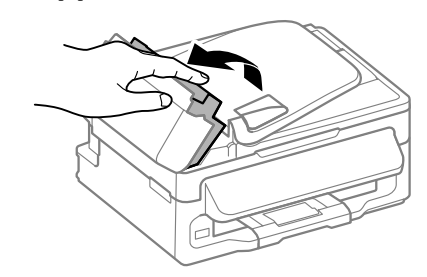

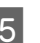

E Uklonite sav papir iznutra, uključujući i pocepane delove.

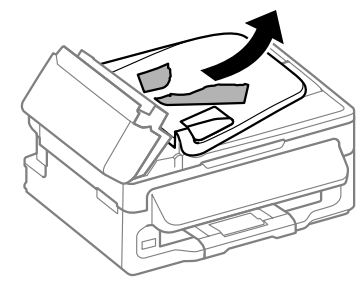

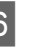

6 Zatvorite automatski mehanizam za uvlačenje papira (ADF).

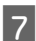

Podignite ulazno ležište ADF-a.

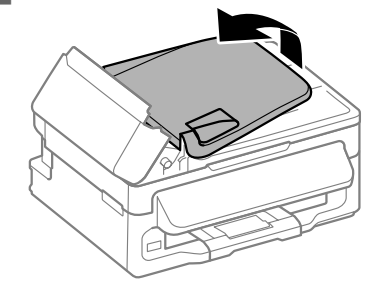

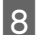

Pažljivo uklonite zaglavljeni papir.

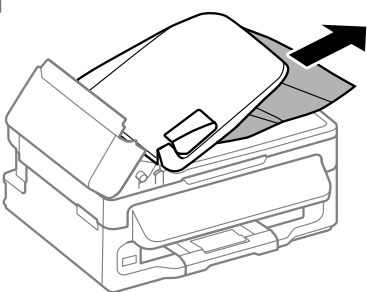

I Vratite ulazno ležište u ADF-u u početni položaj i zatvorite poklopac ADF-a.

## **Pomoć u vezi sa kvalitetom štampe**

Ako na otiscima vidite trake (svetle linije), nedostatak boja ili neke druge probleme u pogledu kvaliteta, isprobajte sledeća rešenja.

- ❏ Uverite se da ste ubacili papir i pravilno postavite original.
	- $\rightarrow$  "Ubacivanie papira" na strani 5
	- & "Stavljanje originala" na strani 7
- ❏ Proverite postavke formata papira i tipa papira. & "Izbor papira" na strani 5
- ❏ Moguće je da je glava za štampanje začepljena. Najpre proverite mlaznice a zatim očistite glavu za štampanje.

Pritisnite *i*≡ i izaberite **Maintenance** > **Nozzle Check**.

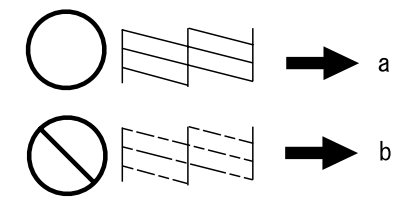

(a) OK (b) Potrebno je čišćenje glave

### **Pomoć u radu sa faksom**

- ❏ Uverite se da je telefonski kabl pravilno povezan i proverite da li telefonska linija radi. Status linije možete da proverite pomoću funkcije **Check Fax Connection**.
	- & "Povezivanje na telefonsku liniju" na strani 9
- ❏ Ako nije moguće poslati faks, proverite da li je faks mašina primaoca uključena i da li radi.
- ❏ Ako ovaj proizvod nije povezan na telefon a vi želite automatski da primate faksove, obavezno uključite automatski odgovor.
	- & "Primanje faksova" na strani 12

#### *Napomena:*

*Više rešenja problema u radu sa faksom potražite u Korisničkom vodiču na mreži.*

## **Kako dobiti pomoć**

## **Web lokacija za tehničku podršku**

Web lokacija za tehničku podršku kompanije Epson obezbeđuje pomoć za probleme koje ne možete rešiti pomoću informacija za rešavanje problema koje se nalaze u dokumentaciji proizvoda. Ako imate Web pregledač i vezu sa Internetom, pristupite ovoj lokaciji na adresi:

http://support.epson.net/ http://www.epson.eu/Support (Evropa)

Ako su vam potrebni najnoviji upravljački programi, najčešća pitanja ili drugi sadržaji za preuzimanje, lokaciji pristupite na adresi:

http://www.epson.com http://www.epson.eu/Support (Evropa)

Zatim izaberite deo za podršku na vašoj lokalnoj Epson Web lokaciji.

### Copyright Notice

No part of this publication may be reproduced, stored in a retrieval system, or transmitted in any form or by any means, electronic, mechanical, photocopying, recording, or otherwise, without the prior written permission of Seiko Epson Corporation. The information contained herein is designed only for use with this product. Epson is not responsible for any use of this information as applied to other printers.

Neither Seiko Epson Corporation nor its affiliates shall be liable to the purchaser of this product or third parties for damages, losses, costs, or expenses incurred by the purchaser or third parties as a result of accident, misuse, or abuse of this product or unauthorized modifications, repairs, or alterations to this product, or (excluding the U.S.) failure to strictly comply with Seiko Epson Corporation's operating and maintenance instructions.

Seiko Epson Corporation shall not be liable for any damages or problems arising from the use of any options or any consumable products other than those designated as Original Epson Products or Epson Approved Products by Seiko Epson Corporation.

Seiko Epson Corporation shall not be held liable for any damage resulting from electromagnetic interference that occurs from the use of any interface cables other than those designated as Epson Approved Products by Seiko Epson Corporation.

EPSON® is a registered trademark, and EPSON EXCEED YOUR VISION or EXCEED YOUR VISION is a trademark of Seiko Epson Corporation.

General Notice: Other product names used herein are for identification purposes only and may be trademarks of their respective owners. Epson disclaims any and all rights in those marks.

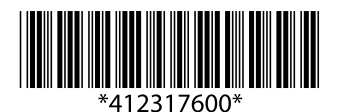